# **Outer Continental Shelf Air Quality System (OCS AQS)**

**User Manual**

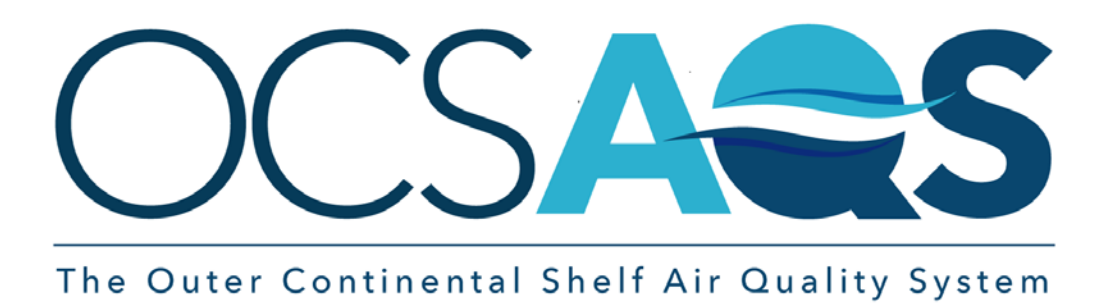

**December 1, 2020**

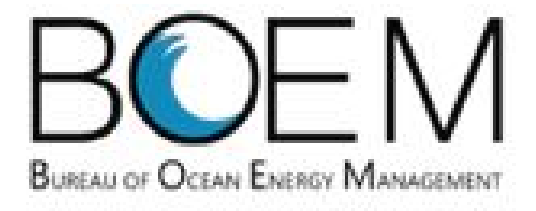

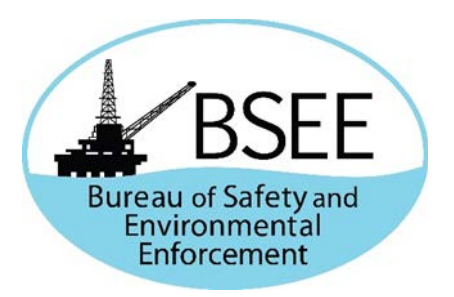

# <span id="page-1-0"></span>**Revision History**

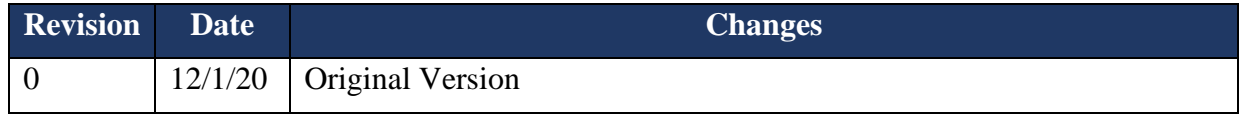

# <span id="page-2-0"></span>**Acronyms**

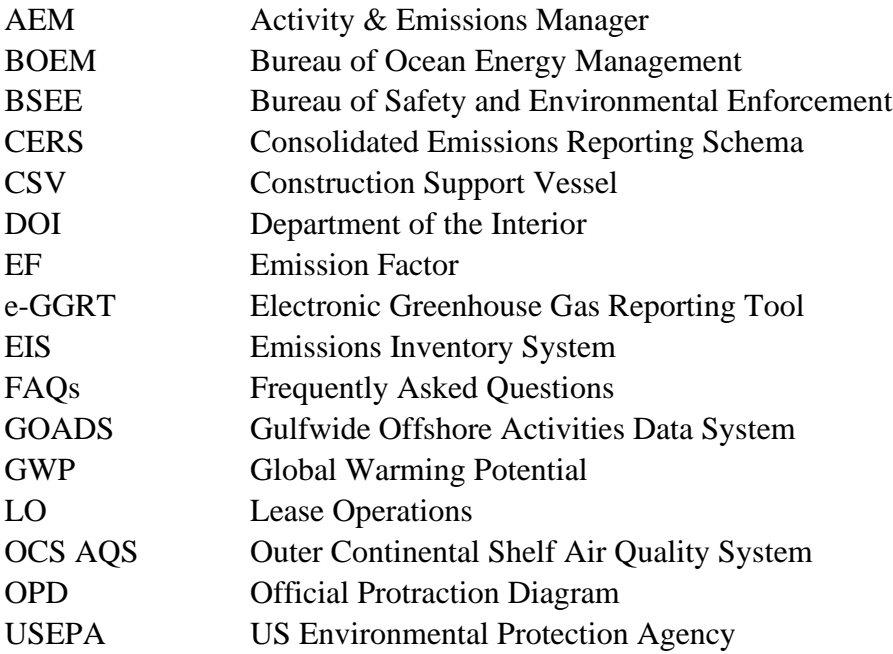

# <span id="page-3-0"></span>**Units of Measure**

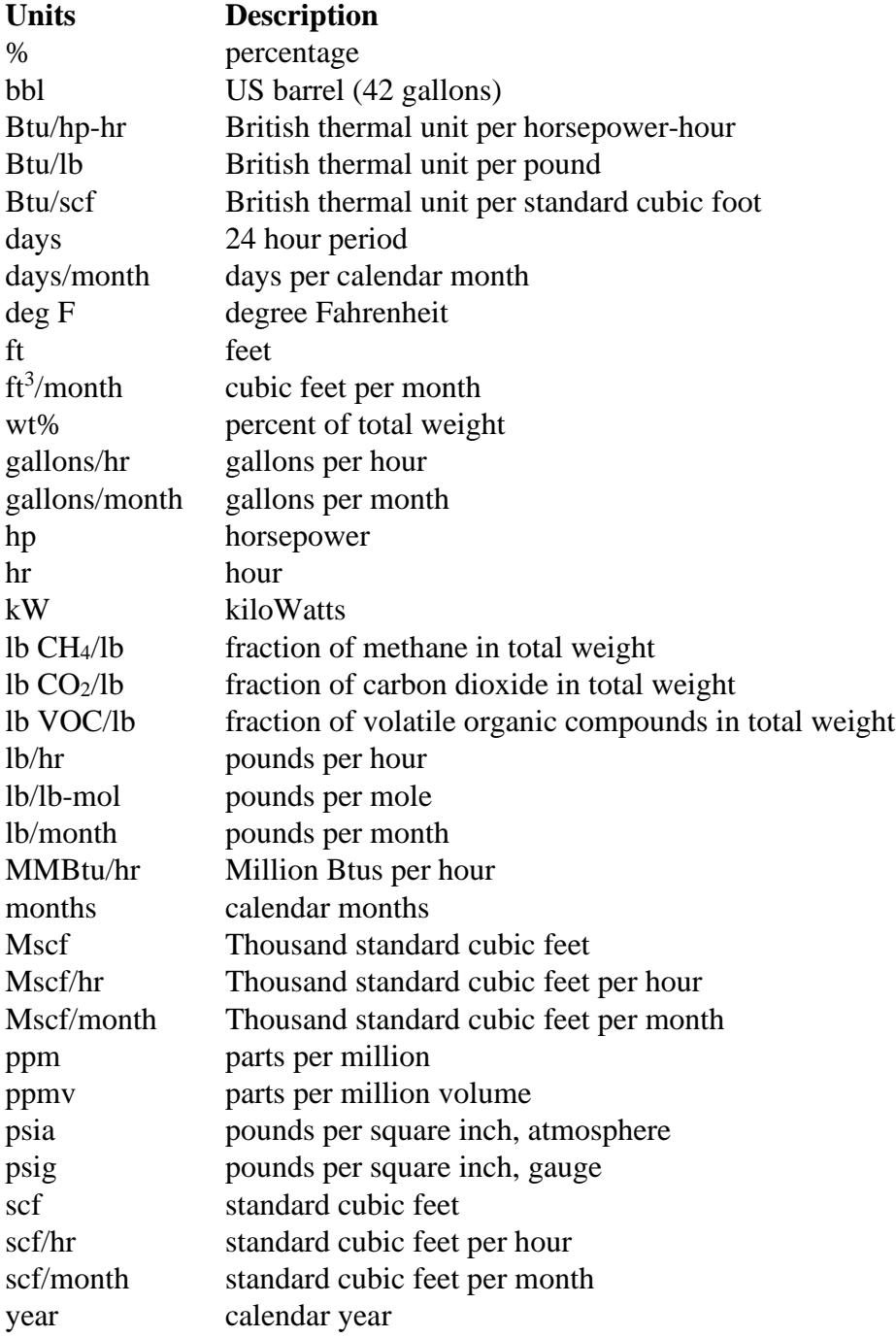

# **Table of Contents**

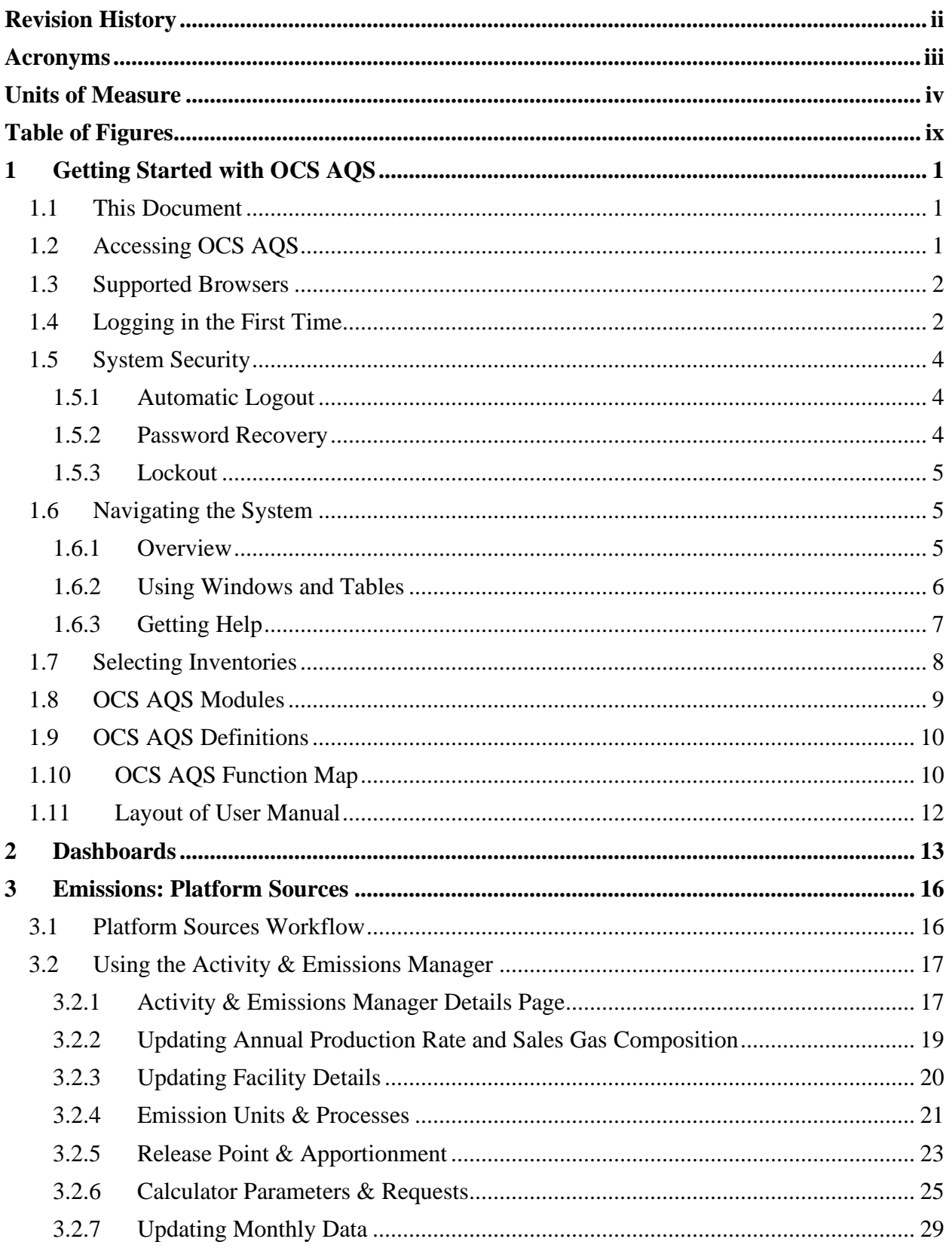

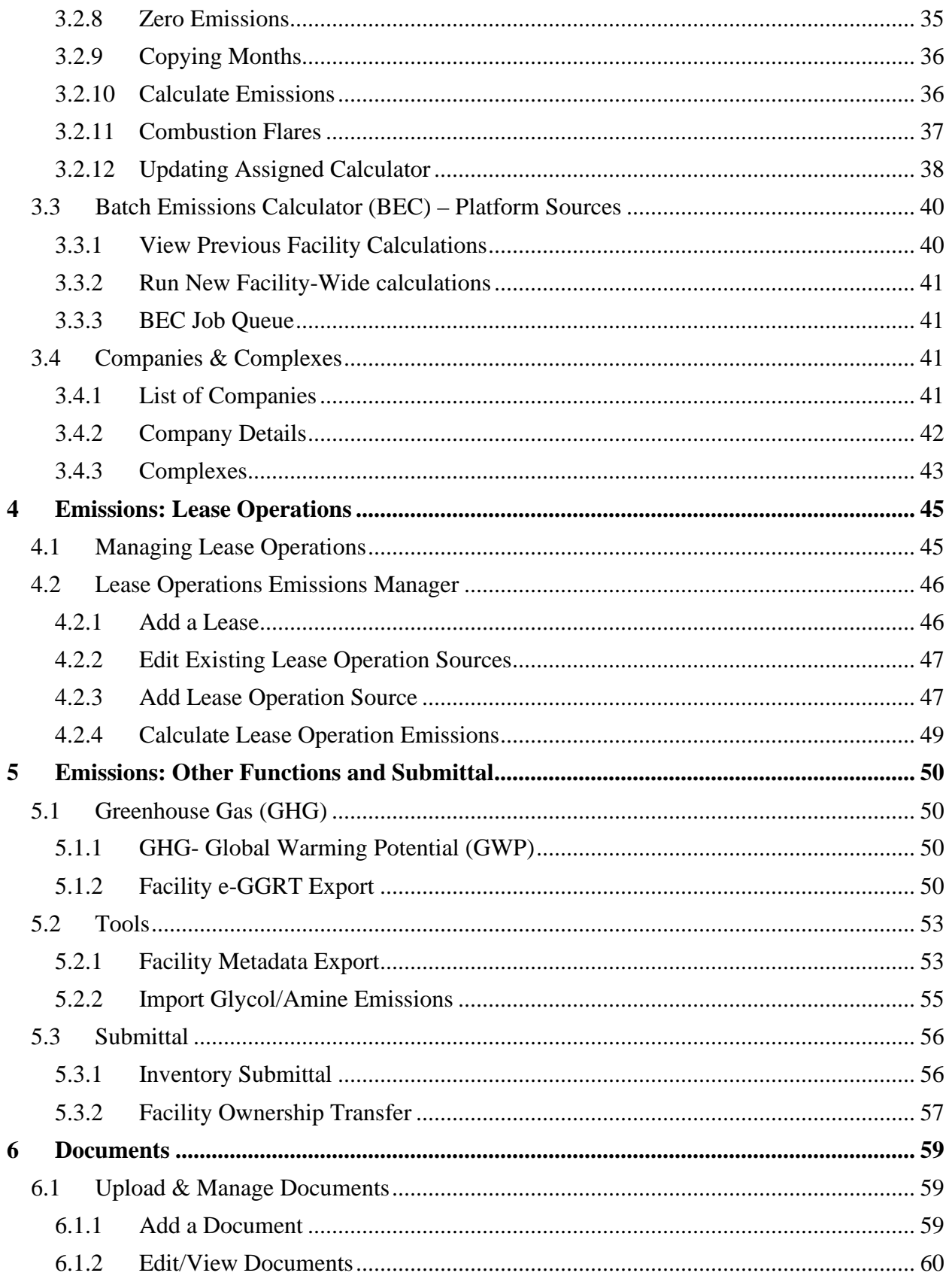

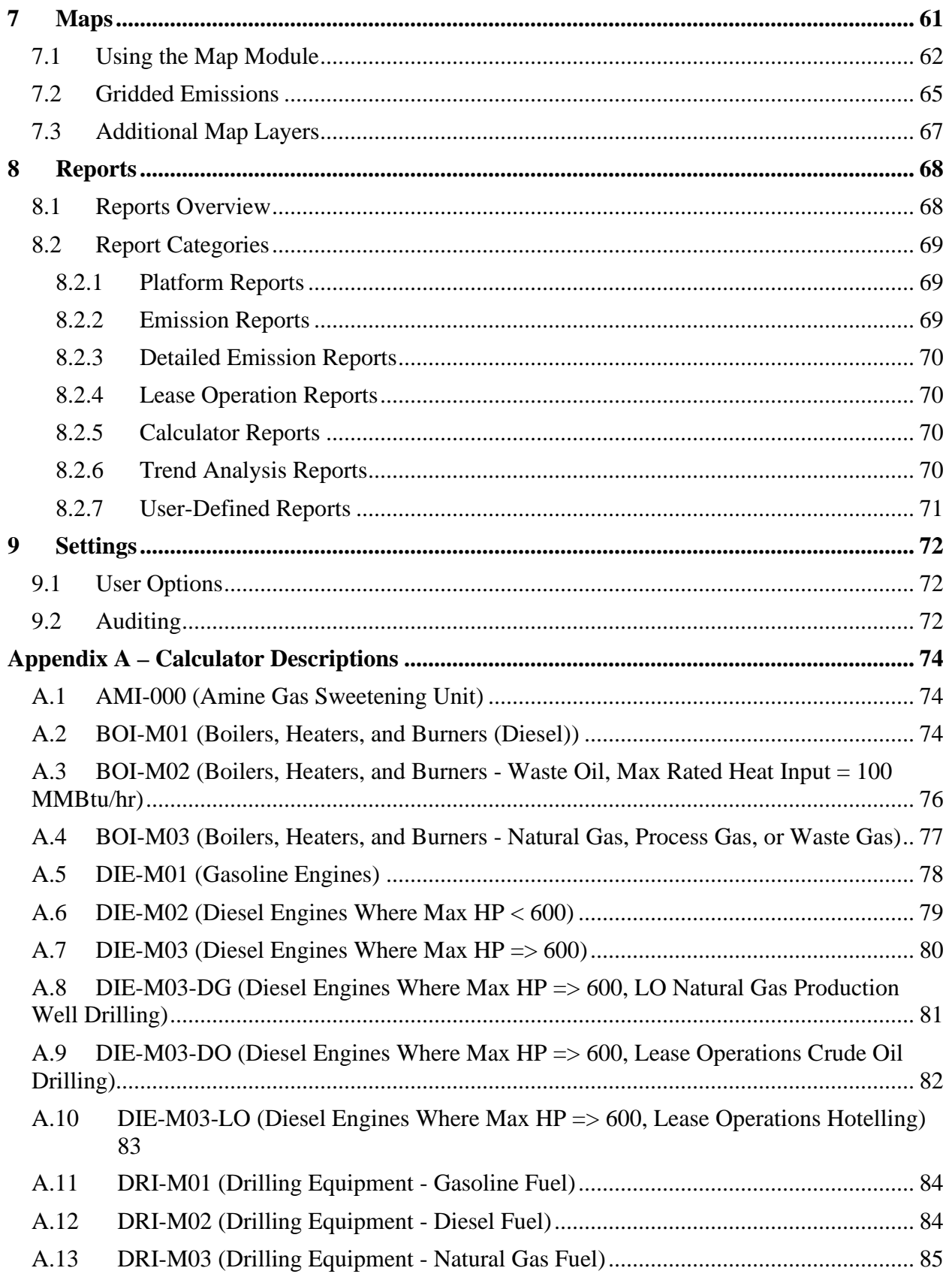

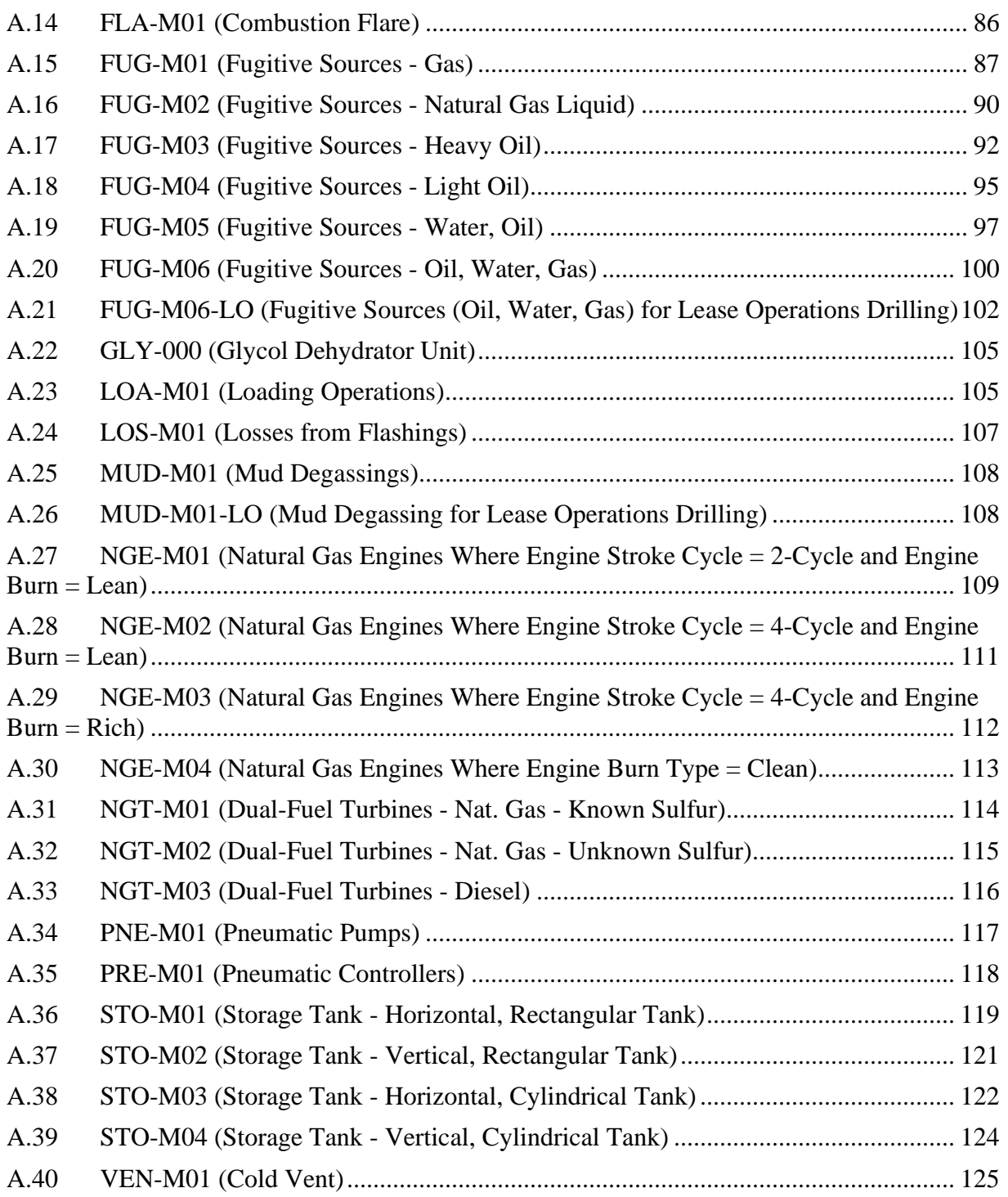

# <span id="page-8-0"></span>**Table of Figures**

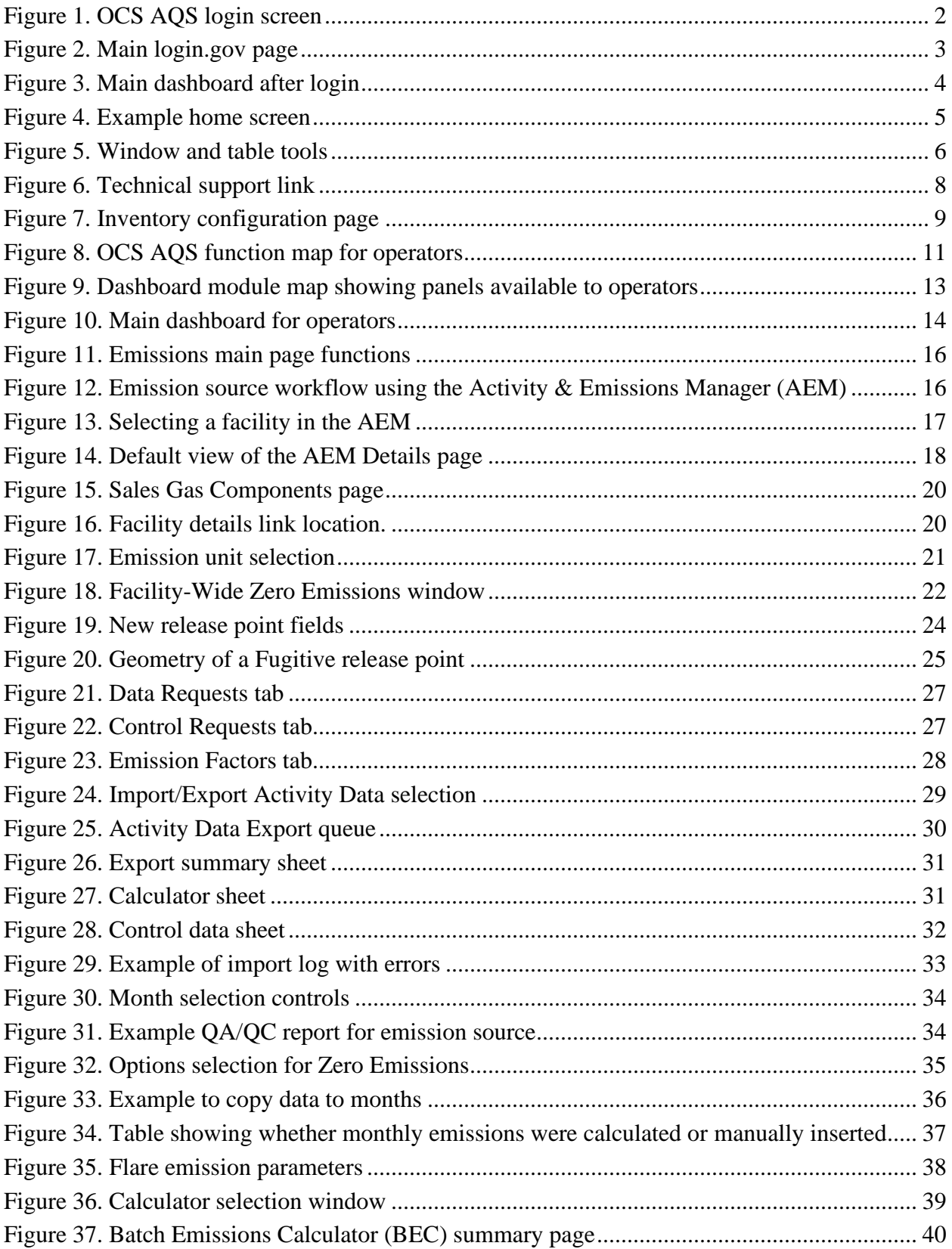

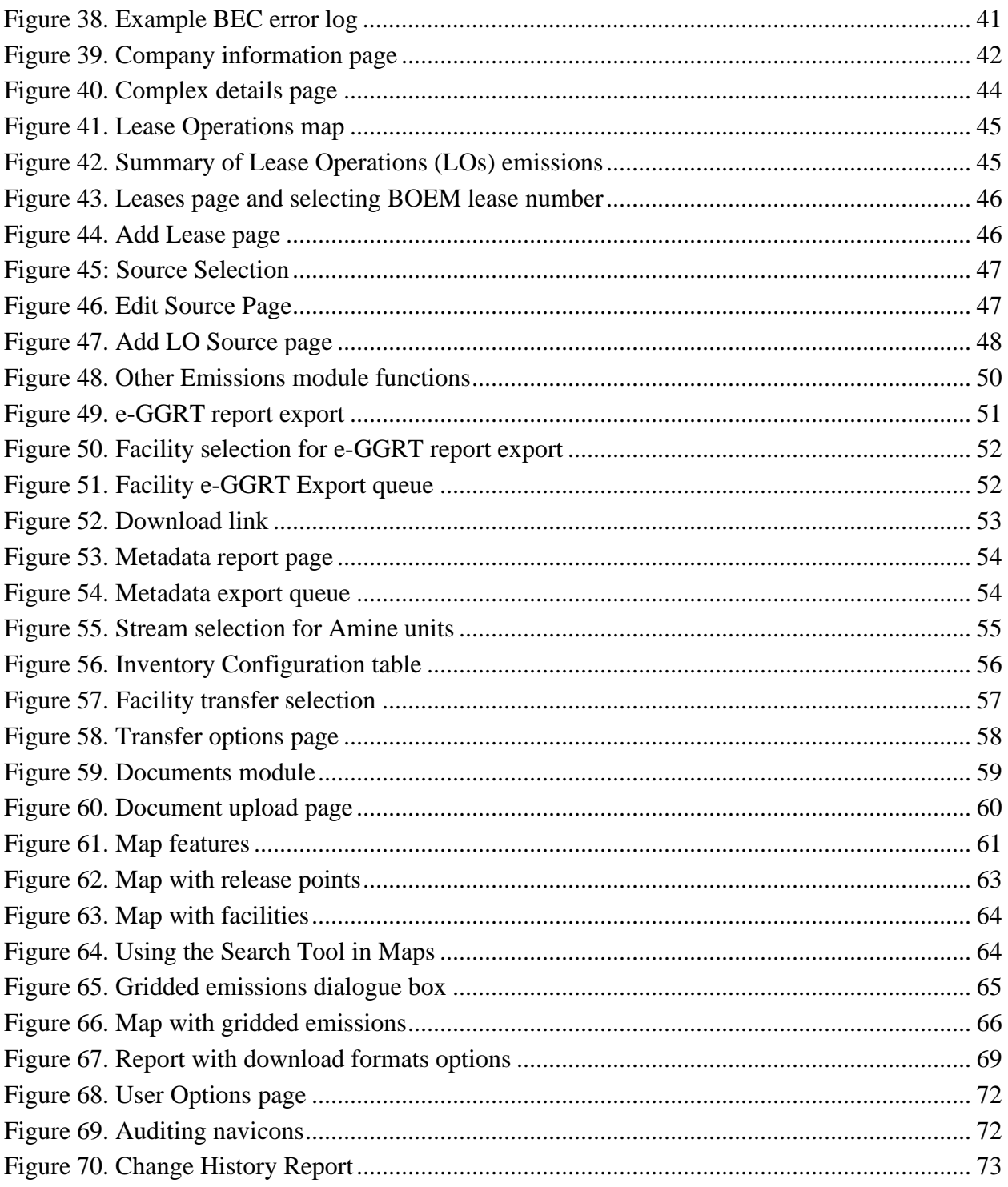

## <span id="page-10-0"></span>**1 Getting Started with OCS AQS**

The Outer Continental Shelf Air Quality System (OCS AQS) is a comprehensive web-based software solution for managing and reporting OCS emission source data in the Gulf of Mexico and Alaska regions, to include inputting activity data, calculating emissions, performing quality assurance and control, and submitting the emissions results. OCS AQS provides an intuitive user interface to facilitate the participation by the offshore operators in the annual survey program mandated by the Bureau of Ocean Energy Management (BOEM).

## <span id="page-10-1"></span>**1.1 This Document**

This User Manual was prepared to assist the operators in their use of OCS AQS to complete the 2021 OCS Emissions Inventory in compliance with 30 CFR 550.303(k) and 550.304(g). As OCS AQS is a web solution that supports regular updates, the User Manual will serve as a living document which will be updated periodically to reflect software updates to OCS AQS.

Please note that OCS AQS replaces the legacy Gulfwide Offshore Activities Data System (GOADS) but includes the same required data input fields. Key differences between OCS AQS and GOADS include:

- OCS AQS is a web-based system that can be accessed from a common web browser and does not require any separate installation.
- OCS AQS has dashboards, reports, and mapping features to provide user-friendly and content-rich interface.
- OCS AQS includes historical emissions inventories (2000, 2005, 2008, 2011, 2014, and 2017) for reference and review by operators and lessees.

## <span id="page-10-2"></span>**1.2 Accessing OCS AQS**

In order to access OCS AQS, the following steps must be completed:

- 1. BOEM/BSEE will send an invitation email with instructions on how to access OCS AQS. If you are an operator (or authorized consultant) and did not receive an email, please send an account request to [ocs.aqs\\_support@weblakes.com.](mailto:ocs.aqs_support@weblakes.com)
- 2. If you did receive the invitation email, follow the instructions, including the requirement to create a login.gov account. When setting up your login.gov account, you must use the same email address in which you received the OCS AQS invitation. If you would like use a different email address, please send your request to [ocs.aqs\\_support@weblakes.com.](mailto:ocs.aqs_support@weblakes.com)
- 3. Once your login.gov account has been created, you can log into OCS AQS and access your facilities emission inventory at the following website: [https://www.ocsaqs.doi.gov.](https://www.ocsaqs.doi.gov/) Operators will select the login.gov option and enter credentials (additional details below). BOEM/BSEE users will use the BOEM/BSEE button to access OCS AQS. In certain cases, the OCS AQS Systems Administrator may require 24 to complete the account setup process, so please keep this in mind the first time you log into the system.

## <span id="page-11-0"></span>**1.3 Supported Browsers**

OCS AQS can be accessed by authorized users from any computer with an internet connection. OCS AQS supports most major browsers including:

- Microsoft Edge<sup>TM</sup>
- Mozilla Firefox<sup>TM</sup>
- Google Chrome<sup>TM</sup>

Other browsers may run OCS AQS without significant issues, but they are not explicitly supported.

*IMPORTANT:* OCS AOS does not support Microsoft Internet Explorer<sup>TM</sup>.

## <span id="page-11-1"></span>**1.4 Logging in the First Time**

Once you have successfully created your login.gov account, go to the following website:

#### [https://www.ocsaqs.doi.gov](https://www.ocsaqs.doi.gov/)

You should see a login screen similar to [Figure 1.](#page-11-2) Operators will use the **LOGIN.GOV** button.

**Outer Continental Shelf (OCS) Air Quality System** 

# **Welcome to OCS AOS!**

BOEM - Bureau of Ocean Energy Management

**LOGIN.GOV** 

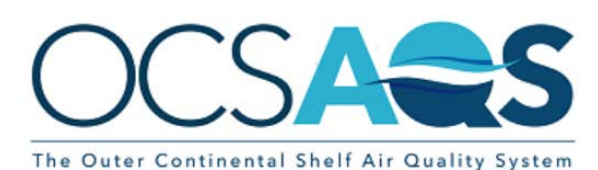

**BOEM/BSEE Users** 

*Figure 1. OCS AQS login screen*

<span id="page-11-2"></span>Click the LOGIN.GOV button (unless you are an authorized BOEM/BSEE user) and this will take you to the login.gov screen as shows in [Figure 2.](#page-12-0) Enter your login.gov credentials and click the **Sign in** button. Since this is your first time accessing OCS AQS through login.gov, depending on the two-factor authentication option you selected when you created your login.gov account, you will be prompted with additional instructions. For example, if you elected to use text messaging, login.gov will send you a code to the phone you specified with instruction on how to enter the code to complete the two-factor authentication process. If you run into any problems with login.gov, please contact login.gov technical support.

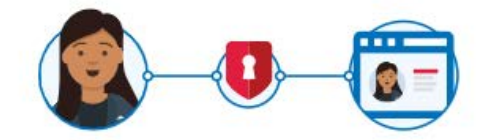

PRDOCSAQS is using login.gov to allow you to sign in to your account safely and securely.

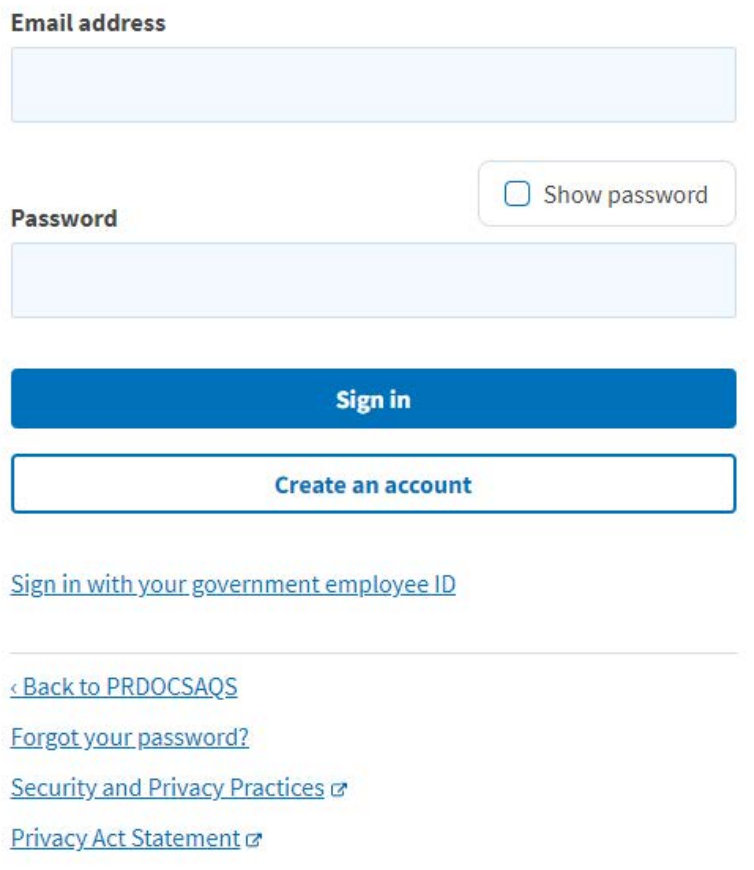

*Figure 2. Main login.gov page*

<span id="page-12-0"></span>Once successfully logged in, your initial landing page (and home page) is the Dashboard module, similar to the one shown in Figure 3 below.

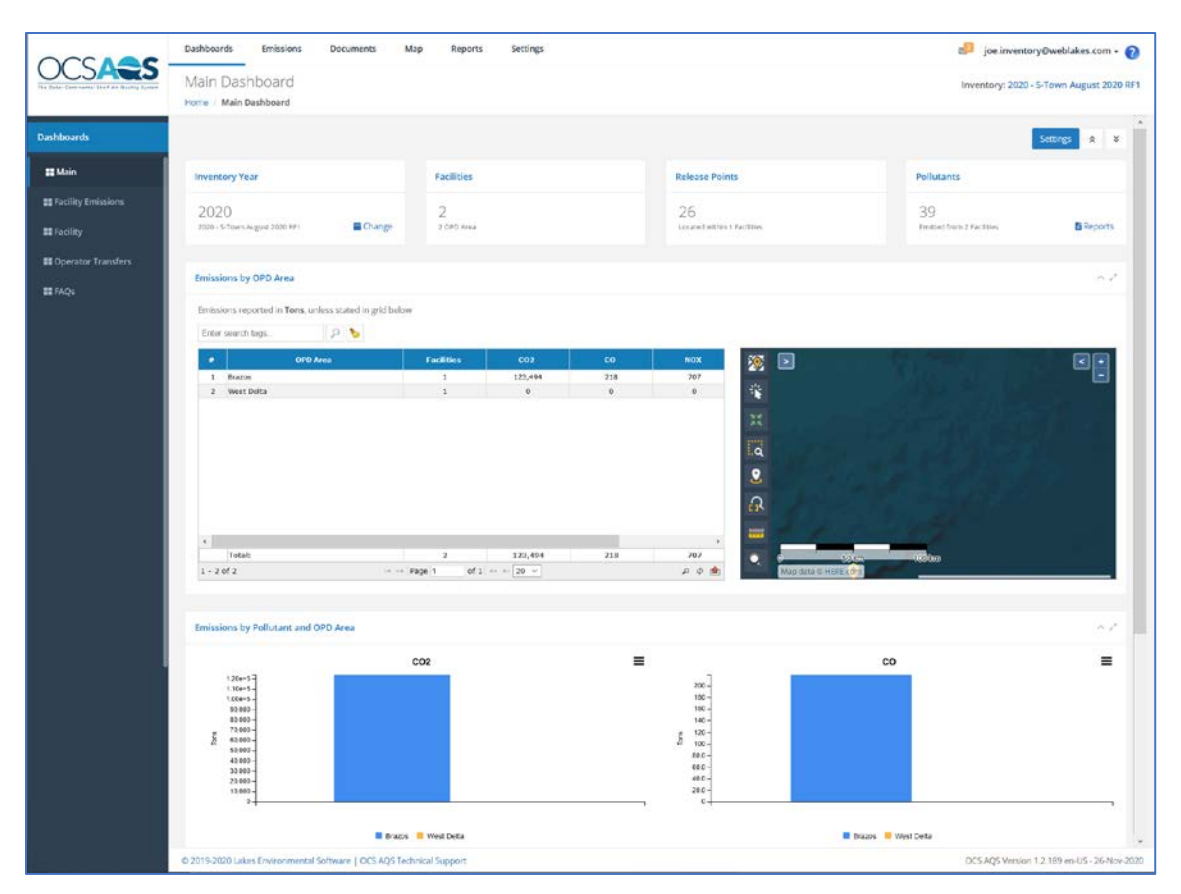

*Figure 3. Main dashboard after login*

<span id="page-13-3"></span>The number of different dashboards available to you in the Navigation Panel may vary depending on assigned access rights while the displayed data may vary due to the default inventory in your account.

## <span id="page-13-0"></span>**1.5 System Security**

#### <span id="page-13-1"></span>1.5.1 Automatic Logout

Due to the U. S. Department of Interior (DOI) security requirements, if you do not use the system for more than 15 minutes, you will be automatically logged out and you will have to log back in again. You will be given a one-minute warning prior to the automatic logout.

*IMPORTANT* - If you are logged out, any work in pages that are in **Edit** mode and require you to **Save** will be lost if it was not saved.

#### <span id="page-13-2"></span>1.5.2 Password Recovery

If you forget your password, simply click the **Forgot your password?** button as shown toward the bottom of [Figure 2](#page-12-0) earlier and follow the instructions provided.

## <span id="page-14-0"></span>1.5.3 Lockout

When accessing OCS AOS through your login.gov account, if you enter your password or email address incorrectly too many times, you will get locked out of the system. Follow the instructions provided to reactivate your account. In addition, OCS AQS Technical Support is available at [ocs.aqs\\_support@weblakes.com](mailto:ocs.aqs_support@weblakes.com) during normal workdays between the hours of 8 am and 5 pm EST.

## <span id="page-14-1"></span>**1.6 Navigating the System**

#### <span id="page-14-2"></span>1.6.1 Overview

Once you log in, you will see a screen similar to [Figure 4](#page-14-3) shown below. While each screen may vary slightly based on access to authorized facility inventories and user-defined dashboard setting, the navigation tools will be located in the same area for easy reference. For the current submittal year, users will only have access to their specific inventories and facilities. Users have access to all facilities for past, final inventories that are publicly available, and these inventories are locked.

*IMPORTANT:* Depending on your computer screen size and resolution, you may have to scroll down to see all the content.

The main navigation tools are as follows and are indicated in [Figure 4:](#page-14-3)

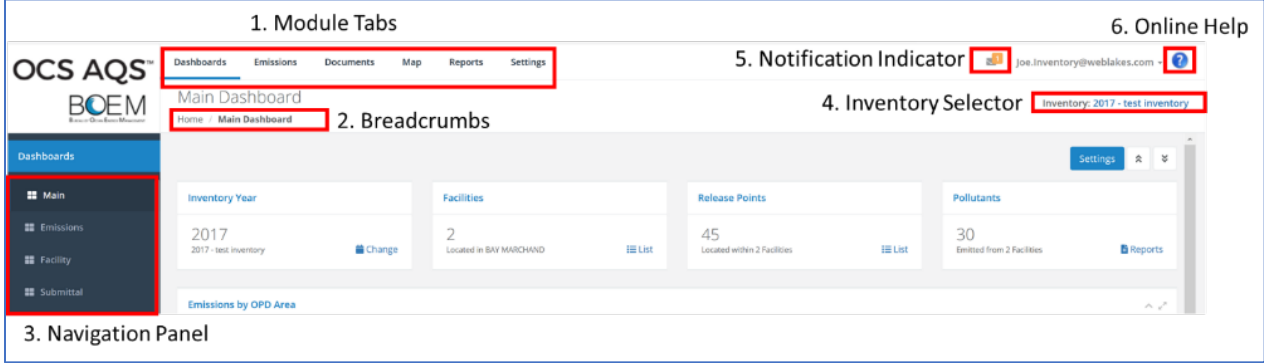

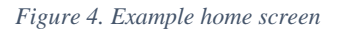

- <span id="page-14-3"></span>1. **Module Tabs:** These tabs provide access to the OCS AQS modules (see next section for a description of each module). The module you are in is underscored by a blue line.
- 2. **Breadcrumbs:** This link shows your current location within the web hierarchy and thus provides contextual information to the current page. Clicking on any text will take you to that particular page. Clicking on **Home** takes you back to the first page you see after login.
- 3. **Navigator Panel:** These folders provide navigation options for a given module and the steps you are taking. For pages other than the Dashboard, there will be **Navicons** to access different pages and wizards.
- 4. **Inventory Selector:** This tool is used to select the emissions inventory that you will be working in. Depending on your user rights, your access may be limited to a single inventory. Past inventories (2017, 2014, etc.) will be locked and available for review only.
- 5. **Notification Indicator:** This button shows if you have system messages related to OCS AQS operations.
- 6. **Online Help:** This icon displays a context-specific help window based on the page you are viewing. If you need to search for a different feature, the icon also allows access to **View Full Help** – the complete set of help content.

#### <span id="page-15-0"></span>1.6.2 Using Windows and Tables

Detailed data in OCS AQS are organized and presented using windows and tables. An example of a table that lists emission units for platform sources (to be covered later) is shown in [Figure 5.](#page-15-1) A number of tools are available to the user to navigate, search, manipulate, and export the tables and windows. These tools are identified in the same figure and described below.

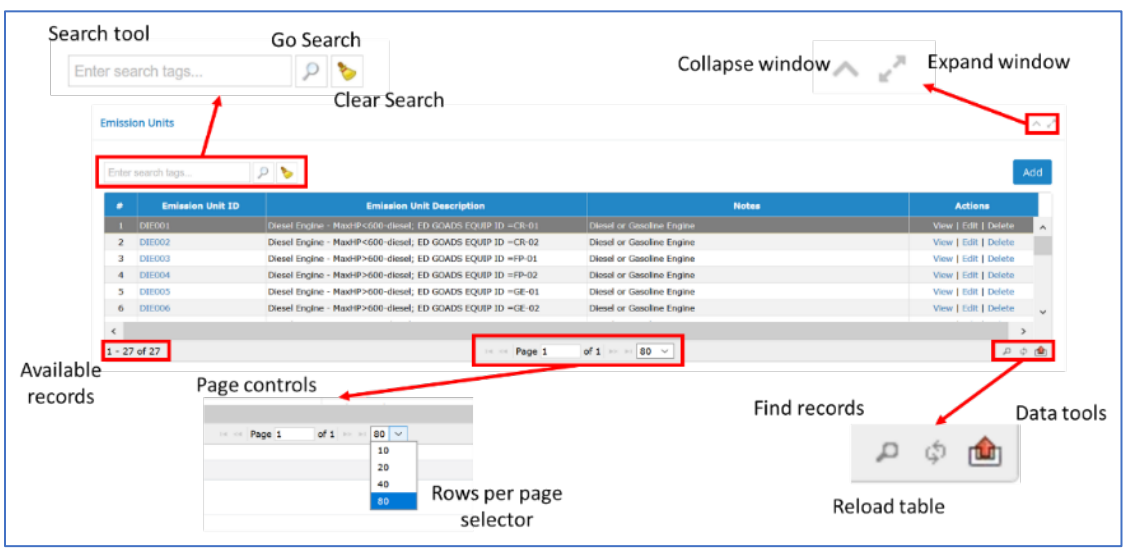

*Figure 5. Window and table tools*

<span id="page-15-1"></span>• **Window control tools** are located in the upper right-hand corner of each table. They allow you to **Collapse** the window or **Expand** it to a full page.

*TIP*: You can also "double-click" on the white header above the table to expand and collapse the table.

• The **Search tool** in the upper left of the window allows you enter keywords to find specific records. Keywords can include partial spellings like "pneu" for "pneumatic" and are not case sensitive. The Go Search button (magnifying glass) executes the search and the Clear Search button (broom/brush) removes all text in the search bar.

- **Available records** in the lower left corner of the window shows the number of available records that the table will display.
- **Page controls** in the lower center of the window allows page by page navigation of the table and controls the number of rows displayed per page using the drop-down menu.
- **Data Tools** in the lower right of the window allows the user to perform a more customized search and reload the table after the query. The export icon (up arrow) allows the user to export the table's records in Excel or CSV format. The table can also be printed from this icon.

## <span id="page-16-0"></span>1.6.3 Getting Help

OCS AQS is designed to be easy to use and intuitive. Additional tools are provided to assist you. These include:

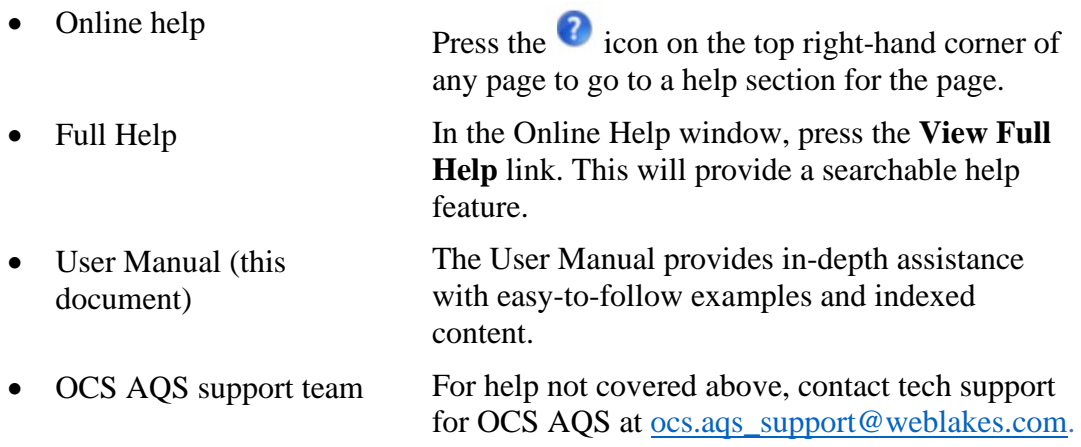

Technical support is available by clicking on the OCS AQS Technical Support link in the bottom part of the screen after you log in as shown in [Figure 6.](#page-17-1) Clicking on the link opens up the OCS AQS Technical Support page that gives contact information for both technical support and BOEM inquiry email address [\(OCSEmissionsInventory@boem.gov\)](mailto:OCSEmissionsInventory@boem.gov).

## OCS AQS User Manual

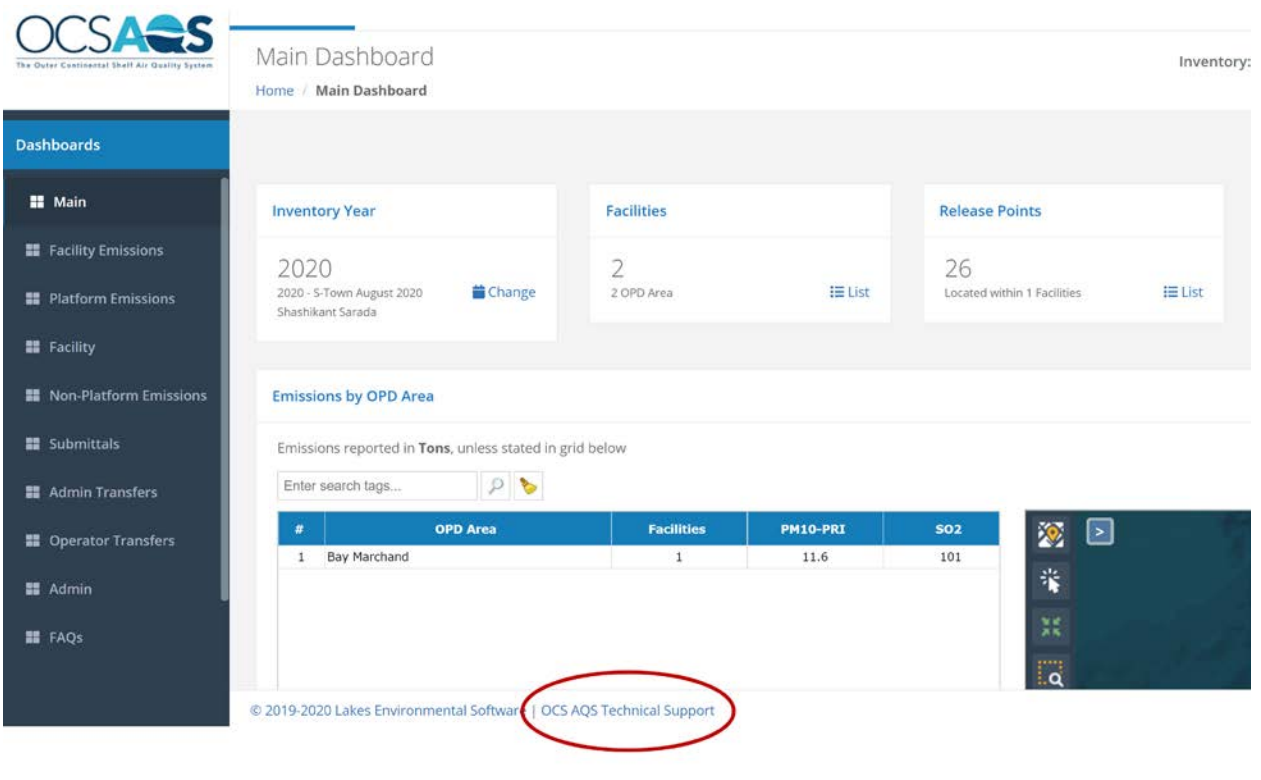

*Figure 6. Technical support link* 

<span id="page-17-1"></span>*IMPORTANT* – when requesting technical support, please let us know which web browser you are using so that we can focus our response to your requirements. Each browser displays content differently.

## <span id="page-17-0"></span>**1.7 Selecting Inventories**

The emissions inventory selected determines the year and emissions scenario you will be working with. It is therefore extremely important to make sure you select the correct inventory before you begin working. By default, upon the initial login users will automatically be directed to their 2021 inventory. Contact your OCS AQS representative at [OCSEmissionsInventory@boem.gov](mailto:OCSEmissionsInventory@boem.gov) to determine which inventory you should be using if you have questions.

Operators also have the ability to create and save sandbox (test) inventories. In addition, users have the ability to select historical inventories. To change or select a specific inventory, click on the **Inventory Selector** link (as described in Section [1.5.1\)](#page-14-2). This will take you to the **Inventory Configuration** page. Click on the desired inventory name. The desired inventory should appear in the Inventory Selector area, similar to the example shown in [Figure 7.](#page-18-1) In some cases, when you initially log in, there may be only one inventory.

|                   | Please select an emissions inventory to work with from the list, by clicking on the Inventory Name. |               |                           |                                 |                              |                  |                          |
|-------------------|----------------------------------------------------------------------------------------------------|---------------|---------------------------|---------------------------------|------------------------------|------------------|--------------------------|
| Enter search tags | P                                                                                                   |               |                           |                                 |                              | Transfer Sources | Create Inventory         |
| ٠                 | <b>Inventory Name</b>                                                                               | Created By    | <b>Creation</b><br>Date - | Type                            | <b>Comments</b>              | <b>Status</b>    | Access<br><b>Actions</b> |
| 冨                 |                                                                                                    | M             |                           | All                             | Sasa emissions inventory for | At<br>٠          |                          |
| $\mathbf{1}$      | 2020 - S-Town August 2020 Base                                                                      | Ryan Freedman |                           | 04-Aug-2020 Emissions Inventory | August 2020 training         | Ready            | Edit   Delete            |
|                   |                                                                                                    |               |                           |                                 |                              |                  |                          |
|                   |                                                                                                    |               |                           |                                 |                              |                  |                          |
|                   |                                                                                                    |               |                           |                                 |                              |                  |                          |
|                   |                                                                                                    |               |                           |                                 |                              |                  |                          |
|                   |                                                                                                    |               |                           |                                 |                              |                  |                          |

*Figure 7. Inventory configuration page*

<span id="page-18-1"></span>Use the **Module Tabs** or **Breadcrumbs** to navigate back to **Home** or to new pages.

## <span id="page-18-0"></span>**1.8 OCS AQS Modules**

OCS AQS has several modules that group functionalities for easy navigation. Move around modules by clicking on the **Module Tabs** as shown previously in [Figure 4.](#page-14-3) The modules that are available are:

- **Dashboards** This module presents a snapshot of activities based on your access rights. The Navigation Panel has several options you can choose from. Each view can be customized by using the Settings button located in the upper right corner of the page.
- **Emissions** This module provides all the resources you will need to add and update emission sources and pollutant totals.
- **Documents** This module allows you to upload and access supporting documentation such as stack tests or proposed alternate emissions factors.
- **Map** This module provides an interactive GIS style map with different layers for sources, sea-lanes and pipelines. Sources are linked to pages in the Emissions module for easy reference.
- **Reports** OCS AQS comes with several prepared reports for use. Each report has its own wizard to guide you through criteria selection to help create a report specific to your requirements.
- **Settings** This module allows you to update your user profile as well as select the inventory you are working in.
- **Admin** This module allows an authorized administrator to add accounts, track usage and change logs, update reference tables, and synchronize individual operator inventories. Only users with administrative rights will be able to view this section.

## <span id="page-19-0"></span>**1.9 OCS AQS Definitions**

OCS AQS uses the same nomenclature as GOADS in reference to hierarchies and definitions. The following terms are used throughout this manual:

- **Company** refers to the organization or legal entity that owns and operates assets and has the requirement and responsibility to submit the OCS Emissions Inventory.
- **Lease** refers to the legal agreement between the company and BOEM to operate in a specified manner in a specified location.
- **Lease Operations** refer to specific activities taken by the Lessee as part of the Lease. Lease Operations include platform sources; however, for OCS AQS, lease operations refer only to drilling operations in which the drilling rig is connected to the sea bed and construction support vessels installing new platforms or pipelines.
- **Complex** refers to a group of related structures within a lease area that is assigned a Complex ID.
- **Facility** refers to an individual structure (Complex-Structure ID). A single facility or multiple facilities can make up a complex.
- **Emission Source** refers to a process or piece of equipment on a facility that generates air emissions and releases it to the environment. For OCS AQS, an Emission Source consists of an Emission Unit and a Release Point. In some cases, such as fugitive emissions, the Emission Unit and the Release Point are the same.
- **Emission Unit** refers to the process or equipment type on a facility capable of generating air emissions. In some cases, such as fugitive emissions, the Emission Unit is a collection of components that may be located throughout a facility.
- **Release Point** refers to the physical properties of an emission source that release emissions into the environment.
- **Process** refers to the physical and chemical reactions that take place in an Emission Source that converts throughput material into air emissions.

## <span id="page-19-1"></span>**1.10 OCS AQS Function Map**

An outline of all OCS AQS modules and their function located within the Navigation Panel selections is shown in [Figure 8.](#page-20-0)

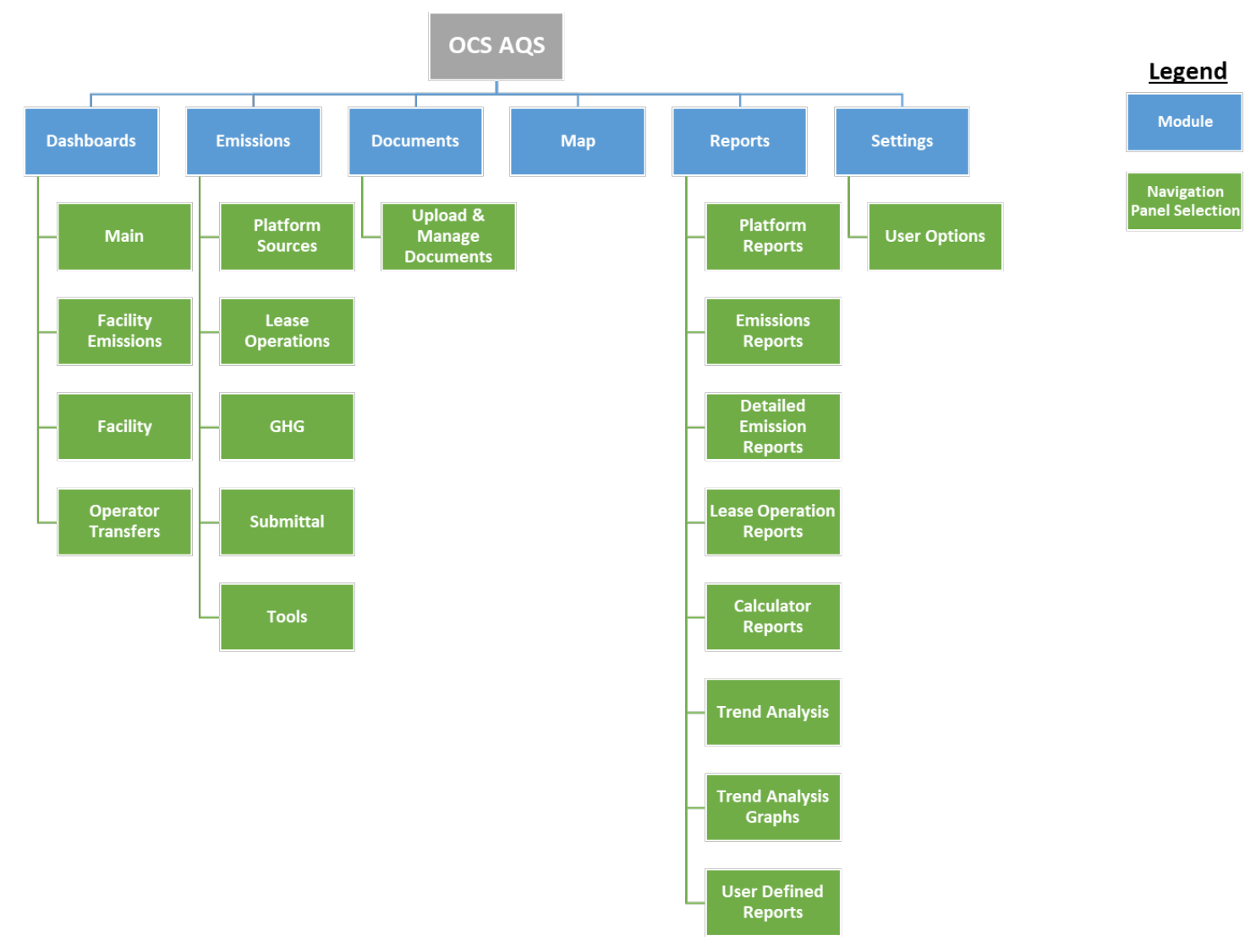

<span id="page-20-0"></span>*Figure 8. OCS AQS function map for operators*

## <span id="page-21-0"></span>**1.11 Layout of User Manual**

The rest of the User Manual is laid out in the following sections:

- Section  $2 Dashboards$
- Section 3 Emissions: Platform Sources
- Section 4 Emissions: Lease Operations
- Section 5 Emissions: Other Emissions Functions
- Section 6 Documents
- Section  $7 Map$
- Section 8 Reports
- Section 9 Settings

The Emissions module is broken into three parts in order to focus each section on the main functions within the module.

Each section will have a more detailed map of the module functions accessed through the Navigation Panel.

## <span id="page-22-0"></span>**2 Dashboards**

Dashboards provide a summary of key OCS AQS data using tables, maps, and graphs. There are multiple dashboard screens available, all accessible on the Navigation Panel as shown on the module map in [Figure 9.](#page-22-1) The specific dashboards available to you will depend on your access rights.

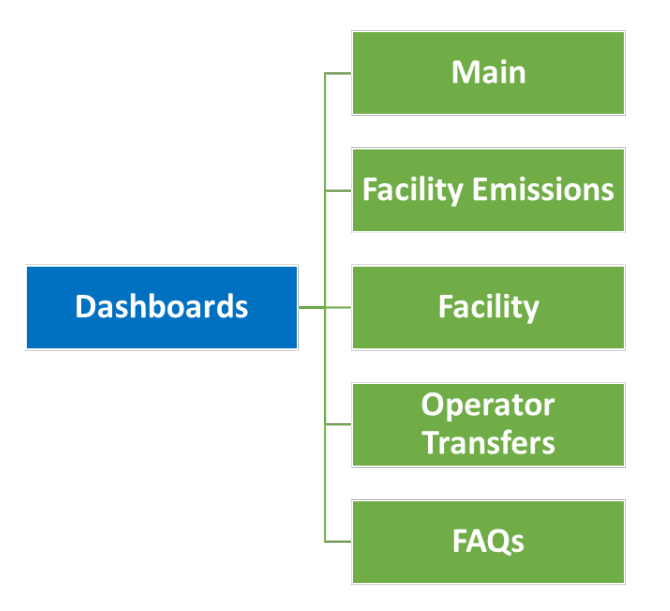

*Figure 9. Dashboard module map showing panels available to operators*

<span id="page-22-1"></span>The dashboard pages share several common features:

- Graphs and visuals on the page can be changed by clicking on the  $\overline{\phantom{a}}$  button on the top right of the page. Select (or deselect) the options you want to see on the dashboard page and click Save to apply the changes. Some pages do not have a Settings feature.
- Selecting the 3 bars  $\equiv$  next to a graph gives you the option to save the graph figure in .png or .jpg format.
- Scrolling over graphs reveals the data tables.

*IMPORTANT:* Scroll down to see additional content.

*TIP*: If you do not see the data on a Dashboard page that you want, check the Inventory and make sure you have the right one.

The available Dashboards include:

• **Main** – This is the main dashboard that will be displayed when you log in. It shows the inventory year and includes a summary of facilities, release points, and pollutants inventoried. This dashboard also includes a map of the facility (or facilities) and

summary graphs of selected pollutant emission totals. Data is organized by Official Protraction Diagram (OPD) Areas. An example of this dashboard is shown in [Figure 10.](#page-23-0)

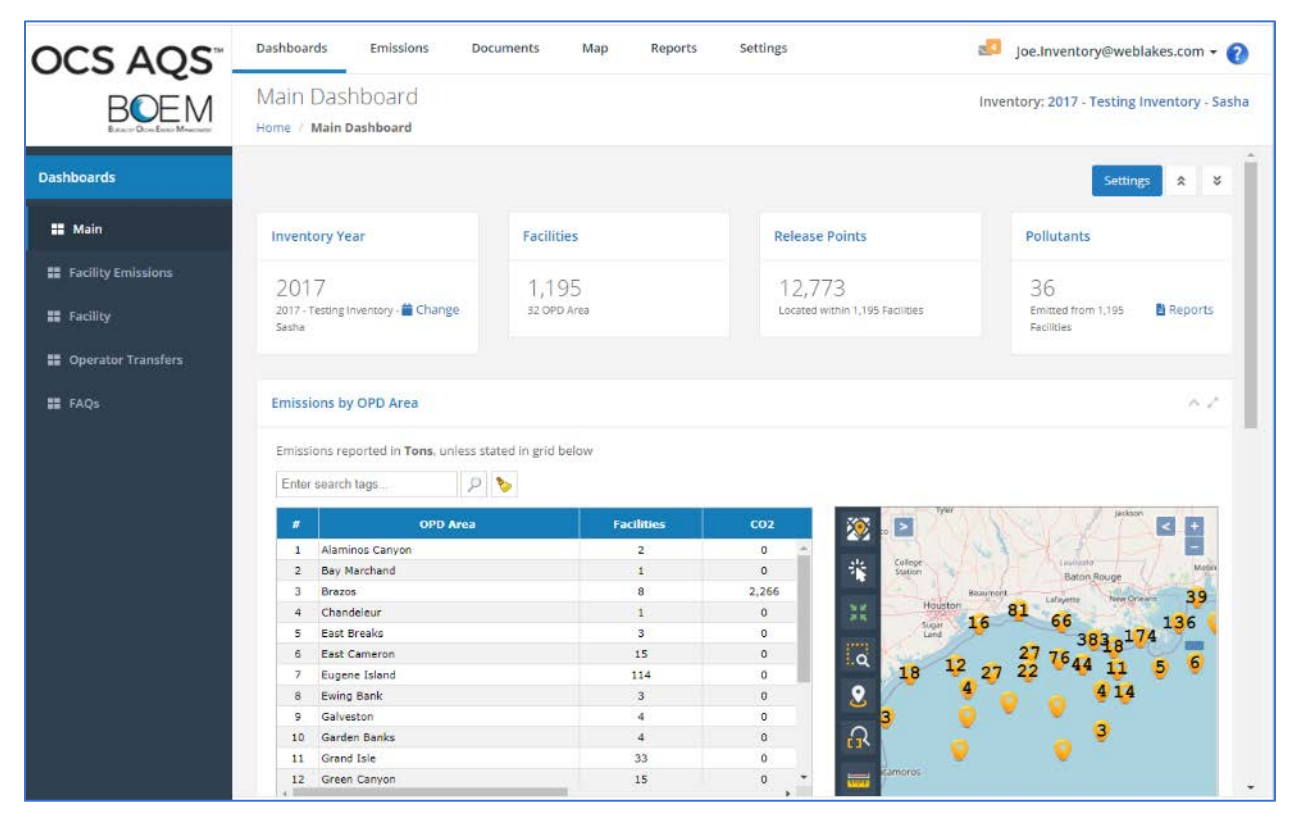

*Figure 10. Main dashboard for operators*

<span id="page-23-0"></span>Additional Dashboards that are available are:

- **Facility Emissions** This dashboard is similar to the Main Dashboard but shows a breakdown of emissions by facility across a region.
- **Facility** This dashboard provides facility level data details as well as a list of pollutant totals emitted by the facility.
- **Operator Transfers** This dashboard shows the status of facility transfers made by the operator (if any) over selected periods.
- **FAQs** This is not technically a dashboard but provides a collection of Frequently Asked Questions (FAQs) about the OCS AQS software, emissions inventories and other topics. The FAQs are grouped in the following categories:
	- o General Questions
	- o Emissions Calculations
	- o Dashboards
	- o Maps
	- o Reports

Some dashboard pages, especially the Main and Facility Emissions dashboards, have quick links in the top row of summary information. This allows you to access the tables or reports that are associated with the display data.

## <span id="page-25-0"></span>**3 Emissions: Platform Sources**

Platform sources make up the majority of emission sources and pollutant emissions in OCS AQS. You can manage all platform sources in the **Emissions** module. When you select the Emissions module, you are automatically taken to the **Emissions – Platform Sources** page by default. The Platform Sources page provides links to several different options as shown in [Figure](#page-25-2)  [11](#page-25-2) with the various navicons. Navigation to other Emission module functions is done using links on the Navigation Panel.

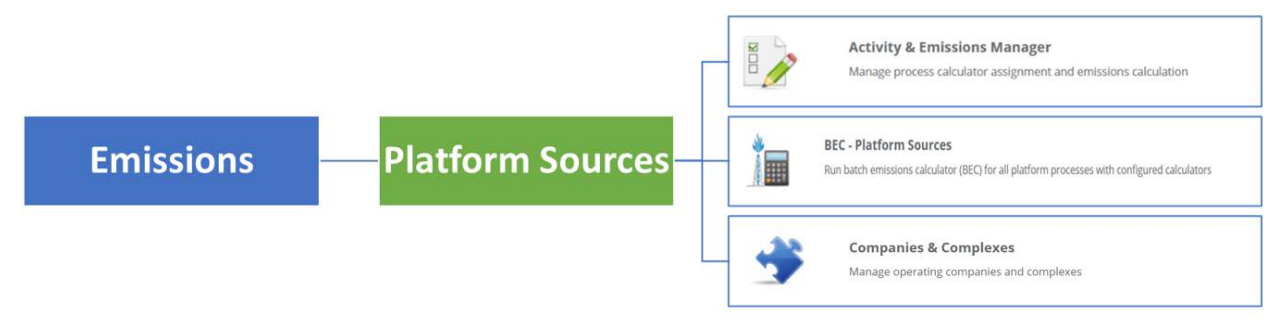

*Figure 11. Emissions main page functions*

## <span id="page-25-2"></span><span id="page-25-1"></span>**3.1 Platform Sources Workflow**

OCS AQS is designed to make updating and editing emission sources easy. Updating and editing platform sources is handled in the **Activity & Emissions Manager** (AEM). The AEM provides a one-stop shop for all platform emission source functions. The basic workflow using the AEM is shown in [Figure 12.](#page-25-3)

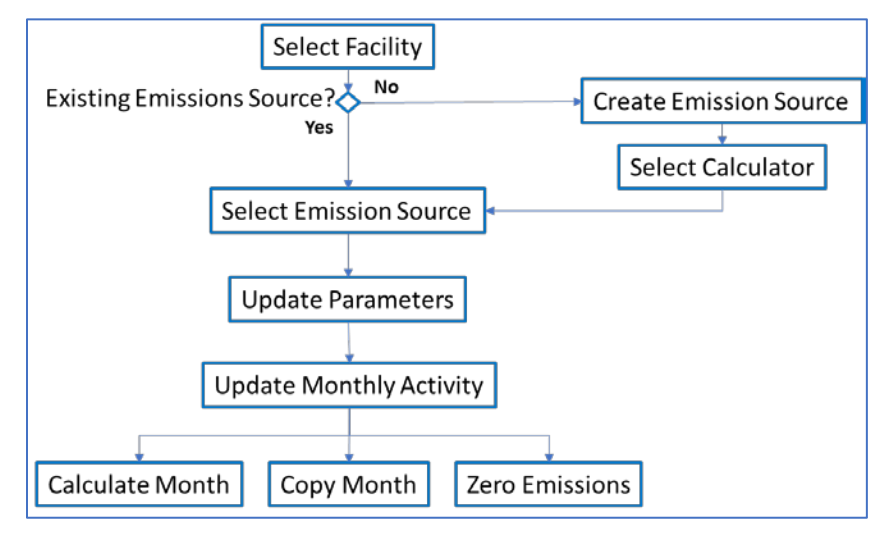

*Figure 12. Emission source workflow using the Activity & Emissions Manager (AEM)*

<span id="page-25-3"></span>To implement this workflow, OCS AQS uses integrated toolsets and prepared import/export templates for all emission processes.

## <span id="page-26-0"></span>**3.2 Using the Activity & Emissions Manager**

To access the AEM, click on the Activity & Emissions Manager button (shown in [Figure 11](#page-25-2) above). This takes you to the **Facilities** page. Select the facility to work with (hyperlink) in the Facility ID column from the table in the Facilities page, as shown in [Figure 13](#page-26-2) below. You can also click on **View** in the Actions column. In some cases, there will only be one facility to choose from. If your facility is not in the list, please contact OCS AQS support.

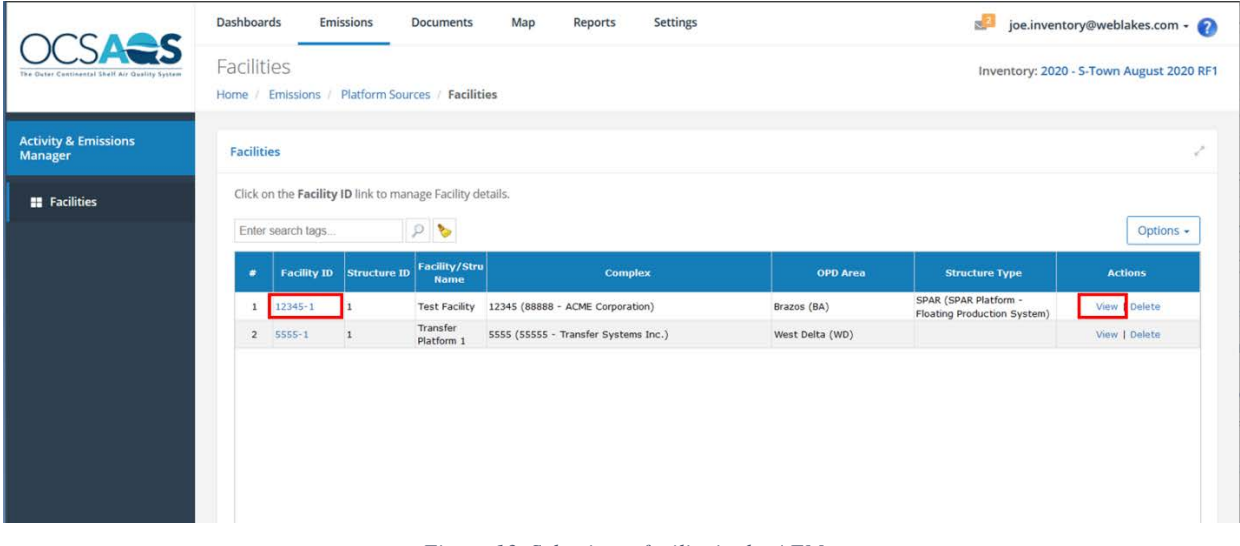

*Figure 13. Selecting a facility in the AEM*

## <span id="page-26-2"></span><span id="page-26-1"></span>3.2.1 Activity & Emissions Manager Details Page

Selecting the facility takes you to the **Activity & Emissions Manager Details** page with a view similar to [Figure 14.](#page-27-0) This page allows you to make changes in designated fields as well as perform certain other operations.

## OCS AQS User Manual

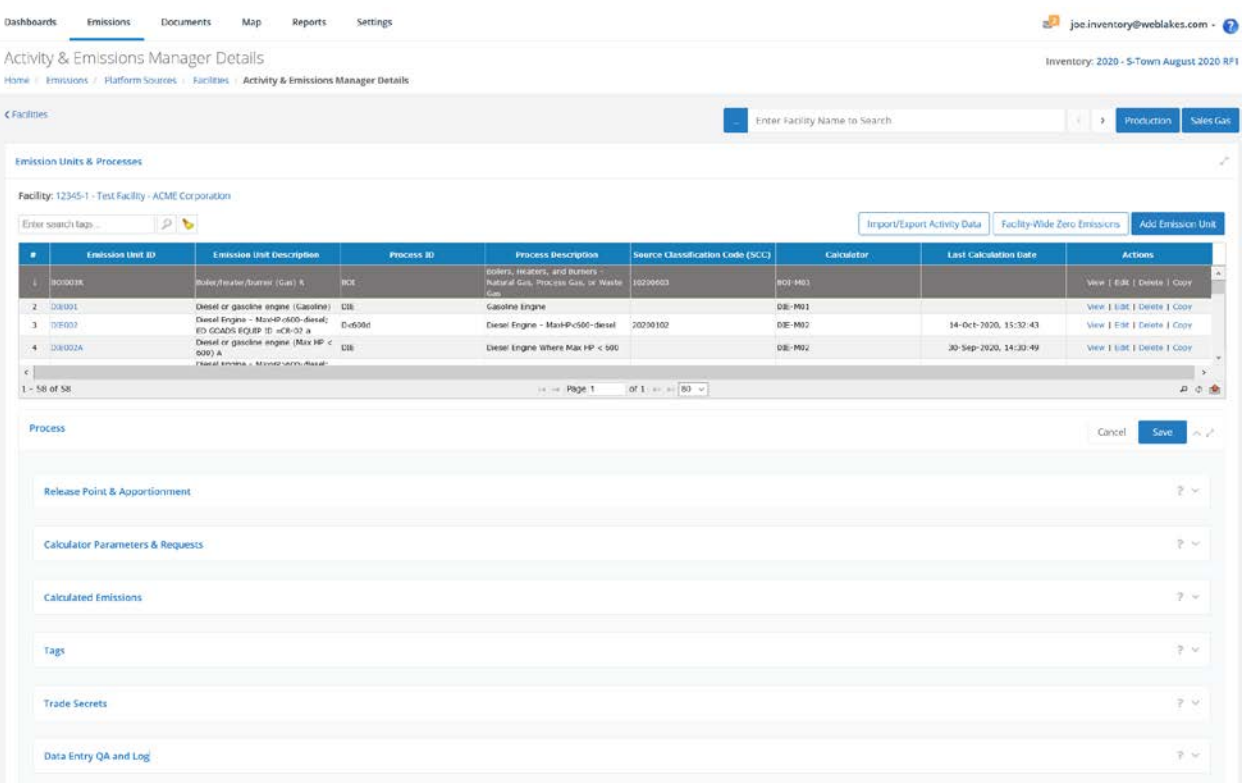

*Figure 14. Default view of the AEM Details page*

#### <span id="page-27-0"></span>*3.2.1.1 Main Features of AEM Details Page*

The AEM Details page has a number of features which can be seen by scrolling down the page. These features and their use will be described in detail in the sections that follow.

First, in the upper right part of the page, there are buttons to update annual **Production** and throughput values and **Sales Gas** composition per facility. Below them, you can see the **Emission Units & Processes** section, which shows the different emission units within the facility in tabular form and includes buttons to Add Emission Unit and to Import/Export Activity Data. This section encompasses the **Process** section which includes the following sections:

- **Release Point & Apportionment** View and update release point parameters associated with an emission source.
- **Calculator Parameters & Requests** Provides the activity data entry for emission calculation parameters and associated metadata for individual sources. This will be described in greater detail below.
- **Calculated Emissions** Shows the calculated emissions for an emission unit for the entire year by month based on calculator parameters provided in the Process feature.
- **Data Entry QA and Log** Shows when updates were made and by whom.

## *3.2.1.2 Edit Mode*

It is important to note that you will automatically be in Edit mode when you enter the AEM Details page. You can confirm this if you are able to edit or otherwise make changes to fields in the Process section. If you are not in Edit mode, these options will be visible but disabled. You can exit Edit mode by either saving your changes or clicking the Cancel button under the Emission Units panel.

To expand the different sub-groups under Process, click the down chevron on the right side of the page.

To save data, click on the Save button in the upper right corner of the **Process** Section. This will update the **Process** Section and hide several buttons and selectors. To return to Edit mode, highlight the desired Emission Unit in the table at the top of the screen and click on the Edit button where the Save button used to be.

*IMPORTANT*: If you do not save your work, it will be lost if you are automatically logged off or navigate away.

## <span id="page-28-0"></span>3.2.2 Updating Annual Production Rate and Sales Gas Composition

## *3.2.2.1 Annual Production Rates*

Production rates can be updated by clicking on the Production button in the upper right corner. This will open a window with fields for annual production, throughput and usage. To edit the values, click on Edit in the bottom left corner. Be aware that input fields are for specific energy type (crude oil, natural gas, and diesel) based on the units and field descriptions. All values must be greater than or equal to 0.

Click Save to save updates and get out of Edit mode. Click Close to close the window.

## *3.2.2.2 Sales Gas Composition*

Update sales gas composition by clicking on the Sales Gas button and the Edit button similar to the Production procedure described above.

The input fields for the different mole fraction components will automatically sum in the lower right box (Sales Gas Total [mole%]). If the final sum does not equal 100%, you can normalize the value clicking on the Normalize button that will appear in the upper right corner of the window. The Normalize button will add or subtract from the non-zero elements in the fields by a linear weighting method that allows the composite total to sum exactly to 100.00%. If the sum is equal to 100.00%, the Normalize button will not appear

An example of the Sales Gas update screen with a sum not equal to 100.00% is shown in [Figure](#page-29-1)  [15.](#page-29-1)

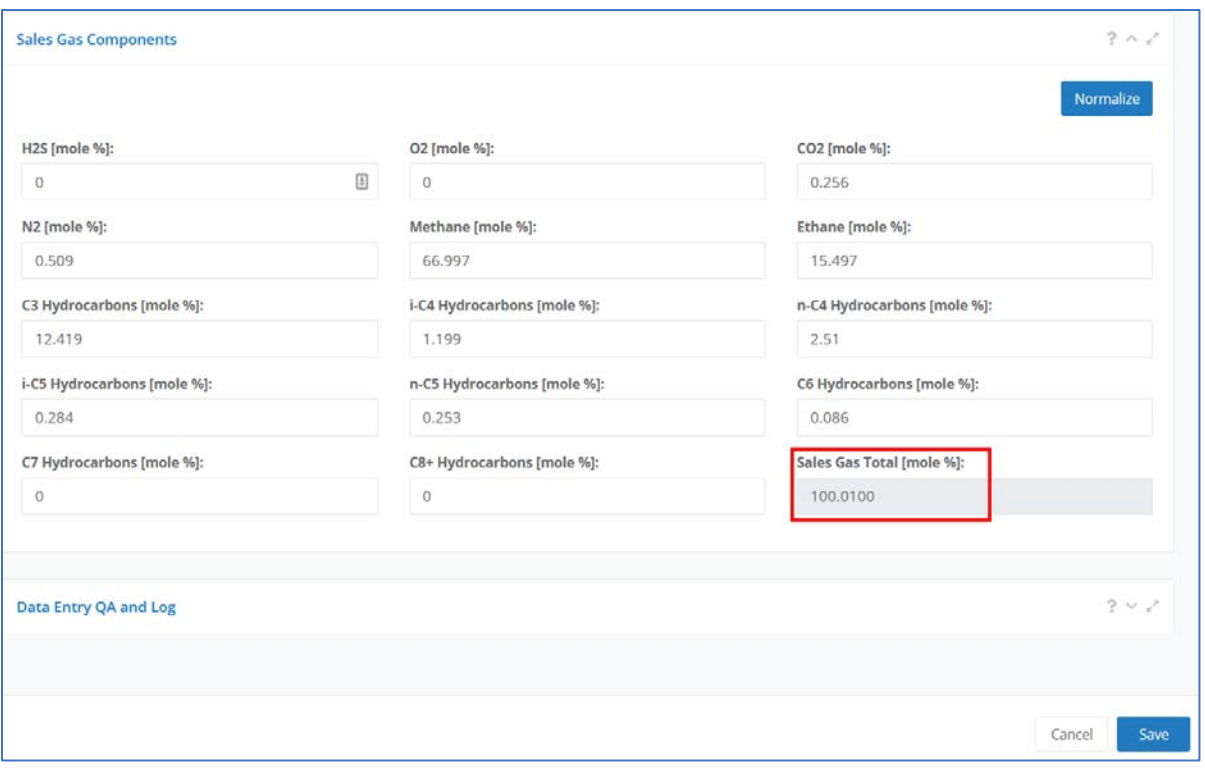

*Figure 15. Sales Gas Components page*

## <span id="page-29-1"></span><span id="page-29-0"></span>3.2.3 Updating Facility Details

To check facility details such as address, sales gas composition, and location, click on the Facility Name link under the Emission Units & Processes section as shown in [Figure 16.](#page-29-2) A window will pop up with facility details. Scroll down to see Production and Sales Gas Composition as well as location information of the facility.

| Dashboards                                                                                                    | Emissions                                                                                                    | <b>Documents</b>          | Map<br>Reports                                                       | Settings          |                                                                                     |                                            |                               | $\mathbf{z}$                                                       | joe.inventory@weblakes.com ~                       |
|----------------------------------------------------------------------------------------------------|----------------------------------------------------------------------------------------------------|---------------------------|----------------------------------------------------------------------|-------------------|-------------------------------------------------------------------------------------|--------------------------------------------|-------------------------------|--------------------------------------------------------------------|----------------------------------------------------|
| Home                                                                                                    | Activity & Emissions Manager Details<br>Emissions / Platform Sources / Facilities / Activity & Emissions Manager Details |                           |                                                                      |                   |                                                                                     |                                            |                               |                                                                    | Inventory: 2020 - S-Town August 2020 RF1           |
| <facilities< td=""><td></td><td></td><td></td><td></td><td></td><td></td><td>Enter Facility Name to Search</td><td></td><td>Sales Gas<br/><math>\sum_{i=1}^{n}</math><br/><b>Production</b></td></facilities<> |                                                                                                    |                           |                                                                      |                   |                                                                                     |                                            | Enter Facility Name to Search |                                                                    | Sales Gas<br>$\sum_{i=1}^{n}$<br><b>Production</b> |
|                                                                                                    | <b>Emission Units &amp; Processes</b>                                                                                    |                           |                                                                      |                   |                                                                                     |                                            |                               |                                                                    |                                                    |
|                                                                                                    |                                                                                                    |                           |                                                                      |                   |                                                                                     |                                            |                               |                                                                    |                                                    |
|                                                                                                    | Facility: 12345-1 - Test Facility - ACME Corporation                                                                     |                           |                                                                      |                   |                                                                                     |                                            |                               |                                                                    |                                                    |
|                                                                                                    | Enter search tags                                                                                                    | P                         |                                                                      |                   |                                                                                     |                                            |                               | <b>Facility-Wide Zero Emissions</b><br>Import/Export Activity Data | <b>Add Emission Unit</b>                           |
| ۰                                                                                                    | <b>Emission Unit ID</b>                                                                                                  |                           | <b>Emission Unit Description</b>                                     | <b>Process ID</b> | <b>Process Description</b>                                                          | <b>Source Classification Code</b><br>(SCC) | Calculator                    | <b>Last Calculation Date</b>                                       | <b>Actions</b>                                     |
|                                                                                                    | <b>BOID03R</b>                                                                                                    |                           | Boiler/heater/burner (Gas) R                                         | BOI               | Boilers, Heaters, and Burners -<br>Natural Gas, Process Gas, or<br><b>Waste Gan</b> | 10200603                                   | EDM-TOB                       |                                                                    | View   Edit   Delete   Copy                        |
|                                                                                                    | $2$ DIE001                                                                                                    | Diesel or gasoline engine |                                                                      | DIE               | Gasoline Engine                                                                     |                                            | DIE-M01                       |                                                                    | View   Edit   Delete   Copy                        |
| $\mathbf{3}$                                                                                                    | DIE002                                                                                                    | (Gasoline)                | Diesel Engine - MaxHP c600-diesel;                                   | D < 600d          | Diesel Engine - MaxHP<600-diesel 20200102                                           |                                            | DIE-M02                       | 14-Oct-2020, 15:32:43                                              | View   Edit   Delete   Copy                        |
|                                                                                                    | <b>Intendria</b>                                                                                                    |                           | ED GOADS EQUIP ID =CR-02 a<br>Diesel or gasoline engine (Max HP nie) |                   | Dineel Engine Milner May UP - 600                                                   |                                            | DIE, MO3                      | 30-Con-3030 14-30-40                                               | Lines I Edit I Calata I Cancer<br>-                |

*Figure 16. Facility details link location.*

<span id="page-29-2"></span>To edit information about the facility, click on the blue Edit button in the bottom right of the window to enter the edit mode. Click Save to complete the updates.

Production Rates and Sales Gas Composition can be edited in this window as well as the individual windows described above.

## <span id="page-30-0"></span>3.2.4 Emission Units & Processes

The Emissions Units & Processes table includes all emission units and a summary of key information including:

- Process ID and description of each emission unit
- The Source Classification Code (SCC)
- The assigned calculator
- The date and time of the last emission calculation (if applicable)

## *3.2.4.1 Select Emission Unit*

Emission units associated with a particular facility are shown in the top of the AEM Details page. To view the Process section details of any emission unit, click anywhere in the row, other than the hyperlinks, to select the emission unit, as show in [Figure 17.](#page-30-1) This will update the Process section. Clicking on the hyperlink in the Emission Unit ID column (or View under the Actions column) will open the Details for Emission Unit window for viewing emission unit information.

| <b>Source Classification Code</b><br><b>Calculator</b><br><b>Emission Unit ID</b><br><b>Law September Cate</b><br><b>Actions</b><br>emission Unit Description<br><b>Process ID</b><br><b>Process Description</b><br>٠<br>(SCC)<br>Bolery, Heaters, and Burners -<br><b>ROIDOLK</b><br><b>BOX</b><br>Boiler/heater/burner (Gas) R<br>10200603<br>BOL-MOT<br>Natural Gas, Process Gas, or<br>Waste Gas<br>Dresel or gasoline engine<br>DIE<br>$2$ $016001$<br>DIE-M01<br>Gasoline Engine<br>(Gasoline)<br>Diesel Engine - MaxHP c600-diesel;<br>$D$ -600d<br>DIE-M02<br>Diesel Engine - MaxHP c600-diesel<br>20200102<br>DIE002<br>14-Oct-2020, 15:32:43<br>з.<br>ED GOADS EQUIP ID =CR-02 a<br>Diesel or gasoline engine (Max HP nec<br>Printed Engine Miltons Maje ML - 500<br>20-Son-2020, 14-20-40.<br>CISCODA<br><b>NIE-MAY</b> | Facility: 12345-1 - Test Facility - ACME Corporation<br>Enter search tags | P | Don't click to select emission unit - | <b>Import/Export Activity Data</b> | <b>Facility-Wide Zero Emissions</b> | <b>Add Emission Unit</b>             |
|----------------------------------------------------------------------------------------------------|---------------------------------------------------------------------------|---|---------------------------------------|------------------------------------|-------------------------------------|--------------------------------------|
|                                                                                                    |                                                                           |   |                                       |                                    |                                     |                                      |
|                                                                                                    |                                                                           |   |                                       |                                    |                                     | View   Edit   Delete   Copy          |
|                                                                                                    |                                                                           |   |                                       |                                    |                                     | View   Edit   Delete   Copy          |
|                                                                                                    |                                                                           |   |                                       |                                    |                                     | View   Edit   Delete   Copy          |
|                                                                                                    |                                                                           |   |                                       |                                    |                                     | Mour, J. Cole, J. Paskake, J. Const. |
| of 1 $\sim$ $-$ 80 $\sim$<br>$1 - 58$ of 58<br>He is Page 1                                                                                                    |                                                                           |   |                                       |                                    |                                     | のゆ食                                  |

*Figure 17. Emission unit selection*

## <span id="page-30-1"></span>*3.2.4.2 View/Edit an Emission Unit*

To view the details of an emission unit, click the hyperlink in the Emission Unit ID column or View in the Actions column. Edit the emission unit by selecting Edit in the Actions column. Green fields represent required data that must be included before you can save the item. Click Save to save changes.

## *3.2.4.3 Add an Emission Unit*

To add a new Emission Unit, click the Add Emission Unit button at the top right on the Emission Units and Processes page and fill in the required fields. Click Save to save changes.

## *3.2.4.4 Copy an Emission Unit*

To copy an Emission Unit, select the click the Copy link under the Actions column and complete the required fields if necessary. The fields should all copy from the original Emission Unit; however, you are required to rename the Emission Unit ID. Click Save to save changes. A new Emission Unit will appear in the table when complete.

## *3.2.4.5 Bulk Import/Export*

**Facility Wide Zero Emissions** 

Emissions unit parameters can be easily reviewed and updated by exporting them into an Excel spreadsheet and then importing them back into OCS AQS. This is done by clicking on the Import/Export Activity Data button near the top of the Emission Units and Processes page and is described below in Section [3.2.7.1.](#page-38-2)

## *3.2.4.6 Facility Wide Zero Emissions*

If no emissions are generated for the entire facility for a month due to inactivity, maintenance or natural disaster, you can zero out emissions for all sources by month without updating each unit individually.

Click the Facility-Wide Zero Emission button on the top right of the Emission Units and Processes page and select the month or months of zero emissions that took place for the entire facility as shown in [Figure 18.](#page-31-0) If you need to show zero emissions for a particular emission unit, you can do that in the Calculator Parameters & Request section.

|                           | a meantal control shorts distribution                |                                                                                                    |                                                                    |                                 |
|---------------------------|------------------------------------------------------|----------------------------------------------------------------------------------------------------|--------------------------------------------------------------------|---------------------------------|
|                           | Facility: 12345-1 - Test Facility - ACME Corporation | Select the months and reason you would like to set the "Zero Emissions" flag to ALL. "Emission Units / Processes" within this facility. | Select Reason for Zero Emissions and Apply to All Checked Periods: |                                 |
| Check All                 | <b>Uncheck All</b>                                   |                                                                                                    |                                                                    | Apply<br>$\frac{1}{1+\epsilon}$ |
|                           | Period                                               | <b>Zero Emissions</b>                                                                                                    | <b>Select Reason</b>                                               |                                 |
|                           | January                                              | $\Box$                                                                                                    |                                                                    |                                 |
| $\mathbf{z}$              | February                                             | €                                                                                                    |                                                                    |                                 |
| $\ensuremath{\mathsf{3}}$ | March                                                | o                                                                                                    |                                                                    |                                 |
| $\overline{4}$            | April                                                | $\square$                                                                                                    |                                                                    |                                 |
| $\sf S$                   | May                                                  | $\Box$                                                                                                    |                                                                    |                                 |
| $\tilde{6}$               | June                                                 | O.                                                                                                    |                                                                    |                                 |
| $\tau$                    | July                                                 | 旧                                                                                                    |                                                                    |                                 |
| $\mathbf{8}$              | August                                               | O                                                                                                    |                                                                    |                                 |
| $9$                       | September                                            | n                                                                                                    |                                                                    |                                 |
| 10                        | October                                              | T.                                                                                                    |                                                                    |                                 |
| $11$                      | November                                             | 口                                                                                                    |                                                                    |                                 |
| 12                        | December                                             | ⊟                                                                                                    |                                                                    |                                 |

*Figure 18. Facility-Wide Zero Emissions window*

<span id="page-31-0"></span>Choose a reason for each month the facility reports zero emissions by clicking on the options button (…) to the far right of each row and selecting the most applicable reason. Choices include, for example, "Platform was decommissioned and/or out of service", "Suspension of production", etc.

## <span id="page-32-0"></span>3.2.5 Release Point & Apportionment

Release points are used to designate where emissions transfer from a process into the atmosphere. They are required for dispersion modeling and source characterization. All elevations for release points are measured from Mean Sea Level (MSL).

Apportionment refers to the amount of emissions generated by a process that is sent to an individual release point. In OCS AQS, all apportionments are assumed to be 100%, meaning that all emissions from one emission unit goes to one release point.

## *3.2.5.1 Assign Release Point to an Emission Unit*

To assign a release point to an Emission Unit:

- 1. Select the Emission Unit you want to assign by choosing it in the Emissions Unit  $\&$ Processes table.
- 2. Choose an existing release point by opening the additional options (…) and searching through the list of available choices. A new window will open with options.
- 3. Select the desired release point to highlight it. Click Select on the bottom right of the window to save the selection.

If you need to create a new release point, follow the directions below.

## *3.2.5.2 Edit a Release Point*

Once a release point is selected, a See Details button will appear. Click this button to view details about the selected release point. You can edit the release point by scrolling to the bottom of the window and clicking Edit.

## *3.2.5.3 Create New Release Point*

To create a new release point:

- 1. Click the Create New Release Point button.
- 2. The Add Release Point window will open as shown in [Figure 19.](#page-33-0)
- 3. Complete the required information in green fields.
- 4. In the Georeference section, you can use latitude/longitude coordinates in decimal degrees instead of UTM coordinates. OCS AQS automatically converts one coordinate system to the other.
- 5. If you do not have the exact coordinates of the release point, enter the coordinates of the facility. You can update anytime when the specific coordinate are available.
- 6. Click Save to save the release point information.

**Add Release Point** 

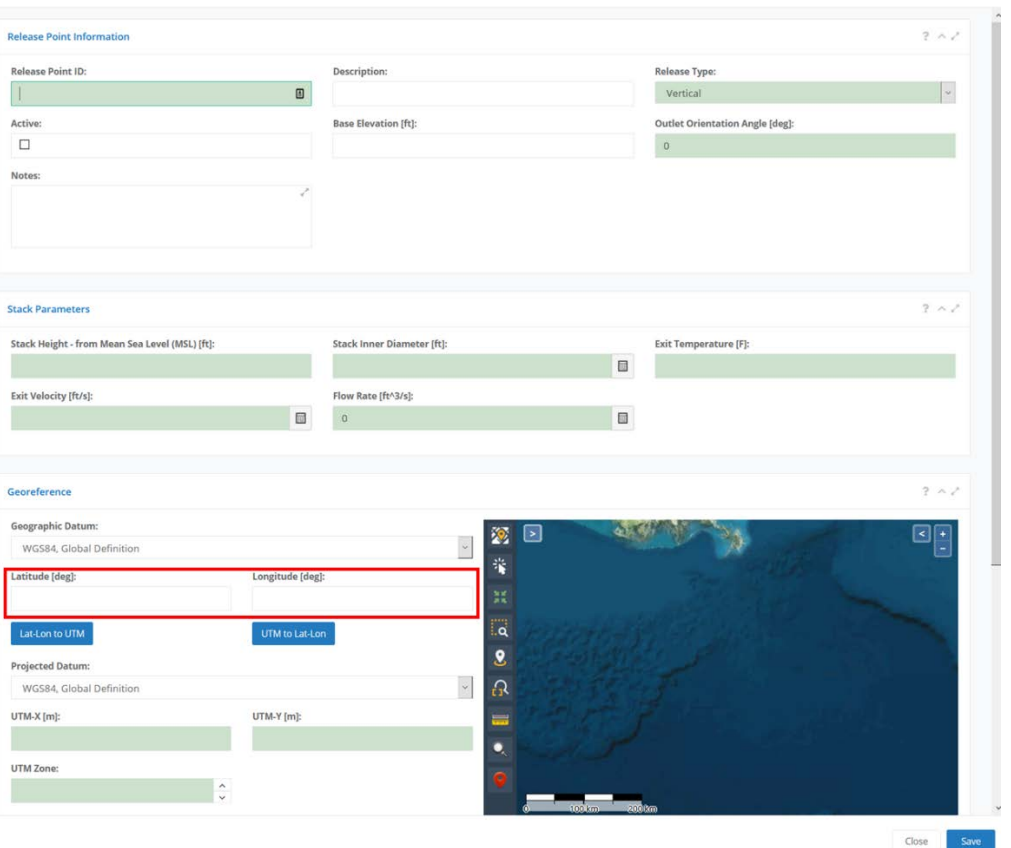

*Figure 19. New release point fields*

<span id="page-33-0"></span>Release points represent the physical system that transfers emissions to the atmosphere. The most common types of platform release points are Fugitive (for fugitive emissions) or Vertical (for stacks). Other options are available such as Horizontal, Goose-neck and Vertical with Rain-Cap.

To add a release point, select the desired facility and click the Add Release Point button. A new record will be generated. Required fields include:

- Release Point ID
- Release Type
- Coordinates in decimal degrees Latitude/Longitude or UTM

If the stack type is Vertical, the following parameters are required:

- Stack height in feet
- Stack Diameter in feet
- Exit Temperature in deg F
- Exit Velocity in ft/s

If the stack type if Fugitive, the following parameters are required:

- Type (Area or Volume)
- Release Height in feet
- Length of X side in feet
- Length of Y side in feet
- Orientation Angle in degrees

The geometry of the Fugitive release point is shown in [Figure 20.](#page-34-1)

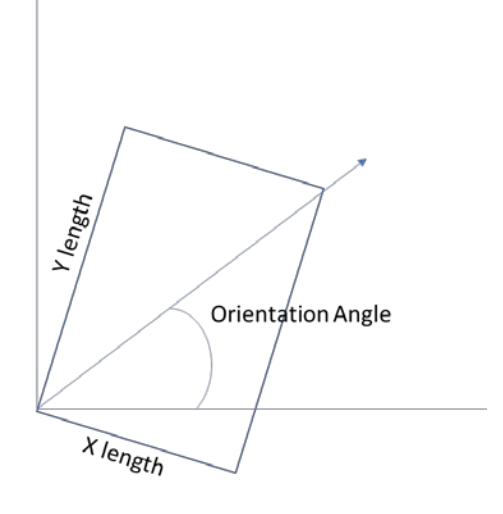

*Figure 20. Geometry of a Fugitive release point*

<span id="page-34-1"></span>Flow rate will automatically be generated when Stack Diameter and Exit Velocity are filled. Similarly, for coordinates, one system will be automatically completed if the other coordinate system is filled (Latitude/Longitude or UTM-X/UTM-Y). Click **Save** to complete the record creation.

While not required, it is recommended to provide a release point description to make it easier to identify.

## <span id="page-34-0"></span>3.2.6 Calculator Parameters & Requests

As part of the Process section, the Calculator Parameters & Requests contain the main functionality of the AEM. It allows you to set the following parameters for each emission unit by month:

- Select input and physical parameters by month
- Copy inputs from a month to one or more other months
- Assign zero emissions for a month
- Enter required throughput and calculation parameters in required fields (green boxes) and optional fields (white boxes)
- Provide process control information
- Provide release point information
- View emission factors for each pollutant
- Perform range checks and other QA for input parameters

Each emission unit has different input parameters based on the assigned calculator. For example, the input parameters for a combustion flare will differ significantly from the input parameters for fugitive emissions.

Input parameters used for emission calculations and process descriptions are called **Data Requests** while parameters used to describe the pollution control technology are described under **Control Requests**. Each field allows annotation and comments with the **QA** button to the right of the field as shown in [Figure 21](#page-36-0) below.

The following tabs are available, to be described further in the sections that follow.

- Data Requests allow input of required and optional data used for emissions calculations and process metadata.
- Control Requests are used to provide input data that describes the pollution control technology used for an individual source (if applicable)
- Emission Factors provide engineering parameters to calculate individual pollutant emissions.

## *3.2.6.1 Data Requests*

A typical Data Requests tab is shown in [Figure 21.](#page-36-0) Green backgrounds indicate fields that are required, while white backgrounds indicate optional fields. Most processes contain some green fields.

*IMPORTANT:* You must complete any required (green) fields for a process in order to save your changes or calculate emissions.

Please note that certain white fields will auto-calculate results based on inputs to the required fields, as shown [Figure 21.](#page-36-0) The calculated results will appear automatically once the required input fields are filled.

Some input fields have drop-down menus with selection associated with the process, also shown in [Figure 21.](#page-36-0) If a selection is not available for your process, contact the OCS AQS Support Team and let them know what additional options are required.

Finally, certain fields have pre-defined ranges of inputs to prevent out-of-range values or values with the wrong format (text in a numerical field). All field values must be within the defined ranges and format before they can be saved. A list of fields with ranges and the range values is provided for each calculator in Appendix A.
| <b>Calculator Parameters &amp; Requests</b>     |                                          |                                                                                        |                                 |                                      | $2 - 1$                           |
|-------------------------------------------------|------------------------------------------|----------------------------------------------------------------------------------------|---------------------------------|--------------------------------------|-----------------------------------|
| <b>Calculator Name:</b><br>BOI-M03              |                                          | Description:<br>Boilers, Heaters, and Burners - Natural Gas, Process Gas, or Waste Gas |                                 | Version:<br>$\overline{\phantom{a}}$ | <b>Select Calculator</b><br>Clear |
| $\sim$<br>$\infty$<br>January                   | $\leftarrow$ $\rightarrow$ $\rightarrow$ |                                                                                        |                                 |                                      | QA/QC<br>Options -                |
| <b>Control Requests</b><br><b>Data Requests</b> | <b>Emission Factors</b>                  |                                                                                        |                                 |                                      |                                   |
| <b>Description</b>                              | Value                                    |                                                                                        | <b>Description</b>              | Value                                |                                   |
| <b>EMISSION CALCULATOR REQUIRED PARAMETERS</b>  |                                          |                                                                                        | <b>AVAILABLE FOR ADMIN ONLY</b> |                                      |                                   |
| Total Fuel Usage [Mscf/month]:                  | 2000                                     | $QA -$                                                                                 | <b>COMMENTS</b>                 |                                      |                                   |
| Equipped with Flue Gas Recirculation System?    | <b>No</b>                                | $\vee$ QA $\rightarrow$                                                                |                                 | Operator Comments:                   | $QA -$                            |
| Hours of Operation per Month [hr]:              | 450                                      | $QA \rightarrow$                                                                       |                                 |                                      |                                   |
| Fuel Heating Value [Btu/scf]:                   | 1050                                     | $QA -$                                                                                 |                                 |                                      |                                   |
| Equipped with Low NOx Burner ?                  | <b>No</b>                                | $\sim$ QA $\rightarrow$                                                                |                                 |                                      |                                   |
| <b>OTHER INFORMATION</b>                        |                                          |                                                                                        |                                 |                                      |                                   |
| Material Processed:                             |                                          | $\vee$<br>$QA -$                                                                       |                                 |                                      |                                   |
| Average Fuel Used [scf/hr]:                     | 0.0044444444444444444                    | $QA \rightarrow$                                                                       | Auto-calculated fields          |                                      |                                   |
| Average Heat Input [MMBtu/hr]:                  | 4666666.666666667                        | $QA \rightarrow$                                                                       |                                 |                                      |                                   |
| Max Rated Heat Input Rate [MMBtu/hr]:           |                                          | $QA \rightarrow$                                                                       |                                 |                                      |                                   |
| Max Rated Fuel Usage [scf/hr]:                  |                                          | $QA \rightarrow$                                                                       |                                 |                                      |                                   |
| Emissions Destination:                          |                                          | $QA \rightarrow$                                                                       | Drop-down menus                 |                                      |                                   |
| Fuel Sulfur Content [wt%]:                      | Vented Locally<br>Vented Remotely        | $QA -$                                                                                 |                                 |                                      |                                   |

*Figure 21. Data Requests tab*

### *3.2.6.2 Control Requests*

Control Requests only capture information regarding pollution control technology used by the individual source. Unlike the Data Requests, Control Requests have a set number of input fields with reduction efficiencies for five pollutants  $(PM<sub>10</sub>, CO, SOx, NOx, and VOCs)$ . For some calculators, only VOC reduction efficiency is requested since the process does not involve combustion or chemical transformation. A typical Control Request tab is shown in [Figure 22.](#page-36-0)

| <b>Description</b>          |                                         | Value |                           | <b>Description</b> | Value              |                  |
|-----------------------------|-----------------------------------------|-------|---------------------------|--------------------|--------------------|------------------|
| PROCESS CONTROL INFORMATION |                                         |       |                           | <b>COMMENTS</b>    |                    |                  |
|                             | Control Device?                         | No    | $\sim$ QA-                |                    | Operator Comments: | $QA \rightarrow$ |
|                             | Primary Type of Control Equipment:      |       | $\times$ QA $\rightarrow$ |                    | Admin Comments:    | QA-              |
|                             | Description of Control Equipment Chain: |       | QA-                       |                    |                    |                  |
|                             | PM10 Reduction Efficiency [%]:          |       | $QA \rightarrow$          |                    |                    |                  |
|                             | CO Reduction Efficiency [%]:            |       | $QA \rightarrow$          |                    |                    |                  |
|                             | NOx Reduction Efficiency [%]:           |       | QA-                       |                    |                    |                  |
|                             | SOx Reduction Efficiency [%]:           |       | $QA \rightarrow$          |                    |                    |                  |
|                             | VOC Reduction Efficiency [%]:           |       | $QA \rightarrow$          |                    |                    |                  |

*Figure 22. Control Requests tab*

<span id="page-36-0"></span>Control Request input fields include:

• Control Device? – Is a control device or end of pipe treatment included in the process? This is a Yes/No question.

- Primary Type of Control Equipment: If a control device is part of the process, what kind of device or technology is it? A drop-down menu is provided for most processes to select the primary type of equipment. If the equipment is not on the list, select 999 for Other and describe it in the Operator Comments field.
- Description of Control Equipment Chain: This field allows you to describe the control equipment chain if more than one type of technology is used.
- Reduction Efficiency [%] for pollutant this describes the average reduction of emitted pollutant using the control technology. If the total reduction of VOCs using a vapor recovery unit is 65%, enter "65" in the field.

#### *3.2.6.3 Emission Factors*

Emission factors are assigned to each calculator based on published values from USEPA AP-42 or other BOEM approved references. The values cannot be updated by operators, but additional pollutants can be added. An example is shown in [Figure 23.](#page-37-0)

|                                          |                                       |                 |          | Add<br>Default |                                |
|------------------------------------------|---------------------------------------|-----------------|----------|----------------|--------------------------------|
| <b>Pollutant</b>                         |                                       | Code            | lb/MMscf | <b>Action</b>  |                                |
| Volatile Organic Compounds               | $\omega_{\rm e}$                      | VOC             | 5.5      |                |                                |
| Lead                                     | $\overline{\mathbf{m}}$               | 7439921         | 0.0005   |                |                                |
| Sulfur Dioxide                           | $\ddot{\phantom{a}}$                  | 502             | 0.6      |                |                                |
| Nitrogen Oxides                          | $\frac{1}{2} \frac{1}{4} \frac{1}{4}$ | <b>NOX</b>      | Implicit |                | Implicit emission factor field |
| Particulate Matter Less Than 10 Microns  | $\omega_{\rm c}$                      | <b>PM10</b>     | 1.9      |                |                                |
| Particulate Matter Less Than 2.5 Microns | $\sim$                                | <b>PM25</b>     | 1.9      |                |                                |
| Ammonia                                  | $\omega_{\rm e}$                      | NH3             | 3.2      |                |                                |
| Carbon Monoxide                          | $\omega_{\rm m}$                      | $\mathsf{CO}$   | 84       |                |                                |
| Nitrous Oxide                            | $_{\rm{esc}}$                         | <b>N2O</b>      | 2.2      |                |                                |
| Methane                                  | $\omega_{\rm m}$                      | CH4             | 2.3      |                |                                |
| Carbon Dioxide                           | $\omega_{\rm{m}}$                     | CO <sub>2</sub> | 120000   |                |                                |
| Arsenic                                  | $\overline{\phantom{a}}$              | 7440382         | 0.0002   |                |                                |
| Benzene                                  | $\omega_{\rm e}$                      | 71432           | 0.0021   |                |                                |
| Beryllium                                | $_{\rm{acc}}$                         | 7440417         | 1.2E-05  |                |                                |
| Cadmium                                  | $\sim$                                | 7440439         | 0.0011   |                |                                |
| Formaldehyde                             | $\omega_{\rm e}$                      | 50000           | 0.075    |                |                                |
| Hexane                                   | $\bar{\alpha}$                        | 110543          | 1.8      |                |                                |
| Mercury                                  | $\mathbf{u}$                          | 7439976         | 0.00026  |                |                                |
| Toluene                                  | $\bar{\omega}$                        | 108883          | 0.0034   |                |                                |
| Chromium III                             | $\hat{m}$                             | 16065831        | 0.001344 |                |                                |
| Chromium (VI)                            | $\sim$                                | 18540299        | 5.6E-05  |                |                                |
| Antimony Trichloride                     | $\ddotsc$                             | 10025919        | $6E-7$   | Remove         | User-provided emission factor  |

<span id="page-37-0"></span>*Figure 23. Emission Factors tab*

For pollutants listed without values and an "Implicit" code (as shown in [Figure 23\)](#page-37-0), the value has been incorporated into the calculator equation. This usually takes place if there is a conditional statement in the algorithm that uses two or more emission factors depending on the process condition.

#### 3.2.6.3.1 Add New Emission Factor

To add a new emission factor for a pollutant, click the Add button and select the desired pollutant from the list. The pollutant will be added to the list along with a new value field in blue under the unit column. Scientific notation is allowed such that 0.00003 can be written as 3E-5. The field will stay blue to show that it is a user-provided value as shown in [Figure 23](#page-37-0) above. Adding a new emissions factor might require BOEM approval of that value and/or additional documentation.

### 3.2.7 Updating Monthly Data

Input parameters can be updated for each emission source on a monthly basis. OCS AQS provides two different ways to update:

- Batch updates using the Import/Export tool
- Manual updates using the Calculator Parameter & Requests feature described above

### *3.2.7.1 Download Monthly Data Using the Import/Export Tool*

To use the Import/Export tool, it is advisable to **export** the existing parameters first:

1. After selecting the facility and arriving at the Activity & Emissions Manager Details page, select the **Import/Export Activity Data** button in the upper right corner of the Emission Units & Processes panel as shown in [Figure 24.](#page-38-0)

|                | <b>Emission Units &amp; Processes</b> |                                                                                      |                   |                                     |     |                                          |                |                                        |                                |                | v            |
|----------------|---------------------------------------|--------------------------------------------------------------------------------------|-------------------|-------------------------------------|-----|------------------------------------------|----------------|----------------------------------------|--------------------------------|----------------|--------------|
| Facility:      |                                       |                                                                                      |                   |                                     |     |                                          |                |                                        |                                |                |              |
|                | Enter search tags                     | $\bullet$<br>D                                                                       |                   |                                     |     | Import/Export Activity Data -            |                | <b>Facility-Wide Zero Emissions</b>    | <b>Add Emission Unit</b>       |                |              |
| #              | <b>Emission Unit ID</b>               | <b>Emission Unit</b><br><b>Description</b>                                           | <b>Process ID</b> | <b>Process Description</b>          | Sou | Run Wizard                               | <b>Iculato</b> | <b>Last Calculation</b><br><b>Date</b> | <b>Actions</b>                 |                |              |
|                | <b>DIE700</b>                         | Diesel Engine -<br>MaxHP<600-diesel; ED<br><b>GOADS EQUIP ID =W-</b><br><b>CRANE</b> | D < 600d          | Diesel Engine -<br>MaxHP<600-diesel |     | Open Queue<br>20200102                   | DIE-M02        | 03-Oct-2020, 01:44:53                  | View   Edit   Delete  <br>Copy |                | $\wedge$     |
| $\overline{2}$ | <b>DIE701</b>                         | Diesel Engine -<br>MaxHP<600-diesel; ED<br>GOADS EQUIP ID = $E-$<br><b>CRANE</b>     | D < 600d          | Diesel Engine -<br>MaxHP<600-diesel |     | 20200102                                 | DIE-M02        | 03-Oct-2020, 01:44:58                  | View   Edit   Delete  <br>Copy |                | $\checkmark$ |
| $\epsilon$     |                                       |                                                                                      |                   |                                     |     |                                          |                |                                        |                                | $\rightarrow$  |              |
|                | $1 - 20$ of 41                        |                                                                                      |                   | Page 1<br>14.04                     |     | of $3 \rightarrow \rightarrow 20$ $\vee$ |                |                                        |                                | 中国<br>$\Delta$ |              |

*Figure 24. Import/Export Activity Data selection*

- <span id="page-38-0"></span>2. Select Run Wizard from the drop-down box.
- 3. Select **Export** from the Monthly Activity Import/Export Wizard mode selection. Click Next on the bottom right corner of the wizard window.
- 4. Select the emission sources to be exported by clicking on the selection squares or select all by clicking on the **Check All** box near the search bar. Once completed, select Finish on the bottom right corner to process the request, Previous to go to the previous step, or Cancel to abort the operation.
- 5. Select the processed request from the Queue-Activity Data Export page by selecting the **Files** hyperlink under the **Actions** column as shown in [Figure 25](#page-39-0) below. The most recent request will be at the top of the table, but the table can be sorted or searched to find a specific request.

| <b>Job Type</b><br><b>Submitted On</b><br><b>Submitted By</b><br><b>Inventory Year</b><br><b>Messages</b><br>$\pm$<br><b>Notes</b><br><b>Status</b><br><b>All</b><br><b>AI</b><br>All<br>2020 - S-Town<br>13-Aug-2020,<br>Activity Data Export<br>Joe Inventory<br><b>Completed Finished</b><br>1<br>13:19:40<br>August 2020 Base<br>2020 - S-Town<br>13-Aug-2020,<br>Mohammad<br>Activity Data Export<br>$\overline{2}$<br>August 2020 Base Completed Finished<br>11:18:23<br>Munshed<br>MM | <b>Actions</b><br>History   Files  <br>Resubmit |
|----------------------------------------------------------------------------------------------------|-------------------------------------------------|
|                                                                                                    |                                                 |
|                                                                                                    |                                                 |
|                                                                                                    |                                                 |
|                                                                                                    | History   Files  <br>Resubmit                   |
| 2020 - S-Town<br>13-Aug-2020,<br>Mohammad<br>п.<br>Activity Data Export<br>3<br>August 2020 Base Completed Finished<br>11:17:56<br>Munshed<br>MM                                                                                                    | History   Files  <br>Resubmit                   |
| 2020 - S-Town<br>13-Aug-2020,<br>$\Box$<br>Ryan Freedman<br><b>Activity Data Export</b><br>$\ddot{a}$<br>August 2020 Base Completed Finished<br>10:31:29<br>Lakes                                                                                                    | History   Files  <br>Resubmit                   |
| 2020 - S-Town<br>EIQ Multiple Periods<br>11-Aug-2020,<br>Mohammad<br>□<br>August 2020 Base Completed Finished<br>5<br>15:03:29<br>Munshed<br>Export<br>MM                                                                                                    | History   Files  <br>Resubmit                   |
| EIQ Multiple Periods<br>11-Aug-2020,<br>2020 - S-Town<br>□<br>Brian Freeman<br>Completed Finished<br>6<br>13:16:26<br>August 2020 Base<br>Export                                                                                                    | History   Files  <br><b>Resubmit</b>            |
| EIQ Multiple Periods<br>10-Aug-2020, Joe Inventory<br>2020 - S-Town<br>$\overline{z}$<br>Completed Finished<br>19:38:48<br>August 2020 Base<br>Export                                                                                                    | History   Files  <br>Resubmit                   |
| EIQ Multiple Periods<br>09-Aug-2020,<br>2020 - S-Town<br>Dave Lim<br>Completed Finished<br>$\Omega$<br>Total: 0                                                                                                    | History   Files                                 |
| of 1 $\gg$ $\approx$ 20 $\sim$<br>$1 - 11$ of $11$<br>re ee Page 1                                                                                                    | 口の合                                             |

*Figure 25. Activity Data Export queue*

<span id="page-39-0"></span>*IMPORTANT:* To come back to the Job Queue, select Open Queue from the drop-down box shown previously in [Figure 24.](#page-38-0)

- 6. To save the processed Excel file to your computer, click the Files hyperlink in the Actions column. The link will take you to a Job Files page.
- 7. Click the Download link and save to your computer. Please note that most browsers support file renaming, so users can enter the specific file name they want to use. If the browser does not allow changing file names, save using the default name and rename using the File Explore – double click rename the file.

#### *3.2.7.2 Update Monthly Activity Data Using the Import/Export Template*

Once you have downloaded the Excel sheet with your facility's emission sources, update the monthly activity data:

1. Open the Excel file for the emission source you want to update as shown in [Figure 26.](#page-40-0) The file has a Summary sheet with hyperlinks to go to the individual emission source located as individual sheet tabs.

*IMPORTANT*: Do not change the data on the Summary sheet. Changing the Summary sheet may cause import errors.

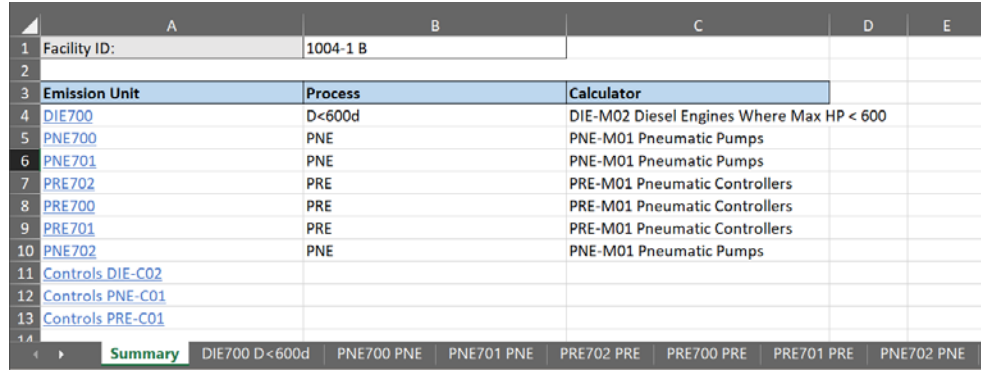

*Figure 26. Export summary sheet*

<span id="page-40-0"></span>2. Update parameters by month as shown in [Figure 27.](#page-40-1) Note that the required fields for the emission calculators are listed in the top rows between EMISSION CALCULATOR REQUIRED PARAMETERS and OTHER INFORMATION in column A.

*IMPORTANT:* Match input values to the units of measure shown in the Description column of the spreadsheet. For example, input parameters for percentages [%] mean that a value of 0.05% should be entered as "0.05".

*IMPORTANT:* For Yes/No responses, the template uses "T" for Yes (True) and "F" for No (False).

*TIP*: For fields with drop-down menus that have specific selections, select an option in the AEM before you export. This way you will have the exact spelling and can copy it to the other months.

| A                                                        | в              |                        | D              |                   |                | G            | н              |                |                                            |                |                  | M              |
|----------------------------------------------------------|----------------|------------------------|----------------|-------------------|----------------|--------------|----------------|----------------|--------------------------------------------|----------------|------------------|----------------|
| <b>Emission Unit:</b>                                    | <b>DIE700</b>  |                        |                |                   |                |              |                |                |                                            |                |                  |                |
| Process:<br>$\overline{2}$                               | D < 600d       |                        |                |                   |                |              |                |                |                                            |                |                  |                |
| з<br><b>Description</b>                                  |                | January February March |                | April             | May            | June         | July           |                | August September October November December |                |                  |                |
| <b>EMISSION CALCULATOR REQUIRED PARAMETERS</b>           |                |                        |                |                   |                |              |                |                |                                            |                |                  |                |
| Total Fuel Usage [gallons/month]:<br>5                   | $\overline{2}$ | $\overline{2}$         | $\overline{2}$ | $\overline{2}$    | $\overline{2}$ | 2            | $\overline{2}$ | $\overline{2}$ | $\overline{2}$                             | $\overline{2}$ | $\overline{2}$   | $\overline{2}$ |
| 6<br>Fuel Heating Value [Btu/lb]:                        | 19300          | 19300                  | 19300          | 19300             | 19300          | 19300        | 19300          | 19300          | 19300                                      | 19300          | 19300            | 19300          |
| Hours of Operation per Month [hr]:                       | 1              | 1                      | 1              | 1                 | 1              | 1            | 1              | 1              | 1                                          | 1              | 1                | 1              |
| Operating Horsepower [hp]:<br>8                          | 100            | 100                    | 100            | 100               | 100            | 100          | 100            | 100            | 100                                        | 100            | 100              | 100            |
| <b>OTHER INFORMATION</b><br>9                            |                |                        |                |                   |                |              |                |                |                                            |                |                  |                |
| Material Processed:<br>10                                |                |                        |                |                   |                |              |                |                |                                            |                |                  |                |
| <b>Emissions Destination:</b><br>11                      |                |                        |                |                   |                |              |                |                |                                            |                |                  |                |
| 12 Average Fuel Used [Btu/hp-hr]:                        | 7000           | 7000                   | 7000           | 7000              | 7000           | 7000         | 7000           | 7000           | 7000                                       | 7000           | 7000             | 7000           |
| 13 Max Rated Fuel (Diesel) Usage [Btu/hp-hr]:            | 7000           | 7000                   | 7000           | 7000              | 7000           | 7000         | 7000           | 7000           | 7000                                       | 7000           | 7000             | 7000           |
| Max Rated Horsepower (Diesel) [hp]:<br>14                | 100            | 100                    | 100            | 100               | 100            | 100          | 100            | 100            | 100                                        | 100            | 100              | 100            |
| 15 Fuel Sulfur Content [wt%]:                            | 0.5            | 0.5                    | 0.5            | 0.5               | 0.5            | 0.5          | 0.5            | 0.5            | 0.5                                        | 0.5            | 0.5              | 0.5            |
| <b>16 AVAILABLE FOR ADMIN ONLY</b>                       |                |                        |                |                   |                |              |                |                |                                            |                |                  |                |
| <b>Was Record Augmented?</b><br>17                       | F              | F                      | F              | F                 | F              | F            | F              | F              | F                                          | F              | F                | F              |
| 18 Is Material Used (INPUT) or Produced (OUTPUT)?        | <b>INPUT</b>   | <b>INPUT</b>           | <b>INPUT</b>   | <b>INPUT</b>      | <b>INPUT</b>   | <b>INPUT</b> | <b>INPUT</b>   | <b>INPUT</b>   | <b>INPUT</b>                               | <b>INPUT</b>   | <b>INPUT</b>     | <b>INPUT</b>   |
| <b>19 COMMENTS</b>                                       |                |                        |                |                   |                |              |                |                |                                            |                |                  |                |
| 20<br><b>Operator Comments:</b>                          |                |                        |                |                   |                |              |                |                |                                            |                |                  |                |
| Admin Comments:<br>21                                    |                |                        |                |                   |                |              |                |                |                                            |                |                  |                |
| $\overline{a}$<br>DIE700 D<600d<br>PNE700 PNE<br>Summary |                | PNE701 PNE             |                | <b>PRE702 PRE</b> |                | PRE700 PRE   | PRE701 PRE     |                | PNE702 PNE                                 |                | Contr $(A)$<br>÷ | $\vert$ 4      |

<span id="page-40-1"></span>*Figure 27. Calculator sheet*

## *3.2.7.3 Updating Control Data Using the Import/Export Tool*

The Control Data sheets do not have monthly columns like the Activity Data sheets because it is assumed that conditions will not change significantly over the inventory reporting period. An example Control Data sheet is shown in [Figure 28.](#page-41-0)

|    | A                                       | B                 | C                | D                       | F | F                       | G                       | н |
|----|-----------------------------------------|-------------------|------------------|-------------------------|---|-------------------------|-------------------------|---|
|    |                                         | <b>DIE100</b>     | Emission Unit ID |                         |   |                         |                         |   |
|    | Description                             | D<600d            | Process Name     |                         |   |                         |                         |   |
| 3  | PROCESS CONTROL INFORMATION             |                   |                  |                         |   |                         |                         |   |
| 4  | <b>Control Device?</b>                  | F                 |                  |                         |   |                         |                         |   |
| 5  | Primary Type of Control Equipment:      |                   |                  |                         |   |                         |                         |   |
| 6  | Description of Control Equipment Chain: |                   |                  |                         |   |                         |                         |   |
|    | PM10 Reduction Efficiency [%]:          |                   |                  |                         |   |                         |                         |   |
| 8  | CO Reduction Efficiency [%]:            |                   |                  |                         |   |                         |                         |   |
| 9  | NOx Reduction Efficiency [%]:           |                   |                  |                         |   |                         |                         |   |
| 10 | SOx Reduction Efficiency [%]:           |                   |                  |                         |   |                         |                         |   |
| 11 | VOC Reduction Efficiency [%]:           |                   |                  |                         |   |                         |                         |   |
| 12 | <b>COMMENTS</b>                         |                   |                  |                         |   |                         |                         |   |
| 13 | <b>Operator Comments:</b>               |                   |                  |                         |   |                         | Associated Control ID   |   |
|    | <b>Admin Comments:</b>                  |                   |                  |                         |   |                         |                         |   |
|    | DIE101 D<600d<br>DIE100 D<600d          | <b>BOI001 BOI</b> |                  | <b>Controls FUG-C01</b> |   | <b>Controls AMI-C01</b> | <b>Controls BOI-C01</b> |   |

*Figure 28. Control data sheet*

<span id="page-41-0"></span>Two areas are highlighted in [Figure 28](#page-41-0) to show the different naming identification. The area on top shows the Emission Unit ID and Process Name for the specific Emission Unit. The Control ID may not be the same as the Emission Unit or Process Name so it is important to check which Emission Unit you are working on. The assigned calculator shown on the Summary sheet will show which control is assigned to each Emission Unit. The calculator ID is similar to the Control ID except the Calculator has an M while the Control has a C (for example: BOI-M01 is the calculator and BOI-C01 is the Control).

Like the Activity Data fields, Yes/No fields should be entered as "T" for Yes and "F" for No. Percentages should be entered as written ("98.5" for 98.5%).

## *3.2.7.4 Importing Monthly Data Using the Import/Export Tool*

After updating the parameters in the exported file, you will need to import it back into OCS AQS:

- 1. Save the updated file with your revised parameters.
- 2. Select the **Import/Export Activity Data** button in the upper right window of the Emission Units feature as previously shown in [Figure 24.](#page-38-0)
- 3. Select **Import** from the Monthly Activity Import/Export Wizard mode selection. Click Next on the bottom right corner of the wizard window.
- 4. Select the Excel file to upload from your computer. To upload multiple facilities, select the corresponding facility files. The files should be in the same directory. Click Finish to import.
- 5. If you are sent to the Job Queue Activity Data Import, click OK to finish or check the uploaded job files by clicking on the Files hyperlink in the Action column.
- 6. If you click on Files, you will open a Job Files window that shows the files imported as well as an Import log spreadsheet. Download any of the files using the Download hyperlink next to the file in the Download column.
- 7. The Import log file, Import\_Log.xlsx, will show the status of each imported source and the results of the QA/QC check. A summary of errors will be identified for the source and section (Summary, Data Requests, and/or Control Requests) on the Summary sheet as shown in [Figure 29.](#page-42-0) Individual errors and location in the Emission Source worksheet are shown in the Errors sheet.

|                 |                                                           |                  | <b>Import Summary</b>   |                                                |               |
|-----------------|-----------------------------------------------------------|------------------|-------------------------|------------------------------------------------|---------------|
|                 |                                                           |                  |                         |                                                |               |
|                 | Date[UTC]:                                                | 8/6/2020         |                         |                                                |               |
|                 | User:                                                     | Joe Inventory    |                         |                                                |               |
|                 |                                                           |                  |                         |                                                |               |
|                 | <b>File Name</b>                                          | <b>WorkSheet</b> | <b>Device</b>           | <b>Material</b>                                | <b>Status</b> |
|                 | 8 FUG003 Fugitives FFLAow MonthAcSummary                  |                  | <b>FUG003 Fugitives</b> | FFLAow Fugitives - Flanges - oil/water         | OK            |
|                 | FUG003 Fugitives FFLAow MonthAcData Requests              |                  | <b>FUG003 Fugitives</b> | FFLAow Fugitives - Flanges - oil/water         | <b>ERRORS</b> |
|                 | 10 FUG003 Fugitives FFLAow MonthAcControl Requests        |                  | <b>FUG003 Fugitives</b> | FFLAow Fugitives - Flanges - oil/water         | OK            |
|                 | FUG003 Fugitives FOTHow MonthA Summary                    |                  | <b>FUG003 Fugitives</b> | FOTHow Fugitives - Other Equipment - oil/water | OK            |
|                 | 12 FUG003 Fugitives FOTHow MonthA Data Requests           |                  | <b>FUG003 Fugitives</b> | FOTHow Fugitives - Other Equipment - oil/water | <b>ERRORS</b> |
|                 | <b>13 FUG003 Fugitives FOTHow MonthA Control Requests</b> |                  | <b>FUG003 Fugitives</b> | FOTHow Fugitives - Other Equipment - oil/water | OK            |
|                 | FUG003 Fugitives FPUMow MonthASummary                     |                  | <b>FUG003 Fugitives</b> | FPUMow Fugitives - Pumps - oil/water           | OK            |
|                 | 15 FUG003 Fugitives FPUMow MonthAData Requests            |                  | <b>FUG003 Fugitives</b> | FPUMow Fugitives - Pumps - oil/water           | <b>ERRORS</b> |
|                 | 16 FUG003 Fugitives FPUMow MonthA Control Requests        |                  | <b>FUG003 Fugitives</b> | FPUMow Fugitives - Pumps - oil/water           | OK            |
|                 | 17 FUG003 Fugitives FVALow MonthAcSummary                 |                  | <b>FUG003 Fugitives</b> | FVALow Fugitives - Valves - oil/water          | OK            |
|                 | 18 FUG003 Fugitives FVALow MonthAcData Requests           |                  | <b>FUG003 Fugitives</b> | FVALow Fugitives - Valves - oil/water          | <b>ERRORS</b> |
|                 | 19 FUG003 Fugitives FVALow MonthAcControl Requests        |                  | <b>FUG003 Fugitives</b> | FVALow Fugitives - Valves - oil/water          | OK            |
| 20 <sup>1</sup> |                                                           |                  |                         |                                                |               |

*Figure 29. Example of import log with errors*

<span id="page-42-0"></span>It is highly recommended to fix errors and re-import before trying to calculate emissions. Comment on errors in the AEM by clicking the QA button by the parameter in question.

### *3.2.7.5 Updating Using the Calculator Parameters & Requests Feature*

For individual emission sources or small updates, the Calculator Parameters & Requests allows fast and easy editing.

- 1. After arriving at the Activity & Emissions Manager Details page and selecting the emission source for editing, scroll down to the **Calculator Parameters & Requests** feature. The feature is already in **Edit** mode and available for updating.
- 2. Select the month you want to update using the drop-down menu or the control arrows as shown in [Figure 30.](#page-43-0)

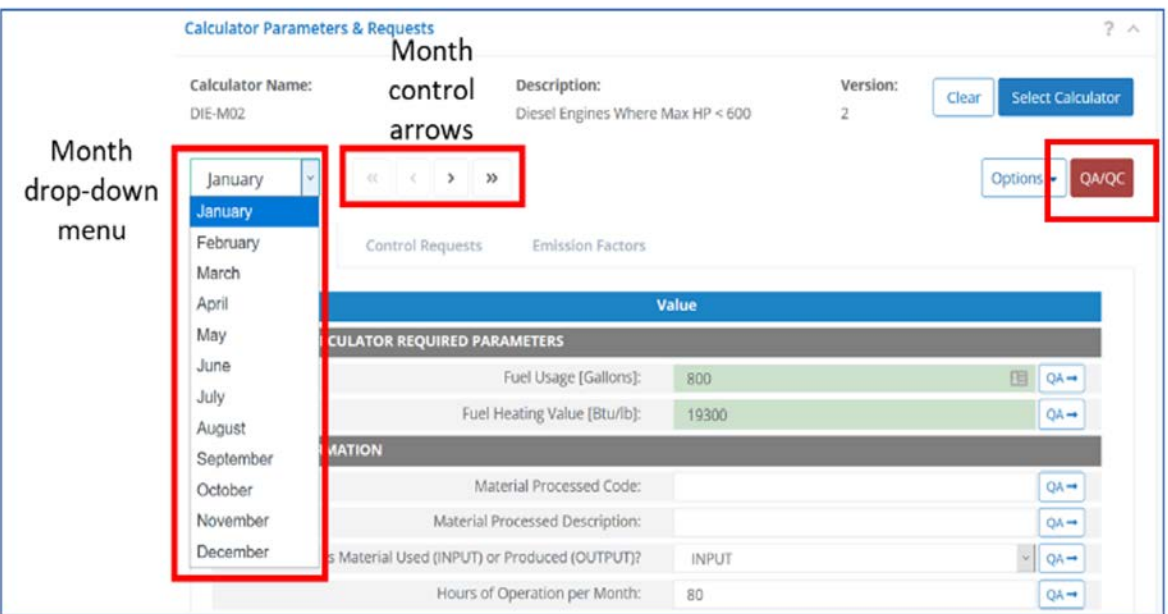

*Figure 30. Month selection controls*

- <span id="page-43-0"></span>3. For the selected month, update the parameters by completing the data fields. Green fields indicate required data and must be filled in. White fields are optional data. A QA box is available to the right of each field to optionally add notes and comments regarding the specified value for each field. Values are automatically saved after you leave the field.
- 4. Confirm the input parameters meet range and required input requirements by clicking on the red **QA/QC** button, as shown in [Figure 30.](#page-43-0) If there are no issues, a blue message will appear stating that there are no QA/QC issues for the emission source under edit. If there are errors, the specific field and month for the error will be identified similar to the example shown in [Figure 31.](#page-43-1) In this example a required field (Fuel Usage) is missing in the Data Requests and the Fuel Heating Value is out of range.

|                | Enter search tags |                      |                                         |                                                                                      |              |
|----------------|-------------------|----------------------|-----------------------------------------|--------------------------------------------------------------------------------------|--------------|
| #              | <b>Month</b>      | <b>Section</b>       | <b>Description</b>                      | <b>Details</b>                                                                       | <b>Value</b> |
| ढ              | All               | Αll<br>v<br>$\sim$   |                                         |                                                                                      |              |
| 1              | January           | <b>Data Requests</b> | Fuel Usage [Gallons]:                   | "Fuel Usage [Gallons]:"                                                              |              |
| $\overline{2}$ | January           | Data Requests        | <b>Fuel Heating Value</b><br>$[ButJ]$ : | Value should be $>=$<br>18000 and $\leq$ =<br>21000"Fuel Heating<br>Value [Btu/lb]:" | 2            |

<span id="page-43-1"></span>*Figure 31. Example QA/QC report for emission source*

5. Save the updated values by clicking Save. To return to Edit mode, click Edit. Upon saving, there is an automatic QA/QC check. If further issues are found, you can again click the QA/QC button to review the issues identified.

#### 3.2.8 Zero Emissions

To report zero emissions from an emission source for a month (or months):

- 1. After arriving at the Activity & Emissions Manager Details page and selecting the emission source for editing, scroll down to the **Calculator Parameters & Requests** feature.
- 2. Select the **Options** pull-down menu next to the QA/QC button as shown in [Figure 32](#page-44-0) and select **Zero Emissions**.

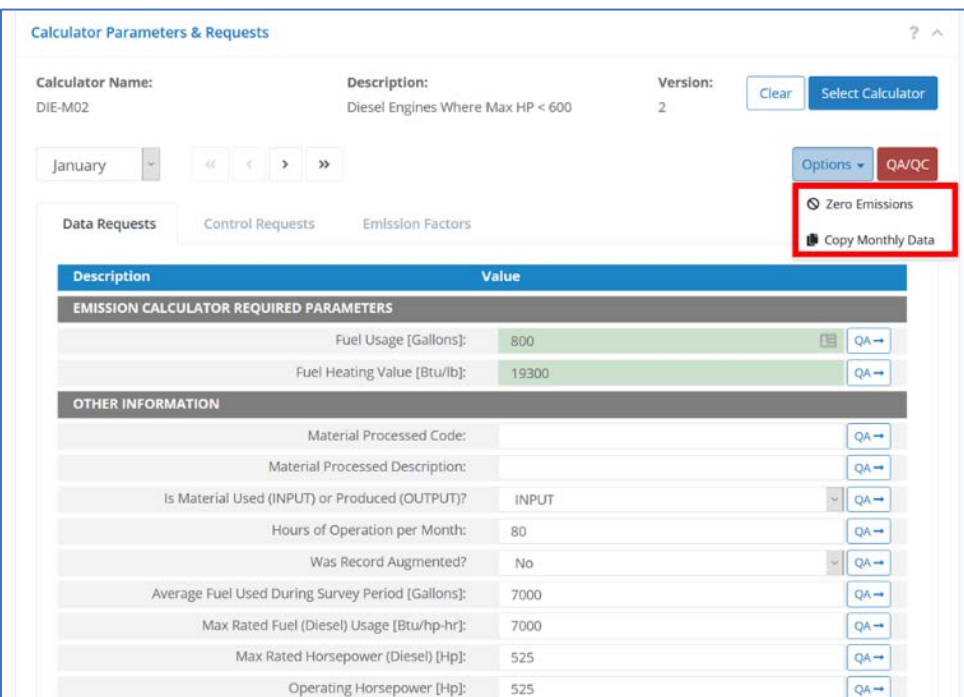

*Figure 32. Options selection for Zero Emissions*

- <span id="page-44-0"></span>3. Choose the months you want to declare zero emissions from the check boxes, same as [Figure 18](#page-31-0) in the Facility-Wide Zero Emissions.
- 4. Once a month is selected, the corresponding Select Reason box will be active. Click on the **…** (extra options) button on the right of the box to open a list of possible reasons why the month has zero emissions. Select the most appropriate reason from the available choices.
- 5. Scroll down to click the OK button to save changes.

#### 3.2.9 Copying Months

Emission source parameters from one month can be quickly copied to all months or individual months. If selected, all parameters are copied.

- 1. After arriving at the Activity & Emissions Manager Details page and selecting the emission source for editing, scroll down to the **Calculator Parameters & Requests** feature.
- 2. Select the **Options** pull-down menu next to the QA/QC button as shown in [Figure 32](#page-44-0) above and select Copy Monthly Data.
- 3. The Copy Monthly Data window will open. Select the month to copy activity data parameters FROM (you can choose only one).
- 4. Select the months or months to copy data TO. A **Select All** button is available to copy to all months. Click Copy to complete the action. An example is shown in [Figure 33.](#page-45-0) In the example, the month of January is copied to June, July, and August.

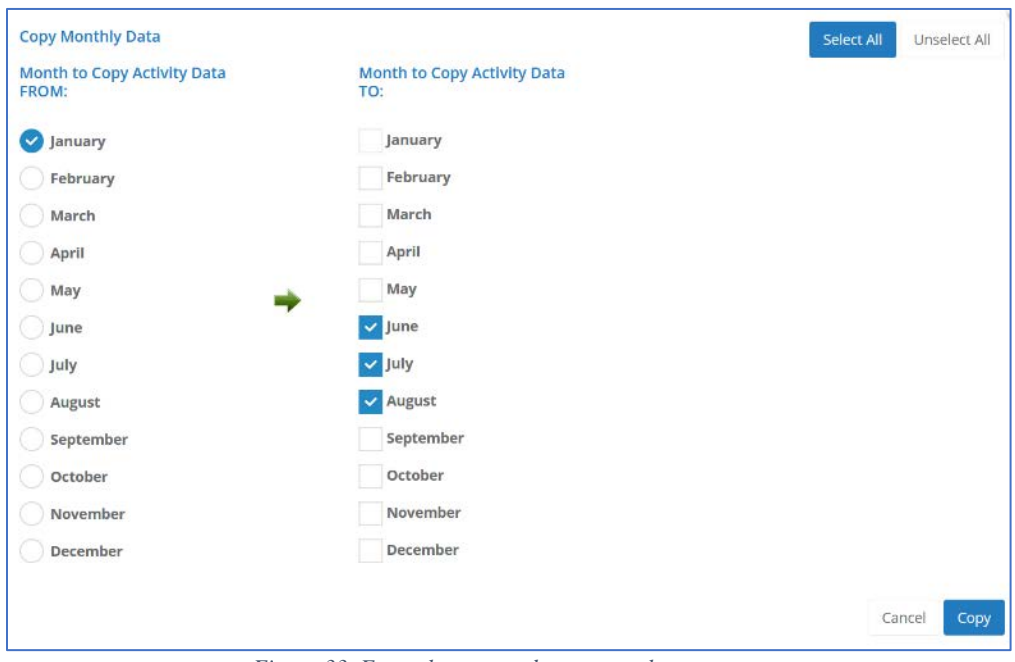

*Figure 33. Example to copy data to months*

## <span id="page-45-1"></span><span id="page-45-0"></span>3.2.10 Calculate Emissions

Emissions from a source can be calculated within the Activity & Emission Manager by month using the input parameters from the Data Requests and the assigned calculator equations.

The assigned calculator is shown at the top of the **Calculator Parameters & Requests** feature as well as a **Select Calculator** button on the right. Selecting this button displays more

information about the chosen calculator and allows another calculator to be selected if required. More information about the individual calculator used, such as the actual equations and input variables used, can be found by running an Emissions Equation Description Report under the Calculator Report section in the **Reports** module.

To calculate emissions with an existing calculator:

- 1. After arriving at the Activity & Emissions Manager Details page and selecting the emission source for editing, scroll down to the Calculated Emissions feature near the bottom of the page.
- 2. Press the Calculate button.

*WARNING:* previous emission values will be lost or overwritten once the button is pressed. Also note that you can only calculate when in the **Edit** mode.

3. Once pressed, the calculations may take several seconds to process depending on the number of pollutants reported for the emission source.

*IMPORTANT:* Emissions will not calculate if required fields are missing from months that are not zeroed out.

4. A table will appear with monthly emissions that were either calculated (shown in the Calculated? column as Yes) or manually inserted (No) as shown in [Figure 34.](#page-46-0)

|                | Enter search tags                | Pressing the Calculate button, new emission values will be computed and saved. Previous values may be lost or overwritten. |                 |                          | Calculate          |
|----------------|----------------------------------|----------------------------------------------------------------------------------------------------|-----------------|--------------------------|--------------------|
| #              | <b>Emission Period</b>           | <b>Pollutant</b>                                                                                                    | <b>Emission</b> | <b>Measurement Units</b> | <b>Calculated?</b> |
|                | <b>AI</b>                        | $\vee$   All<br>$\sim$                                                                                                    |                 |                          |                    |
| 1.             | January - Actual [ENTIRE PERIOD] | $\infty$                                                                                                    | 0.0472          | <b>Metric Tons</b>       | Yes                |
| $\overline{2}$ | January - Actual [ENTIRE PERIOD] | CO <sub>2</sub>                                                                                                    | 8,154.8         | Ka                       | Yes                |
| з              | January - Actual [ENTIRE PERIOD] | $CO2 - E$                                                                                                    | 8,154.8         | Kq                       | Yes                |
| 4              | January - Actual [ENTIRE PERIOD] | <b>NOX</b>                                                                                                    | 0.2193          | <b>Metric Tons</b>       | Yes                |
| 5              | January - Actual [ENTIRE PERIOD] | PM10-FIL                                                                                                    | 0.0243          | Tons                     | <b>No</b>          |
| 6.             | January - Actual [ENTIRE PERIOD] | PM10-PRI                                                                                                    | 0.0249          | <b>Tons</b>              | No                 |
| 7              | January - Actual [ENTIRE PERIOD] | <b>PM25-FIL</b>                                                                                                    | 0.0243          | Tons                     | <b>No</b>          |
| 8              | January - Actual [ENTIRE PERIOD] | PM25-PRI                                                                                                    | 0.0249          | <b>Tons</b>              | No                 |
| 9              | January - Actual [ENTIRE PERIOD] | PM-CON                                                                                                    | 0.0006          | <b>lons</b>              | <b>No</b>          |
| 10             | January - Actual [ENTIRE PERIOD] | <b>SO2</b>                                                                                                    | 0.0144          | <b>Metric Tons</b>       | Yes:               |
| 11             | January - Actual [ENTIRE PERIOD] | <b>VOC</b>                                                                                                    | 0.0164          | Metric Tons              | Yes                |
| 12             | January - Actual [ENTIRE PERIOD] | Toluene                                                                                                    | 0.0203          | Ka                       | <b>Yes</b>         |
| 13             | January - Actual [ENTIRE PERIOD] | Xylenes (Mixed Isomers)                                                                                                    | 0.0142          | Kg                       | Yes                |
| 14             | January - Actual [ENTIRE PERIOD] | PAH/POM - Unspecified                                                                                                    | 1.3467E-005     | <b>Tons</b>              | No                 |
| 15             | January - Actual [ENTIRE PERIOD] | Formaldehyde                                                                                                    | 0.0587          | Kg                       | Yes                |
| 16             | January - Actual [ENTIRE PERIOD] | Benzene                                                                                                    | 0.0464          | Ka                       | Yes:               |
| 17             | January - Actual [ENTIRE PERIOD] | Acetaldehyde                                                                                                    | 0.0381          | Kg                       | Yes                |
| 18             | January - Actual [ENTIRE PERIOD] | <b>PM10</b>                                                                                                    | 15.41           | Ka                       | Yes:               |
| 19             | January - Actual [ENTIRE PERIOD] | <b>PM25</b>                                                                                                    | 15.41           | Kg                       | Yes                |
| 20             | January - Actual [ENTIRE PERIOD] | "PAH, total"                                                                                                    | 0.0084          | Kg                       | Yes:               |

*Figure 34. Table showing whether monthly emissions were calculated or manually inserted*

#### <span id="page-46-0"></span>3.2.11 Combustion Flares

OCS AQS breaks down each stationary emission source into a release point and an emission unit. The release point is the physical transfer location of emissions from a process to the

atmosphere. For most processes, the release point is the top of a smokestack. For flares and open flames, it is the exterior surface of the flame as shown in [Figure 35.](#page-47-0) For flares on platforms, the physical stack height assumes the height of the flare stack above mean sea level<sup>[1](#page-47-1)</sup>.

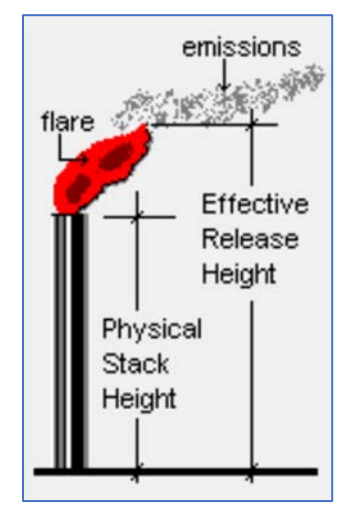

*Figure 35. Flare emission parameters*

<span id="page-47-0"></span>Only one calculator should be used per flare to account for flared and pilot gas. Users should create flares based on flare design specifications as listed in the manufacturer's information and use the total volume (including pilots).

### 3.2.12 Updating Assigned Calculator

If the assigned default calculator does not represent an existing emissions source accurately, you must contact BOEM/BSEE and submit a request along with supporting information. For adding Calculators for new sources, complete the following:

- 1. Choose the new emission source you want to update in the Emission Units table and click the Select Calculator button in the **Calculator Parameters & Requests** feature.
- 2. The **Select User Calculator** page will pop up like the one shown in [Figure 36.](#page-48-0) To get more selections, unclick the filter icon highlighted in the top left corner. A list of available emission calculators will appear.

<span id="page-47-1"></span><sup>1</sup> https://www.boem.gov/sites/default/files/environmental-stewardship/Environmental-Studies/Gulf-of-Mexico-Region/Air-Quality/Readme-2011-Gulfwide-Platform-file.doc

|                | Enter search tags | P                                 |                |               |                |                                                                                                    |                               |  |
|----------------|-------------------|-----------------------------------|----------------|---------------|----------------|----------------------------------------------------------------------------------------------------|-------------------------------|--|
| #              | Name <sup>*</sup> | <b>Description</b>                | <b>Version</b> | <b>Active</b> | <b>Request</b> | Reference                                                                                              | <b>Date of Last</b><br>Change |  |
|                |                   |                                   |                |               | DIE-R02 -      |                                                                                                    |                               |  |
| n.             | <b>DIE-M02</b>    | Diesel Engines Where Max HP < 600 | z              | Yes.          | <b>DIE-R02</b> | Section 4.2.3 Diesel and Gasoline<br>Engines - BOEM 2019-072 - Year 2017<br>Emissions Inventory Study. |                               |  |
| $\overline{2}$ | DIE-M02           | Diesel Engines Where Max HP < 600 | $\mathbf{3}$   | Yes           | DIE-R02        | Section 4.2.3 Diesel and Gasoline<br>Engines - BOEM 2019-072 - Year 2017<br>Emissions Inventory Study. |                               |  |
|                |                   |                                   |                |               |                |                                                                                                    |                               |  |
|                |                   |                                   |                |               |                |                                                                                                    |                               |  |
|                |                   |                                   |                |               |                |                                                                                                    |                               |  |
|                |                   |                                   |                |               |                |                                                                                                    |                               |  |
|                |                   |                                   |                |               |                |                                                                                                    |                               |  |
|                |                   |                                   |                |               |                |                                                                                                    |                               |  |
|                |                   |                                   |                |               |                |                                                                                                    |                               |  |
|                |                   |                                   |                |               |                |                                                                                                    |                               |  |

*Figure 36. Calculator selection window*

<span id="page-48-0"></span>3. Select a new calculator. In the example above, DIE-M02 was selected. The Version refers to the different calculators created to account for changes in methodologies and emission factors for historical inventories. [Figure 36](#page-48-0) is just an example of the window and the user needs to make sure to always use the latest version for the current inventory. In most cases, the versions for historic and current inventories are the same.

<span id="page-48-1"></span>Calculators have been prepared for the following processes found on platforms, as shown in [Table 1.](#page-48-1)

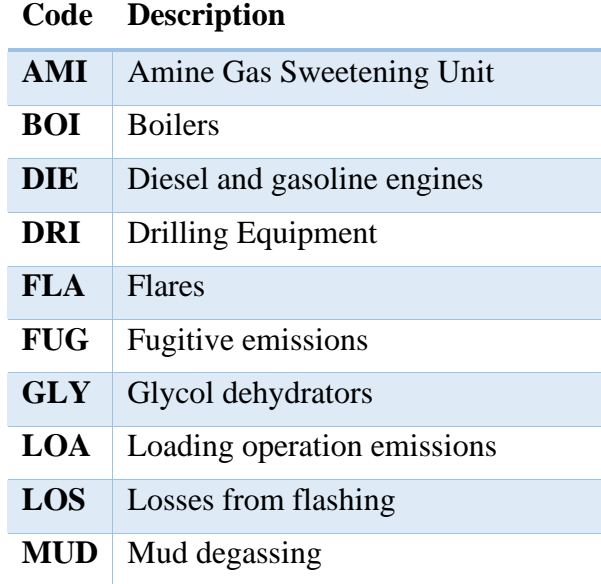

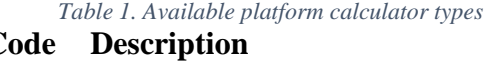

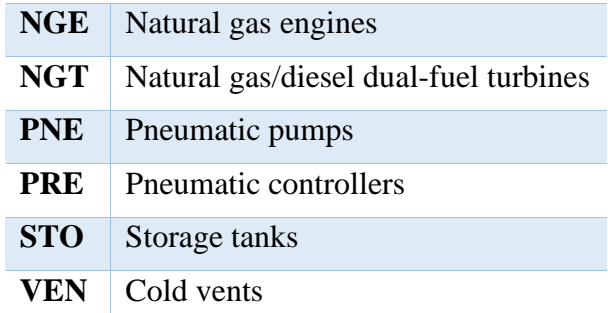

A complete description of each calculator and Data Request input field is provided in Appendix A.

## **3.3 Batch Emissions Calculator (BEC) – Platform Sources**

Section [3.2.10](#page-45-1) showed how to calculate emissions for a single emission unit over the reporting period. The BEC allows all emission units within a facility to be calculated together.

### 3.3.1 View Previous Facility Calculations

Select the **BEC – Platform Sources** navicon under the Emissions Module. This will take you to a Summary List page as shown in [Figure 37](#page-49-0) that shows all previously run calculations. Historical results can be viewed by selecting View Files under the Actions column. If there is no link, that means a calculation is taking place.

*IMPORTANT*: If the link does not appear after several minutes, refresh the screen.

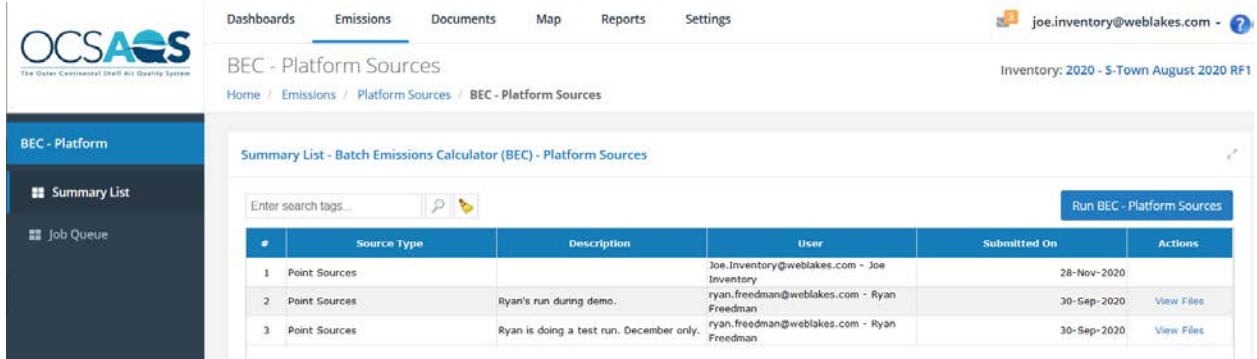

*Figure 37. Batch Emissions Calculator (BEC) summary page*

<span id="page-49-0"></span>Downloaded files includes the individual steps taken by each calculator by month as well as a log of the BEC status. Most importantly, the file includes an ERRORS log that highlights errors by Facility, Emission Unit, Process, and Month as shown in [Figure 38.](#page-50-0)

|                 | в                       |                              | D                                                                 |                                        | G                                                | н             |                                                           |
|-----------------|-------------------------|------------------------------|-------------------------------------------------------------------|----------------------------------------|--------------------------------------------------|---------------|-----------------------------------------------------------|
|                 | Facility                | <b>Emission Unit Process</b> |                                                                   | <b>Emission Period Error</b>           |                                                  |               |                                                           |
| 62              | <b>Test Facility</b>    | <b>FUG001</b>                | FOTHg - Fugitives - Other Equipment - gas                         |                                        |                                                  |               | Error: FUG-M01 - v2 - parser error: ' Expression 7: error |
| 63              | <b>Test Facility</b>    | <b>FLA555</b>                | <b>FLA - Combustion Flare</b>                                     | <b>APR</b>                             | Negative calculation result: FLA-M01 - v2        |               |                                                           |
| 64              | <b>Test Facility</b>    | <b>FLA555</b>                | <b>FLA - Combustion Flare</b>                                     | DEC                                    | Negative calculation result: FLA-M01 - v2        |               |                                                           |
| 65              | <b>Test Facility</b>    | <b>STO004R</b>               | STO - Storage Tank - Vertical, Cylindrical Tank                   | <b>JAN</b>                             | Not a Number Error: STO-M04 - v2                 |               |                                                           |
| 66              | <b>Test Facility</b>    | STO004R                      | STO - Storage Tank - Vertical, Cylindrical Tank                   | <b>FEB</b>                             | Not a Number Error: STO-M04 - v2                 |               |                                                           |
| 67              | <b>Test Facility</b>    | STO004R                      | STO - Storage Tank - Vertical, Cylindrical Tank                   | <b>MAR</b>                             | Not a Number Error: STO-M04 - v2                 |               |                                                           |
|                 | <b>68 Test Facility</b> | <b>STO004R</b>               | STO - Storage Tank - Vertical, Cylindrical Tank                   | <b>APR</b>                             | Not a Number Error: STO-M04 - v2                 |               |                                                           |
| 69 <sup>°</sup> | <b>Test Facility</b>    | <b>STO004R</b>               | STO - Storage Tank - Vertical, Cylindrical Tank                   | <b>MAY</b>                             | Not a Number Error: STO-M04 - v2                 |               |                                                           |
|                 | 70 Test Facility        | <b>STO004R</b>               | STO - Storage Tank - Vertical, Cylindrical Tank                   | <b>JUN</b>                             | Not a Number Error: STO-M04 - v2                 |               |                                                           |
| 71              | <b>Test Facility</b>    | <b>STO004R</b>               | STO - Storage Tank - Vertical, Cylindrical Tank                   | JUL                                    | Not a Number Error: STO-M04 - v2                 |               |                                                           |
|                 | 72 Test Facility        | <b>STO004R</b>               | STO - Storage Tank - Vertical, Cylindrical Tank                   | <b>AUG</b>                             | Not a Number Error: STO-M04 - v2                 |               |                                                           |
|                 | 73 Test Facility        | <b>STO004R</b>               | STO - Storage Tank - Vertical, Cylindrical Tank                   | <b>SEP</b>                             | Not a Number Error: STO-M04 - v2                 |               |                                                           |
| 74              | <b>Test Facility</b>    | STO004R                      | STO - Storage Tank - Vertical, Cylindrical Tank                   | OCT                                    | Not a Number Error: STO-M04 - v2                 |               |                                                           |
| 75              | <b>Test Facility</b>    | STO004R                      | STO - Storage Tank - Vertical, Cylindrical Tank                   | NOV                                    | Not a Number Error: STO-M04 - v2                 |               |                                                           |
| 76              | <b>Test Facility</b>    | <b>STO004R</b>               | STO - Storage Tank - Vertical, Cylindrical Tank                   | <b>DEC</b>                             | Not a Number Error: STO-M04 - v2                 |               |                                                           |
| 77              | <b>Test Facility</b>    | <b>LOS001A</b>               | <b>LOS</b> - Losses from Flashing                                 |                                        | Could not find the user-defined calculator: '71' |               |                                                           |
| 78              |                         |                              |                                                                   |                                        |                                                  |               |                                                           |
|                 | <b>APR</b>              | <b>AUG</b><br><b>DEC</b>     | <b>FEB</b><br>πл<br><b>NOV</b><br>JUN<br><b>MAR</b><br><b>MAY</b> | <b>OCT</b><br><b>SEP</b><br><b>JAN</b> | <b>BEC Calculation Status</b>                    | <b>ERRORS</b> | $\bigoplus$                                               |

*Figure 38. Example BEC error log*

#### <span id="page-50-0"></span>3.3.2 Run New Facility-Wide calculations

To run a new calculation, click the Run BEC – Platform Sources button. This will take you to a wizard that will guide your selections.

- 1. Select the facility or facilities you want to calculate and click Next.
- 2. Select the time period to calculate and add any notes. Click Next to continue.
- 3. Review your input selection and click Finish to begin the calculation process.

#### 3.3.3 BEC Job Queue

You can follow the status of the calculations by going to the Job Queue page. Select the Job Queue link on the Navigation Panel.

### **3.4 Companies & Complexes**

Selecting the **Companies & Complexes** navicon under the Emissions module allows you to view and manage operating companies and complexes.

#### 3.4.1 List of Companies

Once you click on the Companies & Complexes navicon, you are taken to the page that lists all active companies in your current inventory. From this page you can:

- View the company details by clicking either the link in the Company Name column or the **View** option in the Actions column.
- Edit company details by clicking the **Edit** option in the Actions column (discussed further below).
- Create a new company by clicking the **Add Company** button in the upper right corner of the page. Doing so will move you to the main page of the detailed editor where required information for the complex must be filled in before any associated facilities (structures)

can be created. Only companies that officially have BOEM Company Numbers can be added.

#### 3.4.2 Company Details

Selecting a company from the list (or clicking on the View option) will open the Detail page that provides information related to the company, including contact information. From this page, you can edit the information and add contacts by clicking the **Edit** button. You can also go directly into this edit mode from the list of companies by clicking on the Edit option in the Actions column, as previously described. [Figure 39](#page-51-0) shows an example of edit mode.

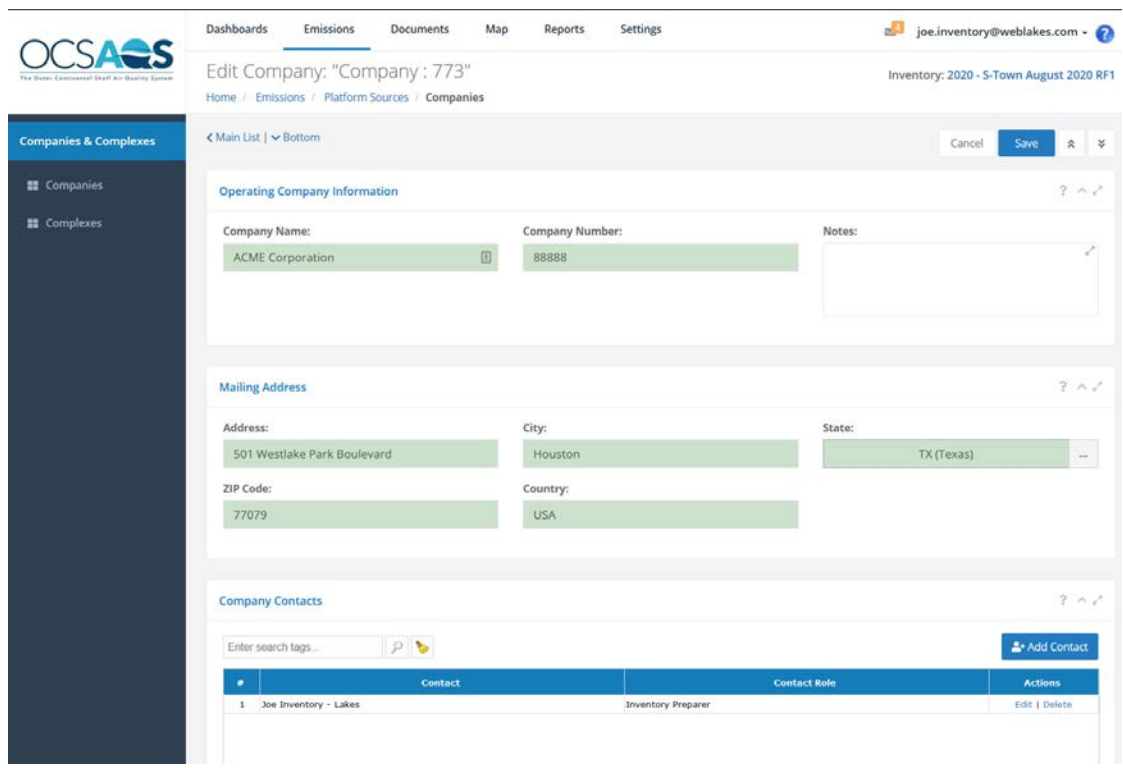

*Figure 39. Company information page*

### <span id="page-51-0"></span>*3.4.2.1 Add Contacts*

To add (or delete) contacts, go into Edit mode and click the Add Contact button as shown in the bottom right of [Figure 39.](#page-51-0) The Add Contact window will open.

- 1. For Existing Contacts: Select the name from the Contact list by opening up the option table (…) and select the Contact Role. One person can have multiple roles.
- 2. New Contact: Complete the contact information and assign a Contact Role.
- 3. Click Save to save entry.

Contact Roles are:

- Company Responsible Official
- Complex Responsible Official
- Facility Responsible Official
- Inventory Preparer
- Inventory Reviewer
- BOEM Representative
- BSEE Representative

*IMPORTANT:* Contact Roles refer only to the person's involvement with the OCS Emissions Inventory and should not be confused with the actual job or job title of the person.

Please make sure that each facility has a Company Responsible Official contact.

### *3.4.2.2 Edit/Delete Contacts*

To edit or delete contacts, go into Edit mode and select the Edit or Delete hyperlink under the Actions column for the contact you want.

If you are editing the contact, the contact details page will pop up. Make edits and click Save to store your changes.

### 3.4.3 Complexes

In the Companies & Complexes Navigation Panel, click on the Complexes option. The page will display a list of complexes, similar to how the list of companies was shown. Select the complex you want to view from the list of Complexes. This will take you to the Complex Details page similar the one shown below in [Figure 40.](#page-53-0)

This page offers the opportunity to add or review facilities assigned to the complex or individual contacts associated with the complex.

## *3.4.3.1 Edit/Add Contacts*

To add or edit Contacts, click the Edit button and follow the instructions in Section 3.4.2.1.

### *3.4.3.2 Edit Facility*

To edit facilities, select the desired facility from the table and click View or Edit from the links under the Actions columns. If you selected View, you will have to click the Edit button when the facility details page loads.

### *3.4.3.3 Add Facility*

To add a facility, click the Add Facility button. This will open a blank Facility Details page with required and optional fields.

*IMPORTANT:* All required (green) fields must have a value in order to save.

| Companies & Complexes Details<br>Home / Emissions / Platform Sources / Complexes / Companies & Complexes Details |                       |                   |                                     |                |                                              |                 |                                                               | Inventory: 2020 - S-Town August 2020 RF1                      |
|----------------------------------------------------------------------------------------------------|-----------------------|-------------------|-------------------------------------|----------------|----------------------------------------------|-----------------|---------------------------------------------------------------|---------------------------------------------------------------|
| < Complexes                                                                                                    |                       |                   | $\sim$                              |                | Enter Complex Name to Search                 |                 |                                                               | $\hat{z}$<br>$\boldsymbol{\mathcal{Z}}$<br>$\mathcal{F}$<br>× |
| Complex                                                                                                    | Edit<br>$\sim$ $\sim$ | <b>Facilities</b> |                                     |                |                                              |                 |                                                               |                                                               |
| <b>Complex Information</b>                                                                                       | 2 <sub>0</sub>        |                   | Enter search tags                   |                | P                                            |                 |                                                               | Add                                                           |
|                                                                                                    |                       | ×                 | <b>Facilit Struct Facilit</b><br>ID | <b>ID</b> Name | <b>Complex</b>                               | <b>OPD Area</b> | <b>Structure</b><br>Type                                      | <b>Actions</b>                                                |
| Complex ID:<br>12345<br><b>Operating Company:</b>                                                                |                       | 1                 | $12345 - 1$                         | Test           | 12345 (88888 - ACME<br>Facility Corporation) | Brazos (BA)     | SPAR (SPAR<br>Platform -<br>Floating<br>Production<br>System) | View   Edit   Delete                                          |
| 88888 - ACME Corporation<br><b>BOEM Lease Number:</b><br>123                                                     |                       |                   |                                     |                |                                              |                 |                                                               |                                                               |
| Block ID:<br>AC1002 (Alaminos Canyon)                                                                            |                       |                   |                                     |                |                                              |                 |                                                               |                                                               |
| <b>Complex Contacts</b>                                                                                          | 2 <sub>0</sub>        |                   |                                     |                |                                              |                 |                                                               |                                                               |
|                                                                                                    |                       |                   |                                     |                |                                              |                 |                                                               |                                                               |
| P<br>Enter search tags                                                                                           |                       |                   |                                     |                |                                              |                 |                                                               |                                                               |

<span id="page-53-0"></span>*Figure 40. Complex details page*

# **4 Emissions: Lease Operations**

Operators are required to account for emissions from non-platform operation only if they include:

- Drilling rigs when connected to the seabed
- Construction support vessels (CSV) when performing the construction. Construction support vessels would be used during installation of a facility or a lease term pipeline.

Vessels underway do not have to be reported by operators.

The functions available to operators for Lease Operations (LOs) are shown in [Figure 41](#page-54-0) and can be accessed by first clicking on the Lease Operations option in the Emissions Navigation Panel.

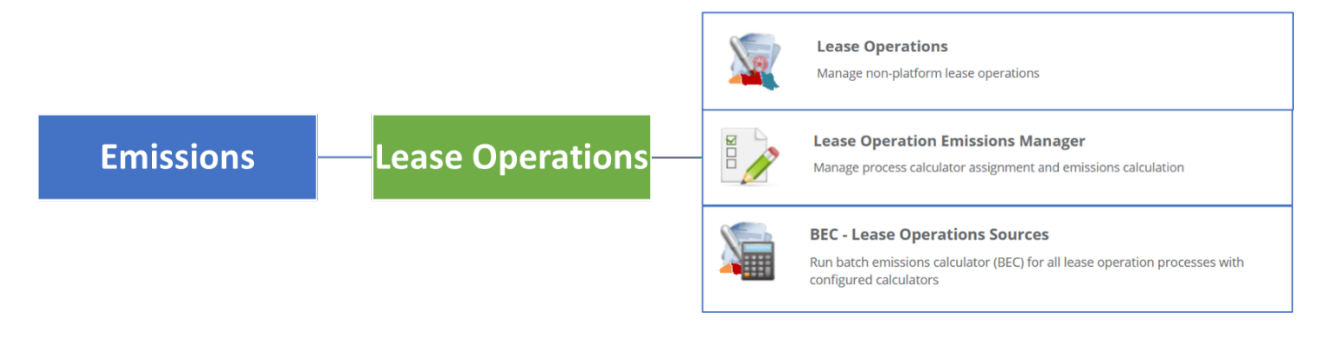

*Figure 41. Lease Operations map*

### <span id="page-54-0"></span>**4.1 Managing Lease Operations**

OCS AQS has imported all the known leases available on the BOEM Data Center website [\(https://www.data.boem.gov/\)](https://www.data.boem.gov/). If new leases are required for the company, they can be added.

LOs can be managed using a process summarized in [Figure 42.](#page-54-1)

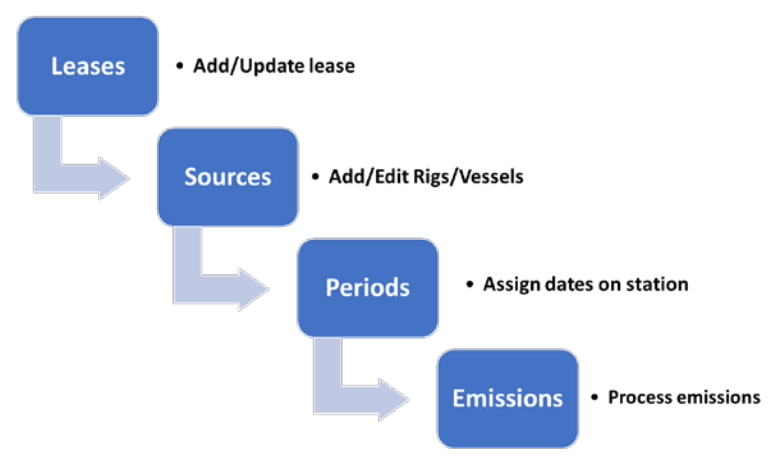

<span id="page-54-1"></span>*Figure 42. Summary of Lease Operations (LOs) emissions*

 $\times$ 

## **4.2 Lease Operations Emissions Manager**

The Lease Operations Emissions Manager (LOEM) is similar to the Activities & Emissions Manager (AEM) used for Platform Emissions. However, this tool is specifically used to calculate emissions for non-platform sources such as drilling rigs connected to the seabed and construction support vessels when performing construction activities as noted above. Users can create a lease operation process based on existing templates, assign lease operations calculators, and enter parameters that describe the monthly activity. Then, the user can calculate the emissions generated by the non-point processes.

To use the LOEM, select the Lease Operations option from the Emissions Navigation Panel and then click on the LOEM navicon. This will take you to the Leases page, similar to what is shown in [Figure 43.](#page-55-0) Click on the lease number in the BOEM Lease Number column of the Leases table to view.

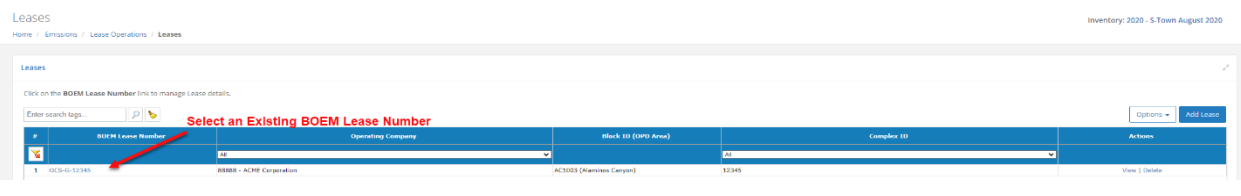

*Figure 43. Leases page and selecting BOEM lease number*

### <span id="page-55-0"></span>4.2.1 Add a Lease

If a Lease is not shown, it must be added using the **Add Lease** button. Only official BOEM leases can be added.

In the Leases page, select the Add Lease button, which is located in the upper right corner of the page shown in [Figure 43.](#page-55-0) This will take you to the Add Lease page as shown in [Figure 44.](#page-55-1)

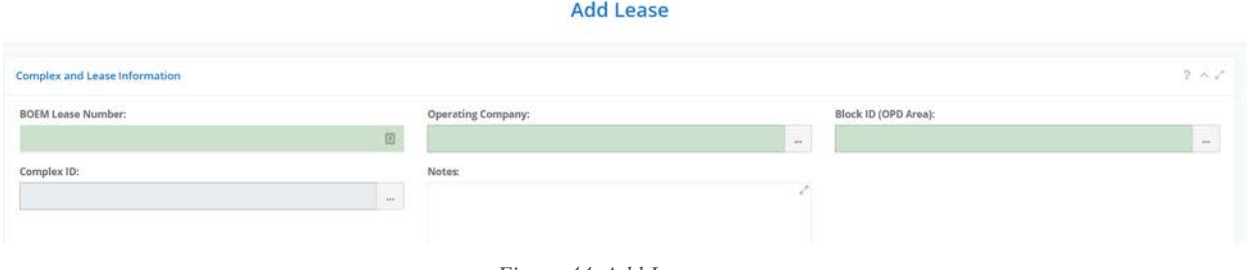

*Figure 44. Add Lease page*

<span id="page-55-1"></span>Lease numbers in the Gulf of Mexico must be entered as OCS-G-XXXXX (or OCS-Y-XXXXX for Alaska) where each X is a single digit. Lease numbers that are less than 5 digits long should pad zeroes to the left. For example, OCS-G-00033.

BOEM Official Operating company and Block ID must also be selected for each lease before saving.

### 4.2.2 Edit Existing Lease Operation Sources

Editing sources for lease operations is similar to updating platform sources using the AEM. To edit an existing Lease Operation Source, first select an existing BOEM Lease Number as previously shown in [Figure 43.](#page-55-0)

Then, from the Sources & Processes table, select the source you wish to edit. After that, click Edit under the Actions column. [Figure 45](#page-56-0) shows the source selection and the edit button.

|                                                                                                    | Lease Operation Emissions Manager Details                                         |                   |                                                        |                                  |                   |                              | Inventory: 2020 - 5-Town August 2020 |
|----------------------------------------------------------------------------------------------------|-----------------------------------------------------------------------------------|-------------------|--------------------------------------------------------|----------------------------------|-------------------|------------------------------|--------------------------------------|
|                                                                                                    | Emissions   Lease Operations / Leases / Lease Operation Emissions Manager Details |                   |                                                        |                                  |                   |                              |                                      |
| <1 Hases                                                                                                    |                                                                                   |                   |                                                        |                                  |                   | Enter Lease Name to Search   |                                      |
| Sources & Processes                                                                                                    |                                                                                   |                   |                                                        |                                  |                   |                              |                                      |
| Lease: DCS G 12345 12345 ACME Corporation (88888)                                                                         |                                                                                   |                   |                                                        |                                  |                   |                              |                                      |
| P                                                                                                    |                                                                                   |                   |                                                        |                                  |                   | <b>Step 2: Click Edit</b>    | Add Source                           |
| Source ID                                                                                                    | <b>Step 1: Select the Source</b><br>Source Type:                                  | <b>Process ID</b> | <b>Process Description</b>                             | Source Classification Code (SCC) | <b>Colculator</b> | <b>Last Calculation Date</b> | <b>Actions</b>                       |
|                                                                                                    | <b>Platform Construction/Removal (PC)</b>                                         | <b>TUG-PC</b>     | <b>Fugitives - Platform Construction/Removal</b>       | 31088011                         |                   |                              | View   Edit   Delete   Copy          |
|                                                                                                    | Platform Construction/Removal (PC)                                                | DJE-03M-LO        | Diesel Engine, Construction Support Vessel<br>Hoteling | 28000218                         |                   |                              | View   Edit   Delete   Copy          |
|                                                                                                    | Drilling (DR)                                                                     | DIE-03M-DO        | Drilling Rig. Crude Oil Production Drilling            | 31000101                         |                   |                              | View   Edit   Delete   Copy          |
| DRI-Crufe                                                                                                    | Driling (DR)                                                                      | FUG-DR            | Fugitive Emissions from Drilling Operations            | 31088811                         |                   |                              | Varw 1 Fdill 1 Details 1 Copy        |
|                                                                                                    | Drilling (DR)                                                                     | MUD-01-DR         | Mud Degassing, Uniling Operations                      | 31000101                         |                   |                              | View   Edit   Delete   Copy          |
|                                                                                                    | Driling (DR)                                                                      | D3E-03M-NO        | Diesel Engine, Drilling Rig, Natural Gas<br>Production | 31000210                         |                   |                              | View   Edit   Delete   Copy          |
| Enter search lags<br>1 CSV-PC<br>2 CSV-PC<br>4 DRI-Orate<br>5 DRI-Crude<br>6 DRI-NO<br>$7 - 1281 - 166$<br>$1 - 8$ of $8$ | Drillian (DR)                                                                     | FUSI-DR           | Fortifices - Driffing<br>How Page 1                    | 31088811<br>of $1 = 20$ $\vee$   |                   |                              | Mary 1 Fifth Climber, Library<br>立中島 |

*Figure 45: Source Selection*

<span id="page-56-0"></span>The user will be prompted with the Edit Source page. Make the necessary changes and then click Save as shown in Figure 46.

| Source Information                                                                                            |                  |                                     |             |                              | まみ込む                                |
|----------------------------------------------------------------------------------------------------|------------------|-------------------------------------|-------------|------------------------------|-------------------------------------|
| Sparce (C)                                                                                                    |                  | Source Type:                        |             | Source Description:          |                                     |
| csync                                                                                                    | 排.               | Flatform Construction-Retnoval (PC) | $\check{~}$ | Test - For Training Purposes |                                     |
| Date Moved On:                                                                                                |                  | Data Moved Off:                     |             | Notes:                       |                                     |
| 67/06/2020                                                                                                    | $\equiv$         | 08/04/2020                          | $\equiv$    | Construction Support Vessel  |                                     |
| Construction Support Vessel Information                                                                       |                  |                                     |             |                              | 下さげ                                 |
|                                                                                                    |                  |                                     |             |                              |                                     |
| Vessel Name:<br><b>HMS Fury</b>                                                                               |                  |                                     |             |                              |                                     |
| Georgierence                                                                                                  |                  |                                     |             |                              | 7.60                                |
| Geographic Datury                                                                                             |                  | 図画                                  |             |                              | $\left\langle \bullet\right\rangle$ |
| WG584, Global Octivition                                                                                      |                  | $\omega$<br>隆                       |             |                              | ٠                                   |
| Latitude (deg):                                                                                               | Longitude [deg]: |                                     |             |                              |                                     |
|                                                                                                    |                  | ж                                   |             |                              |                                     |
| 25,991132                                                                                                    | -94.208885       |                                     |             |                              |                                     |
|                                                                                                    | UTM to Lat Lon   |                                     |             |                              |                                     |
|                                                                                                    |                  |                                     |             | ۰                            |                                     |
|                                                                                                    |                  | $\mathcal{H}$                       |             |                              |                                     |
|                                                                                                    | UTM-Y [m]:       | $\mathcal{Q}$                       |             |                              |                                     |
|                                                                                                    | 2875261.2        | $=$                                 |             |                              |                                     |
| Lat Los to UTM:<br><b>Projected Datum:</b><br>WD584, Okdual Definition<br>UTM-X (m)<br>378002.96<br>UTM Zena: |                  | ۰                                   |             |                              |                                     |

*Figure 46. Edit Source Page*

### 4.2.3 Add Lease Operation Source

To add a Lease Operation Source, the user again needs to navigate to the Leases page as shown in [Figure 43.](#page-55-0) Select an existing BOEM Lease Number and then click the **Add Source** button in the upper right part of the Sources & Processes table.

Follow the steps below to set up your new Lease Operations Source.

<span id="page-57-0"></span>1. Select the applicable Lease Operations (LO) Source template. The following equipment sources are provided for lease operations in [Table 2.](#page-57-0)

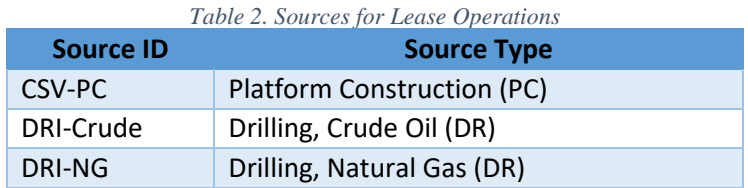

2. A Source Information page will open to provide information on the LO and vessel involved based on the type of operation you selected as shown in [Figure 47.](#page-57-1)

For Drilling Rigs, the Vessel Name can be searched for by opening the option table (…). For Construction Support Vessel (CSVs), the Vessel Name must be typed in.

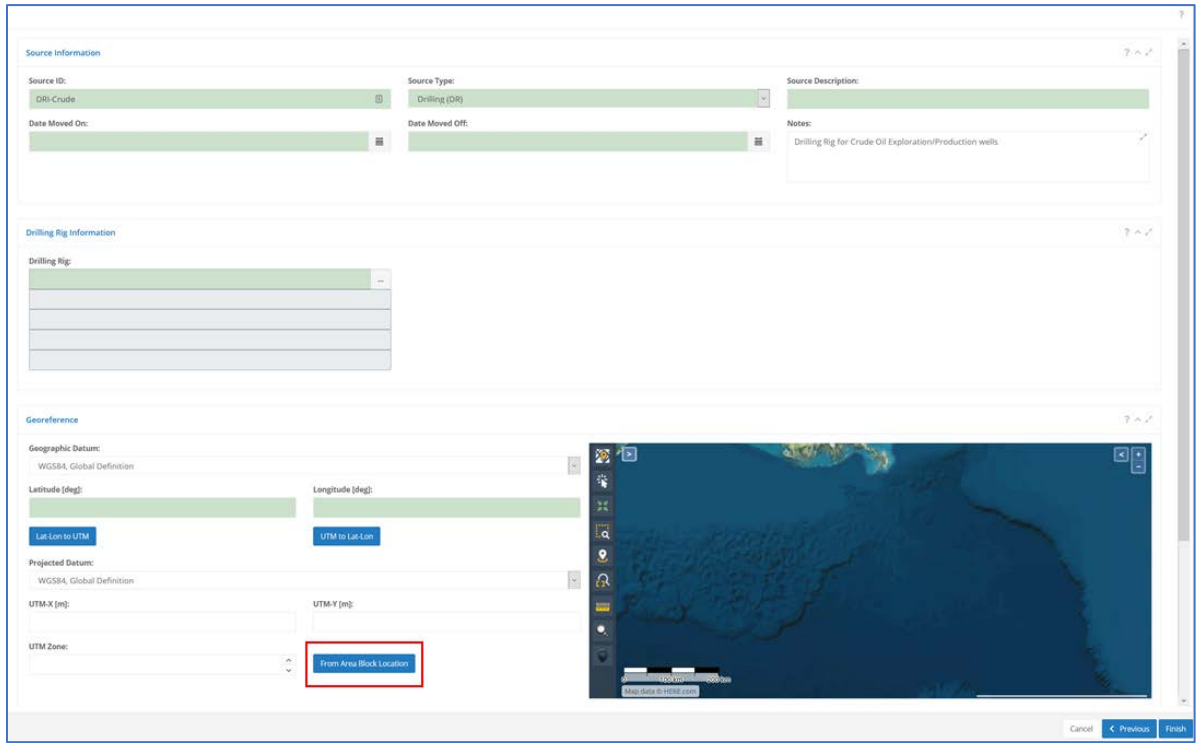

<span id="page-57-1"></span>*Figure 47. Add LO Source page*

If the georeferenced location is unknown, an estimate can be generated by clicking the **From Area Block Location button** (highlighted in red in [Figure 47\)](#page-57-1). This provides the center point of the block the lease is assigned to.

3. Click **Finish** to save changes. OCS AQS will automatically generate processes associated with the operation you selected as shown in [Table 3.](#page-58-0)

<span id="page-58-0"></span>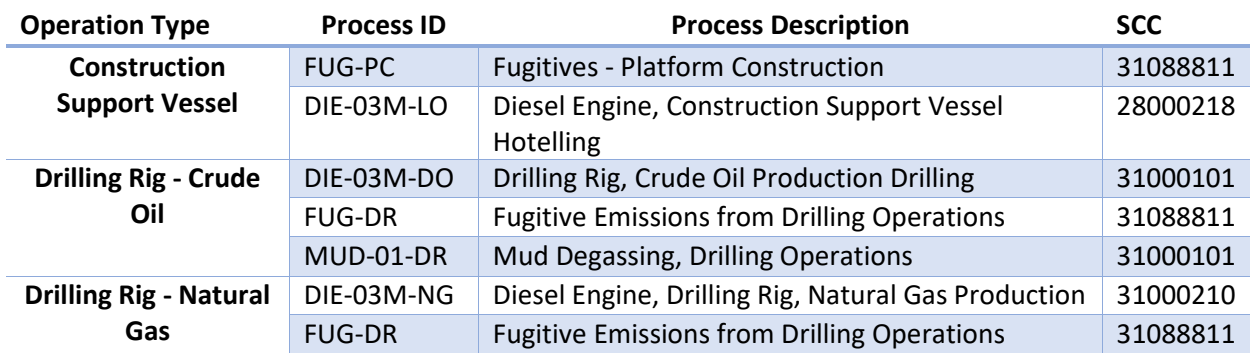

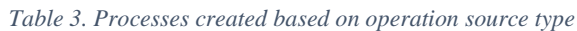

Once the sources and processes are in place, you can add activity data the same way it was done with the AEM as explained in Section 3.2

#### 4.2.4 Calculate Lease Operation Emissions

Emissions can be calculated for reporting periods after all required data request fields are filled in. Check completeness and input ranges by clicking on the red **QA/QC** button. If input data is filled and within range expectations, a blue status will be displayed. Errors will be highlighted with a red status message and a pop-up window appears with the errors.

Click the **Calculate** button if all input parameters are error-free or zeroed out. Depending on the calculator and number of months, the processing may take several minutes. Calculated emissions will appear in the table under the button.

# **5 Emissions: Other Functions and Submittal**

The Emissions module includes additional resources that can assist the user to manage individual sources and emissions. It also includes the Submittal function, which will be covered in this section. [Figure 48](#page-59-0) shows the Greenhouse Gas (GHG), Submittal, and Tools options that can be found in the Emissions Navigation Panel, along with the navicons associated with each option. We will cover GHG and Tools before describing the Submittal function.

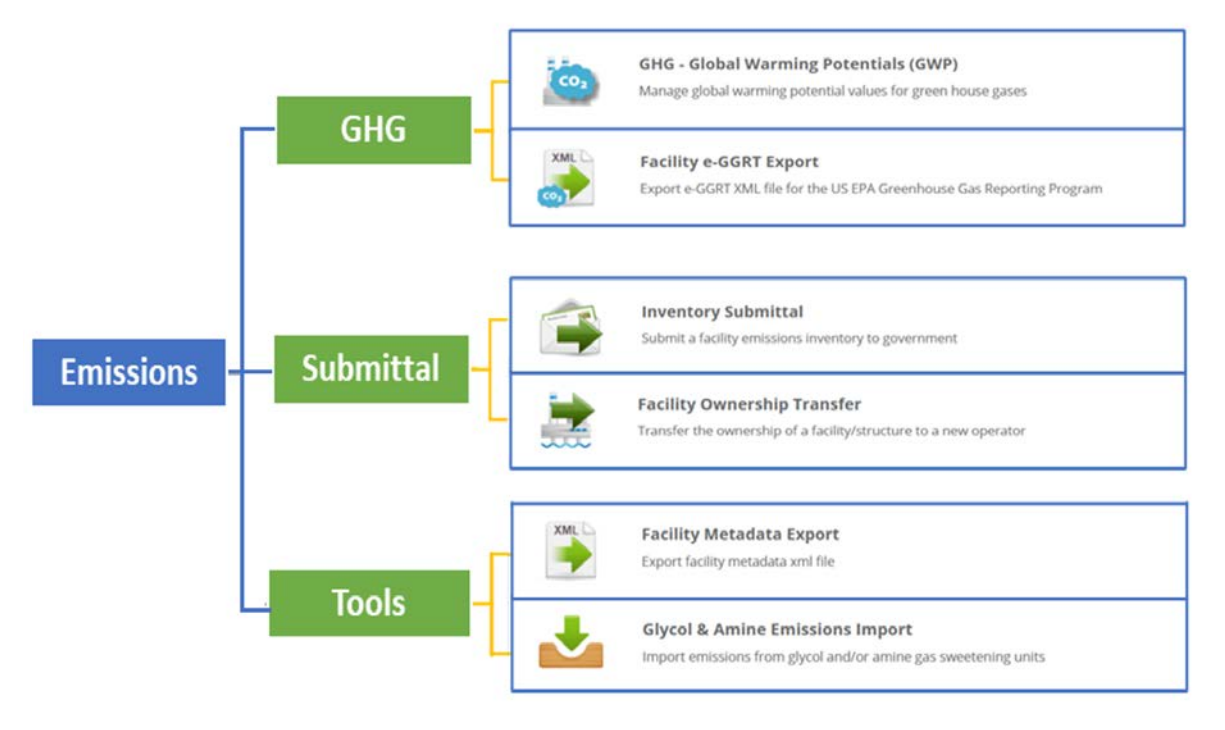

*Figure 48. Other Emissions module functions*

# <span id="page-59-0"></span>**5.1 Greenhouse Gas (GHG)**

The **GHG** option can be selected from the Emissions Navigation Panel and includes functions specific to Greenhouse Gas management. In addition to calculating GHG emissions for submittal to EPA, GHG emissions are also reported to BOEM during the inventory submittal process.

### 5.1.1 GHG- Global Warming Potential (GWP)

GWPs are used to calculate the  $CO<sub>2</sub>$  equivalent ( $CO<sub>2</sub>e$ ) parameter. The calculator takes the effective year closest to the inventory year. For a 2021 inventory, the most recent effective GWP for methane (CH<sub>4</sub>) was released in 2012. This value will be used to compute the CO<sub>2</sub>e of methane instead of the 1995 effective year value.

## 5.1.2 Facility e-GGRT Export

The USEPA's electronic Greenhouse Gas Reporting Tool (e-GGRT) supports facility and supplier reporting for the USEPA Greenhouse Gas Reporting Program (GHGRP). OCS AQS contains a built-in tool capable of generating an e-GGRT file in the appropriate XML format for submission to USEPA for a single facility or a complex with multiple facilities.

To generate and export an e-GGRT report for a specific facility:

- 1. Click on **Facility e-GGRT Export** navicon.
- 2. The **Facility e-GGRT Export – Download** screen is shown in [Figure 49.](#page-60-0) Click the Export Facility e-GGRT button.

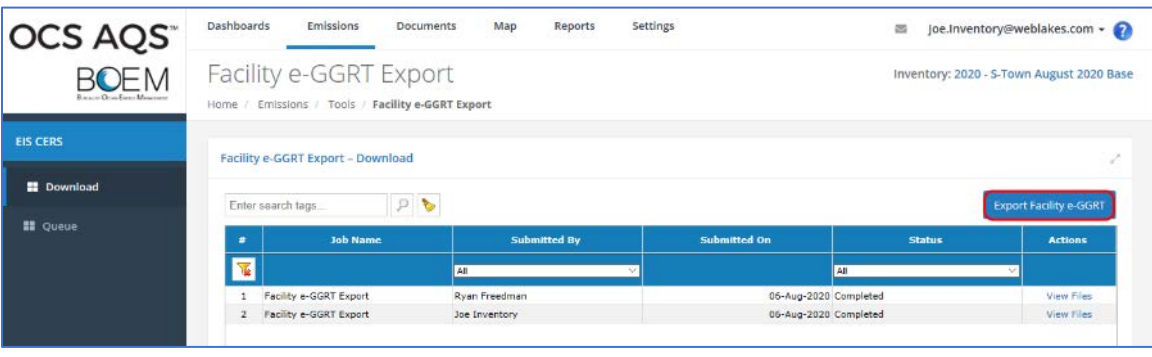

*Figure 49. e-GGRT report export*

- <span id="page-60-0"></span>3. Select the e-GGRT Export Mode you want. Options are:
	- **By Facility (Individual)** this option will generate a report for the facility selected only.
	- **By Complex (Aggregated)** this option will generate a report that sums the total GHGs for all the selected facilities and lists the emission units within one report.

### *5.1.2.1 Generating a single facility e-GGRT report*

1. Select the desired facility (or facilities) from the list as shown in [Figure 50](#page-61-0) and click Next.

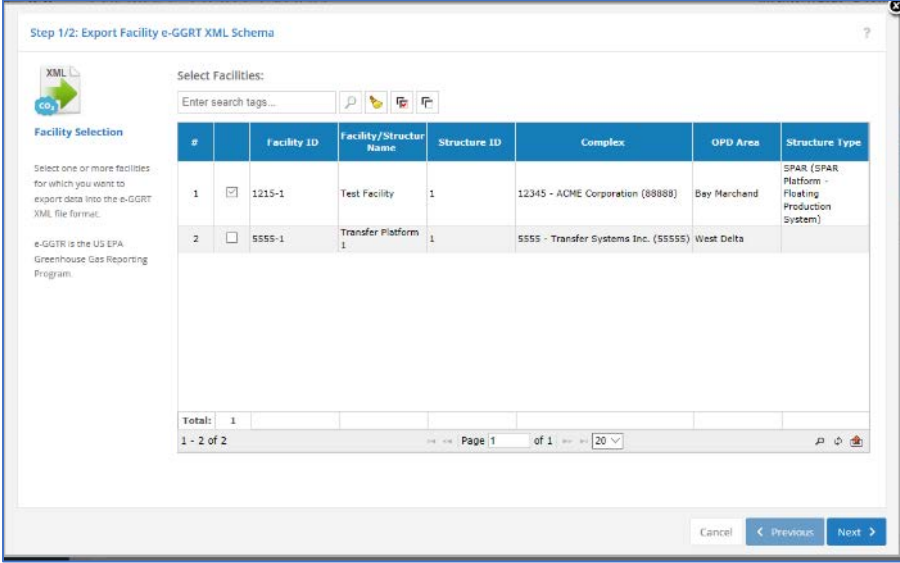

*Figure 50. Facility selection for e-GGRT report export*

- <span id="page-61-0"></span>2. Confirm that the correct facility is selected in the Summary page and click Finish. OCS AQS will begin the export.
- 3. You will be taken to the Facility e-GGRT Export queue which shows the progress of your export as shown in [Figure 51.](#page-61-1) After a moment, the export completes. The Status of the export updates to Complete, and a notification appears at the top of the screen which, when clicked, shows a message confirming the successful export.

| <b>OCS AQS</b>         | <b>Dashboards</b> |    | Emissions                                                                                                    | Map<br><b>Documents</b>   | <b>Reports</b>           | <b>Settings</b>                        |                                      |               |                                            | Joe.Inventory@weblakes.com ~              |
|------------------------|-------------------|----|----------------------------------------------------------------------------------------------------|---------------------------|--------------------------|----------------------------------------|--------------------------------------|---------------|--------------------------------------------|-------------------------------------------|
| Range Oras Free Masone |                   |    | Facility e-GGRT Export<br>Home / Emissions / Tools / Facility e-GGRT Export / Queue - Facility e-GGRT Export |                           |                          |                                        |                                      |               |                                            | Inventory: 2020 - S-Town August 2020 Base |
| <b>EIS CERS</b>        |                   |    | Queue - Facility e-GGRT Export                                                                               |                           |                          |                                        |                                      |               |                                            | v                                         |
| <b>H</b> Download      |                   |    | Enter search tags                                                                                            | <b>ID</b><br>p<br>F.<br>৳ | <b>Stop Refreshing</b>   |                                        |                                      | User:         | All Jobs<br>Inventory: All<br>$\checkmark$ | $\checkmark$                              |
| <b>E</b> Queue         | N                 |    | <b>Job Type</b>                                                                                              | <b>Notes</b>              | <b>Submitted</b><br>On   | <b>Submitted By</b>                    | <b>Inventory</b>                     | <b>Status</b> | Messages                                   | <b>Actions</b>                            |
|                        | 图                 |    |                                                                                                    |                           |                          | AI                                     | Year<br>AIL                          | AII<br>$\sim$ |                                            |                                           |
|                        |                   | o. | Facility e-GGRT Export                                                                                       |                           | 14:24:20                 | 07-Aug-2020, $\log$ Inventory          | 2020 - S-Town<br>August 2020<br>Base |               | Complete(Finished - (Facilities: 1)        | History   Files  <br>Resubmit             |
|                        | $\overline{2}$    |    | Facility e-GGRT Export                                                                                       |                           |                          | 06-Aug-2020, Ryan Freedman<br>15:56:54 | 2020 - S-Town<br>August 2020<br>Base |               | Complete Finished - (Facilities: 1)        | History   Files  <br>Resubmit             |
|                        | з                 |    | Facility e-GGRT Export                                                                                       |                           | 06-Aug-2020,<br>15:49:01 | Joe Inventory                          | 2020 - S-Town<br>August 2020<br>Base |               | Complete(Finished - (Facilities: 1)        | History   Files  <br>Resubmit             |

*Figure 51. Facility e-GGRT Export queue*

- <span id="page-61-1"></span>4. In the Actions column of the table, click the Files link to view the exported file(s).
- 5. The Job Files dialog is shown. Click the Download link in [Figure 52](#page-62-0) to save the file to your computer.

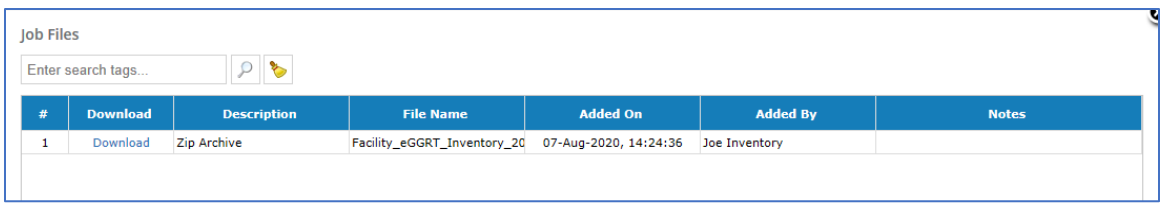

*Figure 52. Download link*

<span id="page-62-0"></span>You can open the XML file on your computer using any editor. It is recommended that you use an editor capable to displaying XML files, or the content may be difficult to read. You can also open the file in a browser such as Microsoft Edge.

### *5.1.2.2 Generating an e-GGRT report for a Complex*

The steps to generate an aggregated or multiple facilities e-GGRT report are similar to generating a report for a single facility. The only difference takes place in the beginning steps after selecting the e-GGRT Export Mode for a Complex.

- 1. After selecting the **By Complex** mode, select the complex that is the parent for all child facilities under it. Click Next.
- 2. Select the facilities associated with the complex. In some cases, there may be only one facility. Click Next.
- 3. If the input parameters are ok, click Finish to run the report.

## **5.2 Tools**

The **Tools** option in the Emissions Navigation Panel provides a number of different tools that help manage emission sources.

### 5.2.1 Facility Metadata Export

OCS AQS contains a built-in tool capable of generating an XML file containing metadata for emissions inventory submissions to BOEM.

To export a Metadata report for a particular facility:

- 1. After selecting the Tools option from Emissions Navigation Panel, click on **Facility Metadata Export** navicon.
- 2. The Facility Metadata Export Download screen is shown in [Figure 53.](#page-63-0) Click the **Export Facility Metadata** button.

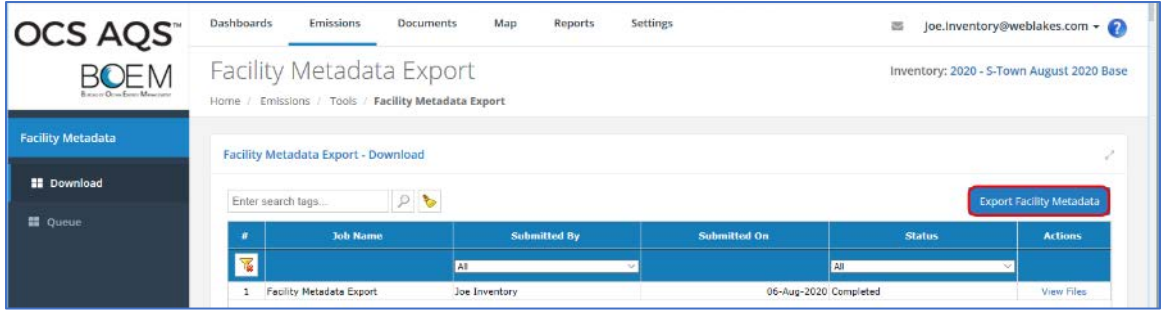

*Figure 53. Metadata report page*

- <span id="page-63-0"></span>3. Select the facility (or facilities) for which to generate a report from the list. You may select more than one facility. Individual reports will be generated for each.
- 4. Confirm that the correct facility is selected in the Summary page and click **Finish**. OCS AQS will begin the export.
- 5. You will be taken to the Facility Metadata Export queue which shows the progress of your export, as shown in [Figure 54.](#page-63-1) After a moment, the export completes. The Status of the export updates to Complete, and a notification appears at the top of the screen to confirm the successful export.

| <b>OCS AQS</b>                   | <b>Dashboards</b>   | <b>Emissions</b>                                       | <b>Documents</b> | Map<br>Reports         | <b>Settings</b>                        |                                      |                                    |                                             | Joe.Inventory@weblakes.com -              |
|----------------------------------|---------------------|--------------------------------------------------------|------------------|------------------------|----------------------------------------|--------------------------------------|------------------------------------|---------------------------------------------|-------------------------------------------|
| BOFM<br>Roman Oran French Mourns | Home                | Facility Metadata Export<br><b>Metadata Job Queues</b> |                  |                        |                                        |                                      |                                    |                                             | Inventory: 2020 - S-Town August 2020 Base |
| <b>Facility Metadata</b>         |                     | Queue - Facility Metadata Export                       |                  |                        |                                        |                                      |                                    |                                             | S.                                        |
| <b>El</b> Download               | Enter search tags   |                                                        | p.<br>Ò<br>反后    | <b>Stop Refreshing</b> |                                        |                                      |                                    |                                             |                                           |
| <b>EE</b> Queue                  | $\pm$               | <b>Job Type</b>                                        | <b>Notes</b>     | <b>Submitted</b>       | <b>Submitted By</b>                    | Inventory                            | All Jobs<br>User:<br><b>Status</b> | Inventory: All<br>$\sim$<br><b>Messages</b> | $\sim$<br><b>Actions</b>                  |
|                                  | ⊺द                  |                                                        |                  | On                     | AII<br>$\gamma_{\rm c}$                | Year<br>All<br>$\sim$                | AI<br>$\sim$                       |                                             |                                           |
|                                  |                     | <b>Facility Metadata</b><br>Export                     |                  | 14:40:17               | 07-Aug-2020, $\log$ Inventory          | 2020 - S-Town<br>August 2020<br>Base |                                    | Complete Finished - (Facilities: 1)         | History   Files  <br>Resubmit             |
|                                  | п<br>$\overline{z}$ | <b>Facility Metadata</b><br>Export                     |                  |                        | 06-Aug-2020, loe Inventory<br>16:09:27 | 2020 - S-Town<br>August 2020<br>Base |                                    | Complete(Finished - (Facilities: 1)         | History   Files  <br>Resubmit             |

*Figure 54. Metadata export queue*

<span id="page-63-1"></span>6. In the Actions column of the table, you can click the **Files** link to view the exported file(s).

7. Click the **Download** link in the Job queue to save the file to your computer.

The downloaded file is in a .zip format with an Excel spreadsheet that contains an export report and individual XML files for each facility.

## 5.2.2 Import Glycol/Amine Emissions

Calculated emissions for amine and glycol processes generated from  $AMINECalc@<sup>2</sup>$  $AMINECalc@<sup>2</sup>$  $AMINECalc@<sup>2</sup>$  and GRI- $GLYCalc^{TM, 3}$  $GLYCalc^{TM, 3}$  $GLYCalc^{TM, 3}$ , respectively, can be imported directly using the Glycol & Amine Emissions Import tool.

*IMPORTANT:* Please make sure to set up the emissions correctly in the third-party software, as OCS AQS has no influence on the results of the third-party software.

- 1. Make sure there is an emission source that can receive the imported emissions. If not, create an emission source using the Activities & Emissions Manager using either the AMI-000 Amine Gas Sweetening Unit or GLY-000 Glycol Dehydrator Unit calculators.
- 2. Go to the **Emissions** module and select **Tools** on the Navigation Panel and select the **Glycol & Amine Emissions Import** tool.
- 3. Select either AMINECalc Version 1.0 for amine emissions or GRI-GLYCalc Version 4. For glycol emissions. Click the **Next** button.
- 4. Select the process/emission source the imported emissions will be assigned to. Click the **Next** button.
- 5. Find the emissions file for upload. No additional formatting is required from the program output text files. Click the **Next** button.
- 6. Select the streams to import. An example for amine units is shown in [Figure 55.](#page-64-0)

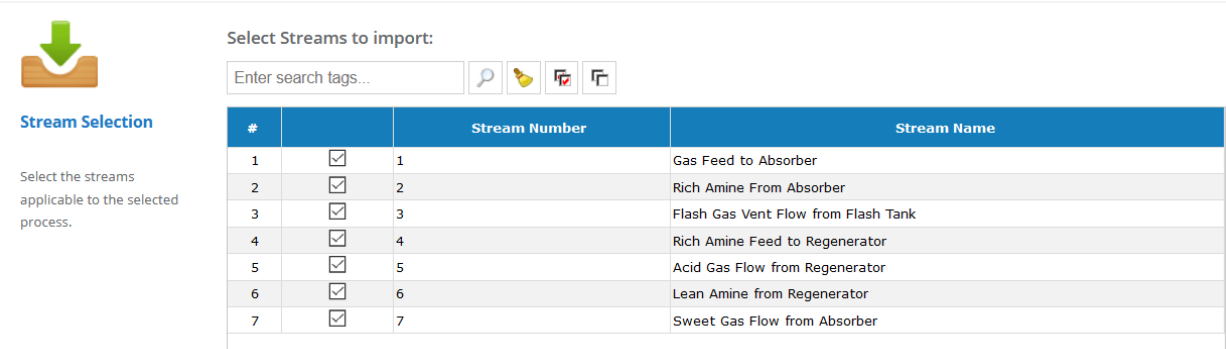

Step 4/6: Glycol & Amine Emissions Import

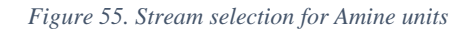

- <span id="page-64-0"></span>7. Select the emission period months. Click the **Next** button.
- 8. A table will appear with a summary of the emissions that will be imported. Click **Finish** to upload the emissions file and map it to the selected process. A warning will appear stating that previous emissions will be overwritten.

*IMPORTANT:* If the emission streams do not appear in Step 6, there may be an error in the import file or the wrong importer was selected.

<span id="page-64-1"></span><sup>2</sup> API PUBL 4679 Amine Unit Emissions Model AMINECalc Version 1.0

<span id="page-64-2"></span><sup>3</sup> [www.gastechnology.org](http://www.gastechnology.org/)

# **5.3 Submittal**

The Submittal option in the Emissions Navigation Panel includes functions that support submitting inventories and transferring facilities.

## 5.3.1 Inventory Submittal

The Inventory Submittal function can only be used when you are inside a Portal Emissions Inventory (Portal EI). These inventories typically only include a small number of facilities. A complete region-wide inventory cannot be used with this feature.

To determine if the current inventory is a Portal EI, click on the inventory link on the top right of the page and look at the inventory type in the Inventory Configuration table as shown in [Figure](#page-65-0)  [56.](#page-65-0) To use this feature, select an inventory that is a Portal EI or create one.

| Inventory Configuration                                                                             |                           |                        |                             |                                                   |               |                         | Project: PRD BOEM<br>Inventory: 2020 - S-Town August 2020 Joe Inventory |
|----------------------------------------------------------------------------------------------------|---------------------------|------------------------|-----------------------------|---------------------------------------------------|---------------|-------------------------|-------------------------------------------------------------------------|
| Home / Settings / User Options / Inventory Configuration                                            |                           |                        |                             |                                                   |               |                         |                                                                         |
|                                                                                                    |                           |                        |                             |                                                   |               |                         |                                                                         |
| <b>Inventory Configuration</b>                                                                      |                           |                        |                             |                                                   |               |                         |                                                                         |
|                                                                                                    |                           |                        |                             |                                                   |               |                         |                                                                         |
| Please select an emissions inventory to work with from the list, by clicking on the Inventory Name. |                           |                        |                             |                                                   |               |                         |                                                                         |
| P                                                                                                   |                           |                        |                             |                                                   |               | <b>Transfer Sources</b> | Create Inventory                                                        |
| Enter search tags.                                                                                  |                           |                        |                             |                                                   |               |                         |                                                                         |
| $\,$ $\,$<br><b>Inventory Name</b>                                                                  | <b>Created By</b>         | <b>Creation Date =</b> | <b>Type</b>                 | <b>Comments</b>                                   | <b>Status</b> | <b>Access</b>           | <b>Actions</b>                                                          |
| ¥                                                                                                   | <b>AT</b>                 |                        | M                           | 19                                                | AI            |                         |                                                                         |
|                                                                                                    |                           |                        |                             |                                                   |               |                         |                                                                         |
| 101 2017 - Ownership Transfer - 10002 - A-VALVE (DOT)                                               | support BOEM@wcblakes.com | 01-Jun-2020            | Emissions Inventory         |                                                   | Roady         |                         | Edit   Delete                                                           |
| 102 2017 - Ownership Transfer - 10075 - A                                                           | support BOEM@webbkws.com  | 01-1m-2020             | <b>Emissions Inventory</b>  |                                                   | Rearty        |                         | Edit: L. Delete                                                         |
| 103 2017 2017 Complete Inventory Copy                                                               | support_DDEM@weblakes.com | 05 May 2020            | <b>Emissions Inventory</b>  |                                                   | Reachy        | 商                       | Ddit   Delete                                                           |
| 104 2017 - 2017 Texting Inventory 05May                                                             | support BOEM@webbkes.com  | 05-May-2020            | <b>Emissions Inventory</b>  |                                                   | Reachy        |                         | Edit 1 Delete                                                           |
| 105 2020 - Schwer Platform - 165116                                                                 | support_BOEM@weblakes.com | 30-Apr-2020            | Emissions Inventory         | <b>TESTIN</b>                                     | Haudy         |                         | Edit   Dekte                                                            |
| 106 2020 S Town Platform Rean                                                                       | support_DOCM@weblakes.com | 24 Apr 2020            | <b>Emissions Inventory</b>  |                                                   | Reache        |                         | Dift   Delete                                                           |
| 107 2020 - S-Town Platform - Sasha                                                                  | support_BCEM@weblakes.com | 24-Apr-2020            | Emissions Inventory         |                                                   | Roady         |                         | Edit   Delete                                                           |
| 108 2017 - 821-1 - Anadarko Petroleum Corporation - Nansen                                          | Ryan Freedman             | 14-Apr-2020            | Portal El                   |                                                   | Ready         |                         | Edit   Delete                                                           |
| 109 2017 - 1218-1 - CondcoPhillips Co (00056) - Magnolia                                            | Ryan Freedman             | 14-Apr-2020            | Portal El                   |                                                   | Roady         |                         | Edit   Delete                                                           |
| 110 2017 - 1035-1 - Anadarko Petroleum - Holstein                                                   | Ryan Freedman             | 14-Apr-2020            | Portal FT                   |                                                   | Reache        |                         | Fdit   Delete                                                           |
| 111 2017 - BP Exploration & Production Inc. - 1001-1 - Nakika                                       | <b>Ryan Freedman</b>      | 14-Apr-2020            | Portal El                   |                                                   | Ready         |                         | <b>Edit   Delete</b>                                                    |
| 112 2017 - TANA Exploration Company, U.C. - 2532-1 - A                                              | <b>Ryan Freedman</b>      | 09-Apr-2020            | Portal FI                   |                                                   | Rearty        |                         | Fdit   Delete                                                           |
| 113 2017 - BP Exploration & Production Inc. - 1101-1 - A - Thundar Horse                            | <b>Rean Freedman</b>      | U9-Apr-2020            | <b>Portal Ed</b>            |                                                   | Haustle       |                         | Edit   Delete                                                           |
| 114 2011 2011 Testing Inventory New                                                                 | <b>Ryan Freedman</b>      | 05 Apr 2020            | <b>Emissions Inventory</b>  | New 2011 testing inventory created April 8, 2020. | Reache        |                         | Dift   Delete                                                           |
| 115 2017 - 2017 Testing Inventory New                                                               | Ryan Freedman             | 08-Apr-2020            | Emissions Inventory         | New 2017 testing inventory created April 8, 2020. | Roady         |                         | Edit   Delete                                                           |
| 116 2020 - S-Town Platform                                                                          | Mike Johnson              | 07-Apr-2020            | Emissions Inventory         | <b>Base Inventory</b>                             | Hanashe       | a.                      | Edit   Delete                                                           |
| 117 2000 - 2000 Complete Inventory                                                                  | Administrator             | 25-Feb-2020            | Emissions Inventory         |                                                   | Roady         | A                       | Edit   Delete                                                           |
| 118 2005 - 2005 Complete Inventory                                                                  | Admostrator               | 11-Feb-2020            | <b>Emissions Inventory</b>  |                                                   | Ready         | â                       | Fdit   Delete                                                           |
| 119 2008 - 2008 Complete Inventory                                                                  | Administrator             | 11-Feb-2020            | Emissions Inventory         |                                                   | Ready         | â                       | Edit   Delete                                                           |
| 120 2011 - 2011 Complete Inventory                                                                  | <b>Administrator</b>      | $11 - 44 + 2020$       | <b>Financials Inventory</b> |                                                   | Reachy        | 咼                       | Fdit   Delete                                                           |

*Figure 56. Inventory Configuration table*

<span id="page-65-0"></span>To submit an inventory, select the **Inventory Submittal** navicon and complete the page by checking the certification box and adding comments for the reviewer. Both fields are mandatory. Click **Finish** to submit the inventory.

OCS AQS will automatically conduct a QA/QC on the inventory upon requesting a submission. The check will confirm that all sources and all months are accounted for either with calculation results or zero emissions. If errors are found, an error report will be generated that specifies where errors are located and the reason.

*IMPORTANT:* All errors must be cleared before the report can be submitted.

If the QA/QC finds no errors, an email will be sent to the BOEM reviewer and operator submitting the report that the submission was accomplished.

### 5.3.2 Facility Ownership Transfer

If a facility or portion of a facility is transferred to another company during the inventory reporting period, the transfer can be captured using this feature. Although the organization is able to initiate this process on its own, the process can only be completed by receiving approval from BOEM. The owner of the facility is responsible for the reporting of emissions for the months that they have ownership.

The steps below summarize the process for requesting the transfer of ownership for a facility:

1. Click on **Facility Ownership Transfer** navicon. The first page of the **Facility Ownership Transfer** wizard appears. Select the facility that will be transferred or has an emission source that will be transferred. An example is shown in [Figure 57.](#page-66-0)

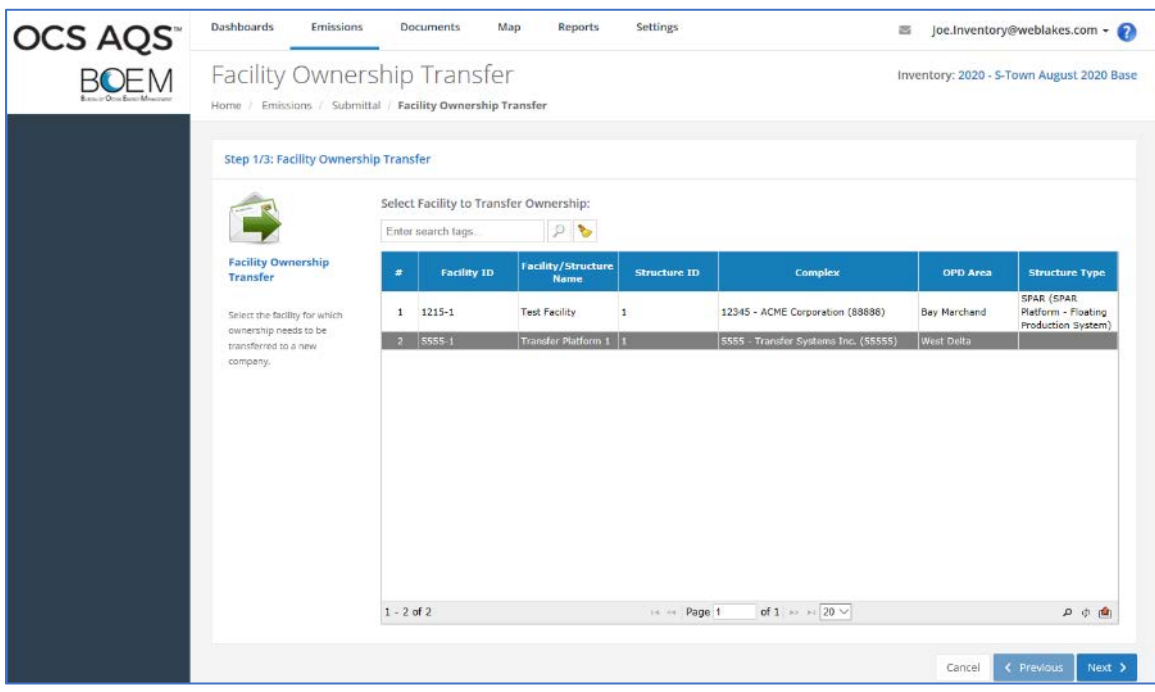

*Figure 57. Facility transfer selection*

- <span id="page-66-0"></span>2. Specify the Transfer Details as shown in [Figure 58](#page-67-0) below with the following information:
	- Transfer Type: Transfer the full facility, or a portion of the facility.
	- Transfer Date: Date that the transfer is effective.
	- Old Owner/Operator: This is a read-only field displaying the name of the existing owner/operator.
	- New Owner/Operator: Select the name of the new owner/operator.
	- Comments: Add comments explaining the reason for the transfer.

When finished, click **Next**.

- 3. The Summary screen provides an opportunity to review the details of the ownership transfer before sending the request. Click **Finish** to complete the transfer request.
- 4. After completing the request, you will be returned to the **Emissions** section. From here, you can take a look at the status of the requests by going to the **Dashboards** module and selecting the **Operator Transfers** dashboard. This dashboard gives a listing of all transfer requests and their status. Recent requests are shown with a status of *Submitted/Pending*.

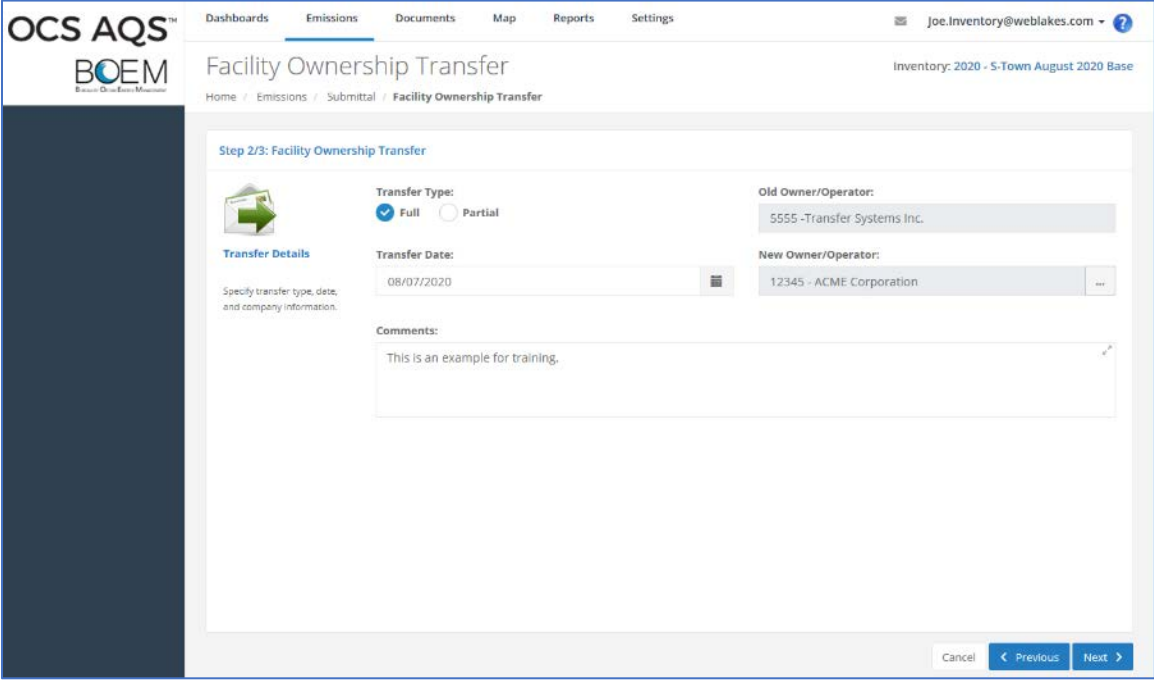

<span id="page-67-0"></span>*Figure 58. Transfer options page*

# **6 Documents**

The Documents module allows common reference material, documentation, and job request logs to be stored and accessed. For operators, only the **Upload & Manage Documents** navicon is available as shown in [Figure 59.](#page-68-0)

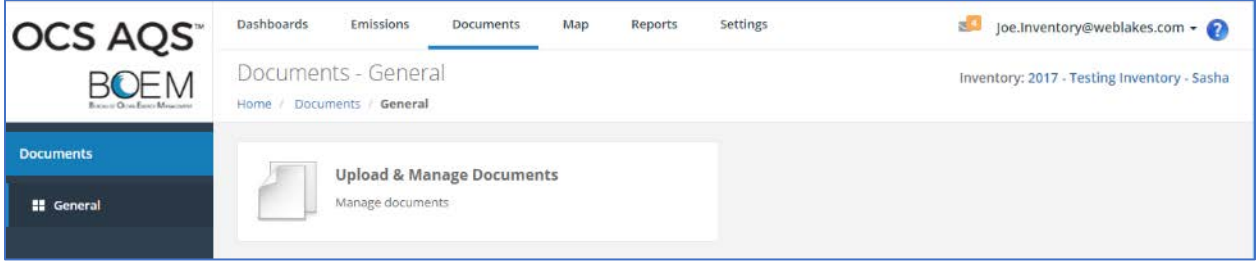

*Figure 59. Documents module*

# <span id="page-68-0"></span>**6.1 Upload & Manage Documents**

This feature allows external media to be uploaded. It provides two different areas in which to store documents, to be based on user preference.

- **General Documents** (default) allows all OCS AQS users to access the documents
- **My Documents** includes all files generated as a result of job requests or uploaded, and these files are only accessible by the user that created or uploaded the files.

## 6.1.1 Add a Document

To upload a document to the folder, select the **Add Document Set** button on the top right of the table of the General Documents option. Follow the wizard steps to select the document and identify it with descriptive text.

You can upload multiple documents in one session as shown in [Figure 60.](#page-69-0)

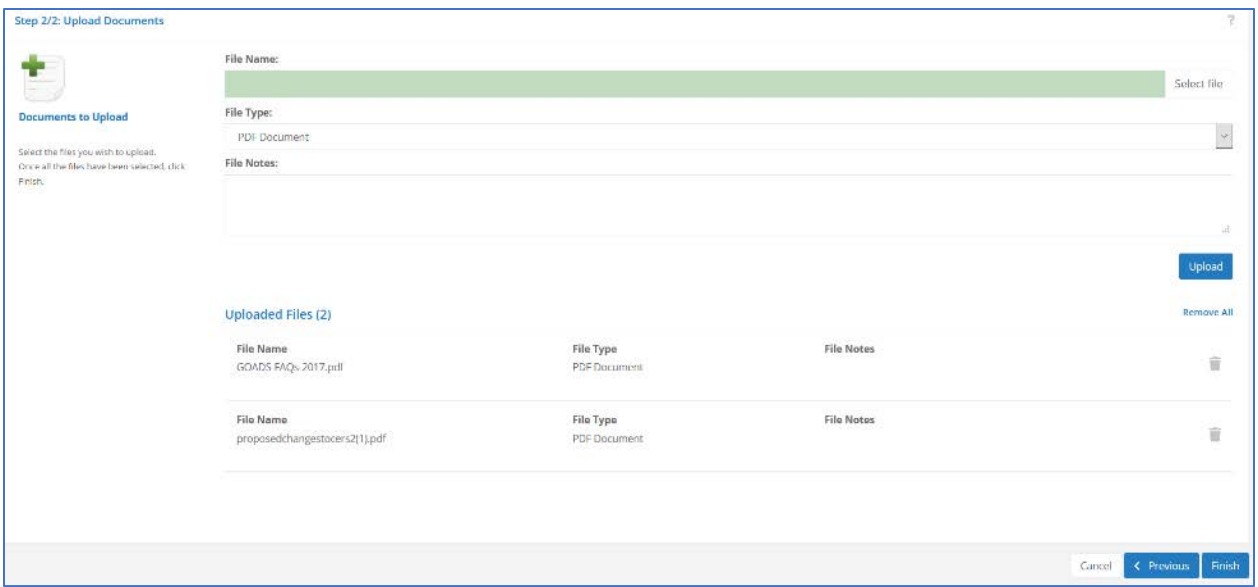

*Figure 60. Document upload page*

<span id="page-69-0"></span>The uploaded files will appear for review prior to the operation is completed. If the file, file type, or description is not correct, delete the individual file by clicking on the small gray trash can to the far right and start again. Click **Finish** to complete the upload.

#### 6.1.2 Edit/View Documents

To view or edit existing documents in the General Documents option, click the **View** or **Edit** links under the Actions column. The listed descriptions refer to the document group that was uploaded and not individual documents. Click on the link to access the individual documents within the group. In some cases, there may be only one document in the group.

Once the Document Information is open, additional documents can be added to the group by clicking on the **Attach File** button. Files can also be deleted and descriptions updated in the Notes column.

For documents in My Documents, select the document link to view. To delete the document, click the Delete link in the Actions column.

# **7 Maps**

The OCS AQS Map Module provides a graphical display of all georeferenced objects, such as platforms, on a map of the Gulf of Mexico or Alaska regions for the inventory selected. It also allows you to display gridded emissions and custom shapefiles and query the database to locate and display specific objects. If a past historical inventory year is selected, all facilities (including other operators) will appear on the map. If a current inventory year is selected, operators will only see their facility information on the map. An overview of features is shown in [Figure 61.](#page-70-0)

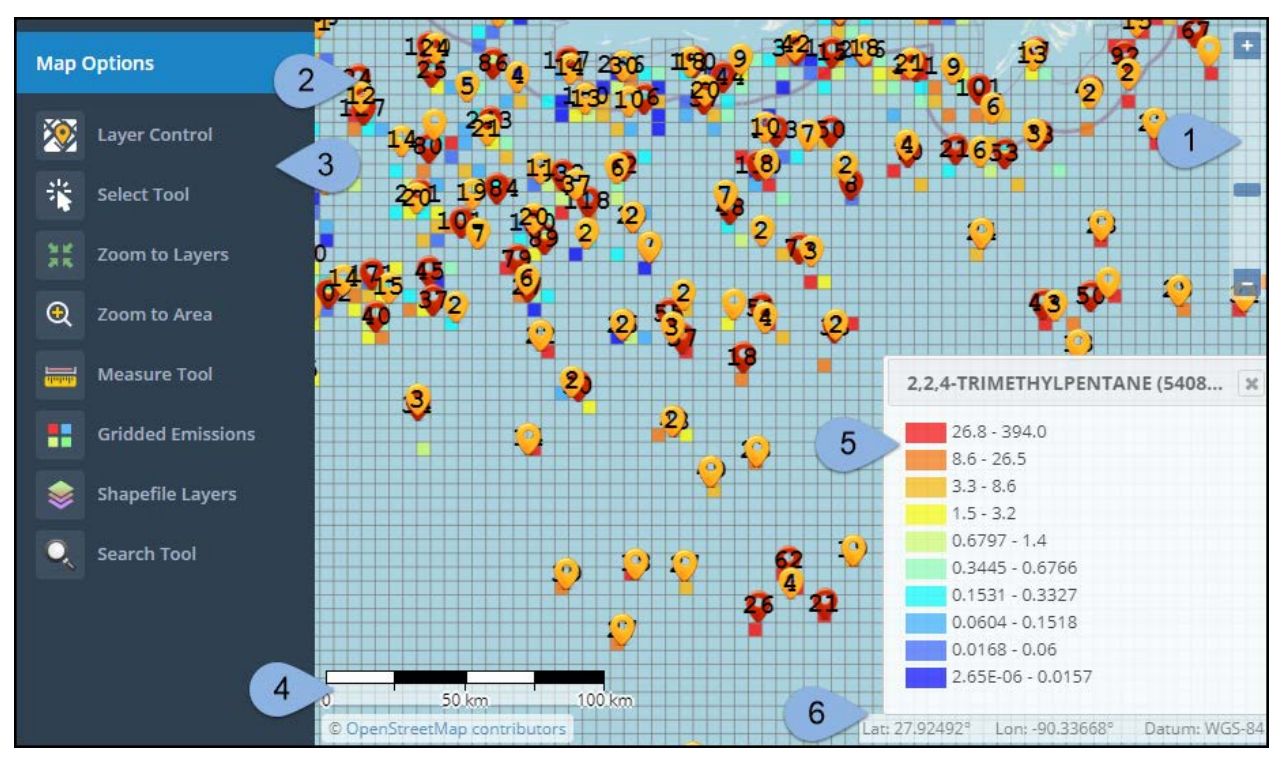

*Figure 61. Map features*

<span id="page-70-0"></span>The map includes the following elements:

- Zoom Level (indicated by the light blue pointer 1 in [Figure 61\)](#page-70-0)
- Map  $(2)$
- Map Options (3)
- Scale (4)
- Color Ramp (5)
- Coordinates (6)

You can move the map area by holding the cursor over the map and dragging it with the left mouse button. You can also zoom in and out using the mouse scroller.

The Map Module also provides a number of useful functionalities that are accessed from the Navigation Panel. These options are summarized below and their use is illustrated in the section that follows.

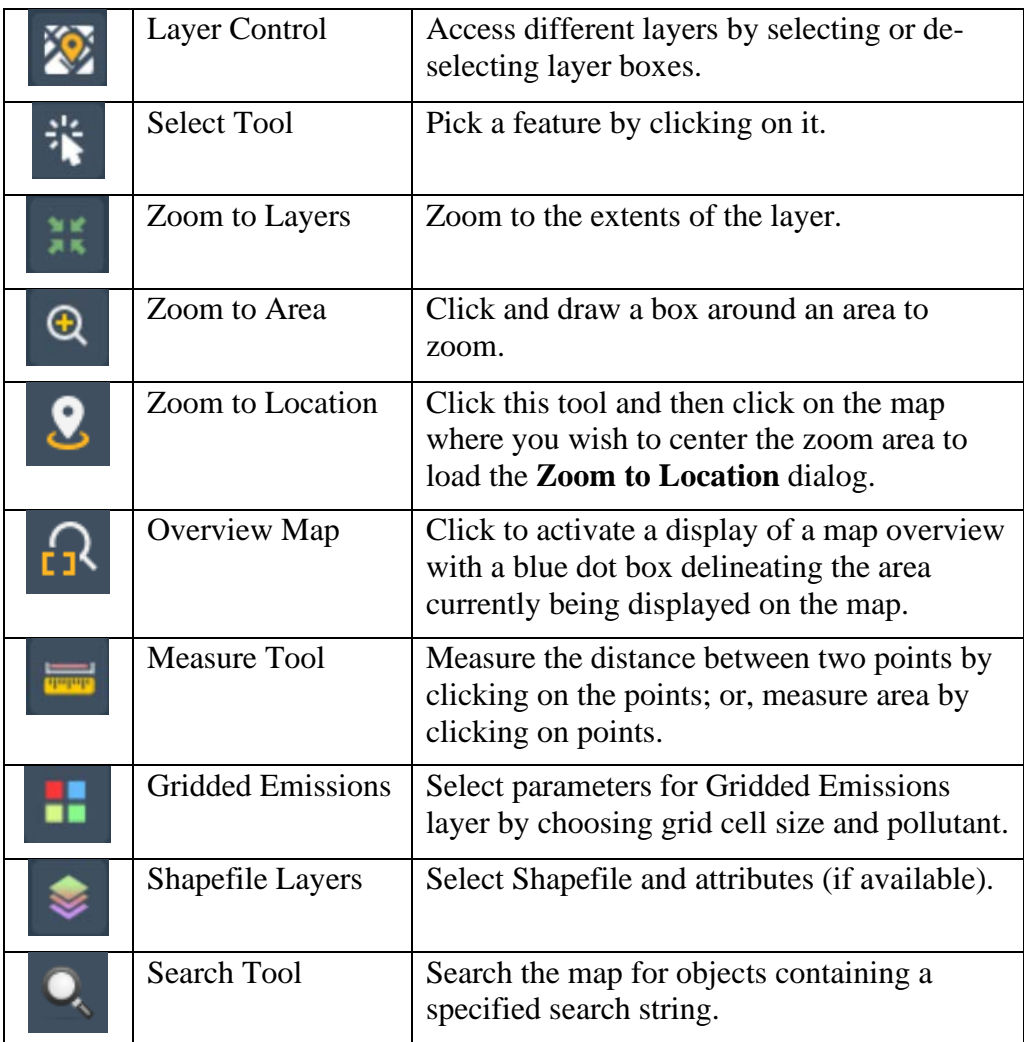

# **7.1 Using the Map Module**

The steps below will help illustrate the map functionalities summarized above.

- 1. Select an inventory.
- 2. Click the **Map** module.
- 3. The map display appears. For this exercise, make sure your map is centered on the Gulf of Mexico. You can zoom and pan using the method described in the previous section. You can also use the Zoom tool at the top right of the map screen as shown in [Figure 62.](#page-72-0)
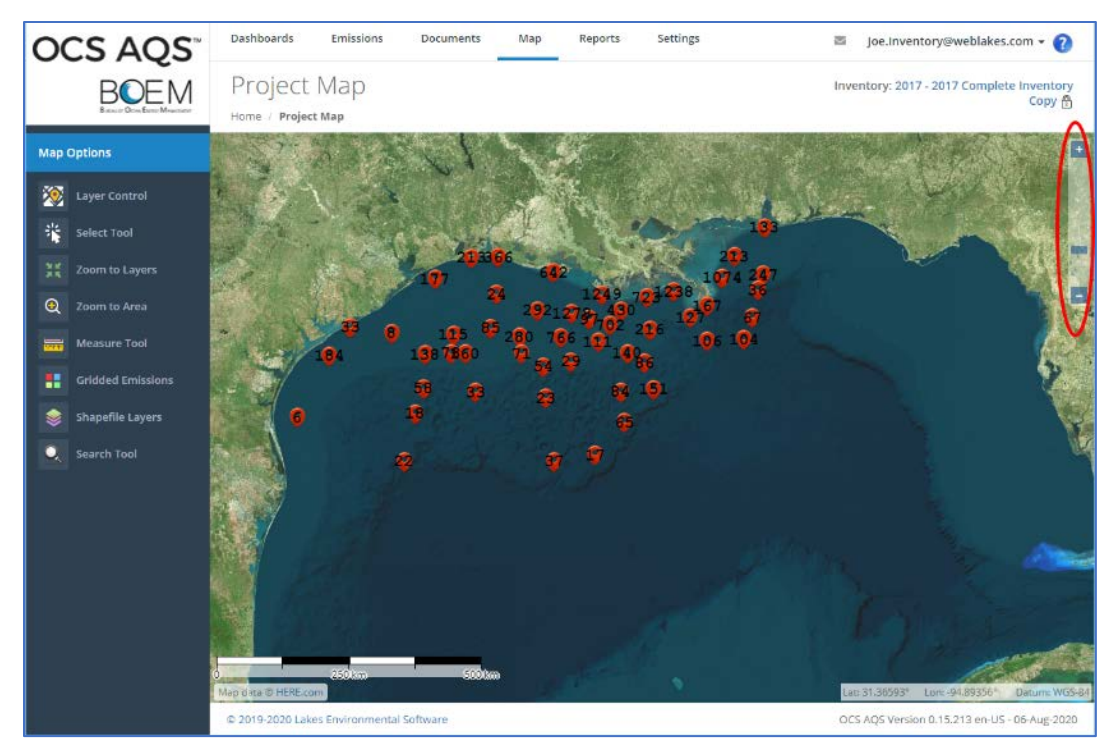

*Figure 62. Map with release points*

- 4. In the **Map Options** panel to the left of the map, click the **Layer Control**. This opens a dialog that shows a list of layers available in the map. Turn off all layers except the *Facility* layer and the *Base Layers*. For the *Base Layers*, you can click the **+** in the list to expand the dialog in order to switch between the satellite view and the OpenStreetMap view, similar to what is shown in [Figure 63.](#page-73-0)
- 5. Take a moment to experiment with some of the other graphical tools in the **Map Options**  such as the **Select Tool**, **Zoom to Layers**, **Zoom to Area**, **Measure Tool.**
- 6. Under the **Map Options**, click **Shapefile Layers**.
- 7. The **Shapefile Layers** dialog is displayed. This dialog lists shapefiles which have been imported into OCS AQS, as well as the corresponding map **Layer Name**.
- 8. Within the dialog, click on the *OPD Area* shapefile layer and then click the **Apply** button. When finished, close the dialog.
- 9. The OPD areas are now visible on the map display. Additionally, the **OPD Area** map layer is now visible in the **Layer Control** dialog. Move the cursor over **OPD Area** in the list of layers and several options are available to you to the right of the layer name in the list, including the 'Fit into the scene' option which adjusts the zoom level of the map to fit the **OPD Area** shapefile comfortably into the map display area.

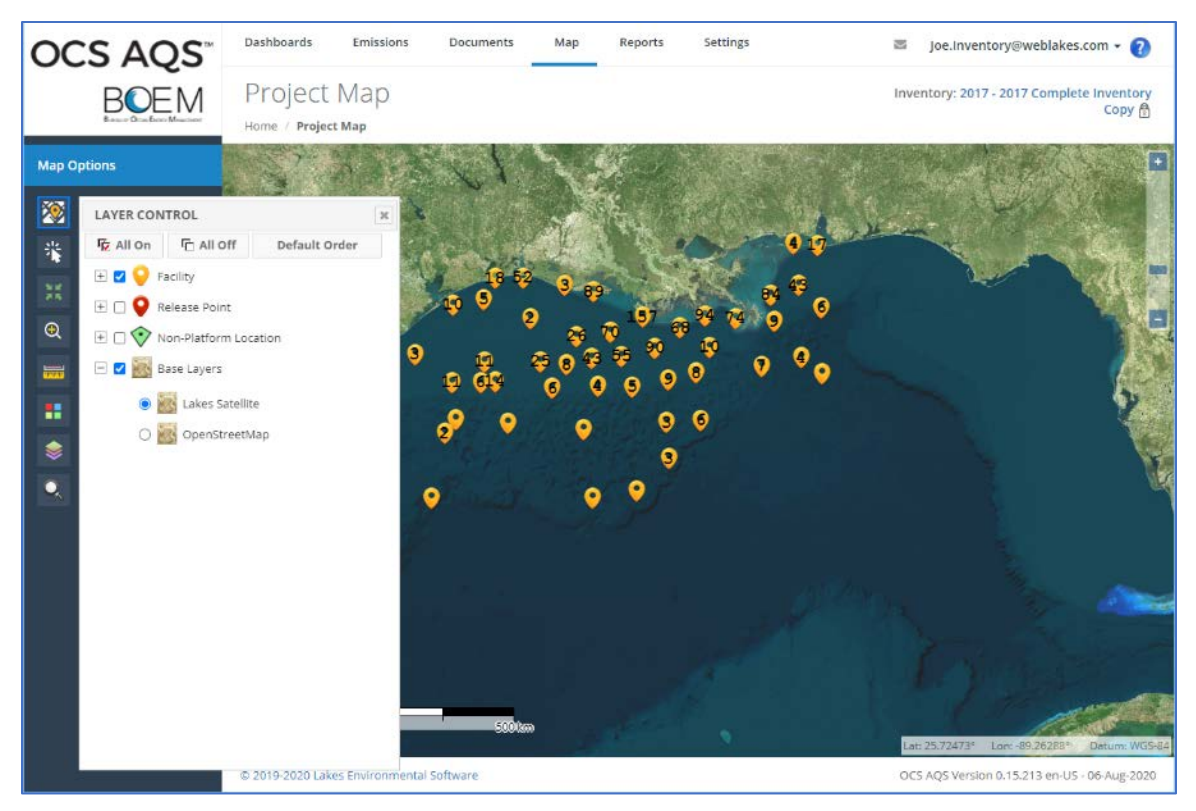

*Figure 63. Map with facilities*

- <span id="page-73-0"></span>10. Close the **Layer Control** and **Shapefile Layers** dialogs if they are still open.
- 11. Under the **Map Options**, click the **Search Tool**.
- 12. The **Search Tool** dialog is displayed. Enter the search string 'Anadarko' in the search field. All objects containing 'Anadarko' within the name are listed as shown in [Figure 64.](#page-73-1)

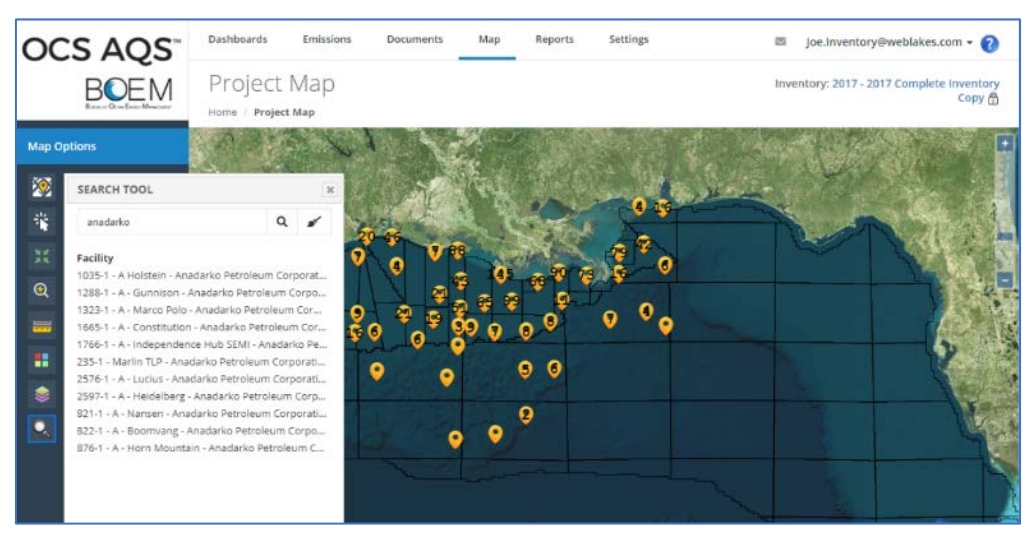

<span id="page-73-1"></span>*Figure 64. Using the Search Tool in Maps*

13. Hover the cursor over any of the records in the search results. This will allow you to see the **Zoom In** feature for the record, which when clicked will zoom the map to the location of the selected object.

### **7.2 Gridded Emissions**

The Map module allows you to map gridded emissions based on annual or monthly reported values for all pollutants in the inventory

- 1. Under the **Map Options**, select **Gridded Emissions**.
- 2. The **Gridded Emissions** dialog is displayed in [Figure 65.](#page-74-0)

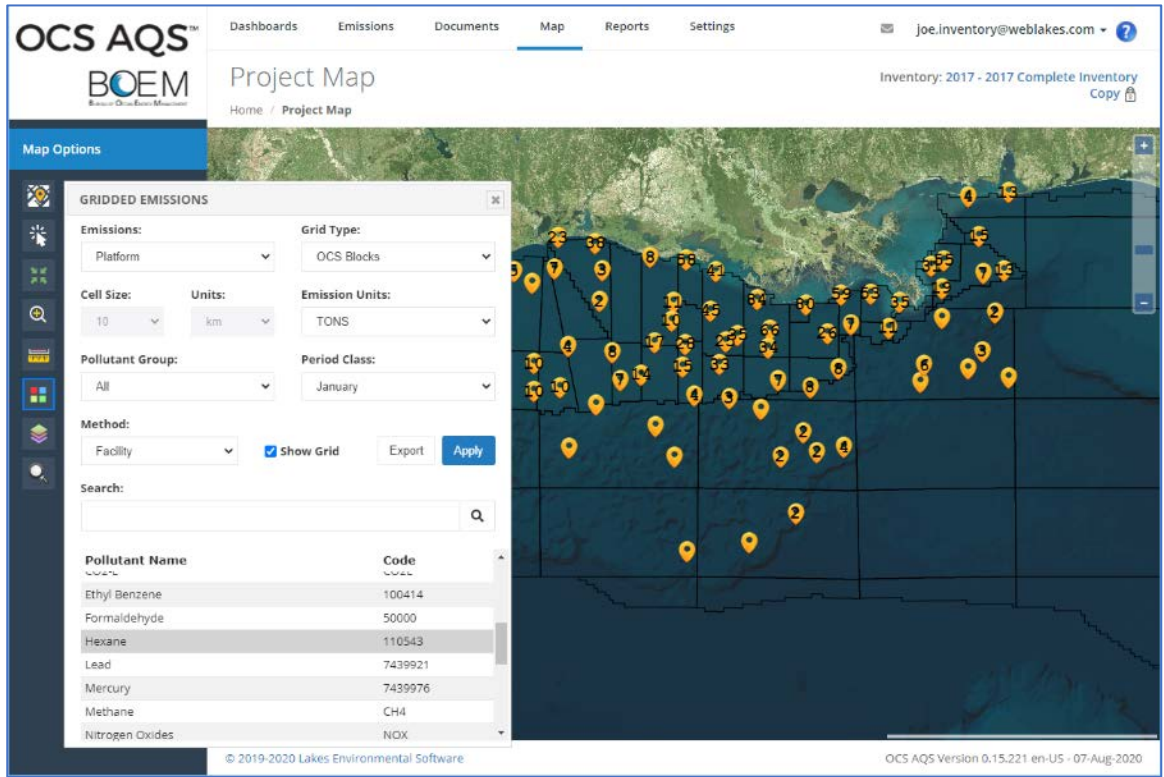

*Figure 65. Gridded emissions dialogue box*

- <span id="page-74-0"></span>3. The **Gridded Emissions** dialog contains many different options and selections to allow you to graphically represent your emissions. These options are reviewed below:
	- a. **Emissions**: Determines whether displayed emissions are for Platform sources, Non-Platform sources, or both. Select Platform for this example.
	- b. **Grid Type**: Gridded emissions can be graphed by Uniform Cells, OPD Area, or OCS Blocks. Select OCS Blocks.
	- c. **Cell Size** (and **Units**): This allows you to determine the size of each cell if you selected Uniform Cells; otherwise, this field is disabled.
	- d. **Emission Units**: Unit of measure to use for graphing the emissions. Select TONS.
- e. **Pollutant Group**: This determines the type of pollutants to show. Leave this as All.
- f. **Period Class**: The period for which emissions are displayed. Select January. Note that this applies to active inventory year; since our example is an inventory in 2017, this means we will show emissions for January 2017.
- g. **Method**: Determines if emissions are located on the graph based on the facility location or the point of release. This will often have little impact on results, but for some cases it can make a difference. Select Facility.
- 4. The bottom of the **Gridded Emissions** dialog shows a list of all available pollutants in the emissions inventory. For this exercise, select *Carbon Monoxide (CO)* in the table.
- 5. Now that you have made your selections, click the Apply button at the right side of the **Gridded Emissions** dialog.
- 6. The gridded emissions will appear on the map, similar to what is shown in [Figure 66.](#page-75-0) At first the details can be hard to see; it will help to close the **Gridded Emissions** dialog and zoom in on the northern Gulf of Mexico.
- 7. After zooming in, it is easier to see the individual cells. Cells with no emissions have no coloring and simply show the base map (satellite or OpenStreetMaps). Cells with emissions are colored according to the color ramp at the bottom right of the Map display. Notice that the cells which are colored correspond to the locations of facilities on the map (yellow markers), as would be expected.

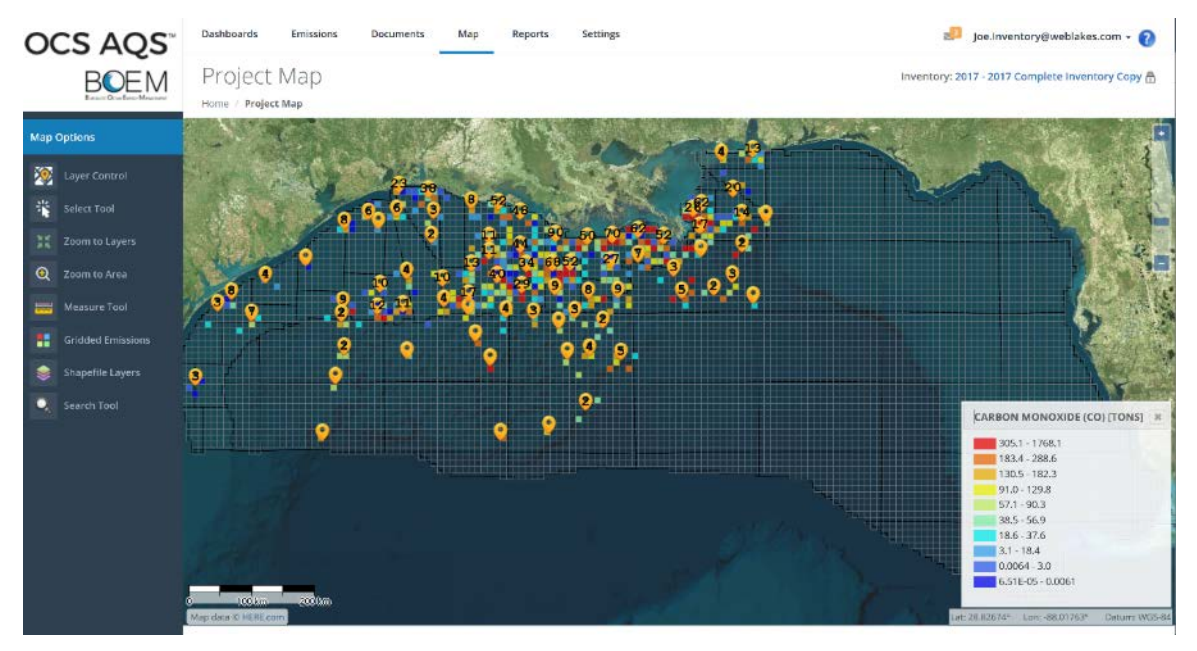

*Figure 66. Map with gridded emissions*

<span id="page-75-0"></span>8. Take a moment to open the **Gridded Emissions** dialog and try out some of the other options available to you.

9. To get the numerical values of the emissions on each grid cell, open the **Gridded Emissions** dialogue box and select **Export** next to the Apply button. A Microsoft Excel file with the values will be downloaded automatically to your Download folder. The spreadsheet columns include the cell center coordinates in Latitude and Longitude and the cell grid value in the units selected.

## **7.3 Additional Map Layers**

Additional map layers can be added to the Map module by sending the appropriate SHP and SHX files to the BOEM OCS AQS administrator. Uploaded maps layers will be located under the Shapefile Layers option of the map.

# **8 Reports**

OCS AQS comes with a set of reports that can be customized by the operator using OCS AQS Reports wizards. Click on the Reports module and then click on the All Reports navicon to see the following options in the Navigation Panel. Each option includes a number of functionalities which can be viewed by clicking the left arrow next to each option.

- Platform Reports
- Emission Reports
- Detailed Emission Reports
- Lease Operation Reports
- Calculator Reports
- Trend Analysis
- Trend Analysis Graphs

### **8.1 Reports Overview**

To run a report, click on the report you would like to generate from the Navigation Panel and complete the wizard steps. Select individual search criteria – or select all options. Run the report by clicking Finish and wait for the results. If a past historical inventory year is selected, the report will be generated with all facility information (including other operator's data). If a current inventory year is selected, the report will only generate your facility information.

All reports can be downloaded in a number of formats including:

- XML
- Comma separated values (ASCII text)
- MHTML
- MS Excel
- TIFF
- MS Word

A typical report showing the download icon is shown in [Figure 67.](#page-78-0)

#### OCS AQS User Manual

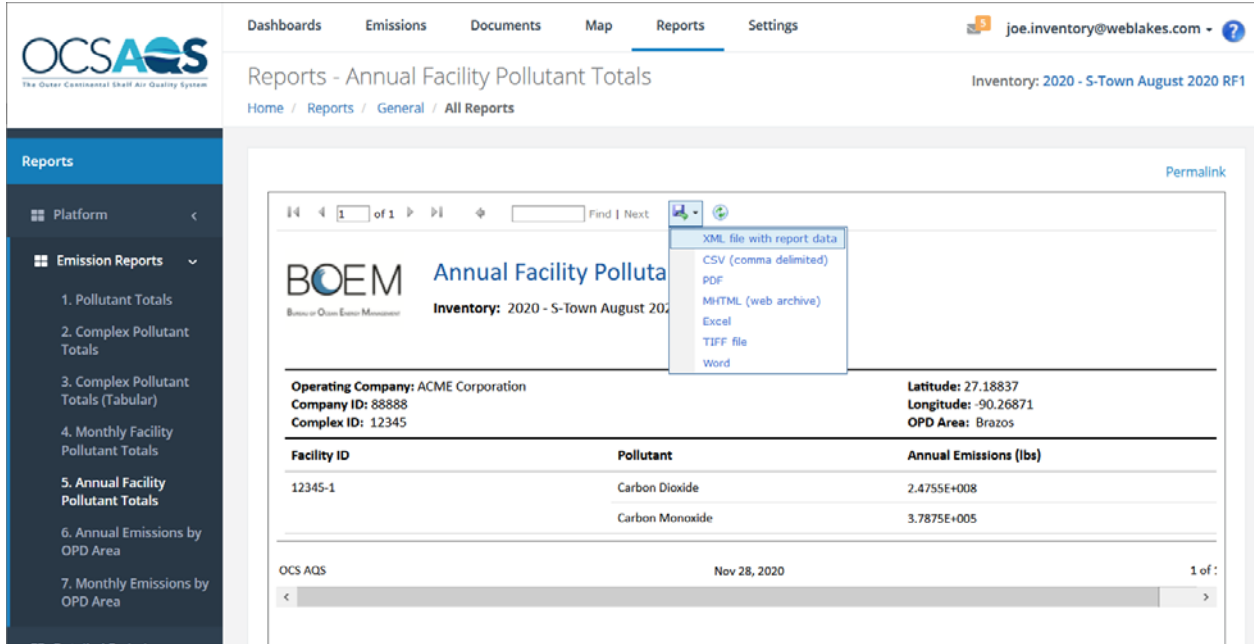

*Figure 67. Report with download formats options*

### <span id="page-78-0"></span>**8.2 Report Categories**

#### 8.2.1 Platform Reports

Platform reports provide summaries of complex and facility level parameters. They include:

- 1. Complex List
- 2. Company List
- 3. OPD Facility List
- 4. Facility Emission Units
- 5. Complex QA
- 6. Sales Gas Quality Assurance

#### 8.2.2 Emission Reports

Emission reports provide results from emission calculations and include:

- 1. Pollutant Totals
- 2. Complex Pollutant Totals
- 3. Complex Pollutant Totals (Tabular)
- 4. Monthly Facility Pollutant Totals
- 5. Annual Facility Pollutant Totals
- 6. Annual Emissions by OPD Area

### 7. Monthly Emissions by OPD Area

#### 8.2.3 Detailed Emission Reports

Detailed emissions reports are additional emission reports that include GHG specific results. They include:

- 1. Monthly Emissions by Emission Unit
- 2. Pollutant Total from Complex Total
- 3. Emissions by Equipment Type
- 4. GHG Emissions by OPD Area
- 5. GHG Emissions by Facility
- 6. GHG Emissions by Emission Unit

#### 8.2.4 Lease Operation Reports

Lease operations cover reports that summarize emissions generated during lease operation activities. They include:

- 1. Lease Operations Sources
- 2. Lease Operations Drilling Rigs
- 3. Lease Operations Pollutant Totals By Source
- 4. Lease Operations Emissions By Source Type
- 5. Combined Complex Pollutant Totals by Platform and Lease Operations

#### 8.2.5 Calculator Reports

Calculator reports describe the different calculation methods and input parameters used to calculate emissions. They include:

- 1. Emission Equation Descriptions
- 2. Calculation Method Usage
- 3. Emission Factor By Status
- 4. Zero Emissions
- 5. Data Request Field Range
- 6. Control Request Field Range
- 7. QA/QC Comments
- 8. Monthly Parameters Comparison

#### 8.2.6 Trend Analysis Reports

Trend analysis reports include:

- 1. Monthly Facility to Equipment Trend Analysis
- 2. Monthly Equipment Trend Analysis
- 3. Monthly Facility Trend Analysis
- 4. Monthly Complex Trend Analysis

In addition, Trend analysis reports can be prepared in a graphical format:

- 1. Monthly Equipment Trend Analysis Graph
- 2. Monthly Facility Trend Analysis Graph
- 3. Monthly Complex Trend Analysis Graph
- 8.2.7 User-Defined Reports

Users can request new reports that do not fit any of the above categories by contacting BOEM.

# **9 Settings**

The **Settings** module allows you to update system access for yourself as well as review activities under your account. The Navigation Panel provides links for **User Options** and **Auditing.**

## **9.1 User Options**

User Options include the ability to change your password, change the active inventory you are working in, and manage system notifications as shown in [Figure 68.](#page-81-0)

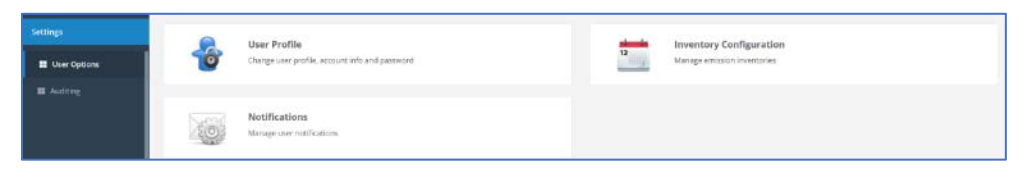

*Figure 68. User Options page*

- <span id="page-81-0"></span>• **Change Password**: Select the **User Profile** navicon and follow the fields. You will have to enter your old password and confirm your new password. Click Save to complete.
- **Change Inventory**: Select the **Inventory Configuration** navicon and click the inventory link. Note that selecting the Inventory Configuration is equivalent to clicking on the Inventory Selector link, which was described earlier.
- **Acknowledge Notifications**: Select the **Notifications** navicon and click the boxes of the notifications you want to acknowledge. Click the Acknowledge button to finish.

### **9.2 Auditing**

The Auditing option allows you to review the activities and change log that took place during login. The two available navicons are shown in [Figure 69.](#page-81-1)

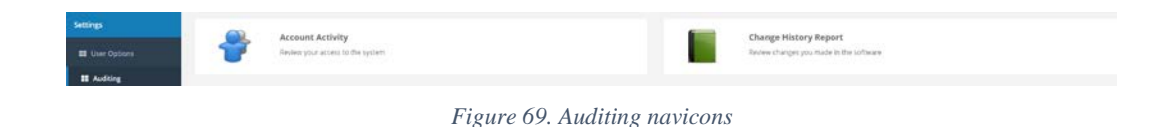

<span id="page-81-1"></span>**Account Activity** shows the list of users who accessed the system, and the type of activity performed such as login, logoff, project selection, etc. This feature is especially useful if there are multiple users associated with the inventory account.

**Change History Report** shows the tables that were changed by the user and when they were changed. The Change History Report is shown in [Figure 70.](#page-82-0)

| Home /                | Change History Report                       |                               |                                                                 |                      | Inventory: 2020 - S-Town Platforn                               |
|-----------------------|---------------------------------------------|-------------------------------|-----------------------------------------------------------------|----------------------|-----------------------------------------------------------------|
|                       | Settings / Auditing / Change History Report |                               |                                                                 |                      |                                                                 |
|                       | <b>Change History Report</b>                |                               |                                                                 |                      |                                                                 |
|                       |                                             |                               |                                                                 |                      |                                                                 |
| <b>Inventory: All</b> |                                             |                               |                                                                 |                      |                                                                 |
|                       |                                             |                               | User                                                            | Period<br>Inventory  |                                                                 |
|                       | P<br>Enter search tags                      | D                             | ■ 04/16/2020 - 04/22/2020 -<br>$\triangle$ loe Inventory $\sim$ | All Inventories -    | Update<br><b>Default</b>                                        |
| #                     | Date/Time                                   | <b>Table Changed</b>          | <b>Inventory</b>                                                | <b>Change Type</b>   | <b>Record Changed</b>                                           |
| 1                     | 22-Apr-2020, 11:05:35                       | <b>General Documents</b>      | N/A                                                             | <b>Object Added</b>  | 2014 Emissions Inventory Study                                  |
| $\overline{2}$        | 21-Apr-2020, 18:47:36                       | <b>Non-Platform Emissions</b> | 2020 - S-Town Platform                                          | <b>Object Added</b>  | Carbon Dioxide (CO2) - 350<br><b>TONS</b>                       |
| 3                     | 21-Apr-2020, 18:35:31                       | Non-Platform Periods          | 2020 - S-Town Platform                                          | <b>Object Added</b>  | January [ENTIRE PERIOD]                                         |
| 4                     | 21-Apr-2020, 18:25:27                       | <b>Non-Platform Processes</b> | 2020 - S-Town Platform                                          | <b>Object Added</b>  | 2280002200 - Marine Vessels,<br>Commercial - General Cargo - C1 |
| 5                     | 21-Apr-2020, 15:28:50                       | Emissions                     | 2020 - S-Town Platform                                          | <b>Object Added</b>  | Sulfur Dioxide (SO2) - 100.0000<br><b>TONS</b>                  |
| 6                     | 20-Apr-2020, 18:05:43                       | Processes                     | 2020 - S-Town Platform                                          | <b>Field Changed</b> | diesel_gen [Diesel generator]<br>(20200102) - Industrial        |
| 7                     | 20-Apr-2020, 17:42:42                       | Processes                     | 2020 - S-Town Platform                                          | <b>Field Changed</b> | diesel gen [Diesel generator]<br>(20200102) - Industrial        |
|                       | 20-Apr-2020, 17:37:49                       | <b>Processes</b>              | 2020 - S-Town Platform                                          | <b>Object Added</b>  | diesel gen [Diesel generator]<br>(20200102) - Industrial        |
| 8                     | 16-Apr-2020, 13:28:44                       | <b>Control Pollutants</b>     | 2020 - S-Town Platform                                          | <b>Object Added</b>  | Nitrogen Dioxide - 20%                                          |
| 9                     |                                             |                               |                                                                 | <b>Object Added</b>  | 205 (Low NOx Burner (LNB))                                      |

*Figure 70. Change History Report*

<span id="page-82-0"></span>Select the user (e.g., Joe Inventory), time period, and inventory to customize the view. Click the **Update** button to refresh the table based on the selected inputs.

# **Appendix A – Calculator Descriptions**

## **A.1 AMI-000 (Amine Gas Sweetening Unit)**

This calculator possesses the following fields:

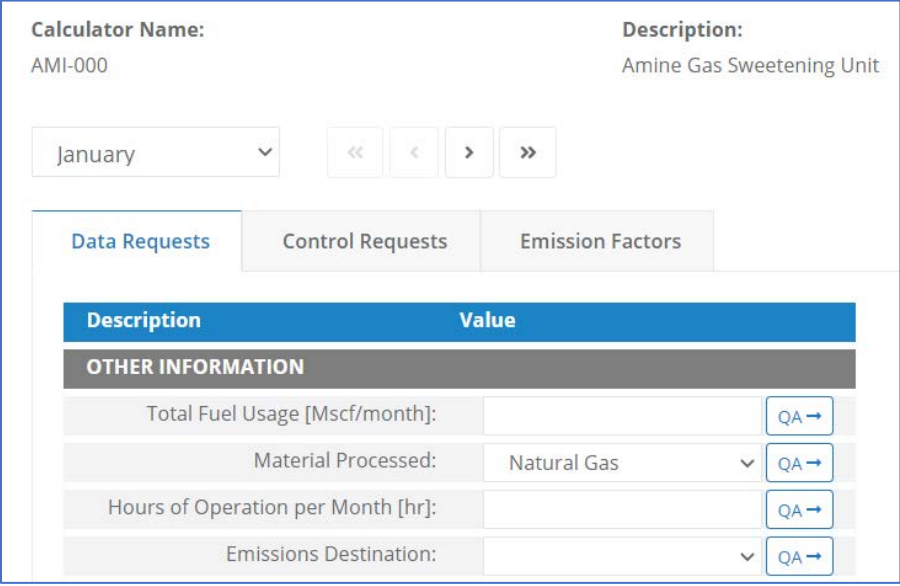

*Appendix Figure 1. Amine Gas Sweetening Unit – AMI-000*

- 1. Total fuel usage [Mscf/month] The total volume of natural gas processed by this amine unit during the specific monthly survey period, volume adjusted to standard temperature and pressure (60 degrees Fahrenheit, 1 atmosphere).
- 2. Material processed Indicates the material processed: Natural gas, or process gas
- 3. Hours of operation per month [hr] The total number of hours that this amine unit was in operation during the specific monthly survey period.
- 4. Emissions destination Indicates whether the emissions are vented/flared locally or remotely.

### **A.2 BOI-M01 (Boilers, Heaters, and Burners (Diesel))**

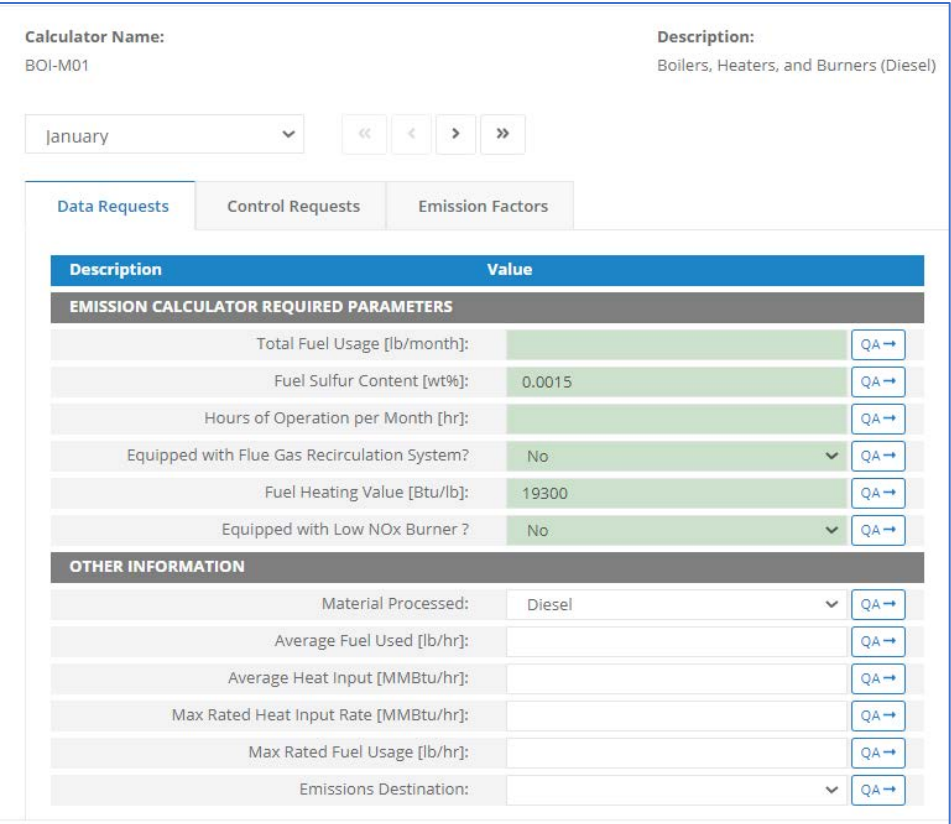

*Appendix Figure 2. Boilers, Heaters, and Burners (Diesel) – BOI-M01*

- 1. Total fuel usage [lb/month] Total liquid fuel used during this survey period.
- 2. Fuel sulfur content [%] The sulfur content in liquid fuel types.
- 3. Hours of operation per month [hr] The total number of hours that this diesel engine was in operation during the specific monthly survey period.
- 4. Equipped with flue gas recirculation system? [Boolean]
- 5. Fuel heating value [Btu/lb] The energy content of liquid fuel types.
- 6. Equipped with low NOx burner? [Boolean]
- 7. Material processed The type of fuel burned by the equipment.
- 8. Average fuel usage [lb/hr] The average rate of liquid fuel usage during operation this survey period.
- 9. Average heat input [MMBtu/hr] The average heat input rate during operation this survey period.
- 10. Max rated heat input [MMBtu/hr] The manufacturer's maximum rated heat input rate.
- 11. Max rated fuel usage [lb/hr] The maximum rate of liquid fuel usage.
- 12. Emissions destination Indicates whether the emissions are vented locally or remotely.

### **A.3 BOI-M02 (Boilers, Heaters, and Burners - Waste Oil, Max Rated Heat Input = 100 MMBtu/hr)**

| <b>Calculator Name:</b>  |                                                | Description:            |           |                                            |                  |
|--------------------------|------------------------------------------------|-------------------------|-----------|--------------------------------------------|------------------|
| BOI-M02                  |                                                |                         |           | Boilers, Heaters, and Burners - Waste Oil, |                  |
| January                  | $\ll$<br>$\checkmark$                          | $\,$<br>$\rightarrow$   |           |                                            |                  |
| <b>Data Requests</b>     | <b>Control Requests</b>                        | <b>Emission Factors</b> |           |                                            |                  |
| <b>Description</b>       |                                                |                         | Value     |                                            |                  |
|                          | <b>EMISSION CALCULATOR REQUIRED PARAMETERS</b> |                         |           |                                            |                  |
|                          | Total Fuel Usage [lb/month]:                   |                         |           |                                            | $QA \rightarrow$ |
|                          | Fuel Sulfur Content [wt%]:                     |                         |           |                                            | $QA \rightarrow$ |
|                          | Equipped with Low NOx Burner?                  |                         | No.       | $\checkmark$                               | $QA \rightarrow$ |
|                          | Hours of Operation per Month [hr]:             |                         |           |                                            | $QA \rightarrow$ |
|                          | Fuel Heating Value [Btu/lb]:                   |                         | 19300     |                                            | $QA \rightarrow$ |
| <b>OTHER INFORMATION</b> |                                                |                         |           |                                            |                  |
|                          | Material Processed:                            |                         | Crude Oil | $\checkmark$                               | $QA \rightarrow$ |
|                          | Average Fuel Used [lb/hr]:                     |                         |           |                                            | $QA \rightarrow$ |
|                          | Average Heat Input[MMBtu/hr]:                  |                         |           |                                            | $QA \rightarrow$ |
|                          | Max Rated Heat Input Rate [MMBtu/hr]:          |                         |           |                                            | $QA \rightarrow$ |
|                          | <b>Emissions Destination:</b>                  |                         |           | $\checkmark$                               | $QA \rightarrow$ |
|                          | Max Rated Fuel Usage [Ib/hr]:                  |                         |           |                                            | $QA \rightarrow$ |

*Appendix Figure 3. Boilers, Heaters, and Burners - Waste Oil, Max Rated Heat Input = 100 MMBtu/hr – BOI-M02*

- 1. Total fuel usage [lb/month] Total liquid fuel used during this survey period.
- 2. Fuel sulfur content [%] The sulfur content in liquid fuel types.
- 3. Equipped with low NOx burner? [Boolean]
- 4. Hours of operation per month [hr] The total number of hours that this equipment was in operation during the specific monthly survey period.
- 5. Fuel heating value [Btu/lb] The energy content of liquid fuel types.
- 6. Material processed The type of fuel burned by the equipment.
- 7. Average fuel used [lb/hr] The average rate of liquid fuel usage during operation this survey period.
- 8. Average heat input [MMBtu/hr] The average heat input rate during operation this survey period.
- 9. Max rated heat input rate [MMBtu/hr] The manufacturer's maximum rated heat input rate.
- 10. Emissions destination Indicates whether the emissions are vented locally or remotely.
- 11. Max rated fuel usage [lb/hr] The maximum rate of liquid fuel usage.

#### **A.4 BOI-M03 (Boilers, Heaters, and Burners - Natural Gas, Process Gas, or Waste Gas)**

| <b>Calculator Name:</b><br><b>BOI-M03</b> |                                                |                                       |       | Description:<br>Boilers, Heaters, and Burners - Natural Gas, Pro- |              |                  |
|-------------------------------------------|------------------------------------------------|---------------------------------------|-------|-------------------------------------------------------------------|--------------|------------------|
| January                                   | $\checkmark$                                   |                                       |       |                                                                   |              |                  |
| <b>Data Requests</b>                      | <b>Control Requests</b>                        | <b>Emission Factors</b>               |       |                                                                   |              |                  |
| <b>Description</b>                        |                                                |                                       | Value |                                                                   |              |                  |
|                                           | <b>EMISSION CALCULATOR REQUIRED PARAMETERS</b> |                                       |       |                                                                   |              |                  |
|                                           |                                                | Total Fuel Usage [Mscf/month]:        |       |                                                                   |              | $QA \rightarrow$ |
|                                           | Equipped with Flue Gas Recirculation System?   |                                       |       |                                                                   | $\checkmark$ | QA-              |
|                                           | Hours of Operation per Month [hr]:             |                                       |       |                                                                   |              | $QA \rightarrow$ |
|                                           | Fuel Heating Value [Btu/scf]:                  |                                       |       |                                                                   |              | QA-              |
|                                           |                                                | Equipped with Low NOx Burner ?        | No    |                                                                   | $\checkmark$ | $QA \rightarrow$ |
| <b>OTHER INFORMATION</b>                  |                                                |                                       |       |                                                                   |              |                  |
|                                           |                                                | Material Processed:                   |       |                                                                   | $\checkmark$ | $QA \rightarrow$ |
|                                           | Average Fuel Used [scf/hr]:                    |                                       |       |                                                                   |              | $QA \rightarrow$ |
|                                           | Average Heat Input [MMBtu/hr]:                 |                                       |       |                                                                   |              | $QA \rightarrow$ |
|                                           |                                                | Max Rated Heat Input Rate [MMBtu/hr]: |       |                                                                   |              | QA-              |
|                                           |                                                | Max Rated Fuel Usage [scf/hr]:        |       |                                                                   |              | $QA \rightarrow$ |
|                                           |                                                | Emissions Destination:                |       |                                                                   | v            | $QA \rightarrow$ |
|                                           |                                                | Fuel Sulfur Content [wt%]:            |       |                                                                   |              | $QA \rightarrow$ |

*Appendix Figure 4. Boilers, Heaters, and Burners - Natural Gas, Process Gas, or Waste Gas – BOI-M03*

- 1. Total fuel usage [Mscf/month] Total liquid fuel used during this survey period.
- 2. Equipped with flue gas recirculation system? [Boolean]
- 3. Hours of operation per month [hr] The total number of hours that this equipment was in operation during the specific monthly survey period.
- 4. Fuel heating value [Btu/scf] The energy content of liquid fuel types.
- 5. Equipped with low NOx burner? [Boolean]
- 6. Material processed The type of fuel burned by the equipment.
- 7. Average fuel used [scf/hr] The average rate of liquid fuel usage during operation this survey period.
- 8. Average heat input [MMBtu/hr] The average heat input rate during operation this survey period.
- 9. Max rated heat input rate [MMBtu/hr] The manufacturer's maximum rated heat input rate.
- 10. Max rated fuel usage [scf/hr] The maximum rate of liquid fuel usage.
- 11. Emissions destination Indicates whether the emissions are vented locally or remotely.
- 12. Fuel sulfur content [%] The sulfur content in liquid fuel types.

### **A.5 DIE-M01 (Gasoline Engines)**

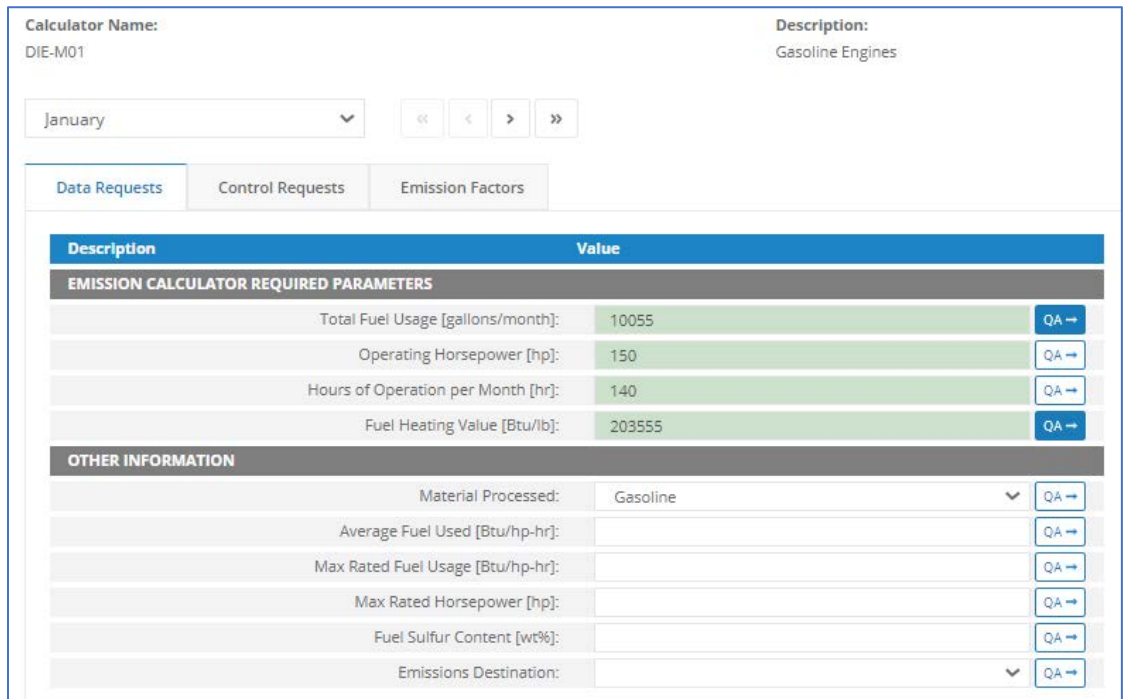

*Appendix Figure 5. Gasoline Engines – DIE-M01*

- 1. Total fuel usage [gallons/month] Total liquid fuel used during this survey period.
- 2. Operating horsepower [hp] The operating horsepower during operation this survey period.
- 3. Hours of operation per month [hr] The total number of hours that this engine was in operation during the specific monthly survey period.
- 4. Fuel heating value [Btu/lb] The energy content of liquid fuel types.
- 5. Material processed The type of fuel burned by the equipment.
- 6. Average fuel used [Btu/hp-hr] The average rate of fuel usage during operation this survey period.
- 7. Max rated fuel usage [Btu/hp-hr] The manufacturer's maximum rate of fuel usage.
- 8. Max rated horsepower [hp] The manufacturer's maximum rated horsepower output.
- 9. Fuel sulfur content [%] The sulfur content in liquid fuel types.
- 10. Emissions destination Indicates whether the emissions are vented locally or remotely.

#### **A.6 DIE-M02 (Diesel Engines Where Max HP < 600)**

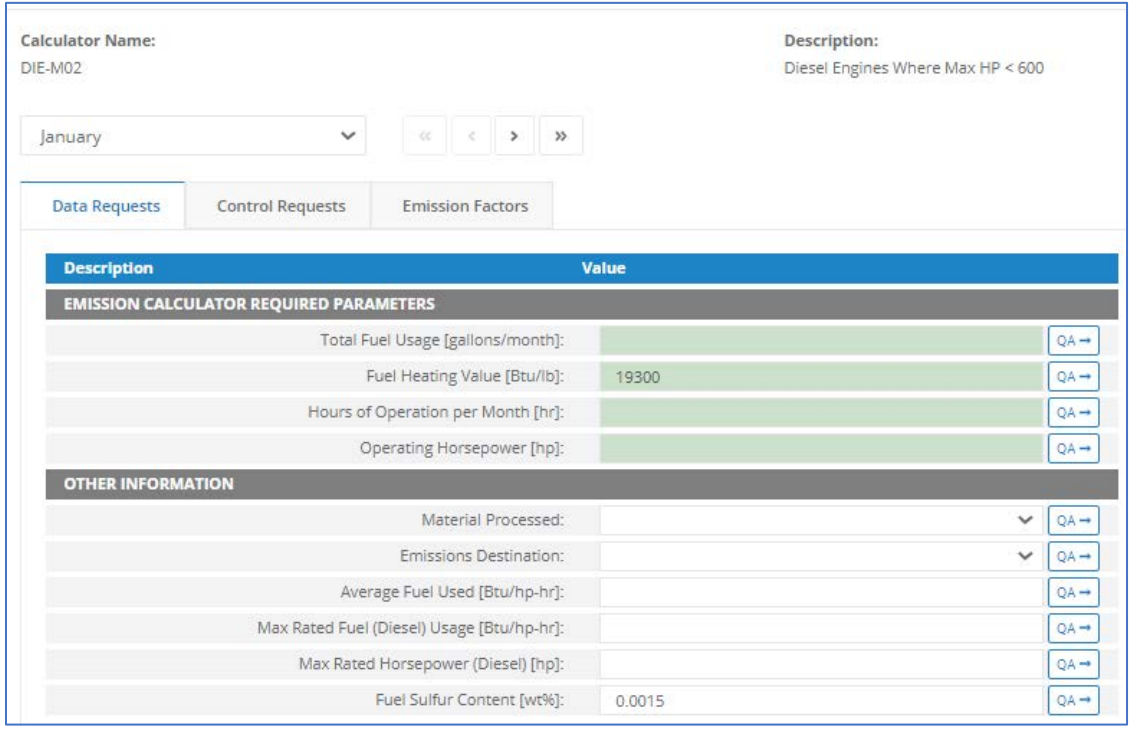

*Appendix Figure 6. Diesel Engines Where Max HP < 600 – DIE-M02*

- 1. Total fuel usage [gallons/month] Total liquid fuel used during this survey period.
- 2. Fuel heating value [Btu/lb] The energy content of liquid fuel types.
- 3. Hours of operation per month [hr] The total number of hours that this engine was in operation during the specific monthly survey period.
- 4. Operating horsepower [hp] The operating horsepower during operation this survey period.
- 5. Material processed The type of fuel burned by the equipment.
- 6. Emissions destination Indicates whether the emissions are vented/flared locally or remotely.
- 7. Average fuel used [Btu/hp-hr] The average rate of fuel usage during operation this survey period.
- 8. Max rated fuel (Diesel) usage [Btu/hp-hr] The manufacturer's maximum rate of fuel usage.
- 9. Max rated horsepower (Diesel) [hp] The manufacturer's maximum rated horsepower output.
- 10. Fuel sulfur content [%] The sulfur content in liquid fuel types.

#### **A.7 DIE-M03 (Diesel Engines Where Max HP => 600)**

| <b>Calculator Name:</b><br>DIE-M03 |                                                                                     |                            | <b>Description:</b><br>Diesel Engines Where Max HP => 600 |              |                  |
|------------------------------------|-------------------------------------------------------------------------------------|----------------------------|-----------------------------------------------------------|--------------|------------------|
| January                            | $\checkmark$                                                                        | $<\,$<br>><br>$\gg$        |                                                           |              |                  |
| <b>Data Requests</b>               | <b>Control Requests</b>                                                             | <b>Emission Factors</b>    |                                                           |              |                  |
| <b>Description</b>                 |                                                                                     |                            | Value                                                     |              |                  |
|                                    | <b>EMISSION CALCULATOR REQUIRED PARAMETERS</b><br>Total Fuel Usage [gallons/month]: |                            |                                                           |              | $QA \rightarrow$ |
|                                    | Fuel Heating Value [Btu/lb]:                                                        |                            |                                                           |              | $QA \rightarrow$ |
|                                    | Hours of Operation per Month [hr]:                                                  |                            |                                                           |              | $QA \rightarrow$ |
|                                    | Operating Horsepower [hp]:                                                          |                            |                                                           |              | $QA \rightarrow$ |
|                                    |                                                                                     | Fuel Sulfur Content [wt%]: | 0.0015                                                    |              | $QA \rightarrow$ |
| <b>OTHER INFORMATION</b>           |                                                                                     |                            |                                                           |              |                  |
|                                    | Material Processed:                                                                 |                            |                                                           | $\checkmark$ | $QA \rightarrow$ |
| <b>Emissions Destination:</b>      |                                                                                     |                            |                                                           | $\checkmark$ | QA-              |
|                                    | Average Fuel Used [Btu/hp-hr]:                                                      |                            |                                                           |              | $QA \rightarrow$ |
|                                    | Max Rated Fuel (Diesel) Usage [Btu/hp-hr]:                                          |                            |                                                           |              | $QA \rightarrow$ |
|                                    | Max Rated Horsepower (Diesel) [hp]:                                                 |                            |                                                           |              | $QA \rightarrow$ |

*Appendix Figure 7. Diesel Engines Where Max HP => 600 – DIE-M03*

- 1. Total fuel usage [gallons/month] Total liquid fuel used during this survey period.
- 2. Fuel heating value [Btu/lb] The energy content of liquid fuel types.
- 3. Hours of operation per month [hr] The total number of hours that this engine was in operation during the specific monthly survey period.
- 4. Operating horsepower [hp] The operating horsepower during operation this survey period.
- 5. Fuel sulfur content [%] The sulfur content in liquid fuel types.
- 6. Material processed The type of fuel burned by the equipment.
- 7. Emissions destination Indicates whether the emissions are vented/flared locally or remotely.
- 8. Average fuel usage [Btu/hp-hr] The average rate of fuel usage during operation this survey period.
- 9. Max rated fuel (Diesel) Usage [Btu/hp-hr] The manufacturer's maximum rate of fuel usage.
- 10. Max rated horsepower (Diesel) [hp] The manufacturer's maximum rated horsepower output.

#### **A.8 DIE-M03-DG (Diesel Engines Where Max HP => 600, LO Natural Gas Production Well Drilling)**

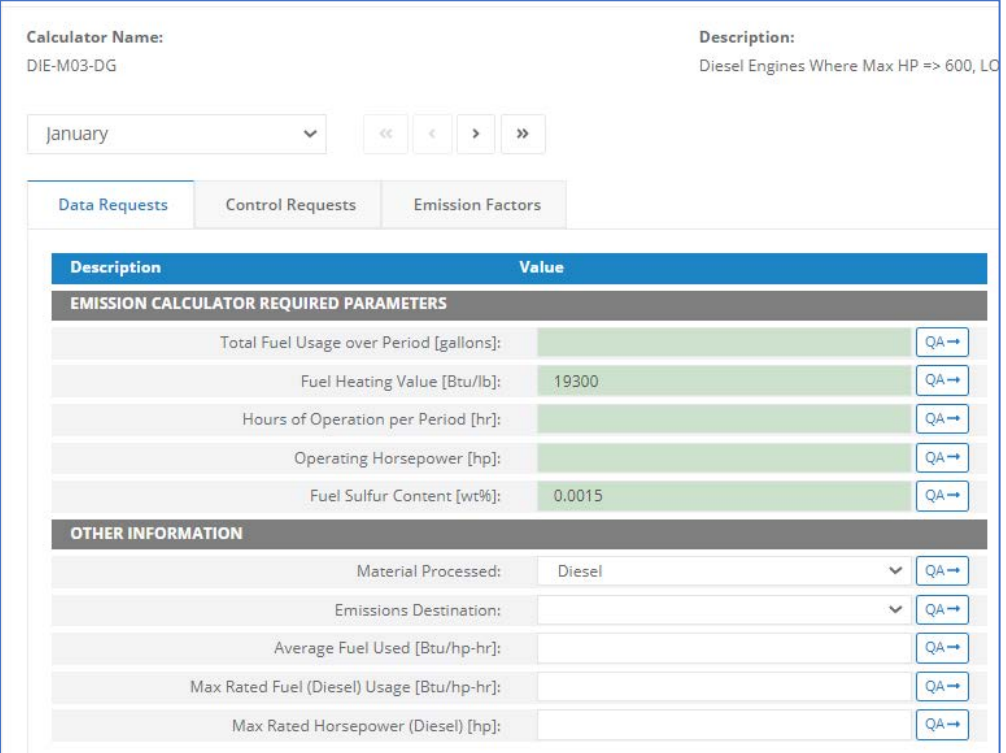

*Appendix Figure 8. Diesel Engines Where Max HP => 600, LO Natural Gas Production Well Drilling – DIE-M03-DG*

- 1. Total fuel usage over period [gallons] Total liquid fuel used during this survey period.
- 2. Fuel heating value [Btu/lb] The energy content of liquid fuel types.
- 3. Hours of operation per month [hr] The total number of hours that this engine was in operation during the specific monthly survey period.
- 4. Operating horsepower [hp] The operating horsepower during operation this survey period.
- 5. Fuel sulfur content [%] The sulfur content in liquid fuel types.
- 6. Material processed The type of fuel burned by the equipment.
- 7. Emissions destination Indicates whether the emissions are vented/flared locally or remotely.
- 8. Average fuel usage [Btu/hp-hr] The average rate of fuel usage during operation this survey period.
- 9. Max rated fuel (Diesel) usage [Btu/hp-hr] The manufacturer's maximum rate of fuel usage.
- 10. Max rated horsepower (Diesel) [hp] The manufacturer's maximum rated horsepower output.

#### **A.9 DIE-M03-DO (Diesel Engines Where Max HP => 600, Lease Operations Crude Oil Drilling)**

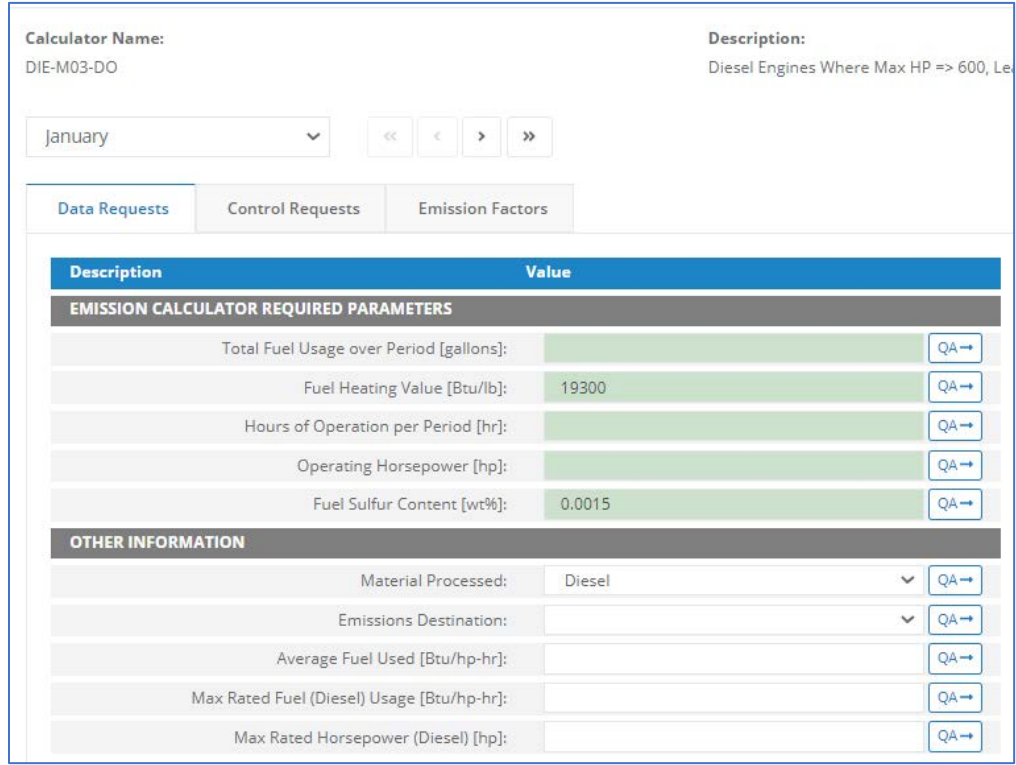

*Appendix Figure 9. Diesel Engines Where Max HP => 600, Lease Operations Crude Oil Drilling – DIE-M03-DO*

- 1. Total fuel usage over period [gallons] Total liquid fuel used during this survey period.
- 2. Fuel heating value [Btu/lb] The energy content of liquid fuel types.
- 3. Hours of operation per month [hr] The total number of hours that this engine was in operation during the specific monthly survey period.
- 4. Operating horsepower [hp] The operating horsepower during operation this survey period.
- 5. Fuel sulfur content [%] The sulfur content in liquid fuel types.
- 6. Material processed The type of fuel burned by the equipment.
- 7. Emissions destination Indicates whether the emissions are vented/flared locally or remotely.
- 8. Average fuel usage [Btu/hp-hr] The average rate of fuel usage during operation this survey period.
- 9. Max rated fuel (Diesel) usage [Btu/hp-hr] The manufacturer's maximum rate of fuel usage.
- 10. Max rated horsepower (Diesel) [hp] The manufacturer's maximum rated horsepower output.

### **A.10 DIE-M03-LO (Diesel Engines Where Max HP => 600, Lease Operations Hotelling)**

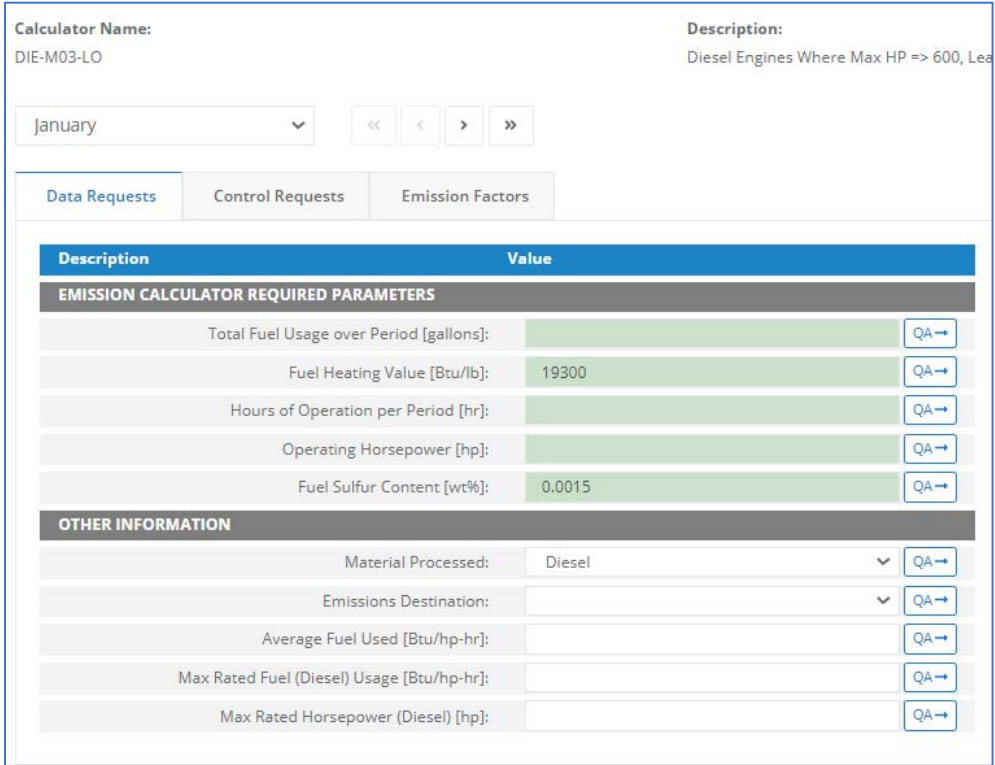

*Appendix Figure 10. Diesel Engines Where Max HP => 600, Lease Operations Hotelling – DIE-M03-LO*

- 1. Total fuel usage over period [gallons] Total liquid fuel used during this survey period.
- 2. Fuel heating value [Btu/lb] The energy content of liquid fuel types.
- 3. Hours of operation per period [hr] The total number of hours that this engine was in operation during the specific monthly survey period.
- 4. Operating horsepower [hp] The operating horsepower during operation this survey period.
- 5. Fuel sulfur content [%] The sulfur content in liquid fuel types.
- 6. Material processed The type of fuel burned by the equipment.
- 7. Emissions destination Indicates whether the emissions are vented/flared locally or remotely.
- 8. Average fuel usage [Btu/hp-hr] The average rate of fuel usage during operation this survey period.
- 9. Max rated fuel (Diesel) usage [Btu/hp-hr] The manufacturer's maximum rate of fuel usage.
- 10. Max rated horsepower (Diesel) [hp] The manufacturer's maximum rated horsepower output.

#### **A.11 DRI-M01 (Drilling Equipment - Gasoline Fuel)**

The calculator possesses the following fields:

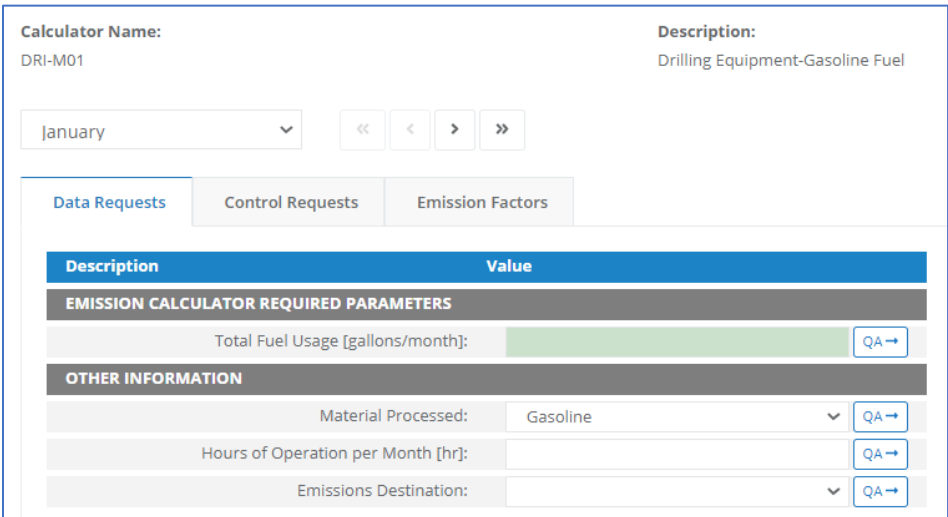

*Appendix Figure 11. Drilling Equipment - Gasoline Fuel – DRI-M01*

- 1. Total fuel usage [gallons/month] The total gasoline fuel used by the drilling equipment during the survey period.
- 2. Material processed The type of fuel burned by the equipment.
- 3. Hours of operation per month [hr] The number of hours that the drilling equipment was present and working at this structure.
- 4. Emissions destination Indicates whether the emissions are vented/flared locally or remotely.

#### **A.12 DRI-M02 (Drilling Equipment - Diesel Fuel)**

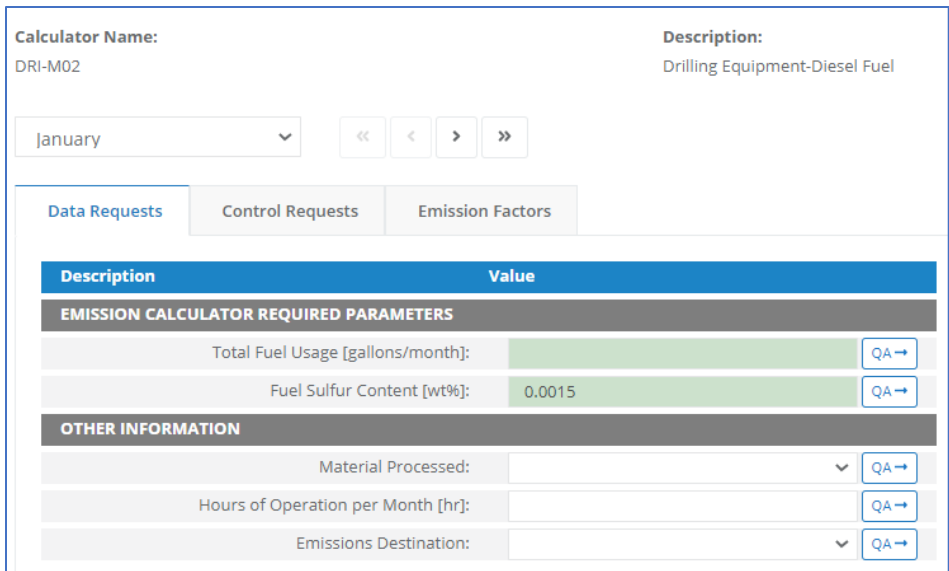

*Appendix Figure 12. Drilling Equipment - Diesel Fuel – DRI-M02*

- 1. Total fuel usage [gallons/month] The total diesel fuel used by the drilling equipment during the survey period.
- 2. Fuel sulfur content [%] The sulfur content in liquid fuel types.
- 3. Material processed The type of fuel burned by the equipment.
- 4. Hours of operation per month [hr] The number of hours that the drilling equipment was present and working at this structure.
- 5. Emissions destination Indicates whether the emissions are vented/flared locally or remotely.

#### **A.13 DRI-M03 (Drilling Equipment - Natural Gas Fuel)**

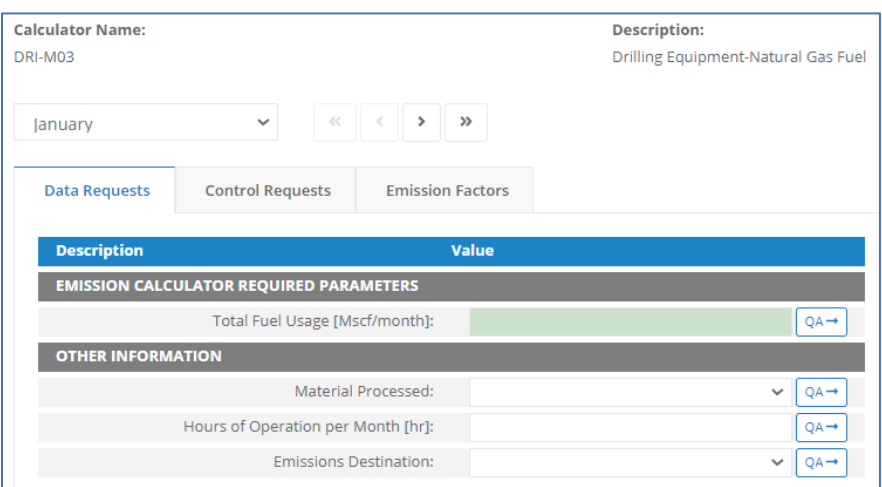

*Appendix Figure 13. Drilling Equipment - Natural Gas Fuel – DRI-M03*

- 1. Total fuel usage [Mscf/month] The total natural gas used by the drilling equipment during the survey period, volume adjusted to standard temperature and pressure (60 degrees Fahrenheit, 1 atmosphere).
- 2. Material processed The type of fuel burned by the equipment.
- 3. Hours of operation per month [hr] The number of hours that the drilling equipment was present and working at this structure.
- 4. Emissions destination Indicates whether the emissions are vented/flared locally or remotely.

#### **A.14 FLA-M01 (Combustion Flare)**

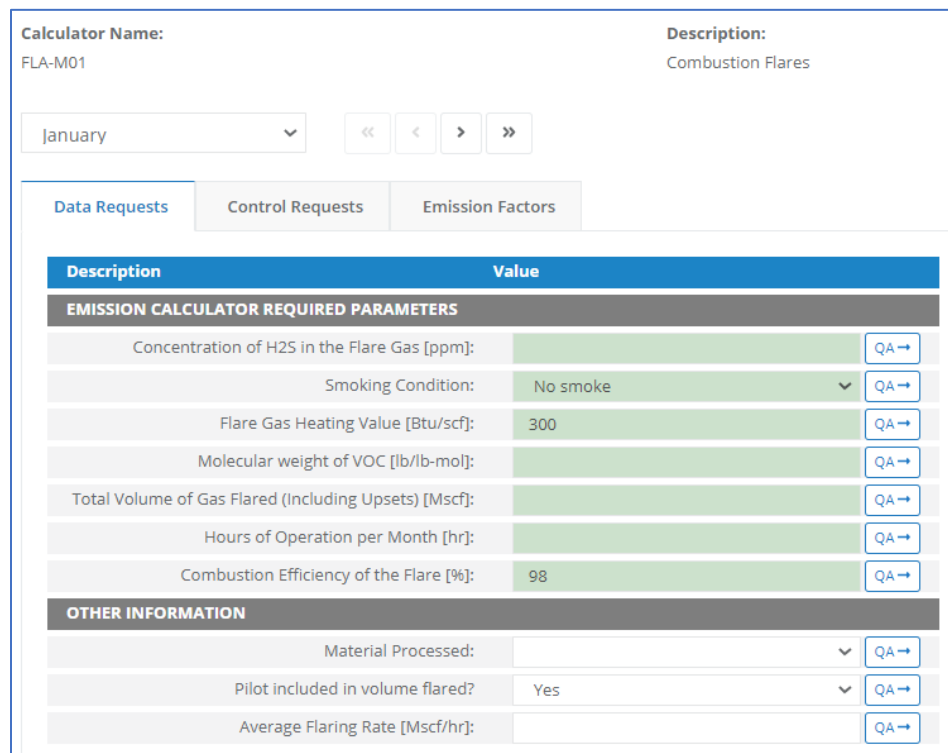

*Appendix Figure 14. Combustion Flare – FLA-M01*

- 1. Concentration of H2S in the flare gas [ppm] The concentration of hydrogen sulfide present in the flare feed gas.
- 2. Smoking condition A qualitative assessment of the level of smoke emitted from the flare.
- 3. Flare gas heating value [Btu/scf]
- 4. Molecular weight of VOC [lb/lb-mol]
- 5. Total volume of gas flared (including upsets) [Mscf] The total volume of gas flared during the survey period, including periods of upset flaring, volume adjusted to standard temperature and pressure (60 degrees Fahrenheit, 1 atmosphere). The GOADS volume flared should match the ONRR's volume flared reported on the OGOR.
- 6. Hours of operation per month [hr] The total number of hours that the flare was operated during the survey period, including periods of upset flaring.
- 7. Combustion efficiency of the flare [%] The flare combustion efficiency, or the completeness of hydrocarbon conversion to carbon dioxide (as CO2).
- 8. Material processed The type of fuel burned by the equipment.
- 9. Pilot included in volume flared? [Boolean] Indicate if pilot fuel feed rate is included in total volume flared provided.
- 10. Average flaring rate [Mscf/hr]

### **A.15 FUG-M01 (Fugitive Sources - Gas)**

### OCS AQS User Manual

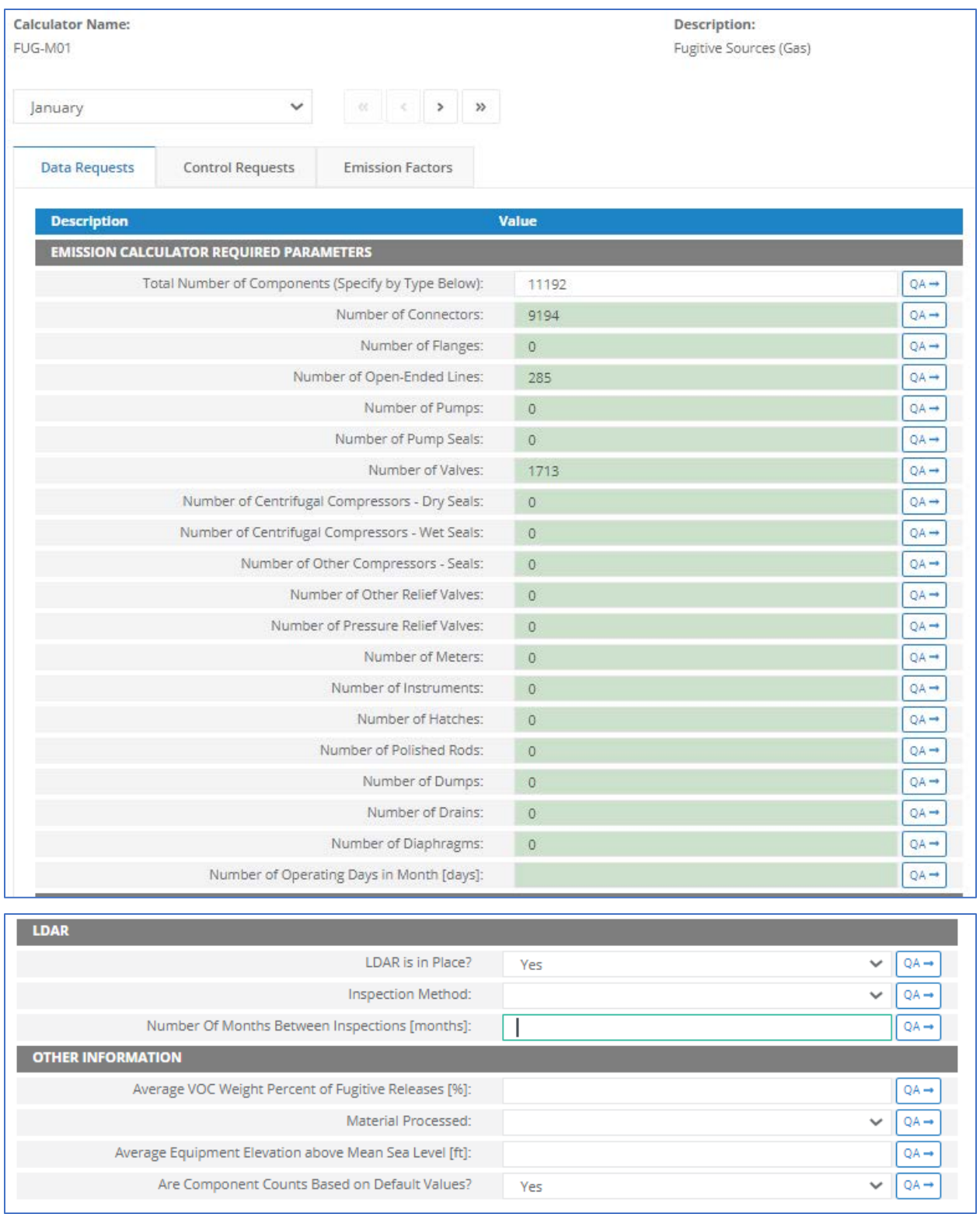

*Appendix Figure 15. Fugitive Sources - Gas – FUG-M01*

1. Total number of components (Specify by type below) [Integer] - The total count of components that handles the selected process stream at this structure.

- 2. Number of connectors [Integer] Total number of connectors in this structure.
- 3. Number of flanges [Integer] Total number of flanges in this structure.
- 4. Number of open-ended lines [Integer] Total number of open-ended lines in this structure.
- 5. Number of pumps [Integer] Total number of pumps in this structure.
- 6. Number of pump seals [Integer] Total number of pump seals in this structure.
- 7. Number of valves [Integer] Total number of valves in this structure.
- 8. Number of centrifugal compressors dry seals [Integer] Total number of centrifugal compressors dry seals in this structure.
- 9. Number of centrifugal compressors wet seals [Integer] Total number of centrifugal compressors wet seals in this structure.
- 10. Number of other compressors seals [Integer] Total number of other compressor seals in this structure.
- 11. Number of other relief valves [Integer] Total number of other relief valves in this structure.
- 12. Number of pressure relief valves [Integer] Total number of pressure relief valves in this structure.
- 13. Number of meters [Integer] Total number of meters in this structure.
- 14. Number of instruments [Integer] Total number of instruments in this structure.
- 15. Number of hatches [Integer] Total number of hatches in this structure.
- 16. Number of polished rods [Integer] Total number of polished rods in this structure.
- 17. Number of dumps [Integer] Total number of dumps in this structure.
- 18. Number of drains [Integer] Total number of drains in this structure.
- 19. Number of diaphragms [Integer] Total number of diaphragms in this structure.
- 20. Number of operating days in month [Integer] The total number of days that the fugitive source operated during the survey period.
- 21. LDAR is in place? [Boolean] Indicates if the facility routinely assesses and repairs leaking fugitive components.
- 22. Inspection method Indicates if the LDAR program is based on the use of optical instrumentation, vapor analyzer, or visual inspection.
- 23. Number of months between inspections [Integer] Indicates the LDAR program inspection frequency.
- 24. Average VOC weight percent of fugitive releases [%] The average VOC content of fugitive emissions for the inventoried components and the selected stream type.
- 25. Material processed The type of fuel burned by the equipment.
- 26. Average equipment elevation above mean sea level [ft] A good estimate is half the elevation of the top deck.
- 27. Are component counts based on default values? [Boolean] Identifies whether a facilityspecific component count is provided.

### **A.16 FUG-M02 (Fugitive Sources - Natural Gas Liquid)**

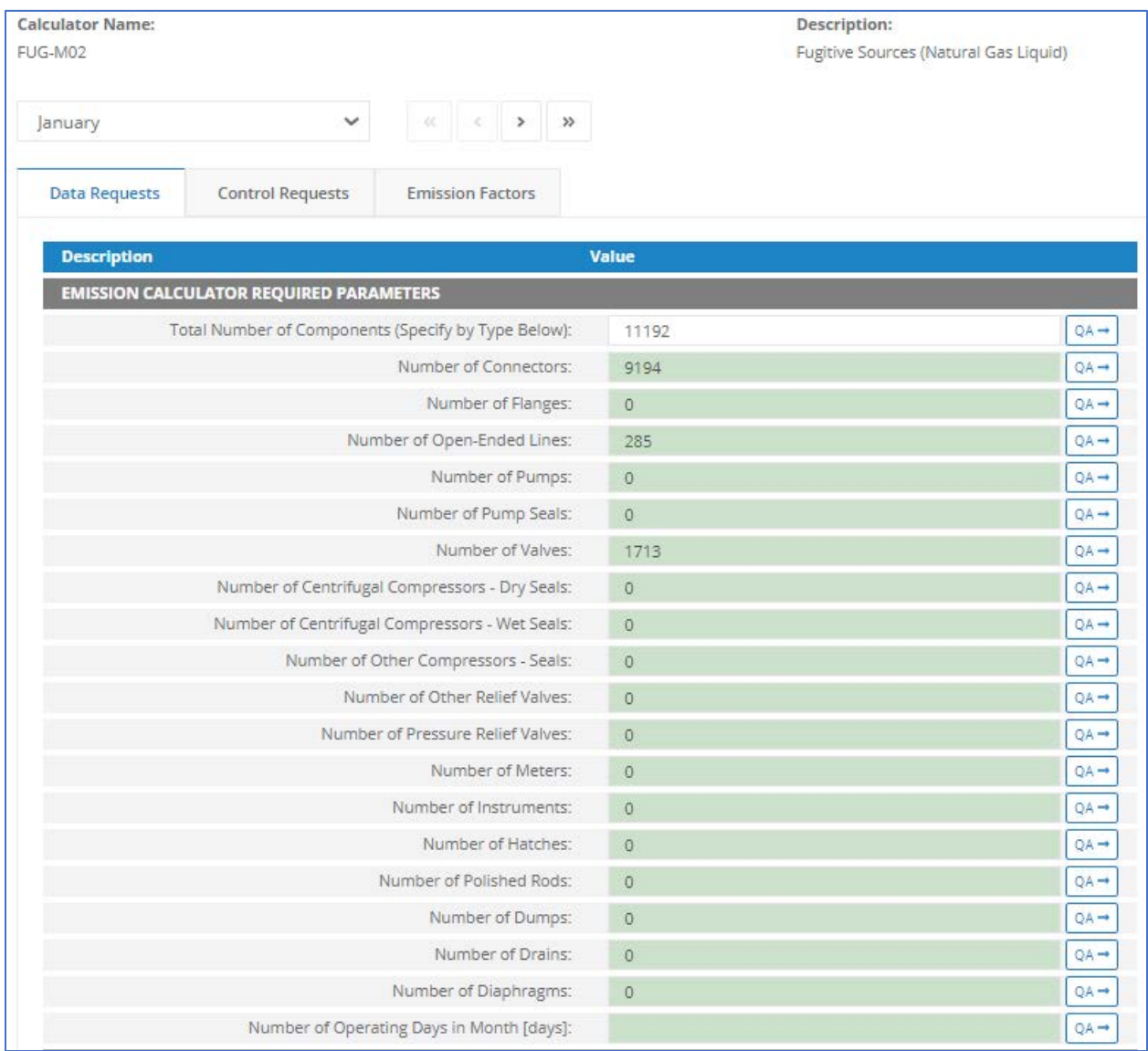

| <b>LDAR</b>                                            |                  |  |  |  |  |
|--------------------------------------------------------|------------------|--|--|--|--|
| LDAR is in Place?                                      | Yes              |  |  |  |  |
| Inspection Method:                                     |                  |  |  |  |  |
| Number Of Months Between Inspections [months]:         | $QA \rightarrow$ |  |  |  |  |
| <b>OTHER INFORMATION</b>                               |                  |  |  |  |  |
| Average VOC Weight Percent of Fugitive Releases [%]:   | $QA \rightarrow$ |  |  |  |  |
| Material Processed:                                    |                  |  |  |  |  |
| Average Equipment Elevation above Mean Sea Level [ft]: | $QA \rightarrow$ |  |  |  |  |
| Are Component Counts Based on Default Values?          | Yes              |  |  |  |  |

*Appendix Figure 16. Fugitive Sources - Natural Gas Liquid – FUG-M02*

- 1. Total number of components (Specify by type below) [Integer] The total count of components that handles the selected process stream at this structure.
- 2. Number of connectors [Integer] Total number of connectors in this structure.
- 3. Number of flanges [Integer] Total number of flanges in this structure.
- 4. Number of open-ended lines [Integer] Total number of open-ended lines in this structure.
- 5. Number of pumps [Integer] Total number of pumps in this structure.
- 6. Number of pump Seals [Integer] Total number of pump seals in this structure.
- 7. Number of valves [Integer] Total number of valves in this structure.
- 8. Number of centrifugal compressors dry seals [Integer] Total number of centrifugal compressors dry seals in this structure.
- 9. Number of centrifugal compressors wet seals [Integer] Total number of centrifugal compressors wet seals in this structure.
- 10. Number of other compressors seals [Integer] Total number of other compressor seals in this structure.
- 11. Number of other relief valves [Integer] Total number of other relief valves in this structure.
- 12. Number of pressure relief valves [Integer] Total number of pressure relief valves in this structure.
- 13. Number of meters [Integer] Total number of meters in this structure.
- 14. Number of instruments [Integer] Total number of instruments in this structure.
- 15. Number of hatches [Integer] Total number of hatches in this structure.
- 16. Number of polished rods [Integer] Total number of polished rods in this structure.
- 17. Number of dumps [Integer] Total number of dumps in this structure.
- 18. Number of drains [Integer] Total number of drains in this structure.
- 19. Number of diaphragms [Integer] Total number of diaphragms in this structure.
- 20. Number of operating days in month [Integer] The total number of days that the fugitive source was operated during the survey period.
- 21. LDAR is in place? [Boolean] Indicates if the facility routinely assesses and repairs leaking fugitive components.
- 22. Inspection method Indicates if the LDAR program is based on the use of optical instrumentation, vapor analyzer, or visual inspection.
- 23. Number of months between inspections [Integer] Indicates the LDAR program inspection frequency.
- 24. Average VOC weight percent of fugitive releases [%] The average VOC content of fugitive emissions for the inventoried components and the selected stream type.
- 25. Material processed The type of fuel burned by the equipment.
- 26. Average equipment elevation above mean sea level [ft] A good estimate is half the elevation of the top deck.
- 27. Are component counts based on default values? [Boolean] Identifies whether a facilityspecific component count is provided.

### **A.17 FUG-M03 (Fugitive Sources - Heavy Oil)**

# OCS AQS User Manual

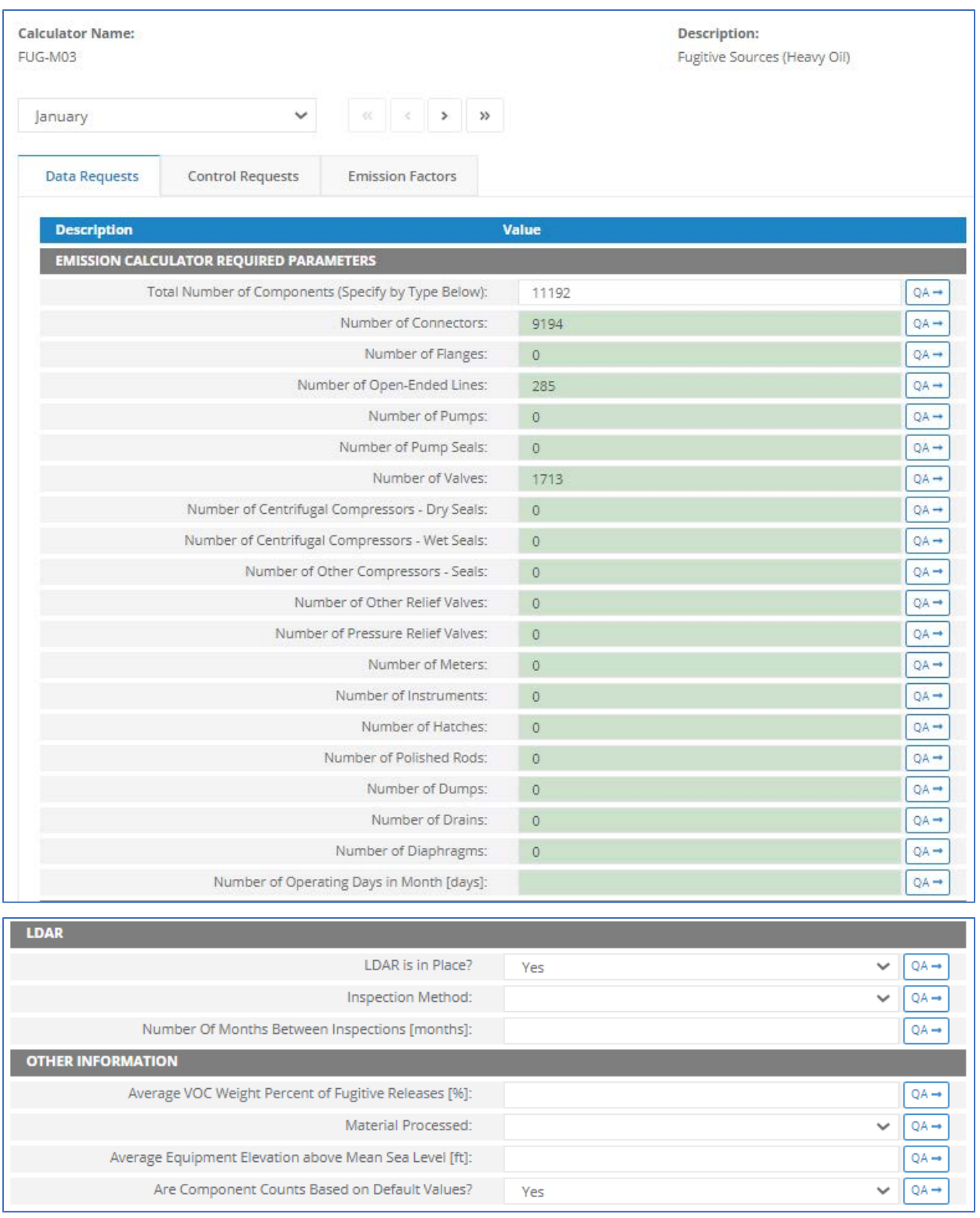

*Appendix Figure 17. Fugitive Sources - Heavy Oil – FUG-M03*

1. Total number of components (Specify by type below) [Integer] - The total count of components that handles the selected process stream at this structure.

- 2. Number of connectors [Integer] Total number of connectors in this structure.
- 3. Number of flanges [Integer] Total number of flanges in this structure.
- 4. Number of open-ended lines [Integer] Total number of open-ended lines in this structure.
- 5. Number of pumps [Integer] Total number of pumps in this structure.
- 6. Number of pump seals [Integer] Total number of pump seals in this structure.
- 7. Number of valves [Integer] Total number of valves in this structure.
- 8. Number of centrifugal compressors dry seals [Integer] Total number of centrifugal compressors dry seals in this structure.
- 9. Number of centrifugal compressors wet seals [Integer] Total number of centrifugal compressors wet seals in this structure.
- 10. Number of other compressors seals [Integer] Total number of other compressor seals in this structure.
- 11. Number of other relief valves [Integer] Total number of other relief valves in this structure.
- 12. Number of pressure relief valves [Integer] Total number of pressure relief valves in this structure.
- 13. Number of meters [Integer] Total number of meters in this structure.
- 14. Number of instruments [Integer] Total number of instruments in this structure.
- 15. Number of hatches [Integer] Total number of hatches in this structure.
- 16. Number of polished rods [Integer] Total number of polished rods in this structure.
- 17. Number of dumps [Integer] Total number of dumps in this structure.
- 18. Number of drains [Integer] Total number of drains in this structure.
- 19. Number of diaphragms [Integer] Total number of diaphragms in this structure.
- 20. Number of operating days in month [Integer] The total number of days that the fugitive source was operated during the survey period.
- 21. LDAR is in place? [Boolean] Indicates if the facility routinely assesses and repairs leaking fugitive components.
- 22. Inspection method Indicates if the LDAR program is based on the use of optical instrumentation, vapor analyzer, or visual inspection.
- 23. Number of months between inspections [Integer] Indicates the LDAR program inspection frequency.
- 24. Average VOC weight percent of fugitive releases [%] The average VOC content of fugitive emissions for the inventoried components and the selected stream type.
- 25. Material processed The type of fuel burned by the equipment.
- 26. Average equipment elevation above mean sea level [ft] A good estimate is half the elevation of the top deck.
- 27. Are component counts based on default values? [Boolean] Identifies whether or not a facility-specific component count is provided.

### **A.18 FUG-M04 (Fugitive Sources - Light Oil)**

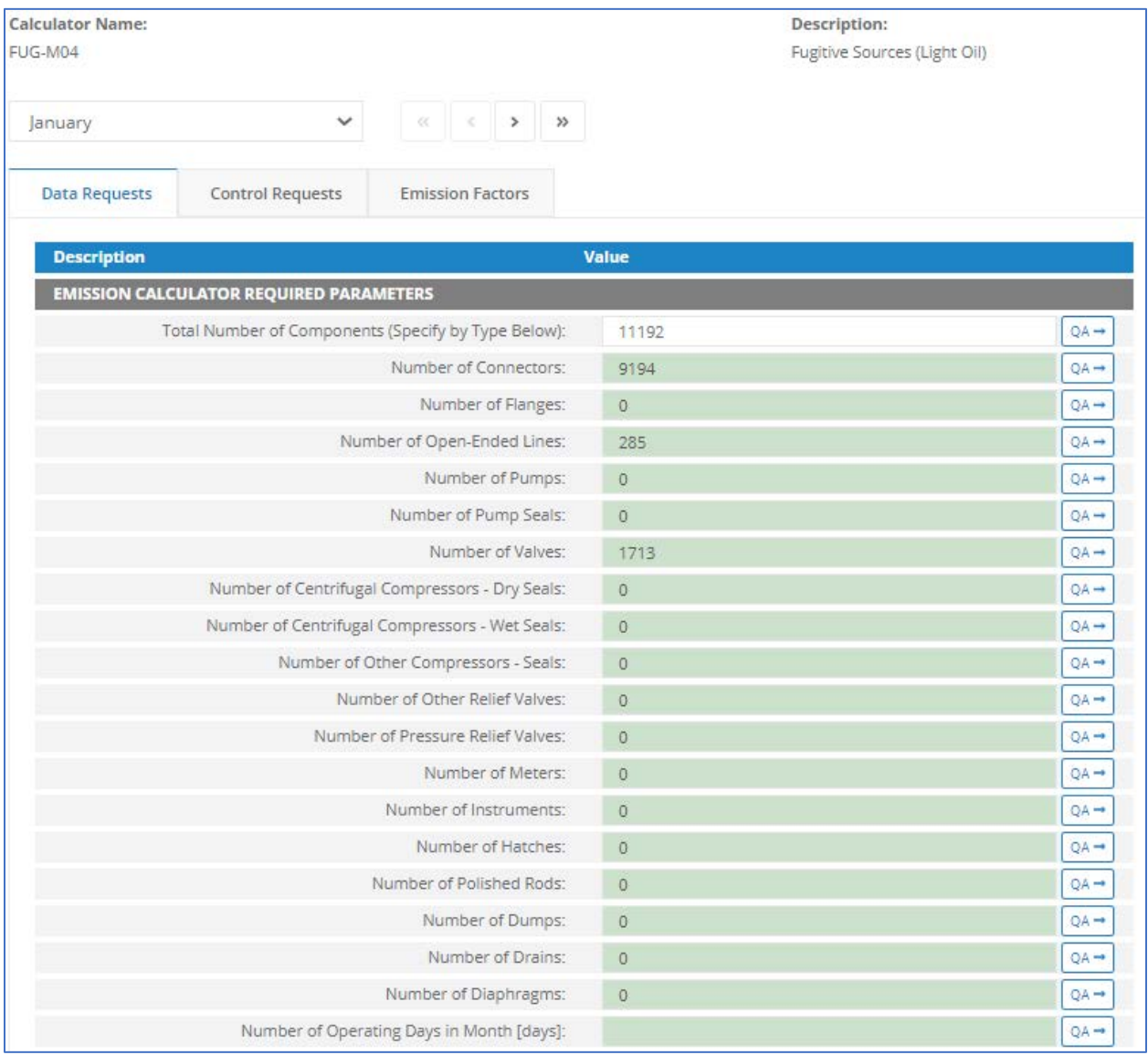

| <b>LDAR</b>                                            |                    |
|--------------------------------------------------------|--------------------|
| LDAR is in Place?                                      | No                 |
| Inspection Method:                                     |                    |
| Number Of Months Between Inspections [months]:         | $OA \rightarrow$   |
| <b>OTHER INFORMATION</b>                               |                    |
| Average VOC Weight Percent of Fugitive Releases [%]:   | $OA \rightarrow$   |
| Material Processed:                                    | $\checkmark$       |
| Average Equipment Elevation above Mean Sea Level [ft]: | $OA \rightarrow$   |
| Are Component Counts Based on Default Values?          | No<br>$\checkmark$ |

*Appendix Figure 18. Fugitive Sources - Light Oil – FUG-M04*

- 1. Total number of components (Specify by type below) [Integer] The total count of components that handles the selected process stream at this structure.
- 2. Number of connectors [Integer] Total number of connectors in this structure.
- 3. Number of flanges [Integer] Total number of flanges in this structure.
- 4. Number of open-ended lines [Integer] Total number of open-ended lines in this structure.
- 5. Number of pumps [Integer] Total number of pumps in this structure.
- 6. Number of pump seals [Integer] Total number of pump seals in this structure.
- 7. Number of valves [Integer] Total number of valves in this structure.
- 8. Number of centrifugal compressors dry seals [Integer] Total number of centrifugal compressors dry seals in this structure.
- 9. Number of centrifugal compressors wet seals [Integer] Total number of centrifugal compressors wet seals in this structure.
- 10. Number of other compressors seals [Integer] Total number of other compressor seals in this structure.
- 11. Number of other relief valves [Integer] Total number of other relief valves in this structure.
- 12. Number of pressure relief valves [Integer] Total number of pressure relief valves in this structure.
- 13. Number of meters [Integer] Total number of meters in this structure.
- 14. Number of instruments [Integer] Total number of instruments in this structure.
- 15. Number of hatches [Integer] Total number of hatches in this structure.
- 16. Number of polished rods [Integer] Total number of polished rods in this structure.
- 17. Number of dumps [Integer] Total number of dumps in this structure.
- 18. Number of drains [Integer] Total number of drains in this structure.
- 19. Number of diaphragms [Integer] Total number of diaphragms in this structure.
- 20. Number of operating days in month [Integer] The total number of days that the fugitive source was operated during the survey period.
- 21. LDAR is in place? [Boolean] Indicates if the facility routinely assesses and repairs leaking fugitive components.
- 22. Inspection method Indicates if the LDAR program is based on the use of optical instrumentation, vapor analyzer, or visual inspection.
- 23. Number of months between inspections [Integer] Indicates the LDAR program inspection frequency.
- 24. Average VOC weight percent of fugitive releases [%] The average VOC content of fugitive emissions for the inventoried components and the selected stream type.
- 25. Material processed The type of fuel burned by the equipment.
- 26. Average equipment elevation above mean sea level [ft] A good estimate is half the elevation of the top deck.
- 27. Are component counts based on default values? [Boolean] Identifies whether or not a facility-specific component count is provided.

#### **A.19 FUG-M05 (Fugitive Sources - Water, Oil)**

# OCS AQS User Manual

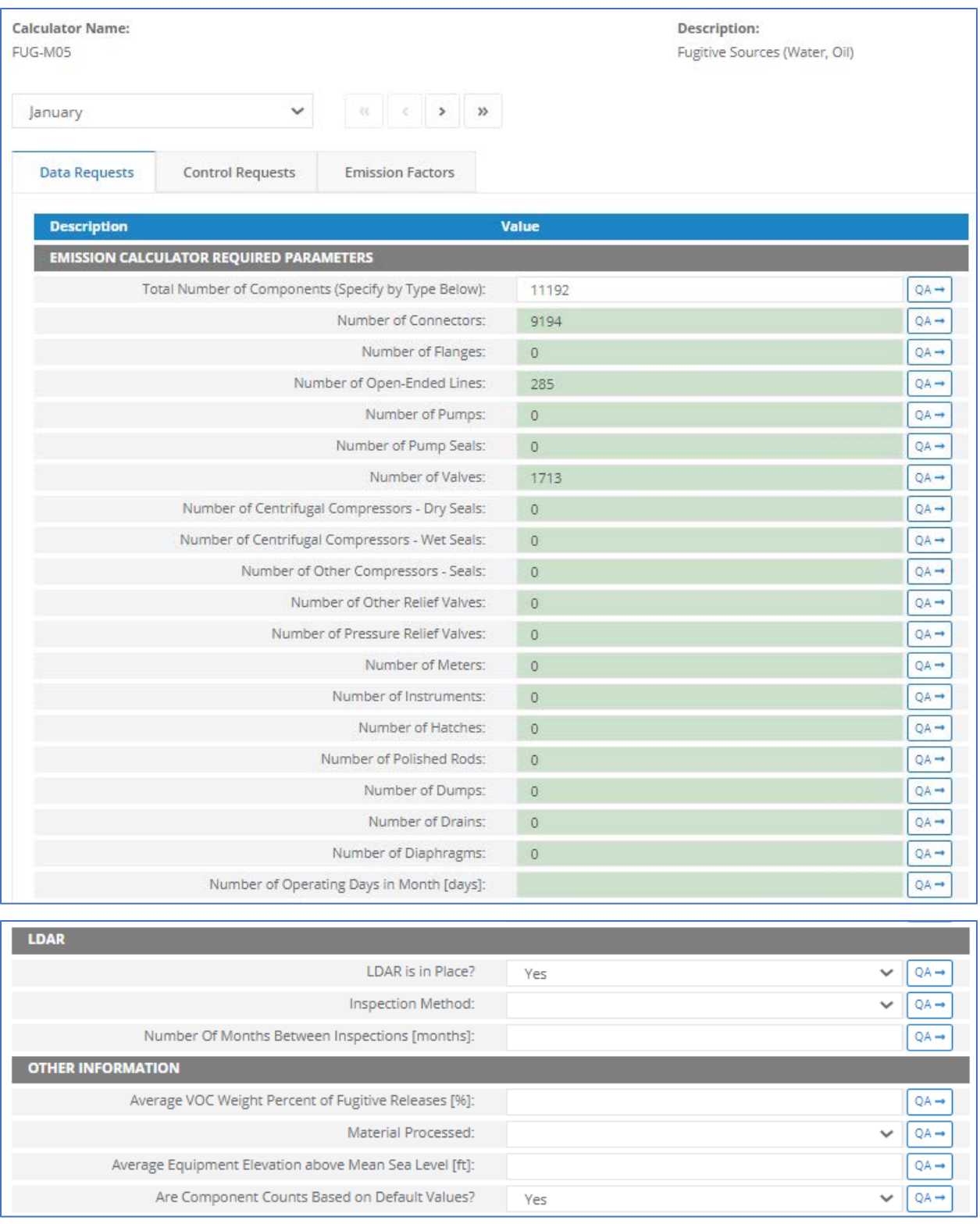

*Appendix Figure 19. Fugitive Sources - Water, Oil – FUG-M05*

1. Total number of components (Specify by type below) [Integer] - The total count of components that handles the selected process stream at this structure.
- 2. Number of connectors [Integer] Total number of connectors in this structure.
- 3. Number of flanges [Integer] Total number of flanges in this structure.
- 4. Number of open-ended lines [Integer] Total number of open-ended lines in this structure.
- 5. Number of pumps [Integer] Total number of pumps in this structure.
- 6. Number of pump seals [Integer] Total number of pump seals in this structure.
- 7. Number of valves [Integer] Total number of valves in this structure.
- 8. Number of centrifugal compressors dry seals [Integer] Total number of centrifugal compressors dry seals in this structure.
- 9. Number of centrifugal compressors wet seals [Integer] Total number of centrifugal compressors wet seals in this structure.
- 10. Number of other compressors seals [Integer] Total number of other compressor seals in this structure.
- 11. Number of other relief valves [Integer] Total number of other relief valves in this structure.
- 12. Number of pressure relief valves [Integer] Total number of pressure relief valves in this structure.
- 13. Number of meters [Integer] Total number of meters in this structure.
- 14. Number of instruments [Integer] Total number of instruments in this structure.
- 15. Number of hatches [Integer] Total number of hatches in this structure.
- 16. Number of polished rods [Integer] Total number of polished rods in this structure.
- 17. Number of dumps [Integer] Total number of dumps in this structure.
- 18. Number of drains [Integer] Total number of drains in this structure.
- 19. Number of diaphragms [Integer] Total number of diaphragms in this structure.
- 20. Number of operating days in month [Integer] The total number of days that the fugitive source was operated during the survey period.
- 21. LDAR is in place? [Boolean] Indicates if the facility routinely assesses and repairs leaking fugitive components.
- 22. Inspection method Indicates if the LDAR program is based on the use of optical instrumentation, vapor analyzer, or visual inspection.
- 23. Number of months between inspections [Integer] Indicates the LDAR program inspection frequency.
- 24. Average VOC weight percent of fugitive releases [%] The average VOC content of fugitive emissions for the inventoried components and the selected stream type.
- 25. Material processed The type of fuel burned by the equipment.
- 26. Average equipment elevation above mean sea level [ft] A good estimate is half the elevation of the top deck.
- 27. Are component counts based on default values? [Boolean] Identifies whether a facilityspecific component count is provided.

## **A.20 FUG-M06 (Fugitive Sources - Oil, Water, Gas)**

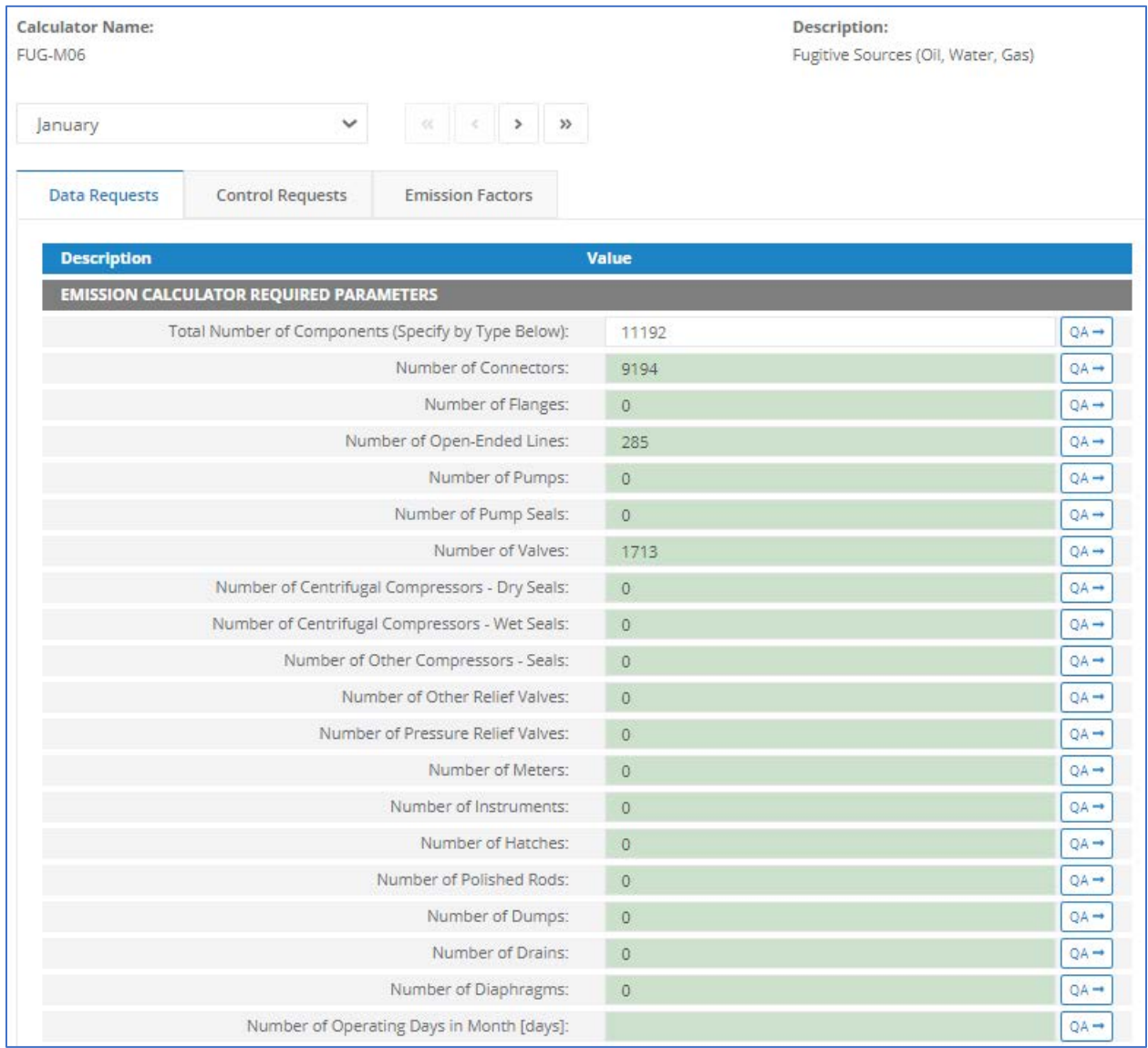

| <b>LDAR</b>                                            |     |                  |
|--------------------------------------------------------|-----|------------------|
| LDAR is in Place?                                      | Yes |                  |
| Inspection Method:                                     |     |                  |
| Number Of Months Between Inspections [months]:         |     | $QA \rightarrow$ |
| <b>OTHER INFORMATION</b>                               |     |                  |
| Average VOC Weight Percent of Fugitive Releases [%]:   |     | $QA \rightarrow$ |
| Material Processed:                                    |     |                  |
| Average Equipment Elevation above Mean Sea Level [ft]: |     | $QA \rightarrow$ |
| Are Component Counts Based on Default Values?          | Yes |                  |

*Appendix Figure 20. Fugitive Sources - Oil, Water, Gas – FUG-M06*

- 1. Total number of components (Specify by type below) [Integer] The total count of components that handles the selected process stream at this structure.
- 2. Number of connectors [Integer] Total number of connectors in this structure.
- 3. Number of flanges [Integer] Total number of flanges in this structure.
- 4. Number of open-ended lines [Integer] Total number of open-ended lines in this structure.
- 5. Number of pumps [Integer] Total number of pumps in this structure.
- 6. Number of pump seals [Integer] Total number of pump seals in this structure.
- 7. Number of valves [Integer] Total number of valves in this structure.
- 8. Number of centrifugal compressors dry seals [Integer] Total number of centrifugal compressors dry seals in this structure.
- 9. Number of centrifugal compressors wet seals [Integer] Total number of centrifugal compressors wet seals in this structure.
- 10. Number of other compressors seals [Integer] Total number of other compressor seals in this structure.
- 11. Number of other relief valves [Integer] Total number of other relief valves in this structure.
- 12. Number of pressure relief valves [Integer] Total number of pressure relief valves in this structure.
- 13. Number of meters [Integer] Total number of meters in this structure.
- 14. Number of instruments [Integer] Total number of instruments in this structure.
- 15. Number of hatches [Integer] Total number of hatches in this structure.
- 16. Number of polished rods [Integer] Total number of polished rods in this structure.
- 17. Number of dumps [Integer] Total number of dumps in this structure.
- 18. Number of drains [Integer] Total number of drains in this structure.
- 19. Number of diaphragms [Integer] Total number of diaphragms in this structure.
- 20. Number of operating days in month [Integer] The total number of days that the fugitive source was operated during the survey period.
- 21. LDAR is in place? [Boolean] Indicates if the facility routinely assesses and repairs leaking fugitive components.
- 22. Inspection method Indicates if the LDAR program is based on the use of optical instrumentation, vapor analyzer, or visual inspection.
- 23. Number of months between inspections [Integer] Indicates the LDAR program inspection frequency.
- 24. Average VOC weight percent of fugitive releases [%] The average VOC content of fugitive emissions for the inventoried components and the selected stream type.
- 25. Material processed The type of fuel burned by the equipment.
- 26. Average equipment elevation above mean sea level [ft] A good estimate is half the elevation of the top deck.
- 27. Are component counts based on default values? [Boolean] Identifies whether or not a facility-specific component count is provided.

### **A.21 FUG-M06-LO (Fugitive Sources (Oil, Water, Gas) for Lease Operations Drilling)**

# OCS AQS User Manual

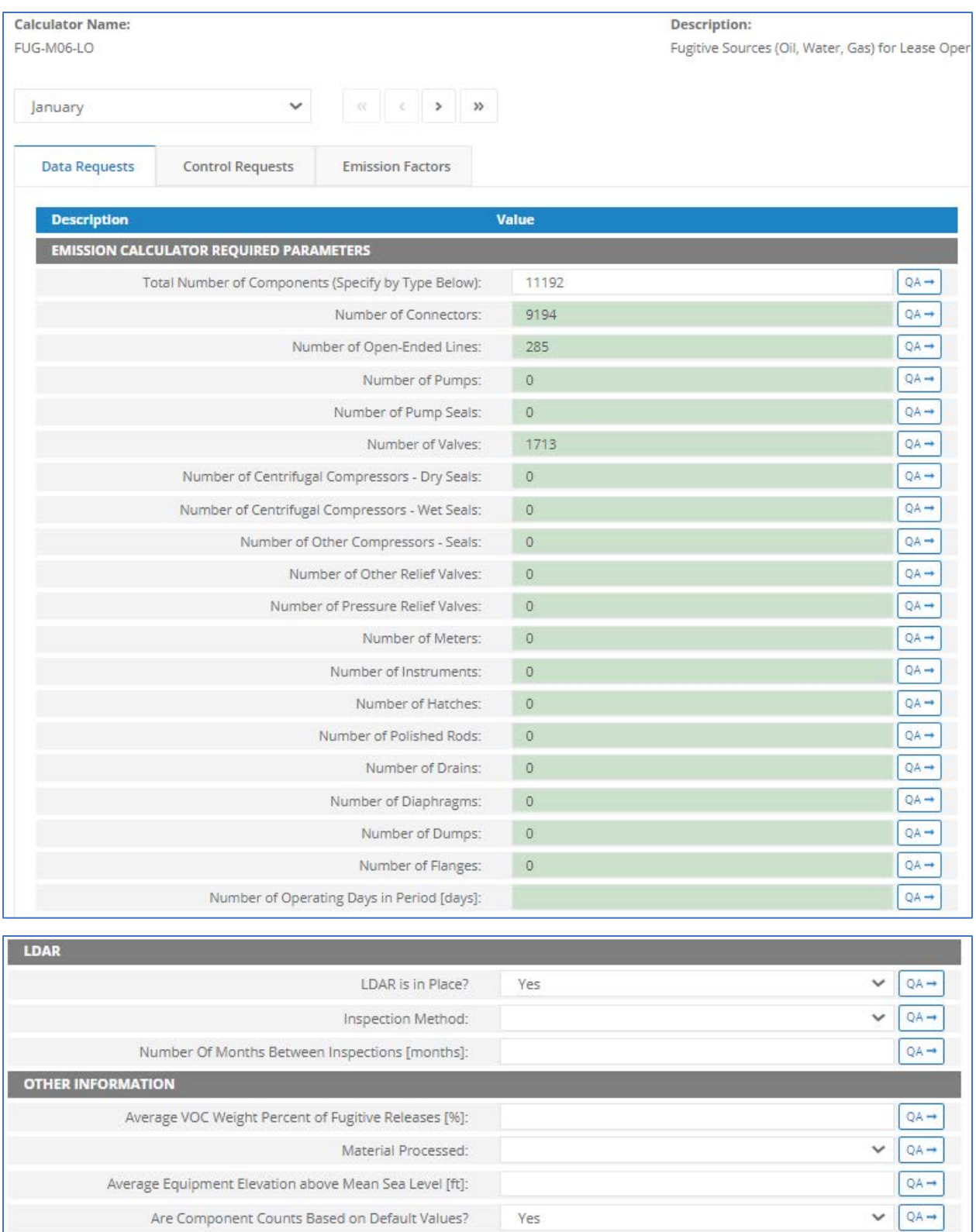

*Appendix Figure 21. Fugitive Sources (Oil, Water, Gas) for Lease Operations Drilling – FUG-M06-LO*

- 1. Total number of components (Specify by type below) [Integer] The total count of components that handles the selected process stream at this structure.
- 2. Number of connectors [Integer] Total number of connectors in this structure.
- 3. Number of open-ended lines [Integer] Total number of open-ended lines in this structure.
- 4. Number of pumps [Integer] Total number of pumps in this structure.
- 5. Number of pump seals [Integer] Total number of pump seals in this structure.
- 6. Number of valves [Integer] Total number of valves in this structure.
- 7. Number of centrifugal compressors dry seals [Integer] Total number of centrifugal compressors dry seals in this structure.
- 8. Number of centrifugal compressors wet seals [Integer] Total number of centrifugal compressors wet seals in this structure.
- 9. Number of other compressors seals [Integer] Total number of other compressor seals in this structure.
- 10. Number of other relief valves [Integer] Total number of other relief valves in this structure.
- 11. Number of pressure relief valves [Integer] Total number of pressure relief valves in this structure.
- 12. Number of meters [Integer] Total number of meters in this structure.
- 13. Number of instruments [Integer] Total number of instruments in this structure.
- 14. Number of hatches [Integer] Total number of hatches in this structure.
- 15. Number of polished rods [Integer] Total number of polished rods in this structure.
- 16. Number of drains [Integer] Total number of drains in this structure.
- 17. Number of diaphragms [Integer] Total number of diaphragms in this structure.
- 18. Number of dumps [Integer] Total number of dumps in this structure.
- 19. Number of flanges [Integer] Total number of flanges in this structure.
- 20. Number of operating days in period [Integer] The total number of days that the fugitive source was operated during the survey period.
- 21. LDAR is in place? [Boolean] Indicates if the facility routinely assesses and repairs leaking fugitive components.
- 22. Inspection method Indicates if the LDAR program is based on the use of optical instrumentation, vapor analyzer, or visual inspection.
- 23. Number of months between inspections [Integer] Indicates the LDAR program inspection frequency.
- 24. Average VOC weight percent of fugitive releases [%] The average VOC content of fugitive emissions for the inventoried components and the selected stream type.
- 25. Material processed The type of fuel burned by the equipment.
- 26. Average equipment elevation above mean sea level [ft] A good estimate is half the elevation of the top deck.
- 27. Are component counts based on default values? [Boolean] Identifies whether or not a facility-specific component count is provided.

# **A.22 GLY-000 (Glycol Dehydrator Unit)**

The calculator possesses the following fields:

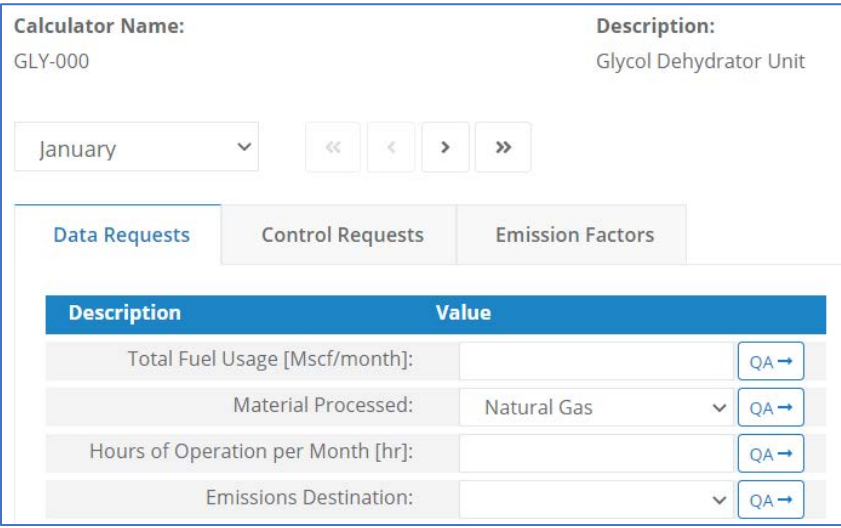

*Appendix Figure 22. Glycol Dehydrator Unit – GLY-000*

- 1. Total fuel usage [Mscf/month] The total volume of natural gas processed by this glycol unit during the specific monthly survey period, volume adjusted to standard temperature and pressure (60 degrees Fahrenheit, 1 atmosphere).
- 2. Material processed The type of fuel burned by the unit.
- 3. Hours of operation per month [hr] The total number of hours that the unit was operated during the survey period.
- 4. Emissions destination Indicates whether the emissions are vented/flared locally or remotely.

## **A.23 LOA-M01 (Loading Operations)**

#### OCS AQS User Manual

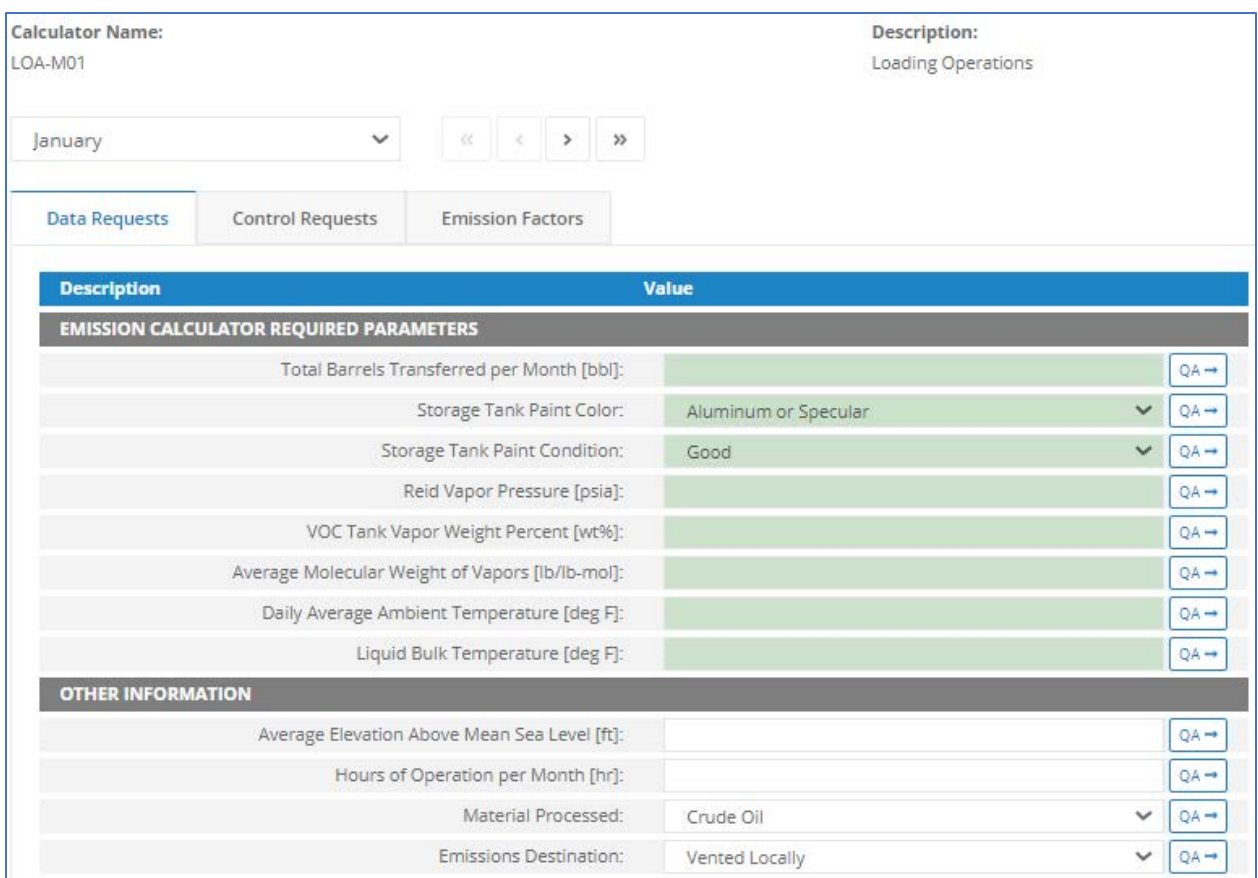

*Appendix Figure 23. Loading Operations – LOA-M01*

- 1. Total barrels transferred per month [Barrels] The quantity of liquid hydrocarbon loaded into ships or barges at this structure.
- 2. Storage tank paint color The exterior paint color of the dispensing storage tank.
- 3. Storage tank paint condition The exterior paint condition of the dispensing storage tank.
- 4. Reid vapor pressure [psia] The Reid vapor pressure of the liquid contained within the dispensing storage tank.
- 5. VOC tank vapor weight percent [%] The VOC content of vapors in the storage tank headspace, measured as weight percent.
- 6. Average molecular weight of vapors [lb/lb-mol] The average molecular weight of VOCs present in the storage tank headspace.
- 7. Daily average ambient temperature  $[F^{\circ}]$  The average ambient daily temperature.
- 8. Liquid bulk temperature  $[F^{\circ}]$  The bulk temperature of the liquid contained within the dispensing storage tank.
- 9. Average elevation above mean sea level [ft] The approximate elevation of loading operations, measured from mean sea level to the point of dispensing.
- 10. Hours of operation per month [hr] The total number of hours that equipment was operated during the survey period.
- 11. Material processed The type of fuel burned by the equipment.
- 12. Emissions destination Indicates whether the emissions from this equipment are vented or flared locally, or at some distance from the equipment.

### **A.24 LOS-M01 (Losses from Flashings)**

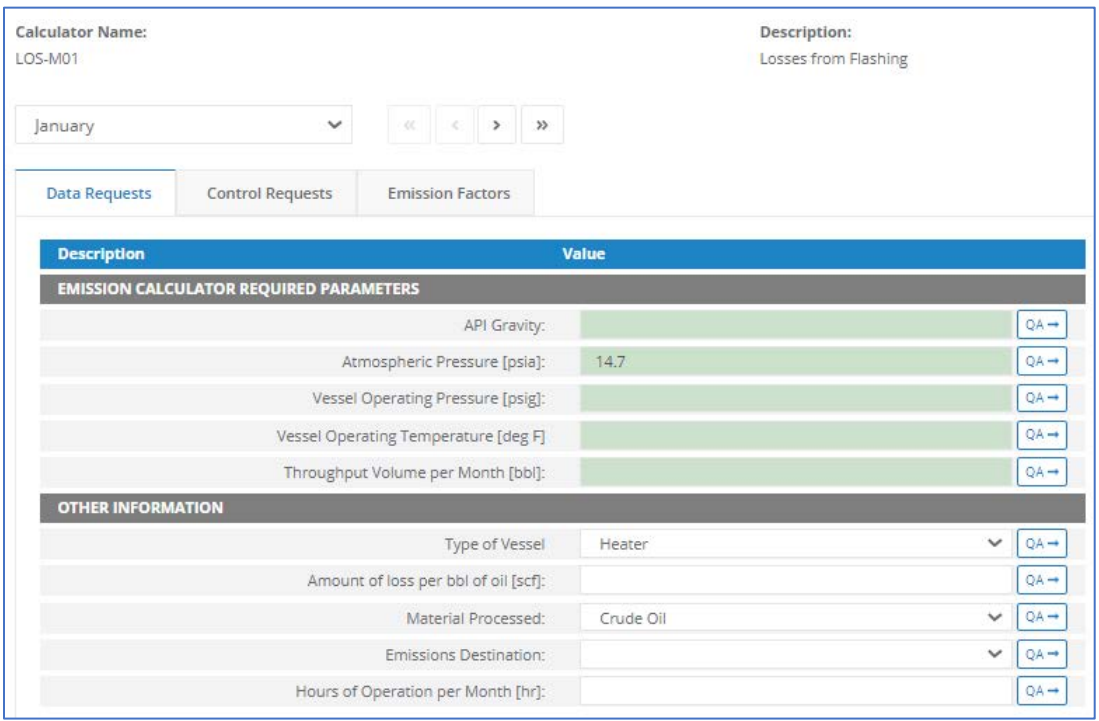

*Appendix Figure 24. Losses from Flashings – LOS-M01*

- 1. API gravity [°API] The API gravity of the oil/condensate contained within the vessel where the flashing occurs.
- 2. Atmospheric pressure [psia]
- 3. Vessel operating pressure [psig] Indicates the pressure setting of the vessel where the flashing occurs.
- 4. Vessel operating temperature  $[F^{\circ}]$  Indicates the operating temperature of the vessel where the flashing occurs.
- 5. Throughput volume per month [bbl] "Indicates the actual throughput volume of oil/condensate for each vessel for the specific monthly survey period."
- 6. Type of vessel Indicates the type of vessel [separator, heater treater, surge tank, other) where the flashing occurs.
- 7. Amount of loss per bbl of oil [scf]
- 8. Material processed The type of fuel burned by the equipment.
- 9. Emissions destination Indicates whether the emissions from this equipment are vented or flared locally, or at some distance from the equipment.
- 10. Hours of operation per month [hr] The total number of hours that the vessel was operated during the survey period.

# **A.25 MUD-M01 (Mud Degassings)**

The calculator possesses the following fields:

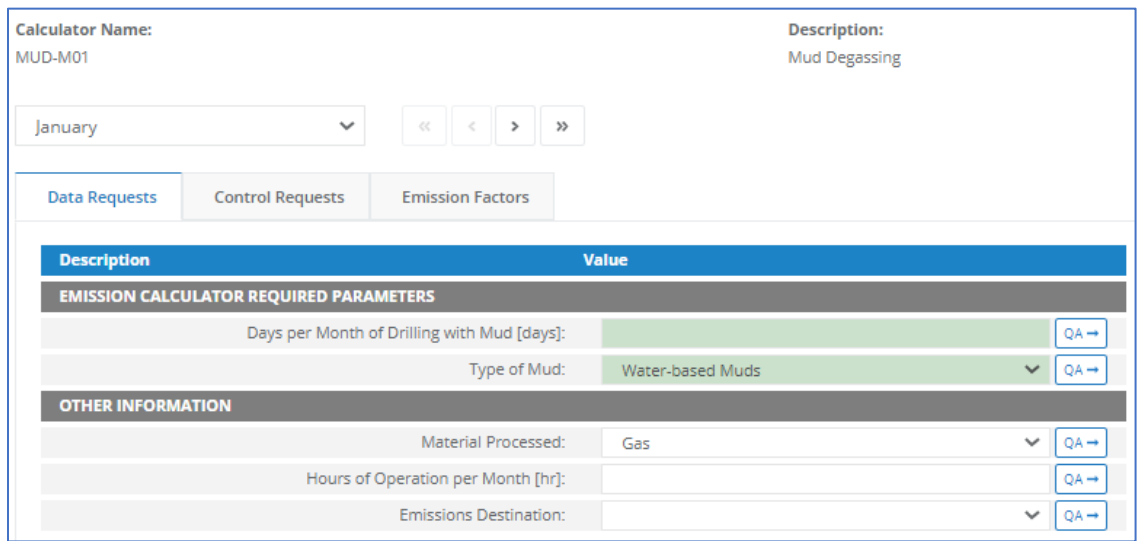

*Appendix Figure 25.Mud Degassings – MUD-M01*

- 1. Days per month of drilling with mud [Integer] The total number of 24-hour days that drilling (with mud) occurred during the specific monthly survey period.
- 2. Type of mud Indicates the type of mud used (drilling fluid) (water-based, oil-based, or synthetic).
- 3. Material processed The type of fuel burned by the equipment.
- 4. Hours of operation per month [hr] The total number of hours that the equipment was operated during the survey period.
- 5. Emissions destination Indicates whether the emissions from this equipment are vented or flared locally, or at some distance from the equipment.

## **A.26 MUD-M01-LO (Mud Degassing for Lease Operations Drilling)**

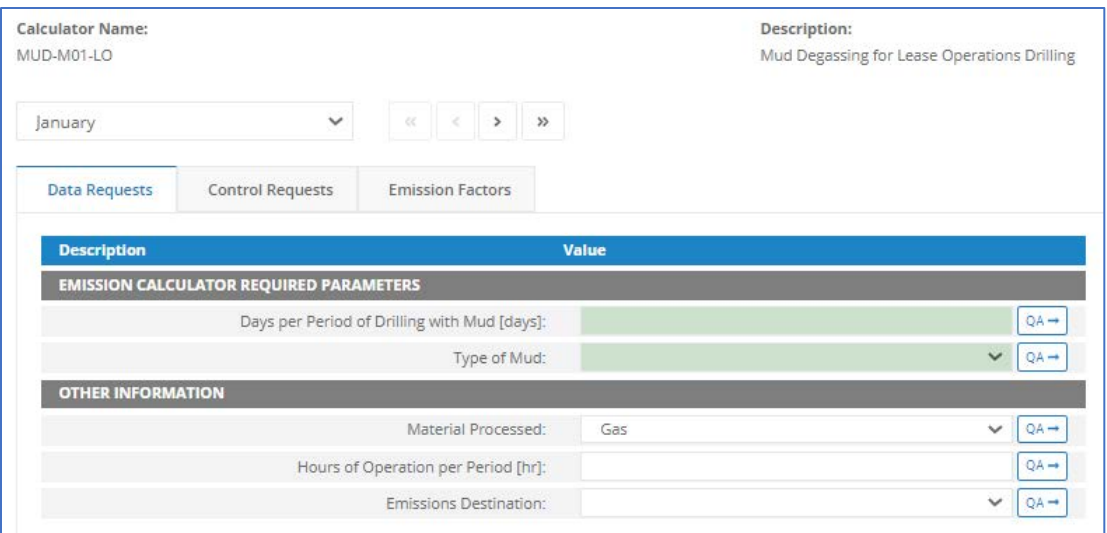

*Appendix Figure 26. Mud Degassing for Lease Operations Drilling – MUD-M01-LO*

- 1. Days per period of drilling with mud [Integer] The total number of 24-hour days that drilling (with mud) occurred during the specific monthly survey period.
- 2. Type of mud Indicates the type of mud used (drilling fluid) (water-based, oil-based, or synthetic).
- 3. Material processed The type of fuel burned by the equipment.
- 4. Hours of operation per period [hr] The total number of hours that the equipment was operated during the survey period.
- 5. Emissions destination Indicates whether the emissions from this equipment are vented or flared locally, or at some distance from the equipment.

# **A.27 NGE-M01 (Natural Gas Engines Where Engine Stroke Cycle = 2-Cycle and Engine Burn = Lean)**

| <b>Calculator Name:</b><br>NGE-M01 |                                                |                                    | Description:<br>Natural Gas Engines Where Engine Stroke Cycle |              |                  |
|------------------------------------|------------------------------------------------|------------------------------------|---------------------------------------------------------------|--------------|------------------|
| January                            | $\checkmark$                                   |                                    |                                                               |              |                  |
| <b>Data Requests</b>               | <b>Control Requests</b>                        | <b>Emission Factors</b>            |                                                               |              |                  |
| <b>Description</b>                 |                                                |                                    | Value                                                         |              |                  |
|                                    | <b>EMISSION CALCULATOR REQUIRED PARAMETERS</b> |                                    |                                                               |              |                  |
|                                    |                                                | Total Fuel Usage [Mscf/month]:     |                                                               |              | $QA \rightarrow$ |
|                                    |                                                | Fuel Heating Value [Btu/scf]:      | 1050                                                          |              | QA-              |
|                                    |                                                | Hours of Operation per Month [hr]: |                                                               |              | $QA \rightarrow$ |
| <b>OTHER INFORMATION</b>           |                                                |                                    |                                                               |              |                  |
|                                    |                                                | Material Processed:                | Natural Gas                                                   | v            | $QA \rightarrow$ |
|                                    |                                                | Emissions Destination:             |                                                               | $\checkmark$ | $QA \rightarrow$ |
|                                    |                                                | Average Fuel Used [Mscf/hr]:       |                                                               |              | $QA \rightarrow$ |
|                                    |                                                | Max Rated Fuel Usage [Btu/hp-hr]:  |                                                               |              | $QA \rightarrow$ |
|                                    |                                                | Max Rated Horsepower [hp]:         |                                                               |              | $QA \rightarrow$ |
|                                    |                                                | Operating Horsepower [hp]:         |                                                               |              | QA-              |
|                                    |                                                | Fuel Sulfur Content [wt%]:         |                                                               |              | $QA \rightarrow$ |
|                                    |                                                | Manufacturer:                      |                                                               |              | $QA -$           |
|                                    |                                                | Model Number:                      |                                                               |              | $QA \rightarrow$ |

*Appendix Figure 27. Natural Gas Engines Where Engine Stroke Cycle = 2-Cycle and Engine Burn = Lean – NGE-M01*

- 1. Total fuel usage [Mscf/month] Total gaseous fuel used during this survey period, volume adjusted to standard temperature and pressure (60 degrees Fahrenheit, 1 atmosphere).
- 2. Fuel heating value [Btu/scf] The energy content of gaseous fuel types.
- 3. Hours of operation per month [hr] The total number of hours that this engine was in operation during the specific monthly survey period.
- 4. Material processed The type of fuel burned by the equipment.
- 5. Emissions destination Indicates whether the emissions from this equipment are vented or flared locally, or at some distance from the equipment.
- 6. Average fuel usage [Mscf/hr] The average rate of fuel usage during operation this survey period.
- 7. Max rated fuel usage [Btu/hp-hr] The manufacturer's maximum rate of fuel usage.
- 8. Max rated horsepower [hp] The manufacturer's maximum rated horsepower output.
- 9. Operating horsepower [hp] The operating horsepower during operation this survey period.
- 10. Fuel sulfur content [%] The sulfur content in liquid fuel types.
- 11. Manufacturer [Text] The company name of the engine manufacturer.
- 12. Model No. [Text] The manufacturer's model number of the engine.

# **A.28 NGE-M02 (Natural Gas Engines Where Engine Stroke Cycle = 4-Cycle and Engine Burn = Lean)**

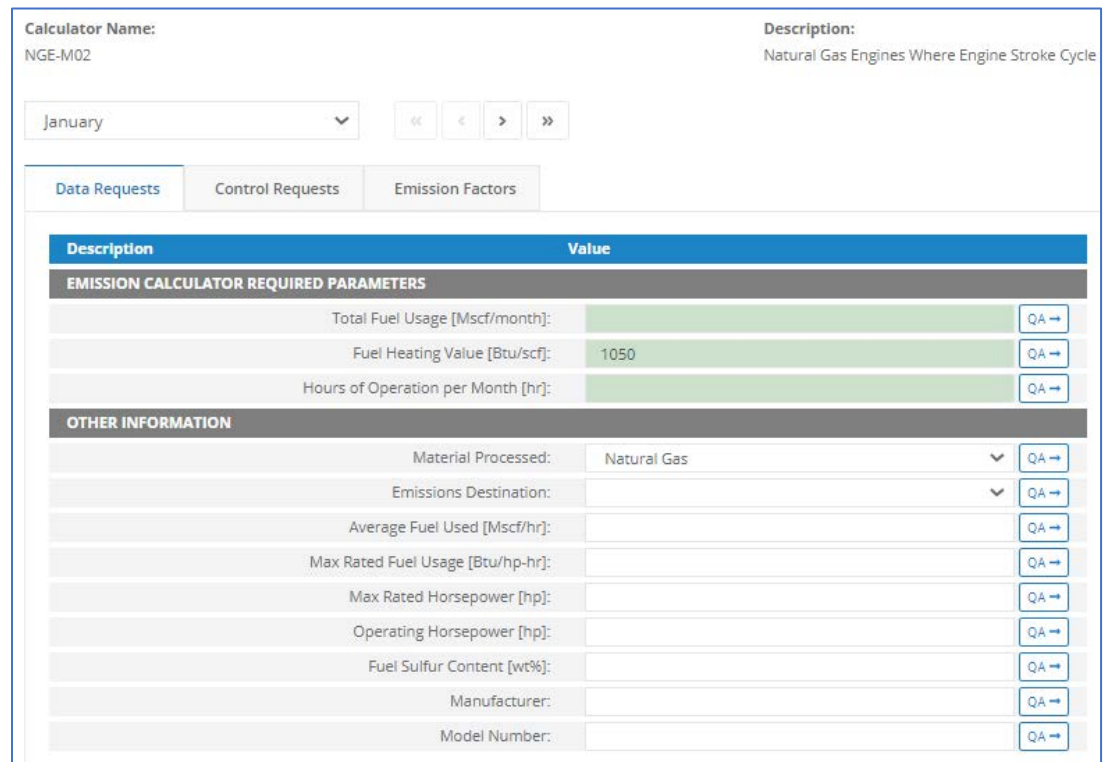

*Appendix Figure 28. Natural Gas Engines Where Engine Stroke Cycle = 4-Cycle and Engine Burn = Lean – NGE-M02*

- 1. Total fuel usage [Mscf/month] Total gaseous fuel used during this survey period, volume adjusted to standard temperature and pressure (60 degrees Fahrenheit, 1 atmosphere).
- 2. Fuel heating value [Btu/scf] The energy content of gaseous fuel types.
- 3. Hours of operation per month [hr] The total number of hours that this engine was in operation during the specific monthly survey period.
- 4. Material processed The type of fuel burned by the equipment.
- 5. Emissions destination Indicates whether the emissions from this equipment are vented or flared locally, or at some distance from the equipment.
- 6. Average fuel usage [Mscf/hr] The average rate of fuel usage during operation this survey period.
- 7. Max rated fuel usage [Btu/hp-hr] The manufacturer's maximum rate of fuel usage.
- 8. Max rated horsepower [hp] The manufacturer's maximum rated horsepower output.
- 9. Operating horsepower [hp] The operating horsepower during operation this survey period.
- 10. Fuel sulfur content [%] The sulfur content in liquid fuel types.
- 11. Manufacturer [Text] The company name of the engine manufacturer.
- 12. Model No. [Text] The manufacturer's model number of the engine.

# **A.29 NGE-M03 (Natural Gas Engines Where Engine Stroke Cycle = 4-Cycle and Engine Burn = Rich)**

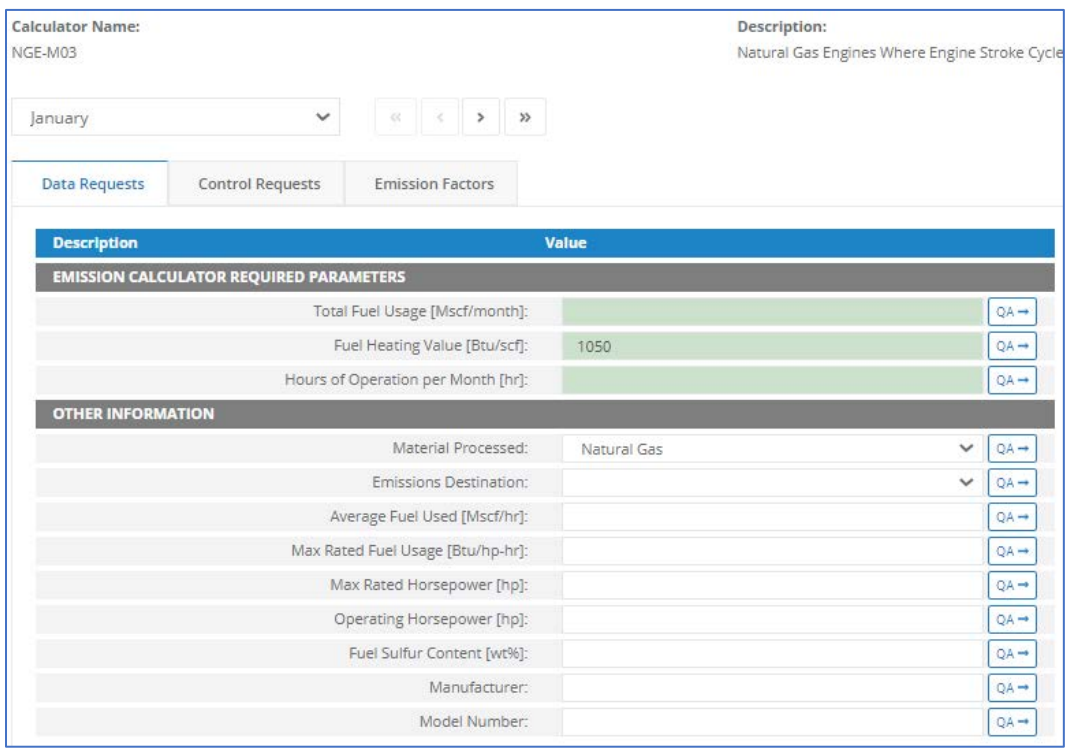

*Appendix Figure 29. Natural Gas Engines Where Engine Stroke Cycle = 4-Cycle and Engine Burn = Rich – NGE-M03*

- 1. Total fuel usage [Mscf/month] Total gaseous fuel used during this survey period, volume adjusted to standard temperature and pressure (60 degrees Fahrenheit, 1 atmosphere).
- 2. Fuel heating value [Btu/scf] The energy content of gaseous fuel types.
- 3. Hours of operation per month [hr] The total number of hours that this engine was in operation during the specific monthly survey period.
- 4. Material processed The type of fuel burned by the equipment.
- 5. Emissions destination Indicates whether the emissions from this equipment are vented or flared locally, or at some distance from the equipment.
- 6. Average fuel usage [Mscf/hr] The average rate of fuel usage during operation this survey period.
- 7. Max rated fuel usage [Btu/hp-hr] The manufacturer's maximum rate of fuel usage.
- 8. Max rated horsepower [hp] The manufacturer's maximum rated horsepower output.
- 9. Operating horsepower [hp] The operating horsepower during operation this survey period.
- 10. Fuel sulfur content [%] The sulfur content in liquid fuel types.
- 11. Manufacturer [Text] The company name of the engine manufacturer.
- 12. Model No. [Text] The manufacturer's model number of the engine.

#### **A.30 NGE-M04 (Natural Gas Engines Where Engine Burn Type = Clean)**

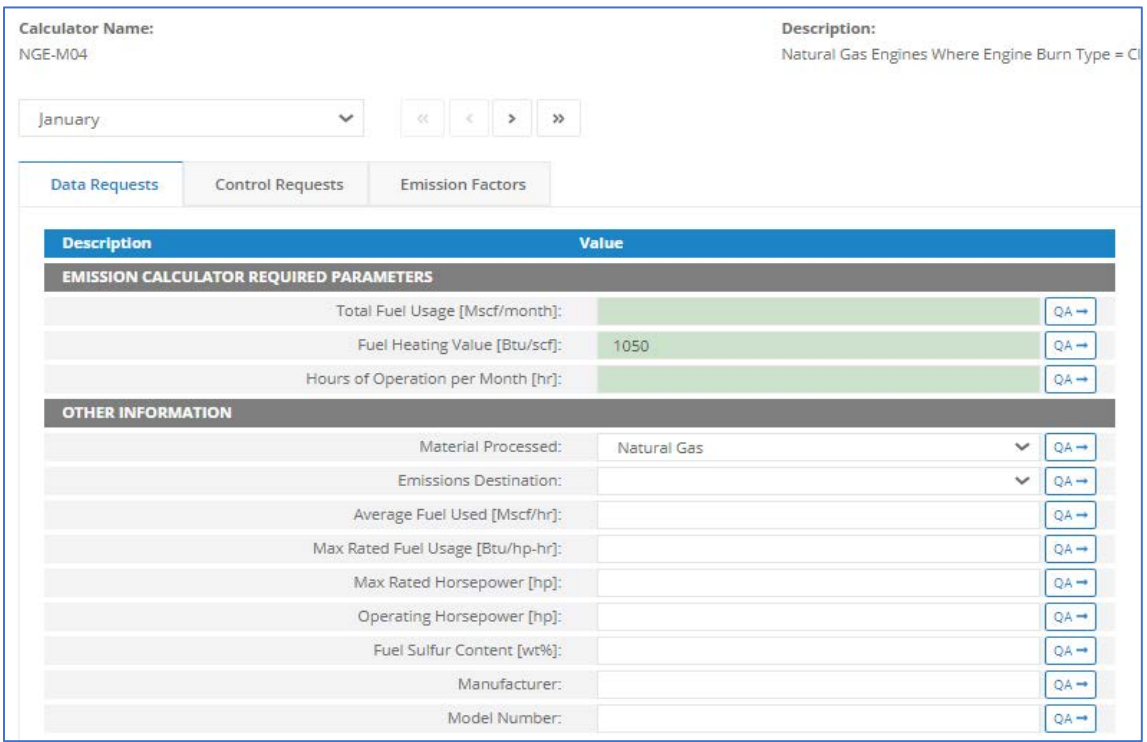

*Appendix Figure 30. Natural Gas Engines Where Engine Burn Type = Clean – NGE-M04*

- 1. Total fuel usage [Mscf/month] Total gaseous fuel used during this survey period, volume adjusted to standard temperature and pressure (60 degrees Fahrenheit, 1 atmosphere).
- 2. Fuel heating value [Btu/scf] The energy content of gaseous fuel types.
- 3. Hours of operation per month [hr] The total number of hours that this engine was in operation during the specific monthly survey period.
- 4. Material processed The type of fuel burned by the equipment.
- 5. Emissions destination Indicates whether the emissions from this equipment are vented or flared locally, or at some distance from the equipment.
- 6. Average fuel usage [Mscf/hr] The average rate of fuel usage during operation this survey period.
- 7. Max rated fuel usage [Btu/hp-hr] The manufacturer's maximum rate of fuel usage.
- 8. Max rated horsepower [hp] The manufacturer's maximum rated horsepower output.
- 9. Operating horsepower [hp] The operating horsepower during operation this survey period.
- 10. Fuel sulfur content [%] The sulfur content in liquid fuel types.
- 11. Manufacturer [Text] The company name of the engine manufacturer.
- 12. Model No. [Text] The manufacturer's model number of the engine.

### **A.31 NGT-M01 (Dual-Fuel Turbines - Nat. Gas - Known Sulfur)**

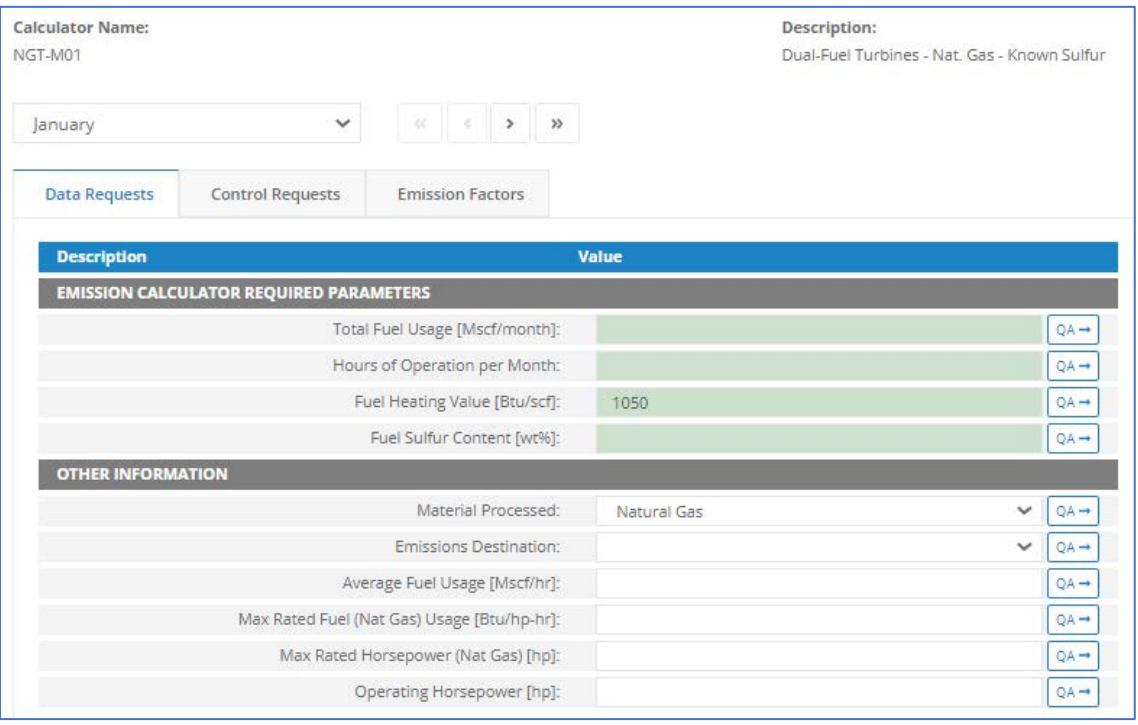

*Appendix Figure 31. Dual-Fuel Turbines - Nat. Gas - Known Sulfur – NGT-M01*

- 1. Total fuel usage [Mscf/month] Total gaseous fuel used during this survey period, volume adjusted to standard temperature and pressure (60 degrees Fahrenheit, 1 atmosphere).
- 2. Hours of operation per month [hr] The total number of hours that this turbine was in operation during the specific monthly survey period.
- 3. Fuel heating value [Btu/scf] The energy content of gaseous fuel types.
- 4. Fuel sulfur content [%] The sulfur content in liquid fuel types.
- 5. Material processed The type of fuel burned by the equipment.
- 6. Emissions destination Indicates whether the emissions from this equipment are vented or flared locally, or at some distance from the equipment.
- 7. Average fuel usage [Mscf/hr] The average rate of gaseous fuel usage during operation this survey period.
- 8. Max rated fuel (Nat Gas) Usage [Btu/hp-hr] The manufacturer's maximum rate of gaseous fuel usage.
- 9. Max rated horsepower (Nat Gas) [hp] The manufacturer's maximum rated horsepower output.
- 10. Operating horsepower [hp] The operating horsepower during operation this survey period.

## **A.32 NGT-M02 (Dual-Fuel Turbines - Nat. Gas - Unknown Sulfur)**

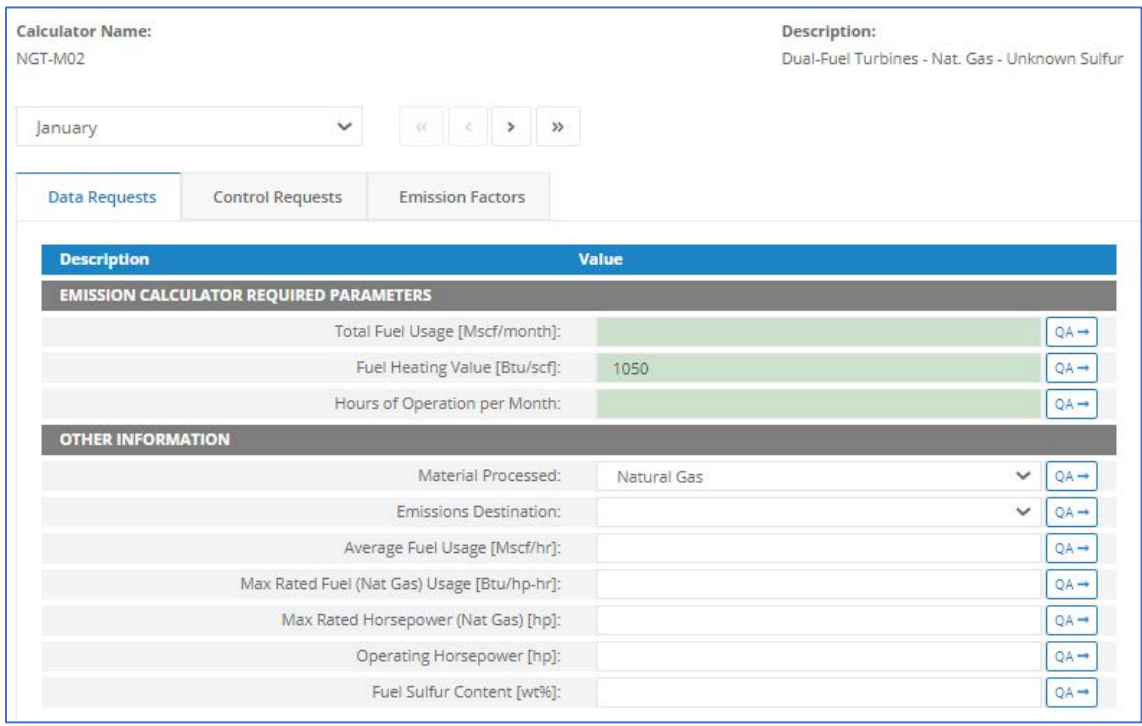

*Appendix Figure 32. Dual-Fuel Turbines - Nat. Gas - Unknown Sulfur – NGT-M02*

- 1. Total fuel usage [Mscf/month] Total gaseous fuel used during this survey period, volume adjusted to standard temperature and pressure (60 degrees Fahrenheit, 1 atmosphere).
- 2. Fuel heating value [Btu/scf] The energy content of gaseous fuel types.
- 3. Hours of operation per month [hr] The total number of hours that this turbine was in operation during the specific monthly survey period.
- 4. Material processed The type of fuel burned by the equipment.
- 5. Emissions destination Indicates whether the emissions from this equipment are vented or flared locally, or at some distance from the equipment.
- 6. Average fuel usage [Mscf/hr] The average rate of gaseous fuel usage during operation this survey period.
- 7. Max rated fuel (Nat Gas) Usage [Btu/hp-hr] The manufacturer's maximum rate of gaseous fuel usage.
- 8. Max rated horsepower (Nat Gas) [hp] The manufacturer's maximum rated horsepower output.
- 9. Operating horsepower [hp] The operating horsepower during operation this survey period.
- 10. Fuel sulfur content [%] The sulfur content in liquid fuel types.

#### **A.33 NGT-M03 (Dual-Fuel Turbines - Diesel)**

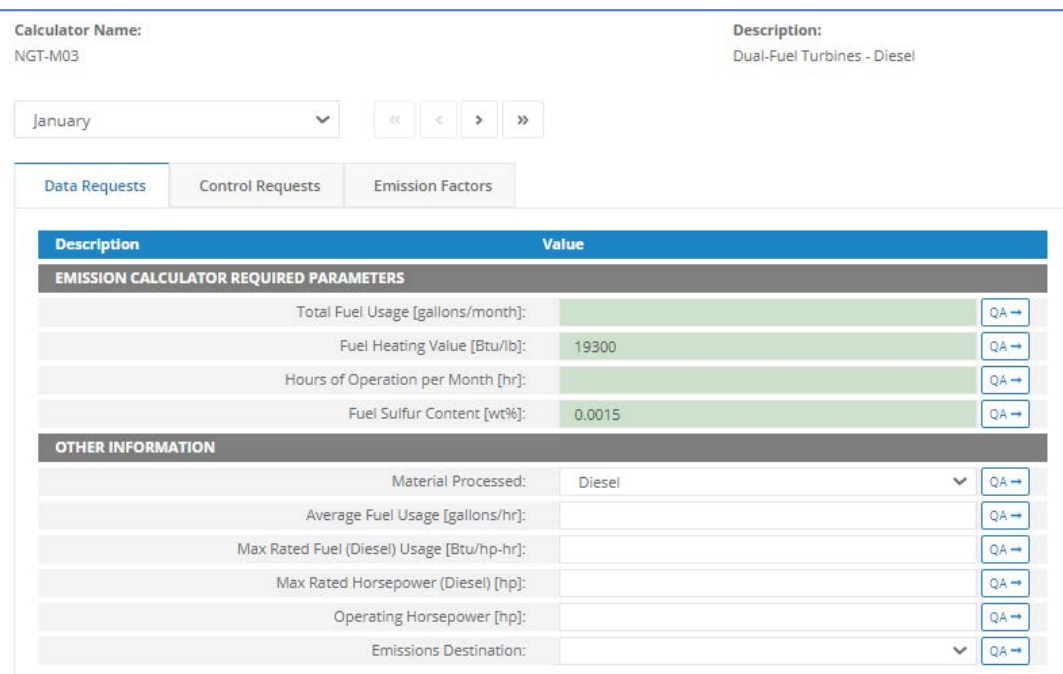

*Appendix Figure 33. Dual-Fuel Turbines - Diesel – NGT-M03*

- 1. Total fuel usage [gallons/month] Total liquid fuel used during this survey period.
- 2. Fuel heating value [Btu/lb] The energy content of diesel fuel.
- 3. Hours of operation per month [hr] The total number of hours that this turbine was in operation during the specific monthly survey period.
- 4. Fuel sulfur content [%] The sulfur content in liquid fuel types.
- 5. Material processed The type of fuel burned by the equipment.
- 6. Average fuel usage [gallons/hr] The average rate of diesel fuel usage during operation this survey period.
- 7. Max rated fuel (Diesel) Usage [Btu/hp-hr] The manufacturer's maximum rate of fuel usage.
- 8. Max rated horsepower (Diesel) [hp] The manufacturer's maximum rated horsepower output.
- 9. Operating horsepower [hp] The operating horsepower during operation this survey period.
- 10. Emissions destination Indicates whether the emissions from this equipment are vented or flared locally, or at some distance from the equipment.

## **A.34 PNE-M01 (Pneumatic Pumps)**

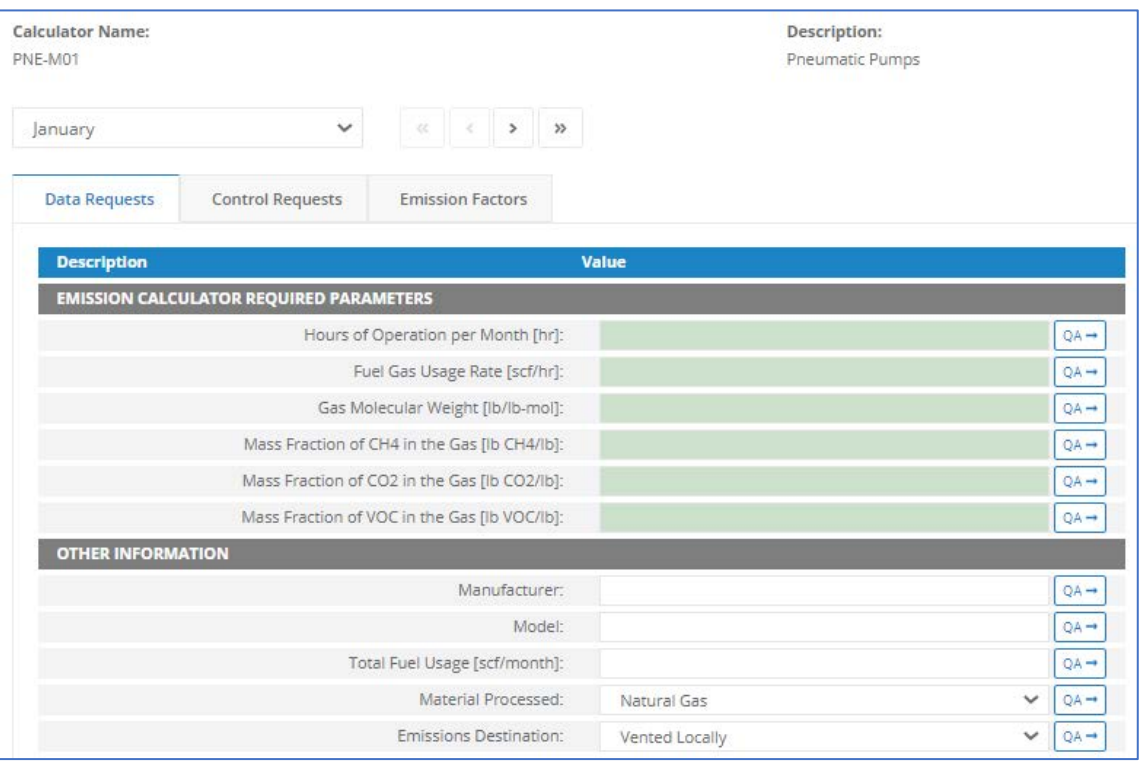

*Appendix Figure 34. Pneumatic Pumps – PNE-M01*

- 1. Hours of operation per month [hr] The total number of hours that the pump was in operation during the specific monthly survey period.
- 2. Fuel gas usage rate [scf/hr] The rate of natural gas usage during this survey period. This information is no longer optional. You should obtain the fuel gas usage rate for each specific make and model from the equipment vendor.
- 3. Gas molecular weight [lb/lb-mol]
- 4. Mass fraction of CH4 in the gas [lb CH4/lb]
- 5. Mass fraction of CO2 in the gas [lb CO2/lb]
- 6. Mass fraction of VOC in the gas [lb VOC/lb]
- 7. Manufacturer [Text] The company name of the equipment manufacturer.
- 8. Model [Text] The manufacturer's model number of the pump. Only include pumps that are in natural gas service. Do not include pumps in compressed air service.
- 9. Total fuel usage [scf/month] Total gaseous fuel used during this survey period, volume adjusted to standard temperature and pressure (60 degrees Fahrenheit, 1 atmosphere).
- 10. Material processed The type of fuel burned by the equipment.
- 11. Emissions destination Indicates whether the emissions from this equipment are vented or flared locally, or at some distance from the equipment.

### **A.35 PRE-M01 (Pneumatic Controllers)**

| <b>Calculator Name:</b><br>PRE-M01 |                                                |                                                    | Description:<br><b>Pneumatic Controllers</b> |                  |                  |
|------------------------------------|------------------------------------------------|----------------------------------------------------|----------------------------------------------|------------------|------------------|
| January                            | $\checkmark$                                   | $\alpha$ $\rightarrow$ $\rightarrow$ $\rightarrow$ |                                              |                  |                  |
| <b>Data Requests</b>               | <b>Control Requests</b>                        | <b>Emission Factors</b>                            |                                              |                  |                  |
| <b>Description</b>                 |                                                |                                                    | Value                                        |                  |                  |
|                                    | <b>EMISSION CALCULATOR REQUIRED PARAMETERS</b> |                                                    |                                              |                  |                  |
|                                    |                                                | Number of Units:                                   |                                              |                  | $QA \rightarrow$ |
|                                    |                                                | Hours of Operation per Month [hr]:                 |                                              |                  | $QA \rightarrow$ |
| Fuel Gas Usage Rate [scf/hr]:      |                                                |                                                    |                                              | $QA \rightarrow$ |                  |
|                                    |                                                | Gas Molecular Weight [lb/lb-mol]:                  |                                              |                  | $QA \rightarrow$ |
|                                    |                                                | Mass Fraction of CH4 in the Gas [lb CH4/lb]:       |                                              |                  | $QA \rightarrow$ |
|                                    |                                                | Mass Fraction of CO2 in the Gas [lb CO2/lb]:       |                                              |                  | $QA \rightarrow$ |
|                                    |                                                | Mass Fraction of VOC in the Gas [Ib VOC/Ib]:       |                                              |                  | $QA \rightarrow$ |
| <b>OTHER INFORMATION</b>           |                                                |                                                    |                                              |                  |                  |
|                                    |                                                | Service Type:                                      | PC                                           | v                | $QA \rightarrow$ |
|                                    |                                                | Manufacturer:                                      |                                              |                  | $QA \rightarrow$ |
|                                    |                                                | Model:                                             |                                              |                  | QA-              |
|                                    | Equipment Elevation Above Mean Sea Level [ft]: |                                                    |                                              |                  | $QA \rightarrow$ |
|                                    |                                                | Bleed Rate:                                        |                                              | $\checkmark$     | QA-              |
|                                    |                                                | Total Fuel Usage [scf/month]:                      |                                              |                  | $QA \rightarrow$ |
|                                    |                                                | Material Processed:                                | Natural Gas                                  | $\checkmark$     | QA-              |
|                                    |                                                | Emissions Destination:                             |                                              | $\checkmark$     | QA-              |

*Appendix Figure 35. Pneumatic Controllers – PRE-M01*

- 1. Number of units [Integer] Number of equipment of this exact make and model.
- 2. Hours of operation per month [hr] The total number of hours that the equipment was in operation during the specific monthly survey period.
- 3. Fuel gas usage rate [scf/hr] The rate of natural gas usage during this survey period. This information is no longer optional. You should obtain the fuel gas usage rate for each specific make and model from the equipment vendor.
- 4. Gas molecular weight [lb/lb-mol]
- 5. Mass fraction of CH4 in the gas [lb CH4/lb]
- 6. Mass fraction of CO2 in the gas [lb CO2/lb]
- 7. Mass fraction of VOC in the gas [lb VOC/lb]
- 8. Service type Indicates whether the equipment is in pressure control (PC), level control (LC), flow control (FC), or other service.
- 9. Manufacturer [Text] The company name of the equipment manufacturer. Only include equipment that is in natural gas service. Do not include equipment in compressed air service.
- 10. Model [Text] The manufacturer's model number of the equipment.
- 11. Equipment elevation above mean sea level [ft] A good estimate is half the elevation of the top deck.
- 12. Bleed rate Indicates if the device is: High-bleed (>6scfh), Low-bleed (<6scfh), Intermittent, or Zero-bleed.
- 13. Total fuel usage [scf/month] Total gaseous fuel used during this survey period, volume adjusted to standard temperature and pressure (60 degrees Fahrenheit, 1 atmosphere).
- 14. Material processed The type of fuel burned by the equipment.
- 15. Emissions destination Indicates whether the emissions from this equipment are vented or flared locally, or at some distance from the equipment.

# **A.36 STO-M01 (Storage Tank - Horizontal, Rectangular Tank)**

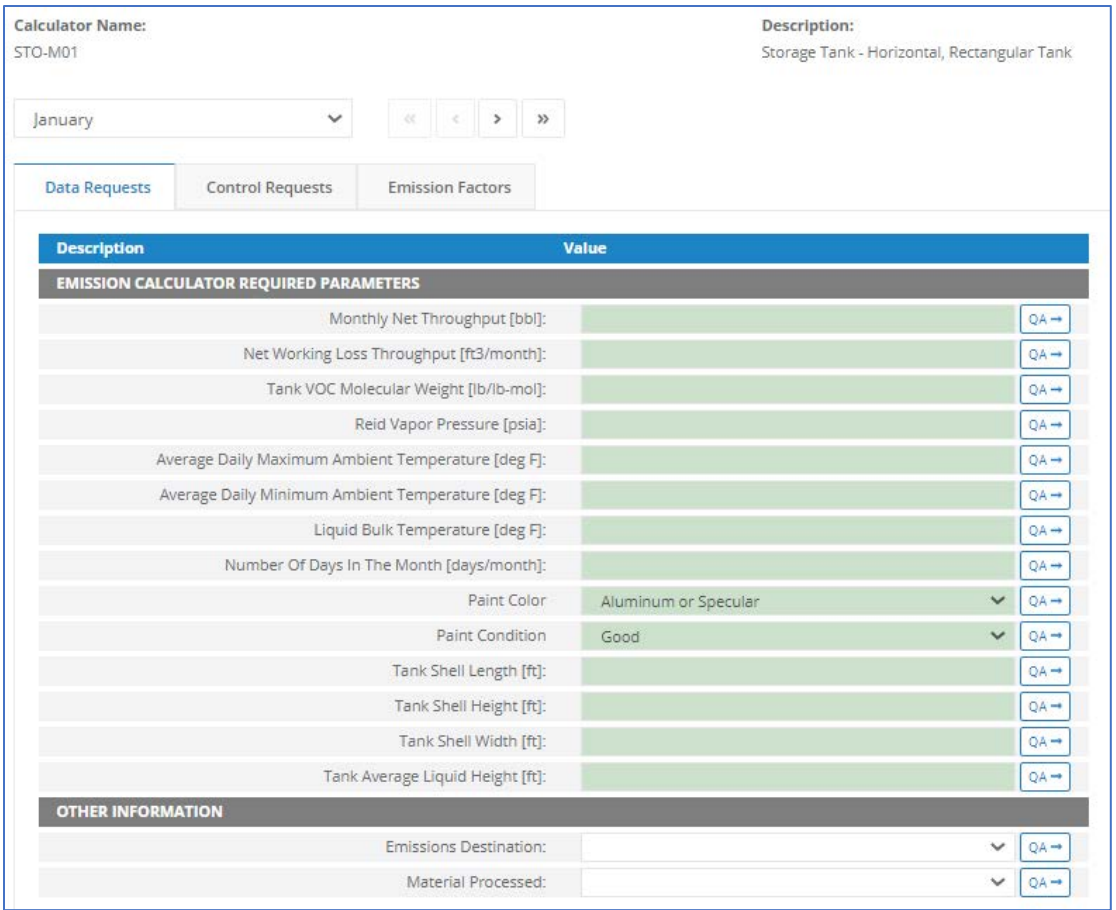

*Appendix Figure 36. Storage Tank - Horizontal, Rectangular Tank – STO-M01*

- 1. Monthly net throughput [Barrels] The volume of liquid hydrocarbon turned over through the storage tank during the survey period.
- 2. Net working loss Throughput [ft<sup>3</sup>/month]
- 3. Tank VOC molecular weight [lb/lb-mol] The molecular weight of VOCs present in the storage tank headspace.
- 4. Reid vapor pressure [psia] The Reid vapor pressure of the liquid contained within the storage tank.
- 5. Average daily maximum ambient temperature  $[F^{\circ}]$  The average maximum ambient temperature for the day
- 6. Average daily minimum ambient temperature  $[F^{\circ}]$  The average minimum ambient temperature for the day
- 7. Liquid bulk temperature  $[F^{\circ}]$  The bulk temperature of the liquid contained within the storage tank.
- 8. Number of days in the month [Integer] Indicates the number of days for the during the specific monthly survey period.
- 9. Paint color The exterior paint color of the storage tank.
- 10. Paint condition The exterior paint condition of the storage tank.
- 11. Tank shell length [ft] The longest horizontal dimension of a horizontal tank.
- 12. Tank shell height [ft] The vertical height of a cylindrical tank (oriented vertically) or of a rectangular tank (oriented vertically or horizontally).
- 13. Tank shell width [ft] The horizontal width of a rectangular tank (oriented vertically or horizontally).
- 14. Tanks average liquid height [ft] The average height of stored liquid during the survey period, measured from the bottom of the storage space to the top of the liquid.
- 15. Emissions destination Indicates whether the emissions from this equipment are vented or flared locally, or at some distance from the equipment.
- 16. Material processed Indicates whether the storage tank contains crude oil or condensates. It is not mandatory that you enter data for jet fuel storage tanks.

## **A.37 STO-M02 (Storage Tank - Vertical, Rectangular Tank)**

| <b>Calculator Name:</b><br>STO-M02 |                                                                     | Description:                              | Storage Tank - Vertical, Rectangular Tank |              |                  |
|------------------------------------|---------------------------------------------------------------------|-------------------------------------------|-------------------------------------------|--------------|------------------|
| January                            | $\checkmark$                                                        | $\,$<br>$\gg$<br>$\ll$                    |                                           |              |                  |
| <b>Data Requests</b>               | <b>Control Requests</b>                                             | <b>Emission Factors</b>                   |                                           |              |                  |
| <b>Description</b>                 |                                                                     |                                           | Value                                     |              |                  |
|                                    | <b>EMISSION CALCULATOR REQUIRED PARAMETERS</b>                      |                                           |                                           |              |                  |
|                                    |                                                                     | Monthly Net Throughput [bbl]:             |                                           |              | $QA \rightarrow$ |
|                                    |                                                                     | Net Working Loss Throughput [ft3/month]:  |                                           |              | $QA \rightarrow$ |
|                                    |                                                                     | Tank VOC Molecular Weight [lb/lb-mol]:    |                                           |              | $QA \rightarrow$ |
|                                    |                                                                     | Reid Vapor Pressure [psia]:               |                                           |              | $QA \rightarrow$ |
|                                    | Average Daily Maximum Ambient Temperature [deg F]:                  |                                           |                                           |              | $QA \rightarrow$ |
|                                    | Average Daily Minimum Ambient Temperature [deg F]:                  |                                           |                                           |              | $QA \rightarrow$ |
|                                    |                                                                     | Liquid Bulk Temperature [deg F]:          |                                           |              | $QA \rightarrow$ |
|                                    |                                                                     | Number Of Days In The Month [days/month]: |                                           |              | $QA \rightarrow$ |
|                                    |                                                                     | Paint Color                               | Aluminum or Specular                      | $\checkmark$ | QA-              |
|                                    |                                                                     | Paint Condition                           | Good                                      | $\checkmark$ | $QA \rightarrow$ |
|                                    | Horizontal Width Of A Rectangular Tank (Oriented Vertically) [ft]:  |                                           |                                           |              | $QA \rightarrow$ |
|                                    |                                                                     | Tank Shell Height [ft]:                   |                                           |              | $QA \rightarrow$ |
|                                    | Second Horizontal Width Of A Rectangular Tank (Oriented Vertically) | $[ft]$ :                                  |                                           |              | $QA \rightarrow$ |
|                                    |                                                                     | Tank Average Liquid Height [ft]:          |                                           |              | $QA \rightarrow$ |
| <b>OTHER INFORMATION</b>           |                                                                     |                                           |                                           |              |                  |
|                                    |                                                                     | Emissions Destination:                    |                                           |              | QA-              |
|                                    |                                                                     | Material Processed:                       |                                           |              | $QA -$           |

*Appendix Figure 37. Storage Tank - Vertical, Rectangular Tank – STO-M02*

- 1. Monthly net throughput [Barrels] The volume of liquid hydrocarbon turned over through the storage tank during the survey period.
- 2. Net working loss throughput [ft<sup>3</sup>/month]
- 3. Tank VOC molecular weight [lb/lb-mol] The molecular weight of VOCs present in the storage tank headspace.
- 4. Reid vapor pressure [psia] The Reid vapor pressure of the liquid contained within the storage tank.
- 5. Average daily maximum ambient temperature  $[F^{\circ}]$  The average maximum ambient temperature for the day.
- 6. Average daily minimum ambient temperature  $[F^{\circ}]$  The average minimum ambient temperature for the day.
- 7. Liquid bulk temperature  $[F^{\circ}]$  The bulk temperature of the liquid contained within the storage tank.
- 8. Number of days in the month [Integer] Indicates the number of days for the during the specific monthly survey period.
- 9. Paint color The exterior paint color of the storage tank.
- 10. Paint condition The exterior paint condition of the storage tank.
- 11. Horizontal width of a rectangular tank (Oriented Vertically) [ft] The horizontal width of a rectangular tank (oriented vertically or horizontally).
- 12. Tank shell height [ft] The vertical height of a cylindrical tank (oriented vertically) or of a rectangular tank (oriented vertically or horizontally).
- 13. Second horizontal width of a rectangular tank (Oriented Vertically) [ft] The 2nd horizontal width of a rectangular tank (oriented vertically).
- 14. Tanks average liquid height [ft] The average height of stored liquid during the survey period, measured from the bottom of the storage space to the top of the liquid.
- 15. Emissions destination Indicates whether the emissions from this equipment are vented or flared locally, or at some distance from the equipment.
- 16. Material processed Indicates whether the storage tank contains crude oil or condensates. It is not mandatory that you enter data for jet fuel storage tanks.

# **A.38 STO-M03 (Storage Tank - Horizontal, Cylindrical Tank)**

#### OCS AQS User Manual

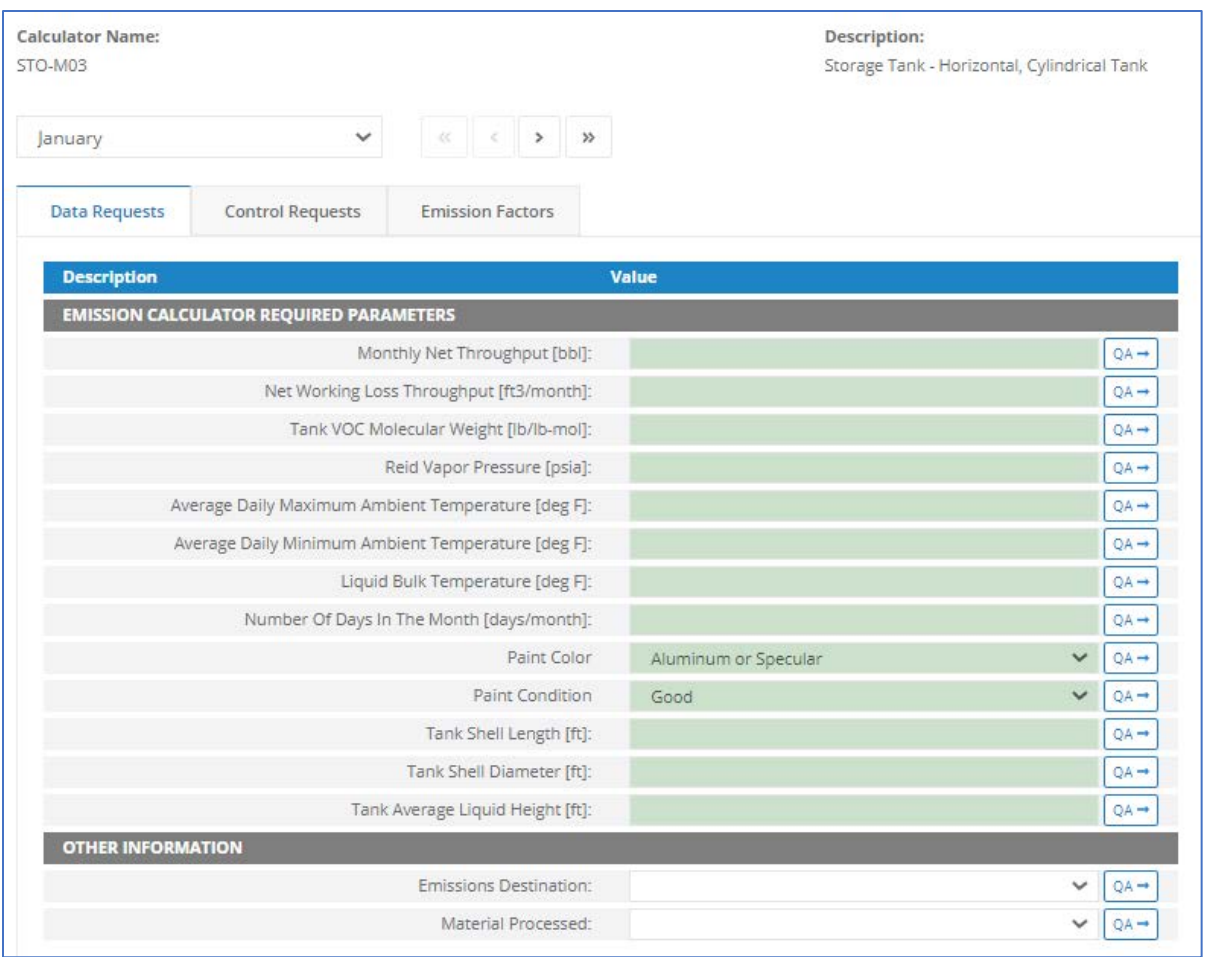

*Appendix Figure 38. Storage Tank - Horizontal, Cylindrical Tank – STO-M03*

- 1. Monthly net throughput [Barrels] The volume of liquid hydrocarbon turned over through the storage tank during the survey period.
- 2. Net working loss throughput [ft<sup>3</sup>/month]
- 3. Tank VOC molecular weight [lb/lb-mol] The molecular weight of VOCs present in the storage tank headspace.
- 4. Reid vapor pressure [psia] The Reid vapor pressure of the liquid contained within the storage tank.
- 5. Average daily maximum ambient temperature  $[F^{\circ}]$  The average maximum ambient temperature for the day.
- 6. Average daily minimum ambient temperature  $[F^{\circ}]$  The average minimum ambient temperature for the day.
- 7. Liquid bulk temperature  $[F^{\circ}]$  The bulk temperature of the liquid contained within the storage tank.
- 8. Number of days in the month [Integer] Indicates the number of days for the during the specific monthly survey period.
- 9. Paint color The exterior paint color of the storage tank.
- 10. Paint condition The exterior paint condition of the storage tank.
- 11. Tank shell length [ft] The longest horizontal dimension of a horizontal tank.
- 12. Tank shell diameter [ft] The diameter of a cylindrical tank (either horizontal or vertical).
- 13. Tanks average liquid height [ft] The average height of stored liquid during the survey period, measured from the bottom of the storage space to the top of the liquid.
- 14. Emissions destination Indicates whether the emissions from this equipment are vented or flared locally, or at some distance from the equipment.
- 15. Material processed Indicates whether the storage tank contains crude oil or condensates. It is not mandatory that you enter data for jet fuel storage tanks.

# **A.39 STO-M04 (Storage Tank - Vertical, Cylindrical Tank)**

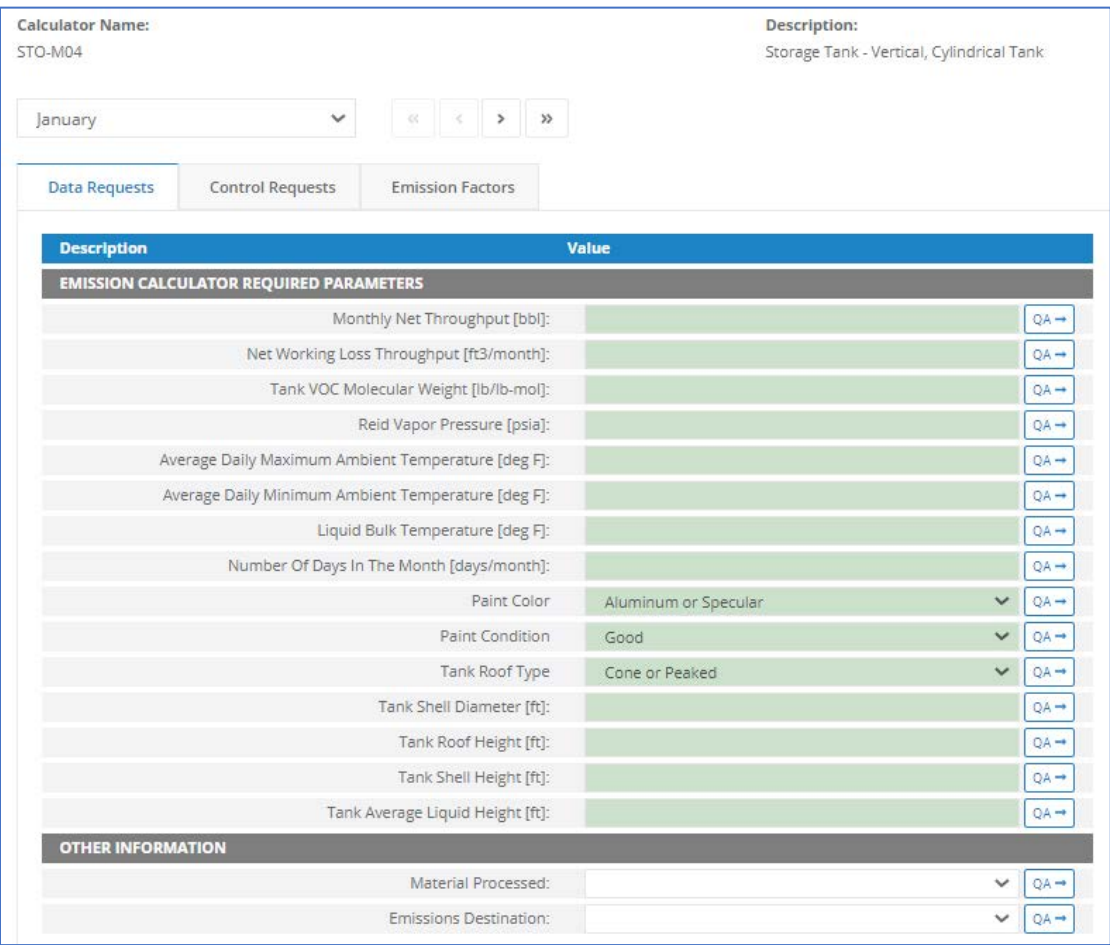

*Appendix Figure 39. Storage Tank - Vertical, Cylindrical Tank – STO-M04*

- 1. Monthly net throughput [Barrels] The volume of liquid hydrocarbon turned over through the storage tank during the survey period.
- 2. Net working loss throughput [ft<sup>3</sup>/month]
- 3. Tank VOC molecular weight [lb/lb-mol] The molecular weight of VOCs present in the storage tank headspace.
- 4. Reid vapor pressure [psia] The Reid vapor pressure of the liquid contained within the storage tank.
- 5. Average daily maximum ambient temperature  $[F^{\circ}]$  The average maximum ambient temperature for the day.
- 6. Average daily minimum ambient temperature  $[F^{\circ}]$  The average minimum ambient temperature for the day.
- 7. Liquid bulk temperature  $[F^{\circ}]$  The bulk temperature of the liquid contained within the storage tank.
- 8. Number of days in the month [Integer] Indicates the number of days for the during the specific monthly survey period.
- 9. Paint color The exterior paint color of the storage tank.
- 10. Paint condition The exterior paint condition of the storage tank.
- 11. Tank roof type Indicates the shape of a vertical tank's roof.
- 12. Tank shell diameter [ft] The diameter of a cylindrical tank (either horizontal or vertical).
- 13. Tank roof height [ft] The height of a fixed roof measured from the top of the tank shell to the highest point of the roof.
- 14. Tank shell height [ft] The vertical height of a cylindrical tank (oriented vertically) or of a rectangular tank (oriented vertically or horizontally).
- 15. Tanks average liquid height [ft] The average height of stored liquid during the survey period, measured from the bottom of the storage space to the top of the liquid.
- 16. Material processed Indicates whether the storage tank contains crude oil or condensates. It is not mandatory that you enter data for jet fuel storage tanks.
- 17. Emissions destination Indicates whether the emissions from this equipment are vented or flared locally, or at some distance from the equipment.

## **A.40 VEN-M01 (Cold Vent)**

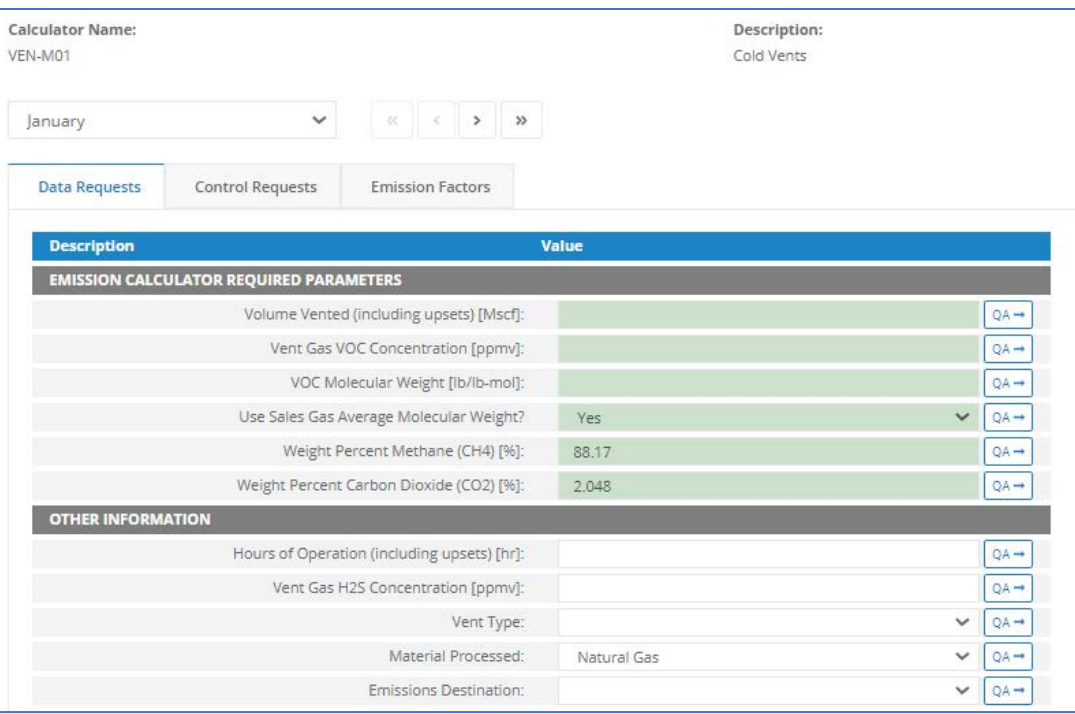

*Appendix Figure 40. Cold Vent – VEN-M01*

- 1. Volume vented (including upsets) [Mscf] The total volume of gas vented during the survey period, including periods of upset venting, volume adjusted to standard temperature and pressure (60 degrees Fahrenheit, 1 atmosphere). The GOADS volume vented should match the Office of Natural Resources Revenue (ONRR)'s volume vented reported on the Oil and Gas Operations Report (OGOR).
- 2. Vent gas VOC concentration [ppmv] The concentration of volatile organic compounds present in the vented gas.
- 3. VOC molecular weight [lb/lb-mol] The molecular weight of VOCs present in the vented gas.
- 4. Use sales gas average molecular weight [lb/lb-mol]
- 5. Weight percent methane (CH4) [%]
- 6. Weight percent carbon dioxide (CO2) [%]
- 7. Hours of operation (including upsets) [hr] The total number of hours that the vent was operated during the survey period, including periods of upset venting.
- 8. Vent gas H2S concentration [ppmv] The concentration of hydrogen sulfide present in the vented gas.
- 9. Vent type Indicates whether vent gases are released at high pressure or low pressure.
- 10. Material processed
- 11. Emissions destination Indicates whether the emissions from this equipment are vented or flared locally, or at some distance from the equipment.